# **Vostro 16 5640**

Manuale del proprietario per l'assistenza

**Modello normativo: P131F Tipo normativo: P131F001 Marzo 2024 Rev. A01**

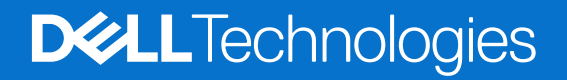

### Messaggi di N.B., Attenzione e Avvertenza

**N.B.:** un messaggio N.B. (Nota Bene) indica informazioni importanti che contribuiscono a migliorare l'utilizzo del prodotto.

**ATTENZIONE: un messaggio di ATTENZIONE evidenzia la possibilità che si verifichi un danno all'hardware o una perdita di dati ed indica come evitare il problema.**

**AVVERTENZA: un messaggio di AVVERTENZA evidenzia un potenziale rischio di danni alla proprietà, lesioni personali o morte.**

© 2024 Dell Inc. o sue affiliate. Tutti i diritti riservati. Dell Technologies, Dell e altri marchi registrati sono marchi di Dell Inc. o di sue società controllate. Altri marchi possono essere marchi dei rispettivi proprietari.

# Sommario

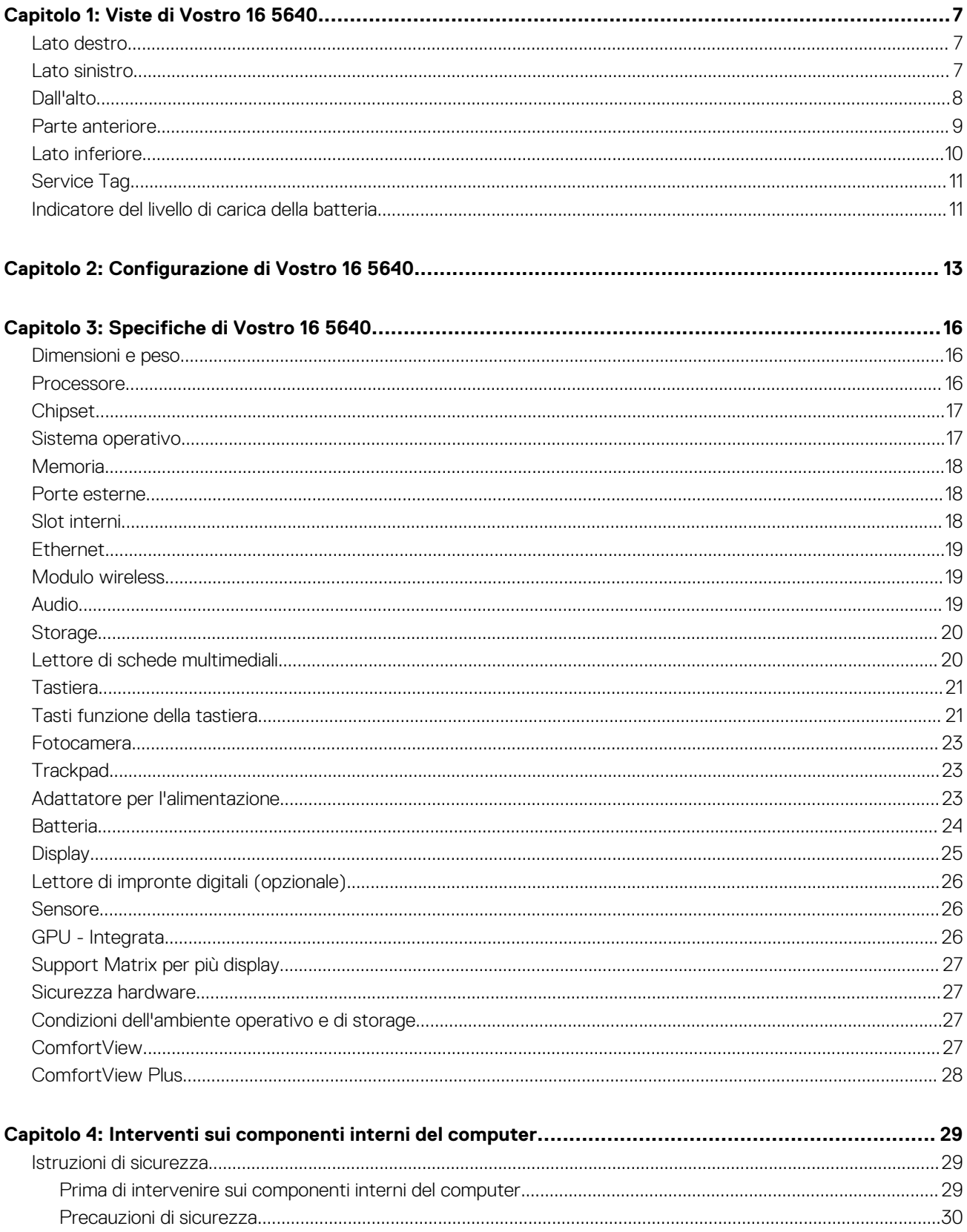

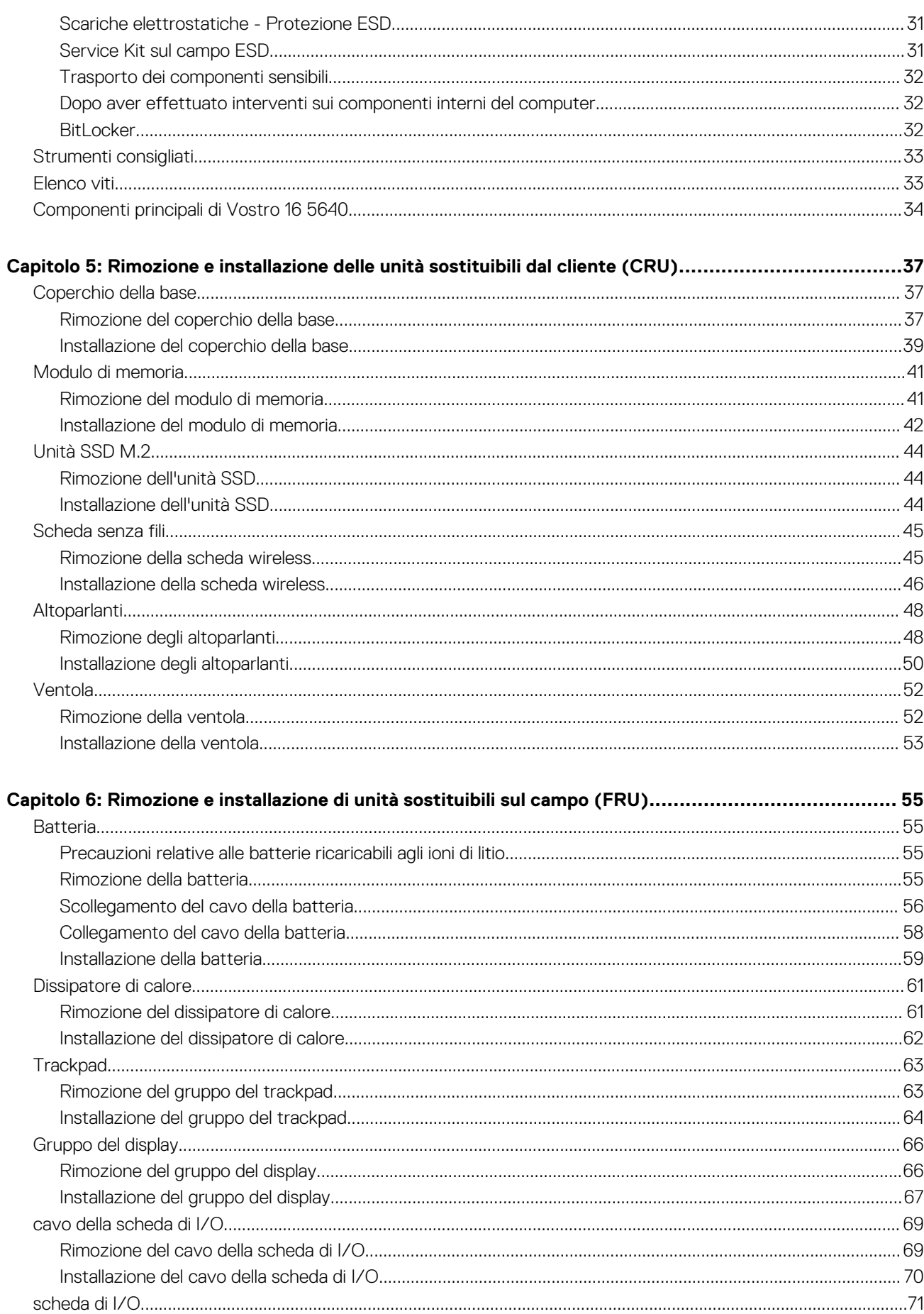

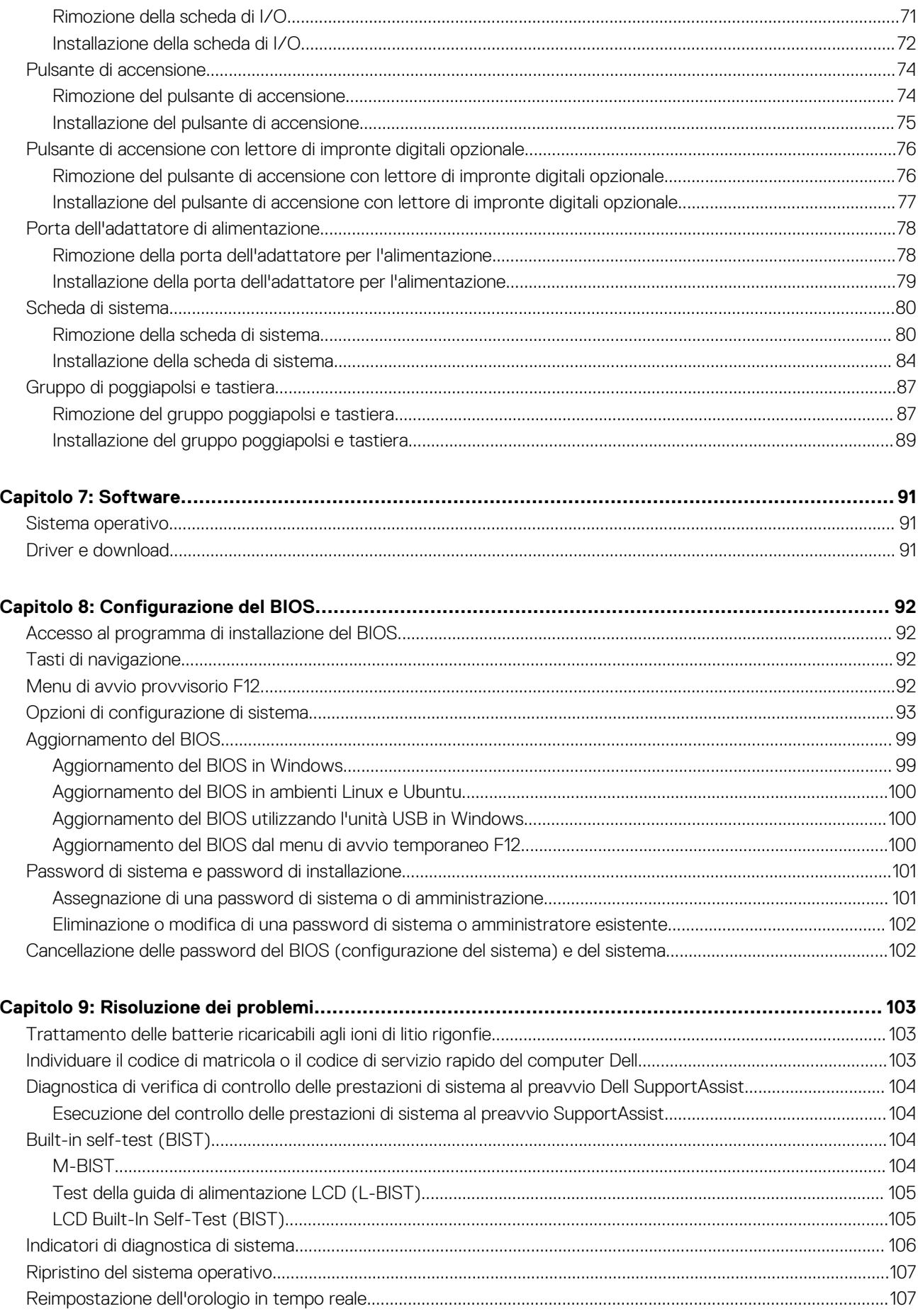

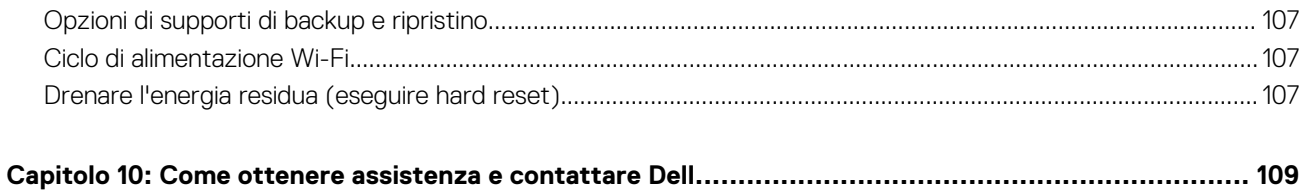

 $\, 6$ 

Sommario

# **Viste di Vostro 16 5640**

### <span id="page-6-0"></span>**Lato destro**

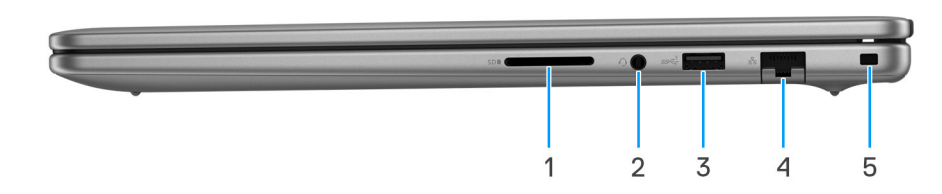

### **Figura 1. Vista lato destro**

#### 1. **Slot per schede SD**

Legge da e scrive su scheda SD. Il computer supporta i seguenti tipi di schede:

- Secure Digital (SD)
- Secure Digital High Capacity (SDHC)
- Secure Digital Extended Capacity (SDXC)

#### 2. **Porta audio universale**

Collegare una cuffie o una cuffie auricolare (cuffie e microfono combinati).

### 3. **Porta USB 3.2 Gen 1 (5 Gb/s)**

Collegare i dispositivi come le stampanti e i dispositivi di storage esterni. Offre velocità di trasferimento dei dati fino a 5 Gb/s.

#### 4. **Porta di rete**

Collegare un cavo Ethernet (RJ45) da un router o un modem a banda larga per accedere alla rete o a Internet, con un trasferimento di 10/100/1000 Mbps.

#### 5. **Slot per lucchetto Wedge**

Collegare un cavo di sicurezza per evitare movimenti non autorizzati del computer.

### **Lato sinistro**

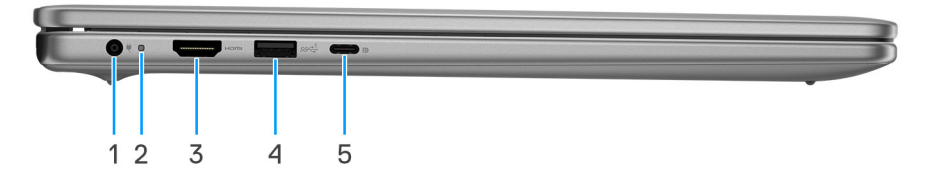

#### **Figura 2. Vista lato sinistro**

#### 1. **Porta dell'adattatore per l'alimentazione (alimentazione primaria)**

Collegare un adattatore per l'alimentazione per fornire alimentazione al computer e caricare la batteria.

### 2. **Indicatore di stato dell'alimentazione e della batteria**

<span id="page-7-0"></span>Indica lo stato dell'alimentazione e della batteria del computer.

Solid White: l'adattatore per l'alimentazione è collegato e la batteria è in carica.

Giallo fisso: la carica della batteria è bassa o critica.

Spento: la batteria è completamente carica.

**N.B.:** Su alcuni computer, l'indicatore di alimentazione e di stato della batteria è utilizzato anche per la diagnostica. Per ulteriori informazioni, consultare la sezione *Risoluzione dei problemi* nel *Manuale d'uso* del computer.

#### 3. **Porta HDMI 1.4**

Consente di collegare un televisore, un display esterno o un altro dispositivo HDMI in entrata compatibile. Fornisce output video e audio.

### 4. **Porta USB 3.2 Gen 1 (5 Gb/s)**

Collegare i dispositivi come le stampanti e i dispositivi di storage esterni. Offre velocità di trasferimento dei dati fino a 5 Gb/s.

#### 5. **Porta USB 3.2 Gen 2 (10 Gb/s) Type-C con DisplayPort, modalità alternativa 1.4 ed erogazione dell'alimentazione**

Collegare i dispositivi come dispositivi di storage esterni, stampanti e display esterni. Consente il trasferimento dei dati fino a 10 Gb/s. Supporta l'erogazione dell'alimentazione di tipo bilaterale tra dispositivi. Offre una potenza di uscita fino a 15 W che consente di eseguire la carica più velocemente.

**N.B.:** È necessario un adattatore da USB Type-C a DisplayPort (venduto separatamente) per la connessione di un dispositivo DisplayPort.

### **Dall'alto**

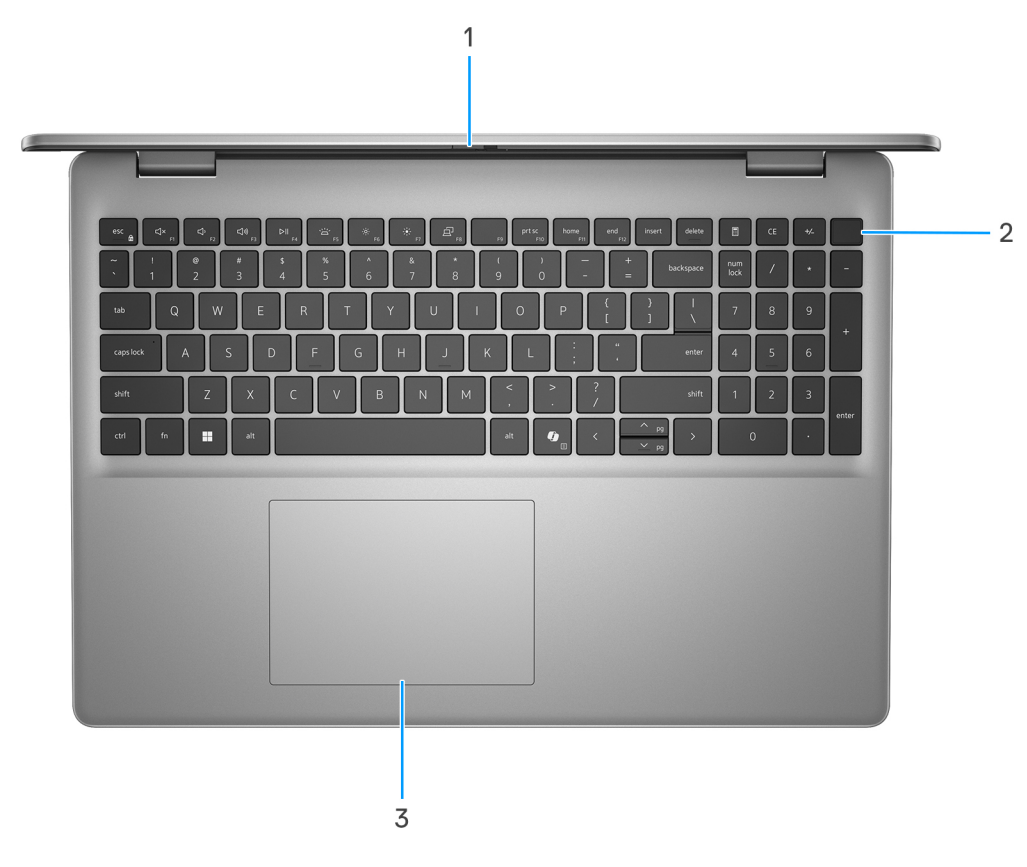

#### **Figura 3. Vista superiore**

#### 1. **Otturatore per la privacy**

Far scorrere l'otturatore per la privacy per coprire la lente della fotocamera e proteggere la privacy quando la fotocamera non è in uso.

#### <span id="page-8-0"></span>2. **Pulsante di accensione con lettore di impronte digitali opzionale**

Premere questo pulsante per accendere il computer se è spento, in stato di sospensione o in stato di ibernazione.

Quando il computer è acceso, premere il pulsante di accensione per metterlo in stato di sospensione; tenere premuto il pulsante di accensione per dieci secondi per forzare l'arresto.

Se il pulsante di accensione è dotato di lettore di impronte digitali, posizionarvi il dito per effettuare l'accesso.

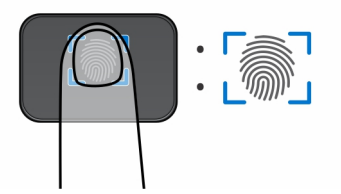

**Figura 4. Area attiva del lettore di impronte digitali**

**N.B.:** L'area evidenziata indica l'area effettiva del lettore di impronte digitali attiva e l'immagine è solo a scopo illustrativo.

**n.B.:** È possibile personalizzare il comportamento del pulsante di accensione in Windows. Per maggiori informazioni, consultare la pagina [www.dell.com/support/manuals.](https://www.dell.com/support/manuals)

### 3. **Trackpad**

Scorrere il dito sul trackpad per muovere il puntatore del mouse. Toccare per fare clic con tasto sinistro e toccare con due dita per fare clic con il tasto destro.

### **Parte anteriore**

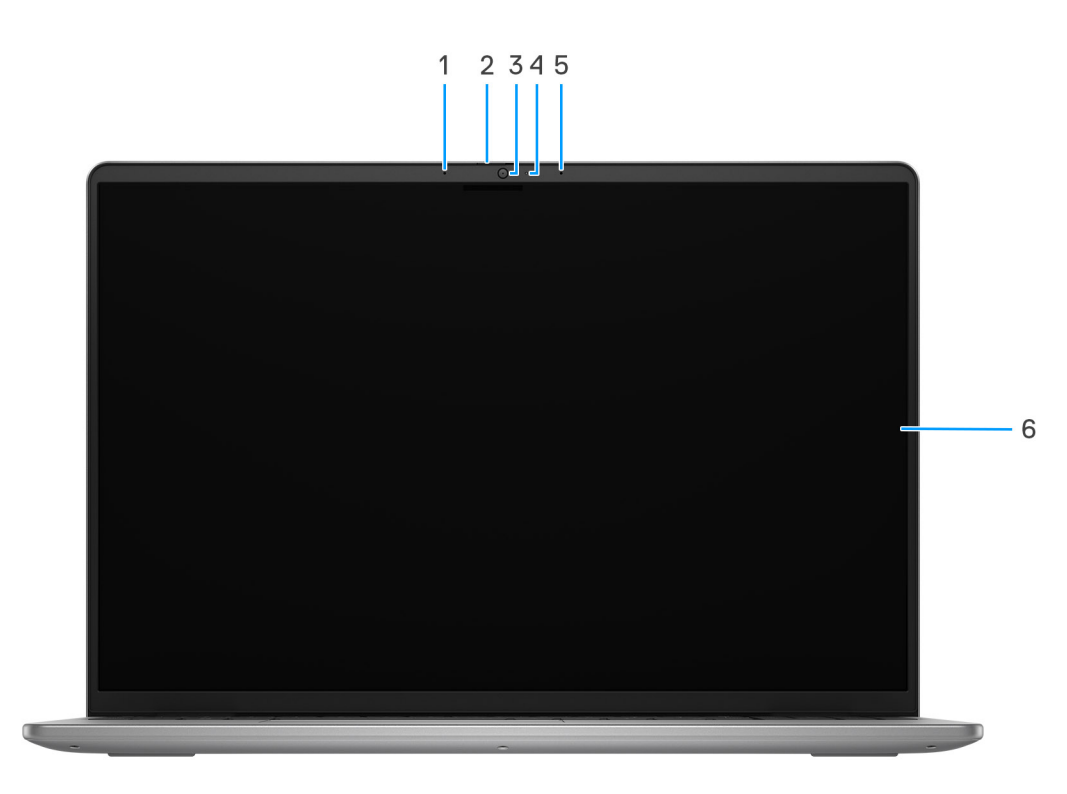

**Figura 5. Vista anteriore**

1. **Microfono sinistro**

<span id="page-9-0"></span>Fornisce ingresso audio digitale per registrazione audio e chiamate vocali.

#### 2. **Otturatore per la privacy**

Far scorrere l'otturatore per la privacy per coprire la lente della fotocamera e proteggere la privacy quando la fotocamera non è in uso.

#### 3. **Fotocamera**

Consente di effettuare video chat, acquisire foto e registrare video.

#### 4. **Indicatore di stato della fotocamera**

Si accende quando la fotocamera è in uso.

#### 5. **Microfono destro**

Fornisce ingresso audio digitale per registrazione audio e chiamate vocali.

#### 6. **Display**

Fornisce l'output visivo.

### **Lato inferiore**

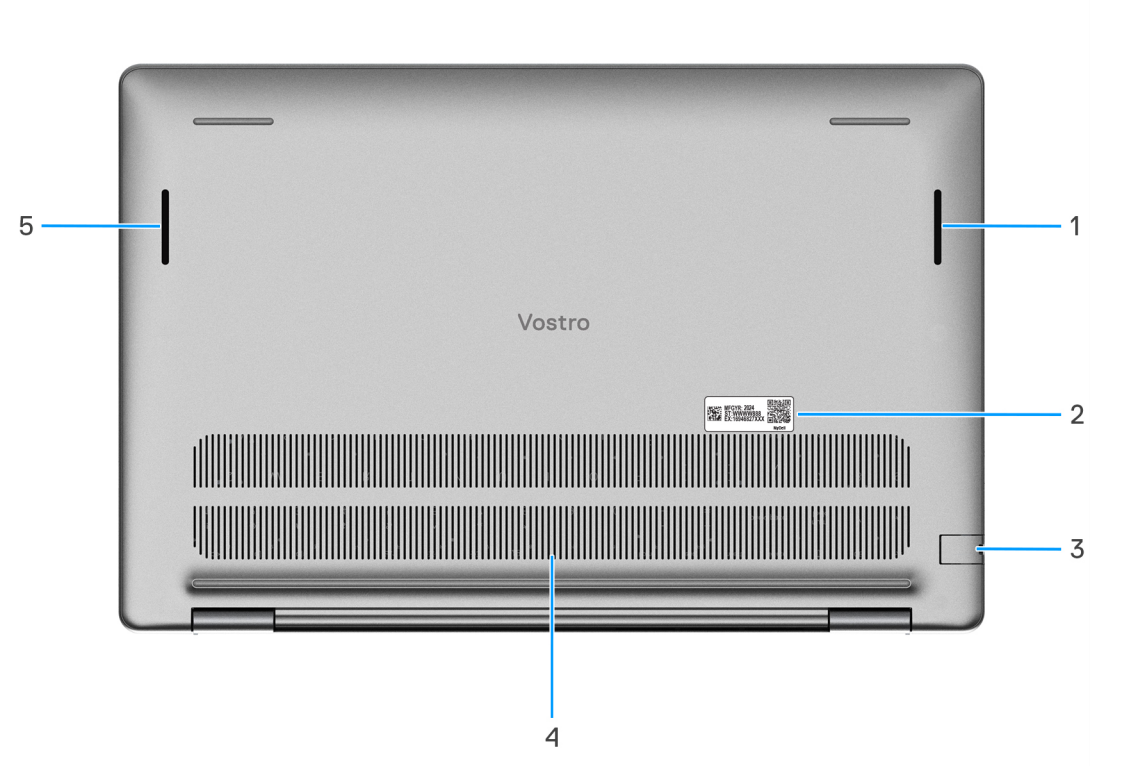

### **Figura 6. Vista inferiore**

#### 1. **Altoparlante destro**

Fornisce un output audio.

#### 2. **Etichetta codice di matricola**

Il codice di matricola è un ID alfanumerico univoco che consente ai tecnici dell'assistenza di Dell di identificare i componenti hardware del computer e accedere alle informazioni sulla garanzia.

### 3. **Porta di rete**

<span id="page-10-0"></span>Collegare un cavo Ethernet (RJ45) da un router o un modem a banda larga per accedere alla rete o a Internet, con un trasferimento di 10/100/1000 Mbps.

#### 4. **Prese d'aria**

Le prese d'aria forniscono ventilazione al computer. Le prese d'aria ostruite possono causare surriscaldamento e influire sulle prestazioni del computer e potenzialmente causare problemi hardware. Tenere le prese d'aria libere da ostruzioni e pulirle regolarmente per evitare accumuli di polvere e sporco. Per ulteriori informazioni sulla pulizia delle presa d'aria, cercare gli articoli nella risorsa della knowledge base all'indirizzo www.dell.com/support.

#### 5. **Altoparlante sinistro**

Fornisce un output audio.

## **Service Tag**

Il codice di matricola è un identificatore alfanumerico univoco che consente ai tecnici dell'assistenza di Dell di identificare i componenti hardware del computer e accedere alle informazioni sulla garanzia.

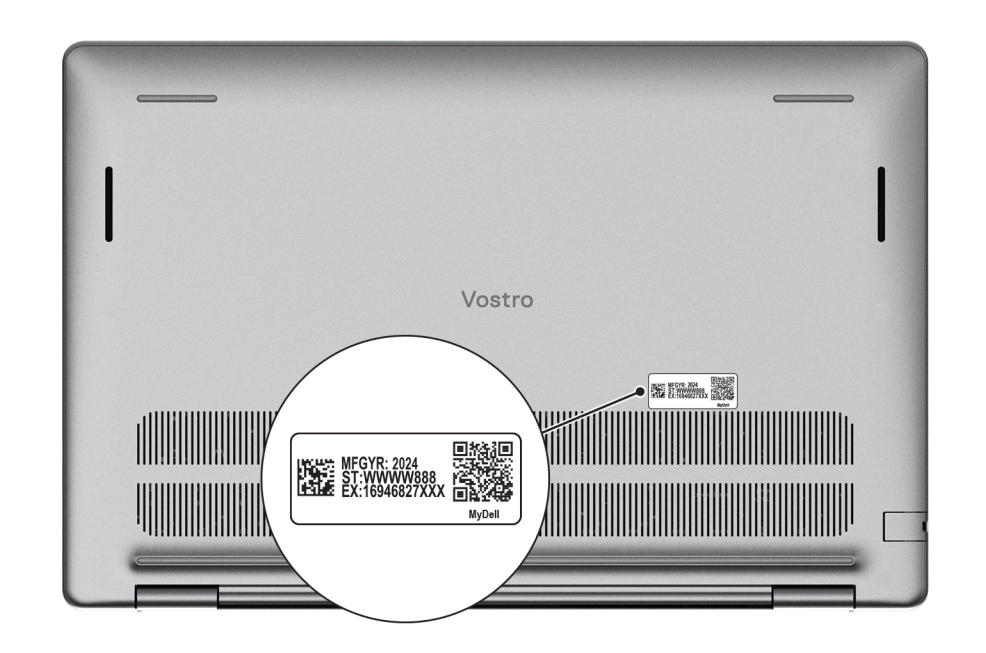

### **Figura 7. Service Tag**

### **Indicatore del livello di carica della batteria**

La seguente tabella elenca il comportamento della carica della batteria e dell'indicatore di stato di Vostro 16 5640.

### **Tabella 1. Comportamento dell'indicatore di stato e della carica della batteria**

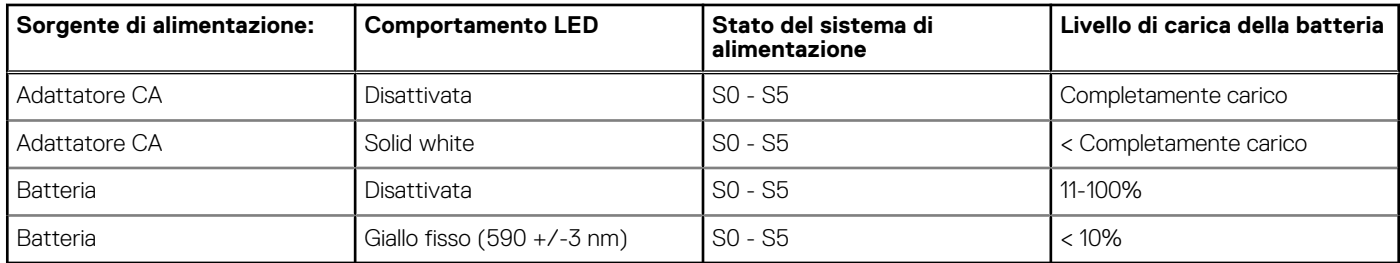

S0 (Acceso) - Il sistema è acceso.

- S4 (Ibernazione) Il sistema consuma meno energia rispetto a tutti gli altri stati di sospensione. Il sistema è quasi totalmente spento, tranne per una lieve alimentazione residua. I dati di contesto vengono scritti sul disco rigido.
- S5 (Spento) il sistema è in stato di arresto.

# **Configurazione di Vostro 16 5640**

### <span id="page-12-0"></span>**Informazioni su questa attività**

 $\bigcirc$ **N.B.:** Le immagini contenute in questo documento possono differire a seconda della configurazione ordinata.

### **Procedura**

1. Collegare l'adattatore per l'alimentazione e premere il pulsante di accensione.

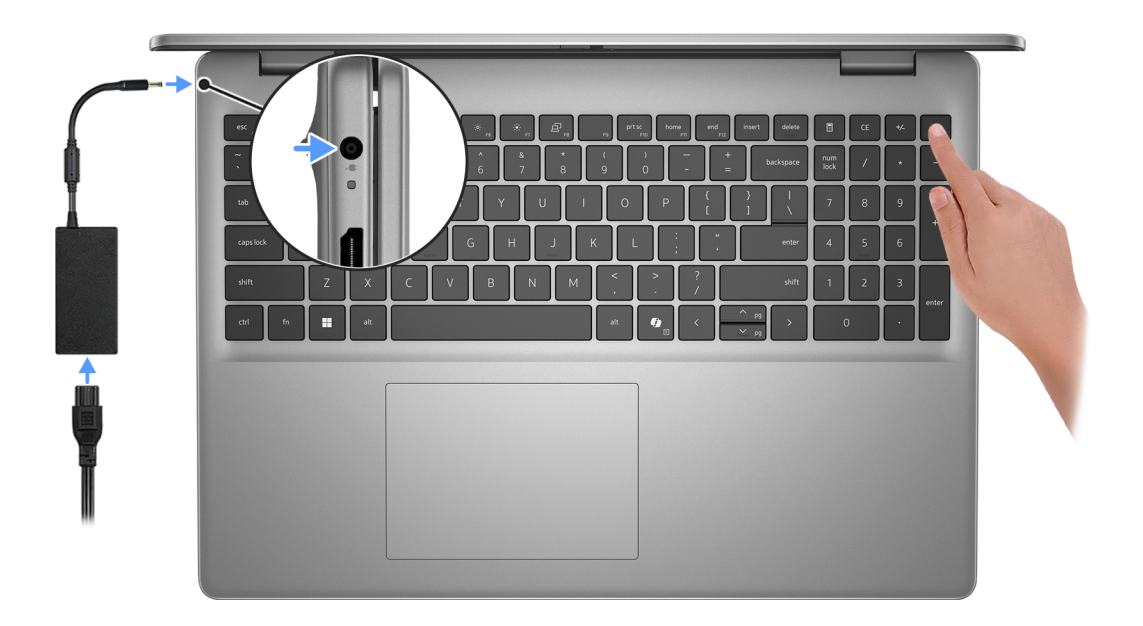

**N.B.:** La batteria può entrare in modalità di risparmio energetico durante la spedizione per conservare la carica. Accertarsi che l'adattatore per l'alimentazione sia collegato al computer quando viene acceso per la prima volta.

#### 2. Completare la configurazione del sistema operativo.

### **Per Ubuntu:**

Seguire le istruzioni visualizzate sul display per completare la configurazione. Per ulteriori informazioni sull'installazione e la configurazione di Ubuntu, cercare nella risorsa della knowledge base all'indirizzo [www.dell.com/support.](https://www.dell.com/support/)

### **Per Windows:**

Seguire le istruzioni visualizzate sul display per completare la configurazione. Durante la configurazione, Dell Technologies consiglia di:

- Connettersi a una rete per gli aggiornamenti di Windows.
	- **(i)** N.B.: Se si sta effettuando la connessione a una rete wireless fili protetta, immettere la password per l'accesso alla rete wireless quando richiesto.
- Quando si è collegati a Internet, creare oppure accedere con un account Microsoft. Se non si è connessi a Internet, creare un account offline.
- Nella schermata **Supporto e protezione**, immettere le informazioni di contatto.
- 3. Individuare e utilizzare le app Dell dal menu Start di Windows (consigliato).

### **Tabella 2. Individuare le app Dell in Windows in modalità S**

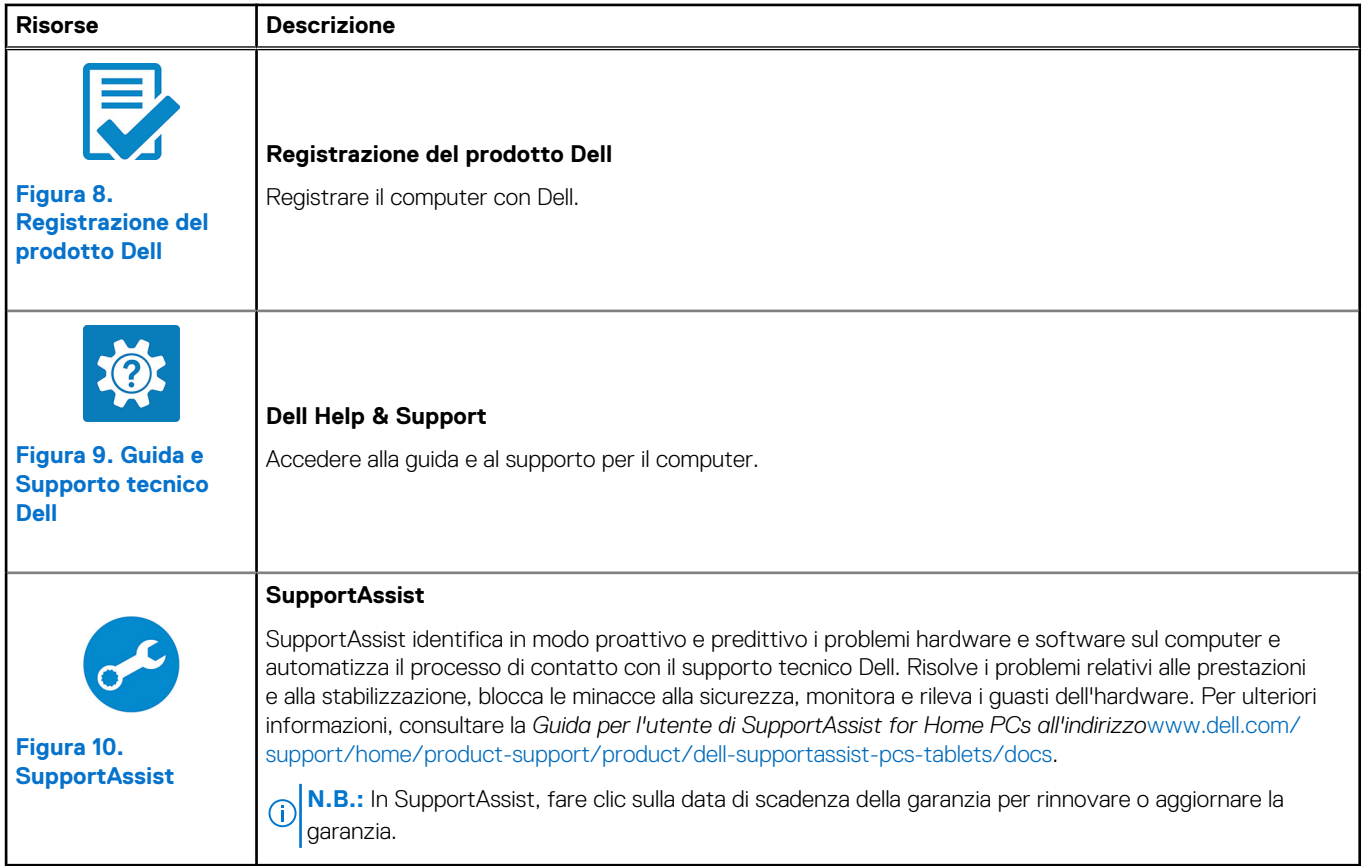

### **Tabella 3. Localizzare le app Dell in Windows**

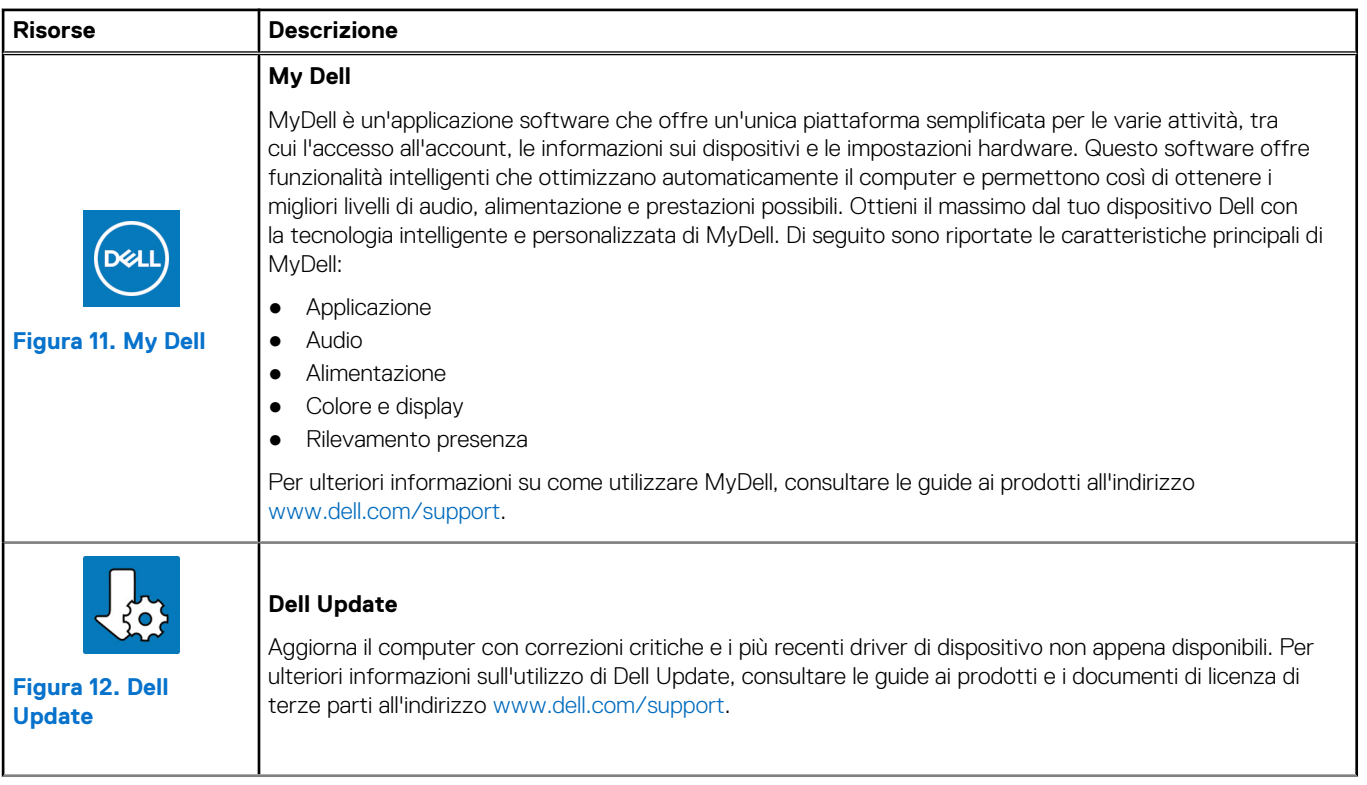

### **Tabella 3. Localizzare le app Dell in Windows (continua)**

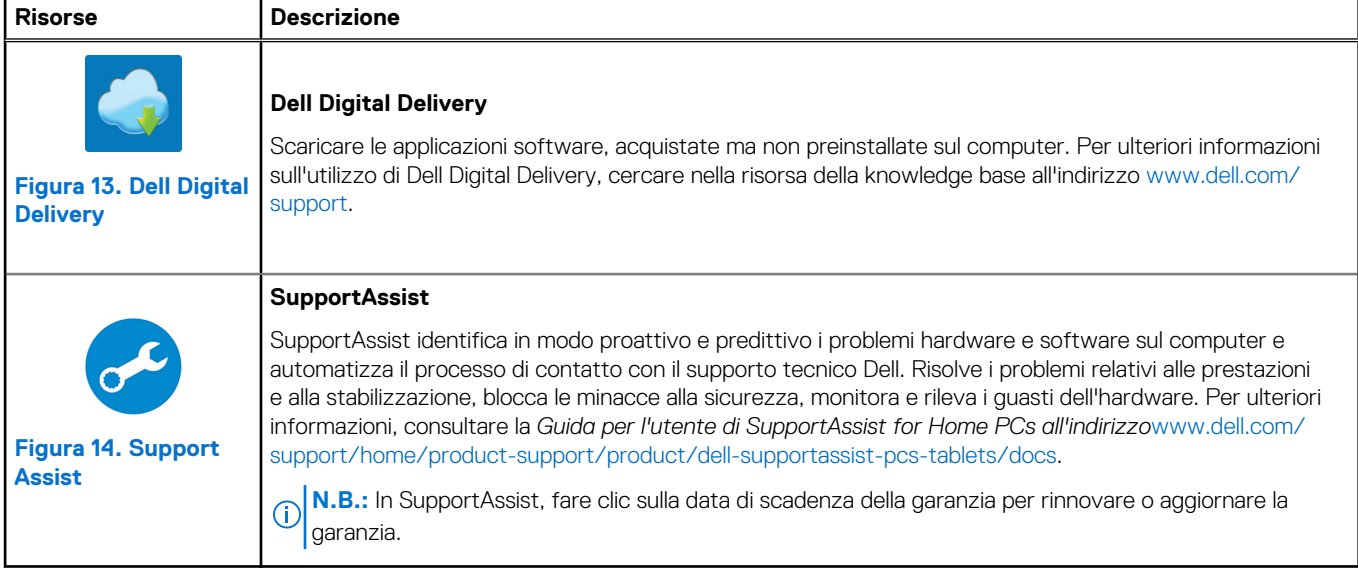

**3**

# **Specifiche di Vostro 16 5640**

### <span id="page-15-0"></span>**Dimensioni e peso**

La seguente tabella elenca altezza, larghezza, profondità e peso di Vostro 16 5640.

### **Tabella 4. Dimensioni e peso**

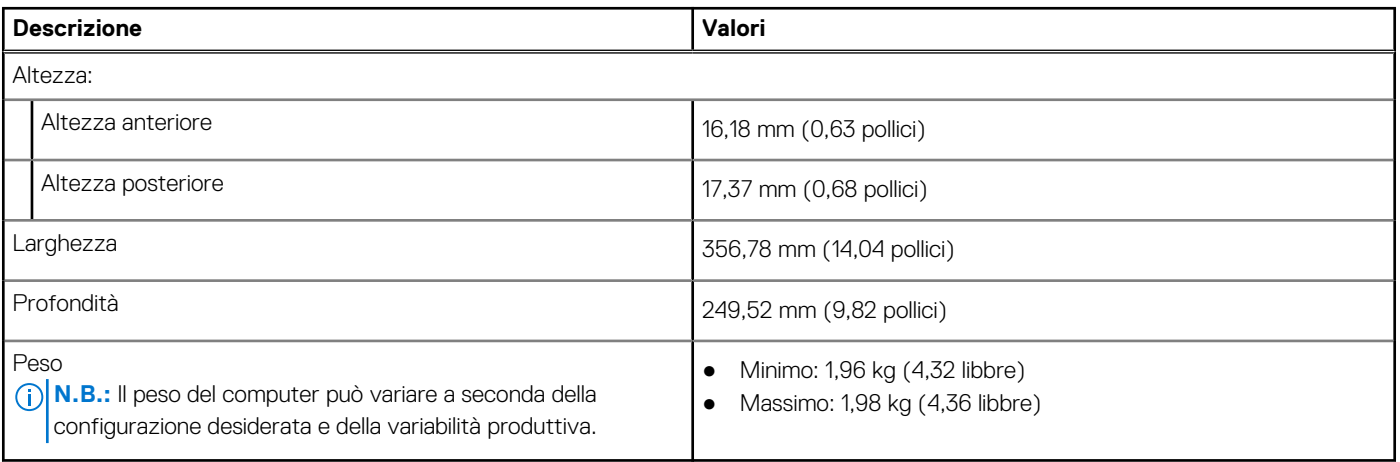

### **Processore**

La seguente tabella elenca i dettagli dei processori supportati da Vostro 16 5640.

#### **Tabella 5. Processore**

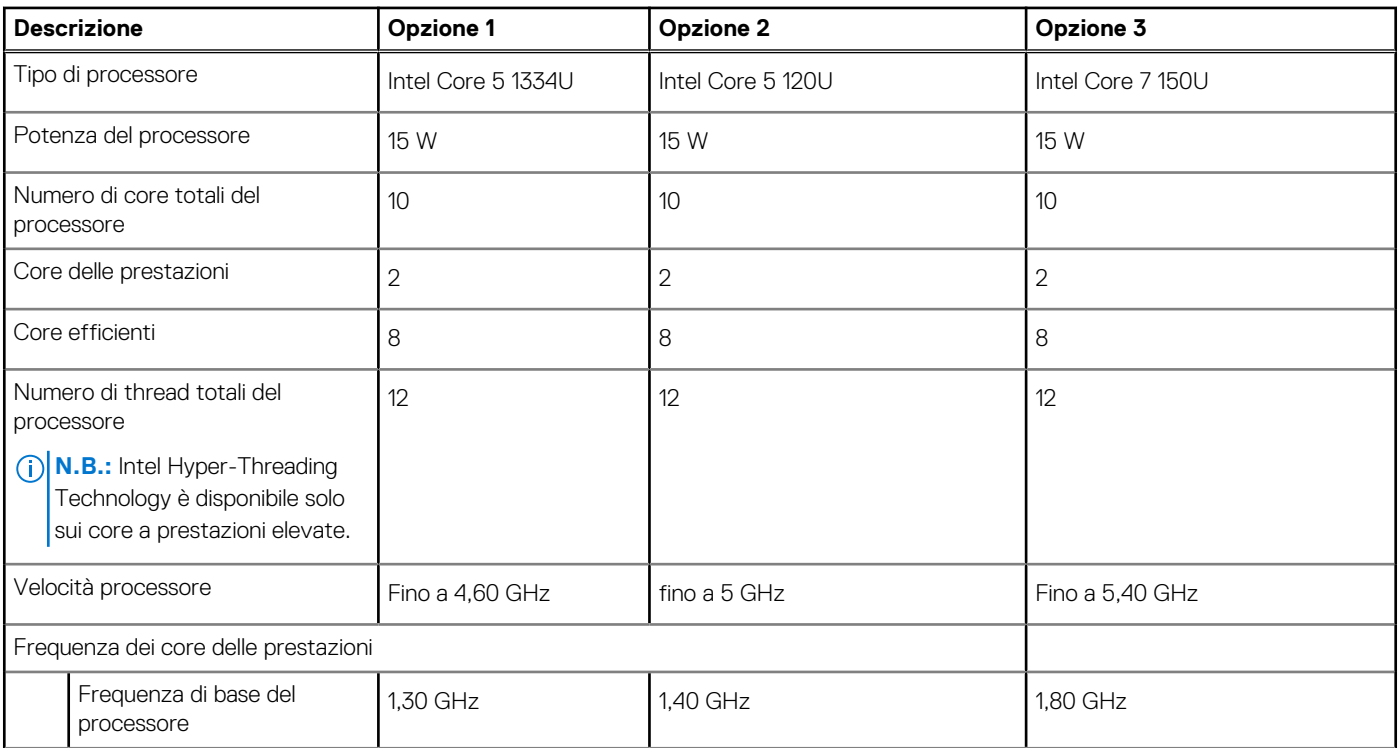

### <span id="page-16-0"></span>**Tabella 5. Processore (continua)**

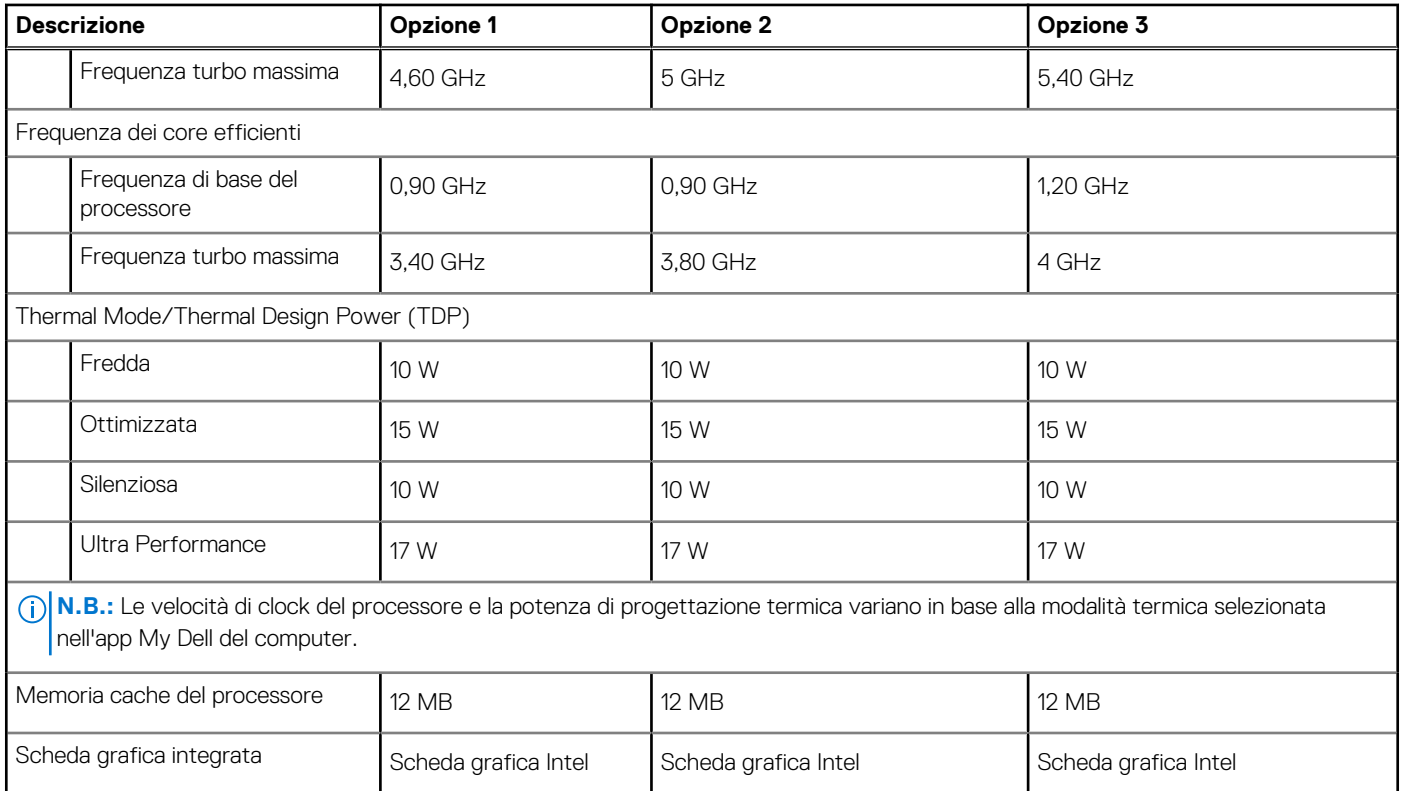

## **Chipset**

La seguente tabella elenca i dettagli del chipset supportato da Vostro 16 5640.

### **Tabella 6. Chipset**

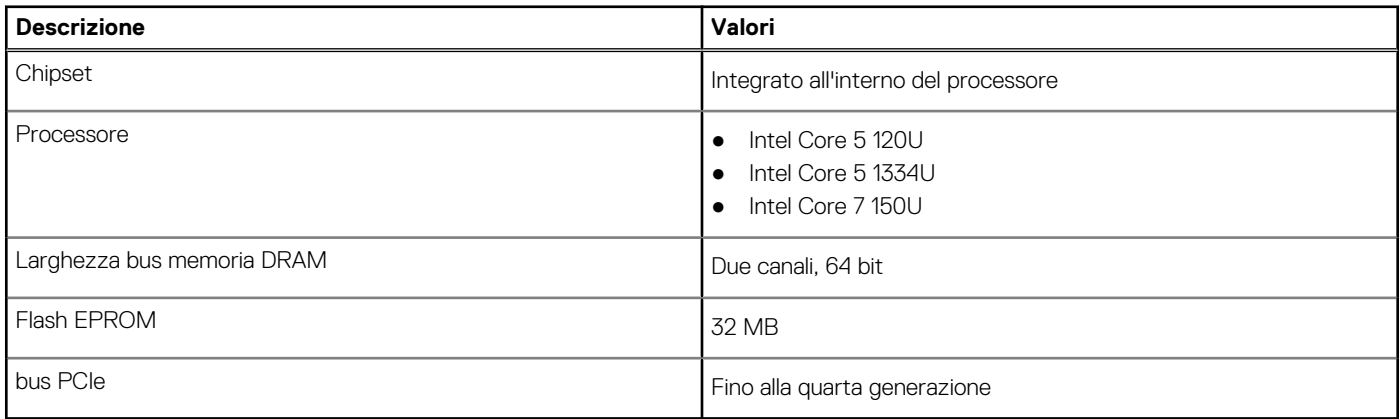

## **Sistema operativo**

Vostro 16 5640 supporta i seguenti sistemi operativi:

- Windows 11 Home
- Windows 11 Home (modalità S)
- Windows 11 Pro
- Windows 11 Pro National Academic
- Ubuntu Linux 22.04 LTS

## <span id="page-17-0"></span>**Memoria**

La seguente tabella fornisce le specifiche di memoria di Vostro 16 5640.

### **Tabella 7. Specifiche della memoria**

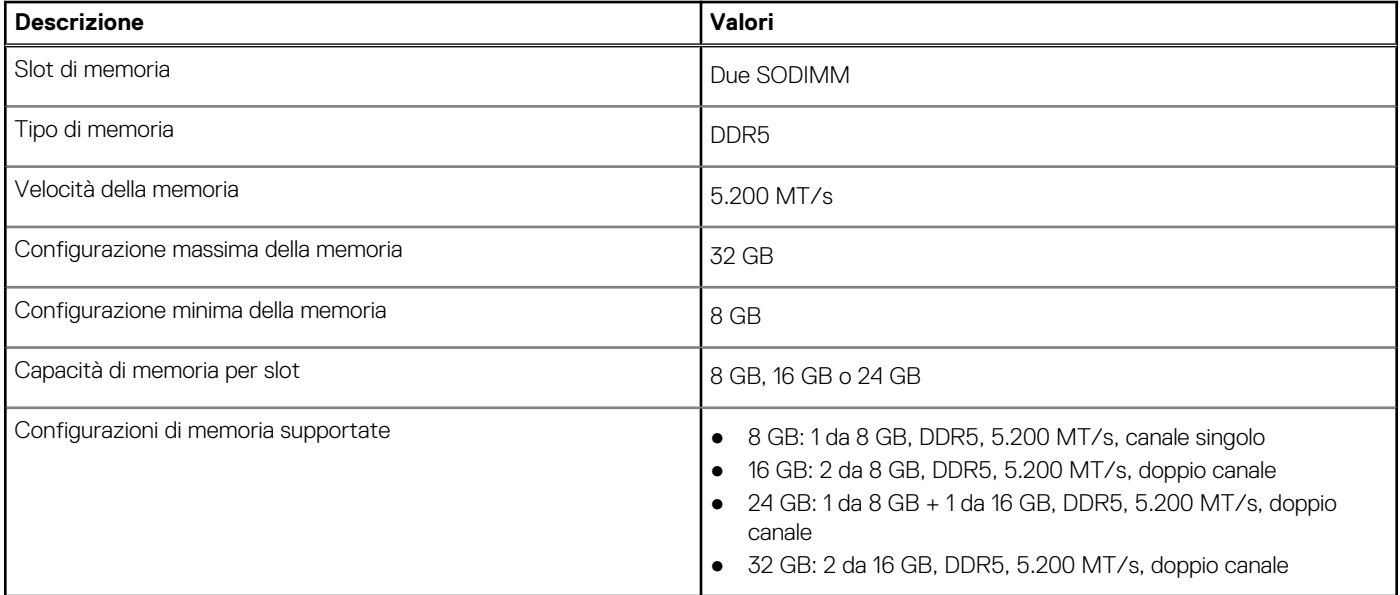

### **Porte esterne**

La seguente tabella fornisce le porte esterne di Vostro 16 5640.

### **Tabella 8. Porte esterne**

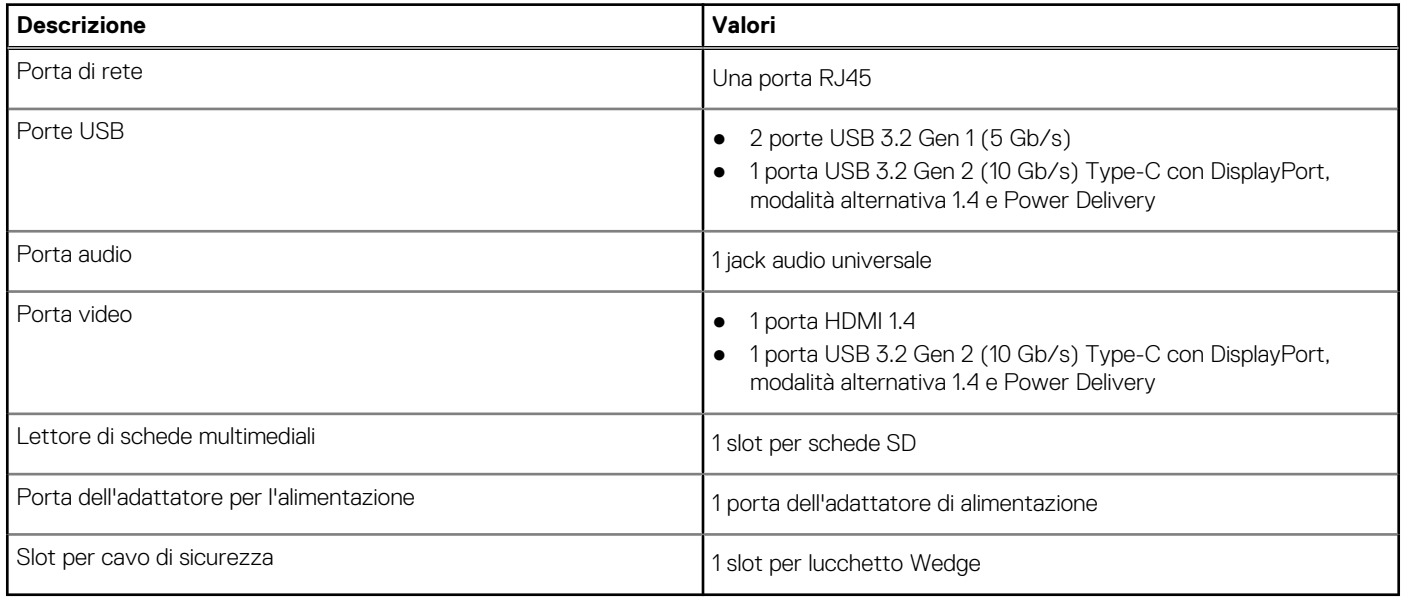

### **Slot interni**

La seguente tabella elenca gli slot interni di Vostro 16 5640.

### <span id="page-18-0"></span>**Tabella 9. Slot interni**

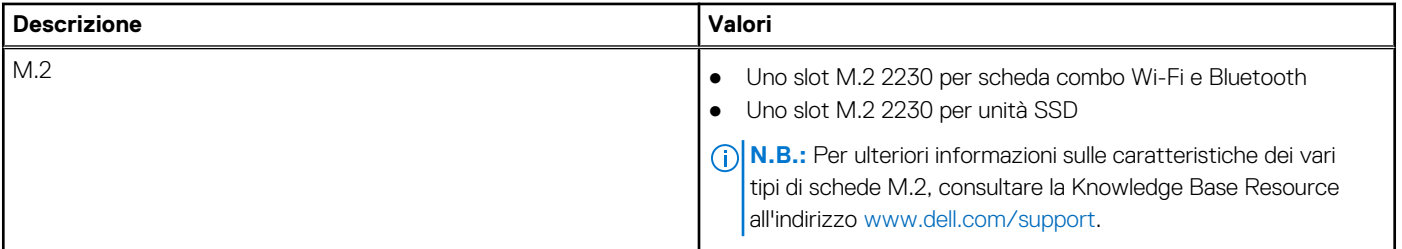

### **Ethernet**

La seguente tabella elenca le specifiche del modulo LAN Ethernet cablato di Vostro 16 5640.

### **Tabella 10. Specifiche Ethernet**

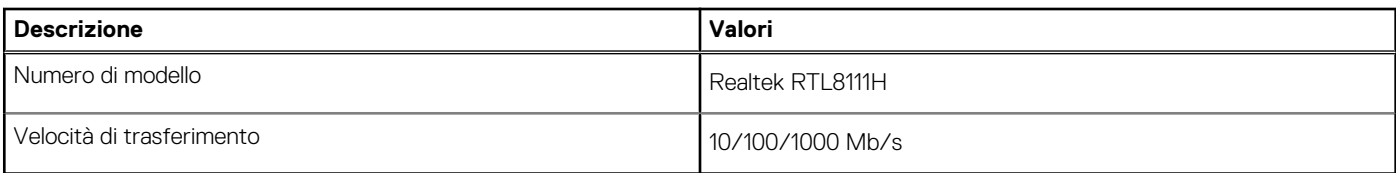

## **Modulo wireless**

La seguente tabella elenca le specifiche del modulo WLAN wireless supportato da Vostro 16 5640.

### **Tabella 11. Specifiche dei moduli wireless**

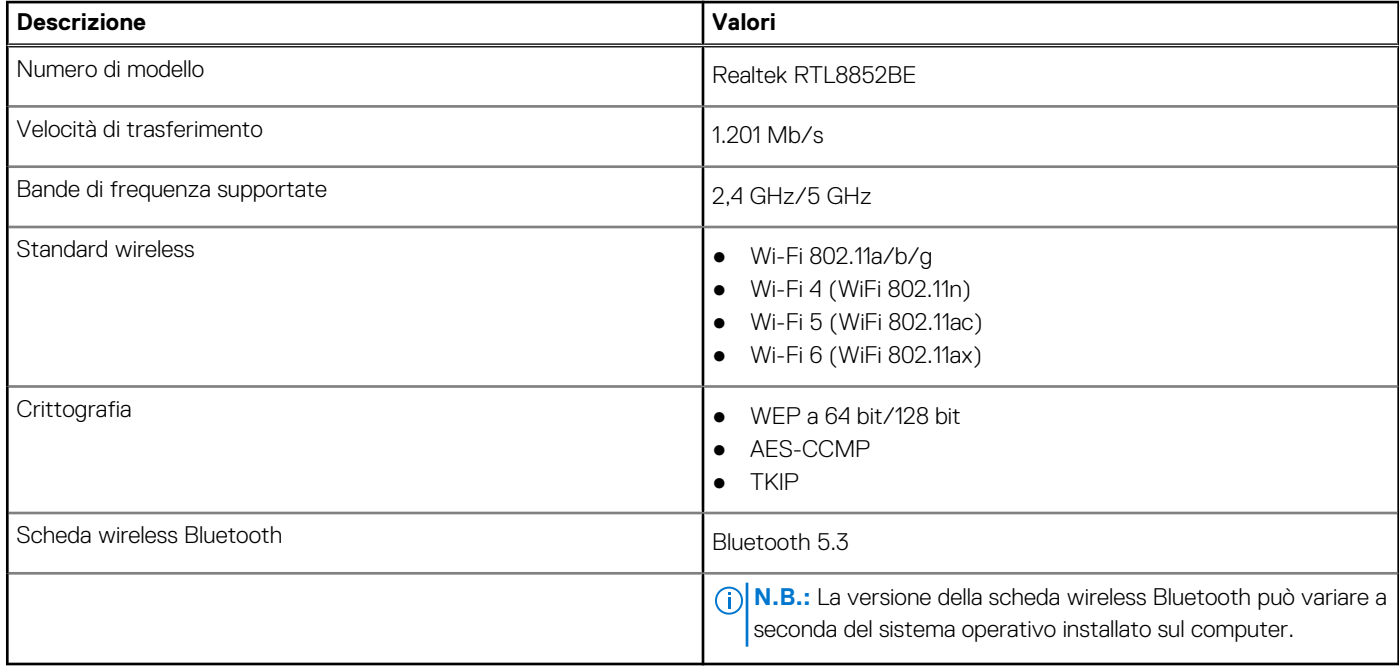

### **Audio**

La seguente tabella fornisce le specifiche audio di Vostro 16 5640.

### <span id="page-19-0"></span>**Tabella 12. Specifiche dell'audio**

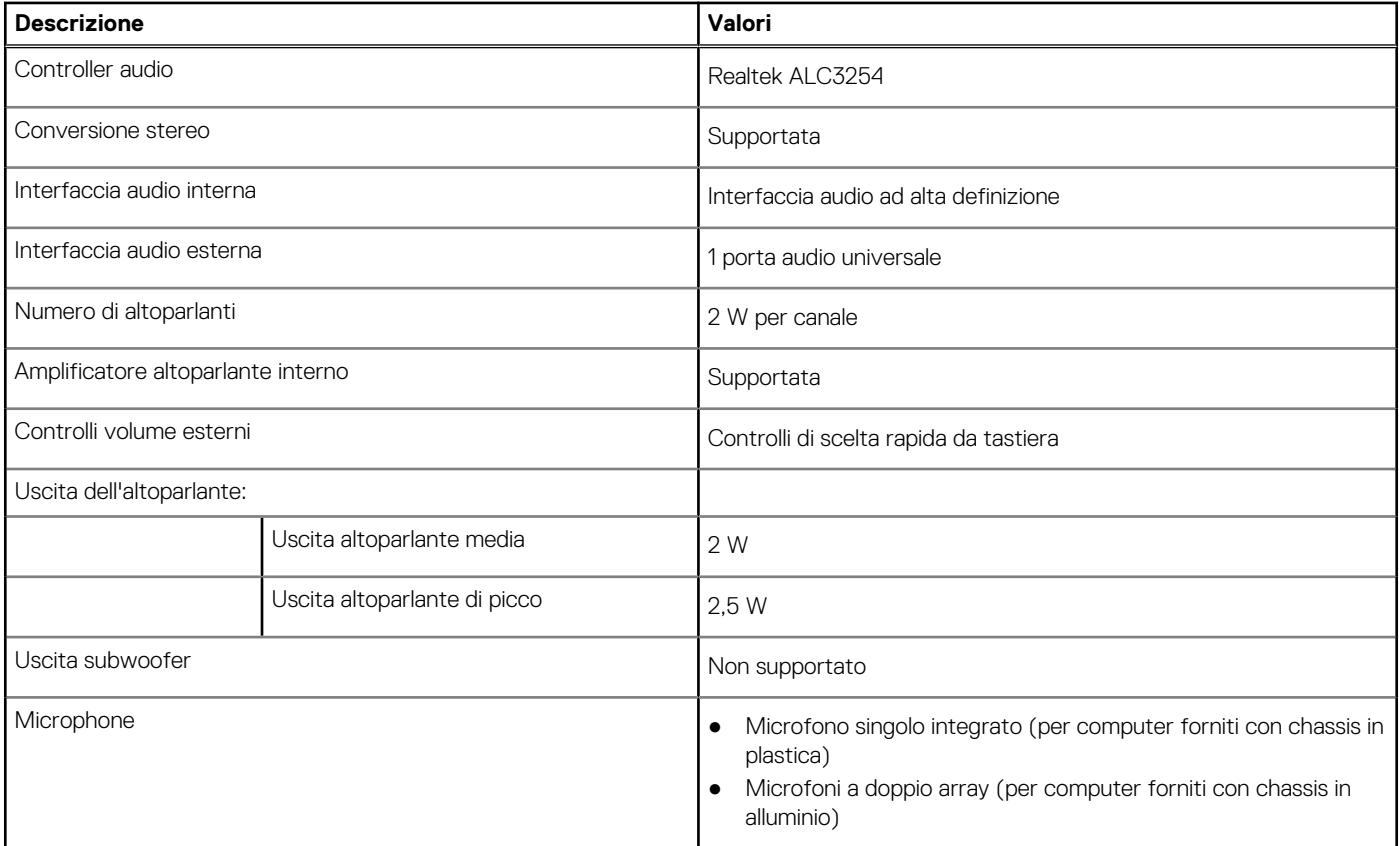

### **Storage**

Questa sezione elenca le opzioni di storage su Vostro 16 5640.

Vostro 16 5640 supporta una sola unità SSD M.2 2230.

### **Tabella 13. Specifiche di storage**

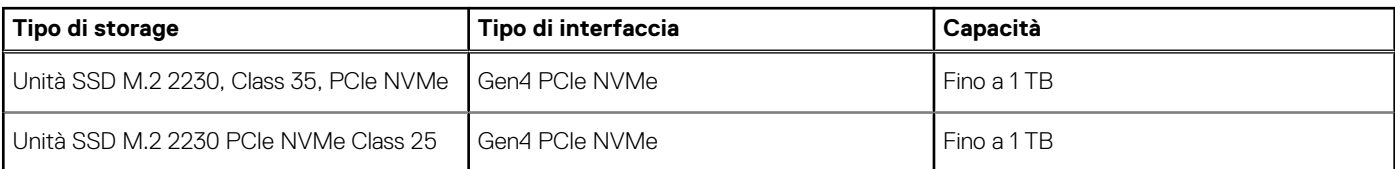

### **Lettore di schede multimediali**

La seguente tabella elenca le schede multimediali supportate da Vostro 16 5640.

### **Tabella 14. Specifiche del lettore di schede multimediali**

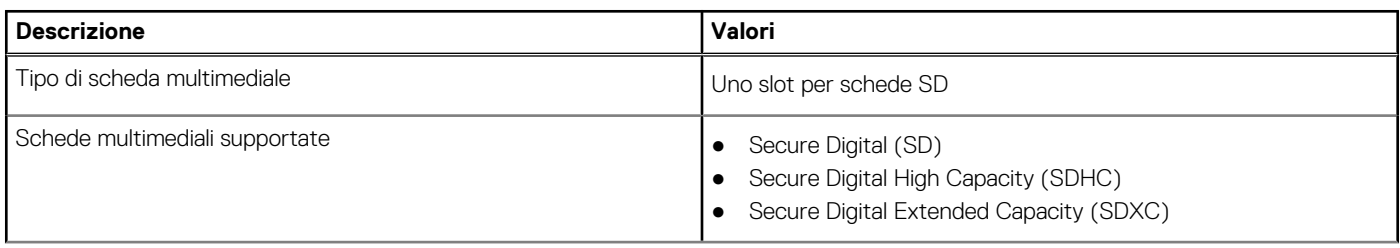

### <span id="page-20-0"></span>**Tabella 14. Specifiche del lettore di schede multimediali (continua)**

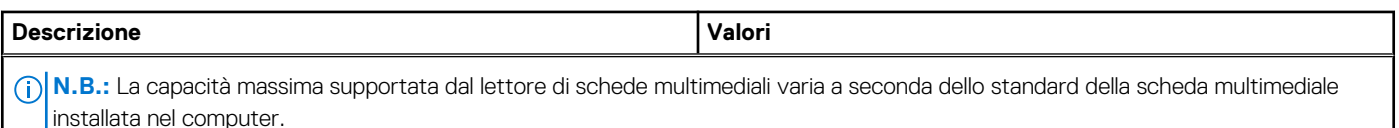

### **Tastiera**

La seguente tabella fornisce le specifiche della tastiera di Vostro 16 5640.

### **Tabella 15. Specifiche della tastiera**

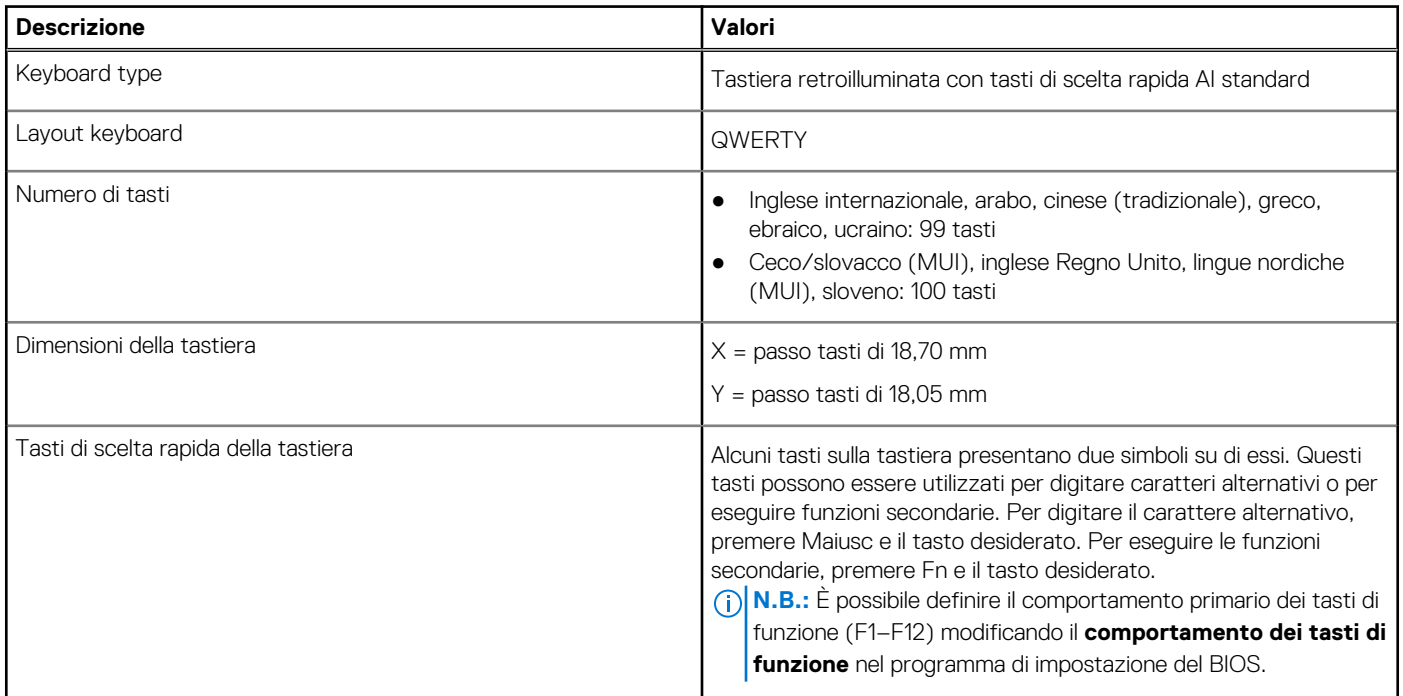

### **Tasti funzione della tastiera**

**N.B.:** I caratteri della tastiera possono variare a seconda della lingua di configurazione di quest'ultima. I tasti utilizzati per i collegamenti di scelta rapida restano invariati a prescindere dalla lingua.

Alcuni tasti sulla tastiera presentano due simboli su di essi. Questi tasti possono essere utilizzati per digitare caratteri alternativi o per eseguire funzioni secondarie. Il simbolo indicato nella parte inferiore del tasto si riferisce al carattere digitato quando il tasto è premuto. Se si preme MAIUSC e il tasto, viene digitato il simbolo mostrato nella parte superiore del tasto. Ad esempio, se si preme 2, viene digitato **2**; se si preme MAIUSC + 2, viene digitato **@**.

I tasti da F1 a F12 nella riga superiore della tastiera sono tasti funzione per il controllo multimediale, come indicato dall'icona sul tasto. Premere il tasto funzione per richiamare l'attività rappresentata dall'icona. Ad esempio, premendo F1 si disattiva l'audio (consultare la tabella di seguito).

Tuttavia, se i tasti funzione F1-F12 sono necessari per applicazioni software specifiche, è possibile disabilitare la funzionalità multimediale premendo Fn + Esc. In seguito è possibile richiamare il controllo multimediale premendo Fn e il rispettivo tasto funzione. Ad esempio, è possibile disabilitare l'audio premendo Fn + F1.

### **Tabella 16. Comportamento principale dei tasti funzione**

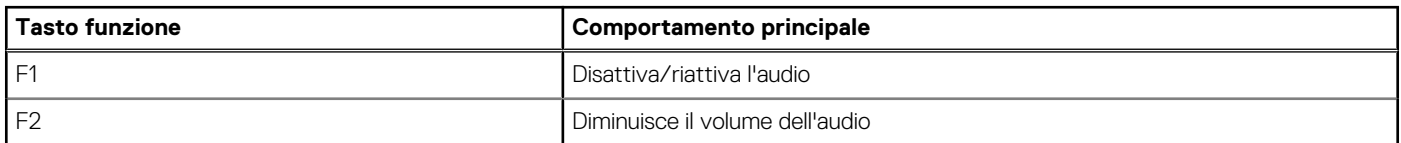

### **Tabella 16. Comportamento principale dei tasti funzione (continua)**

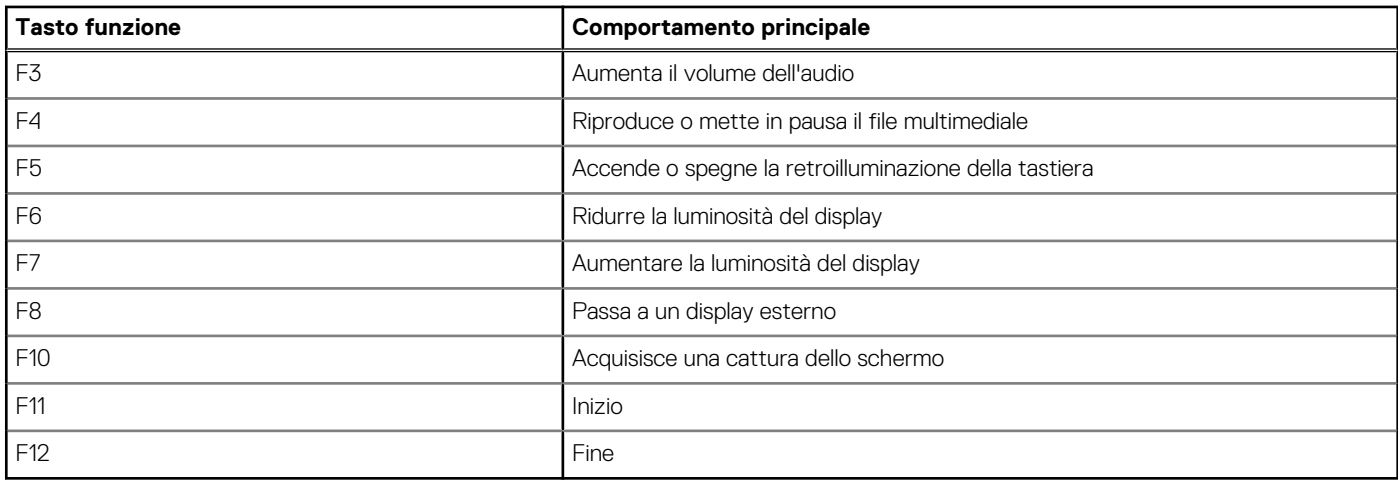

Il tasto **Fn** selezionato viene inoltre utilizzato con i tasti selezionati sulla tastiera per richiamare altre funzioni secondarie.

### **Tabella 17. Comportamento secondario**

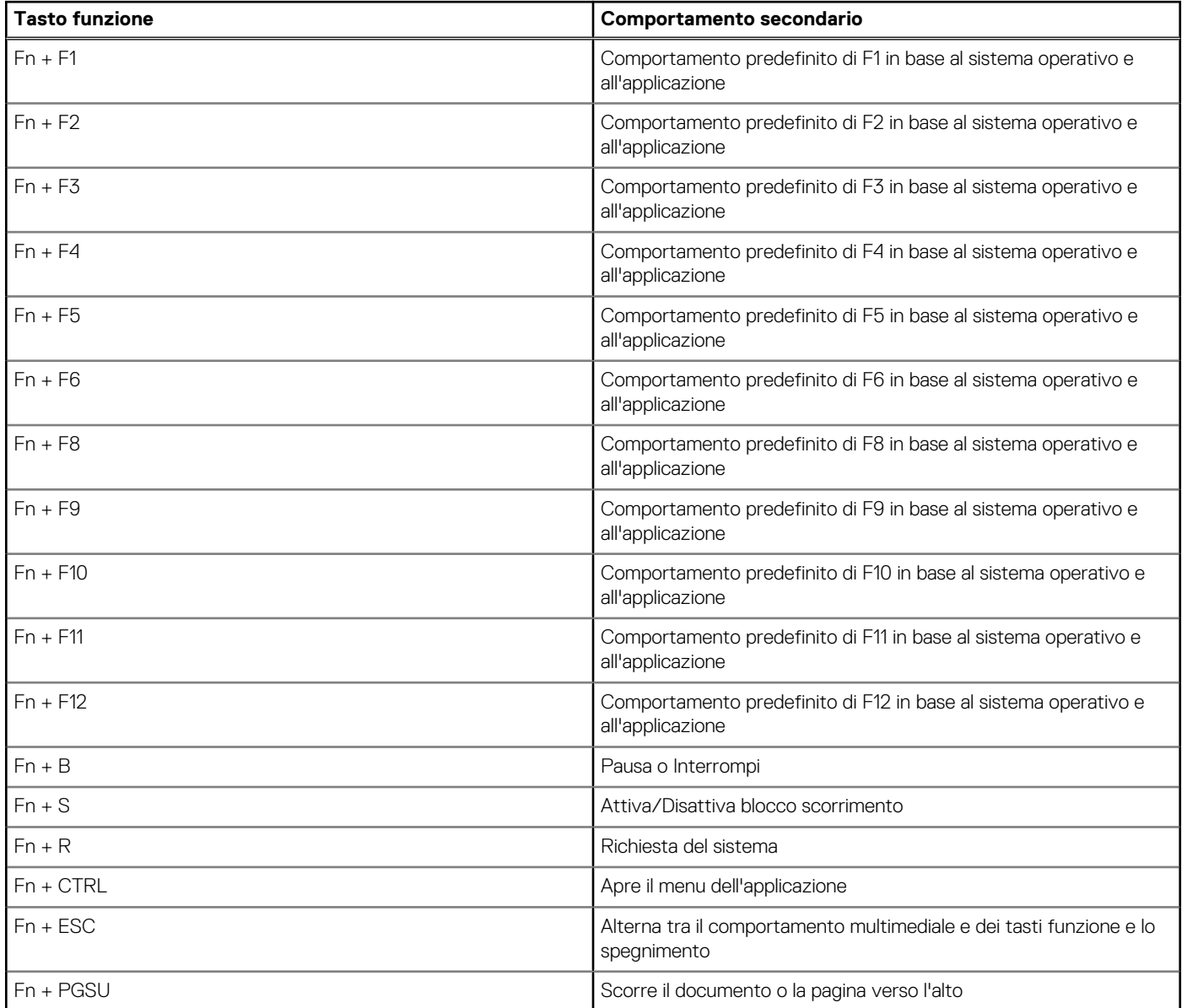

### <span id="page-22-0"></span>**Tabella 17. Comportamento secondario (continua)**

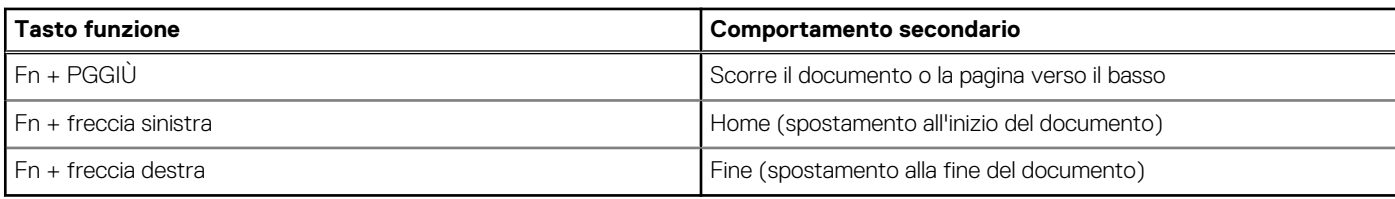

### **Fotocamera**

La seguente tabella fornisce le specifiche della fotocamera di Vostro 16 5640.

### **Tabella 18. Specifiche della fotocamera**

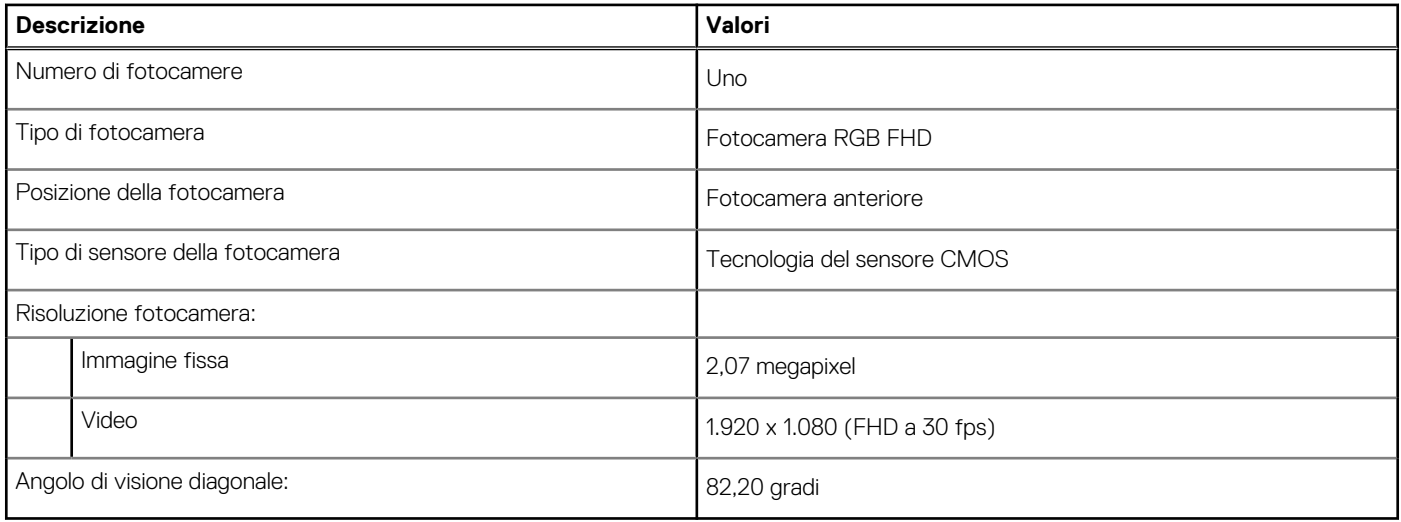

### **Trackpad**

La seguente tabella fornisce le specifiche del trackpad di Vostro 16 5640.

### **Tabella 19. Specifiche del trackpad**

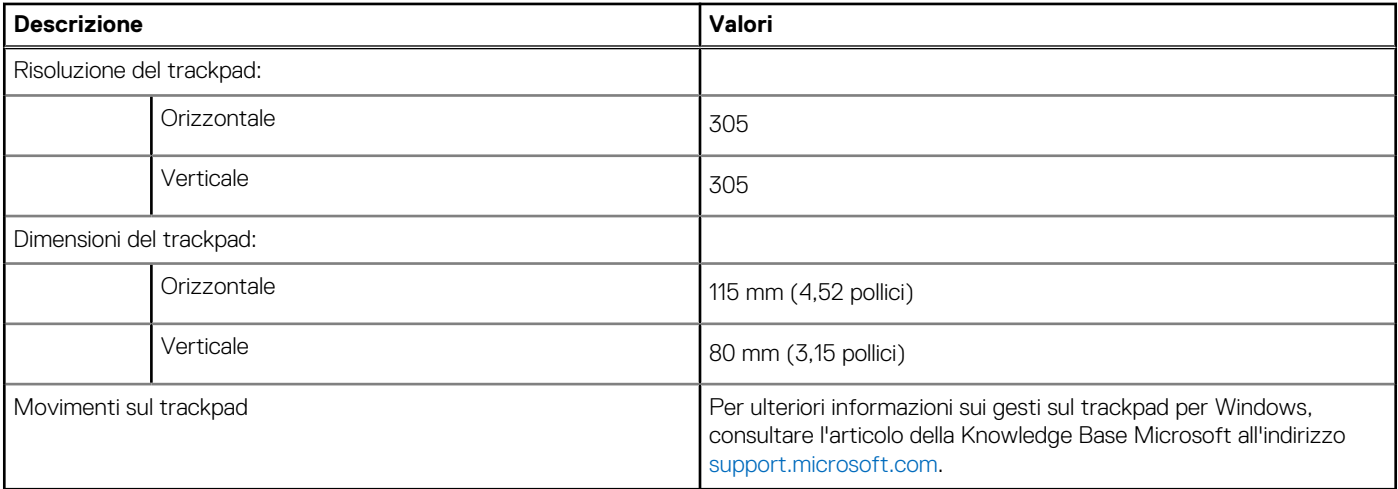

## **Adattatore per l'alimentazione**

La seguente tabella fornisce le specifiche dell'adattatore per l'alimentazione di Vostro 16 5640.

### <span id="page-23-0"></span>**Tabella 20. Specifiche dell'adattatore per l'alimentazione**

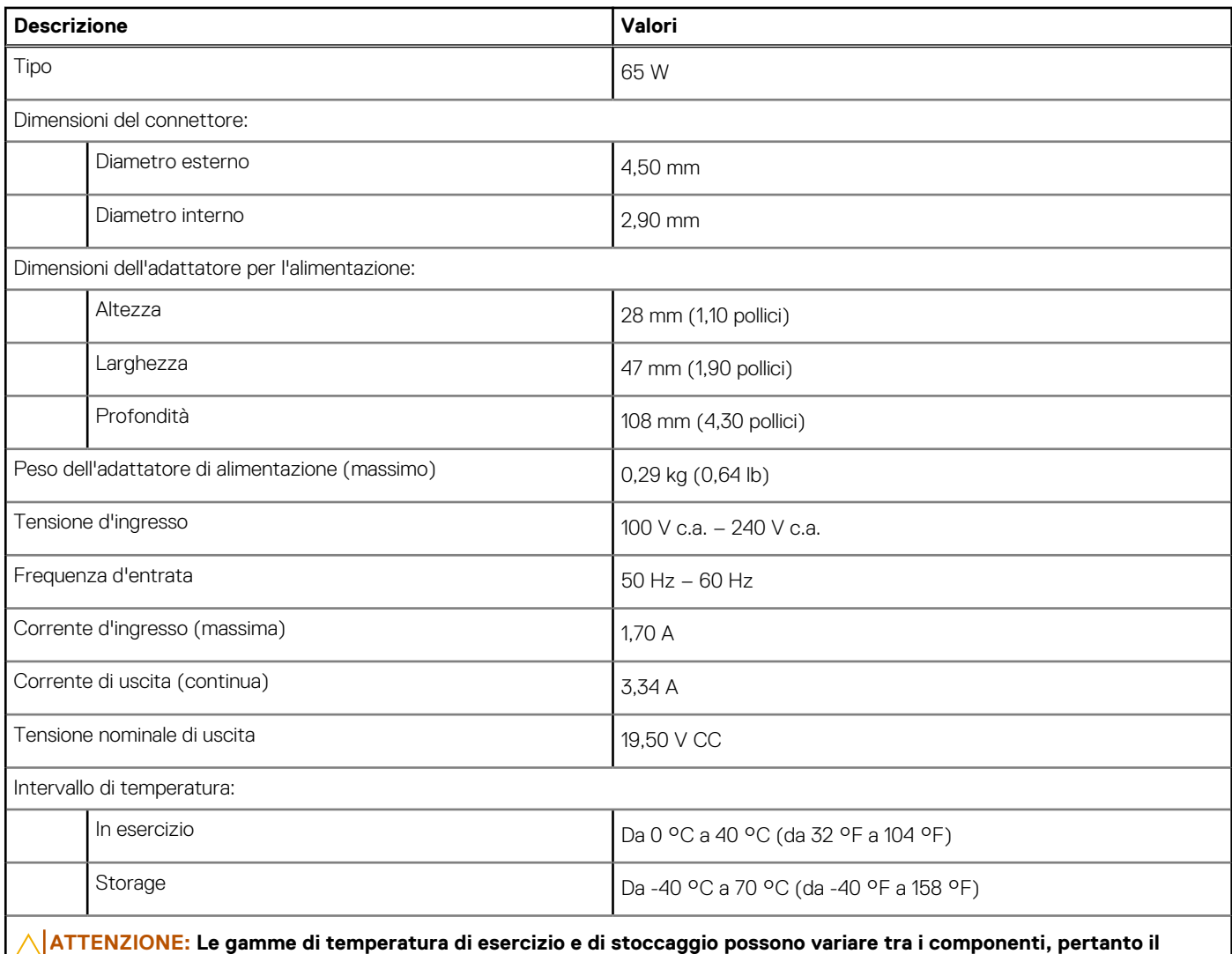

**funzionamento o lo stoccaggio del dispositivo al di fuori di questi intervalli può influire sulle prestazioni dei componenti.**

## **Batteria**

La seguente tabella fornisce le specifiche della batteria di Vostro 16 5640.

### **Tabella 21. Specifiche della batteria**

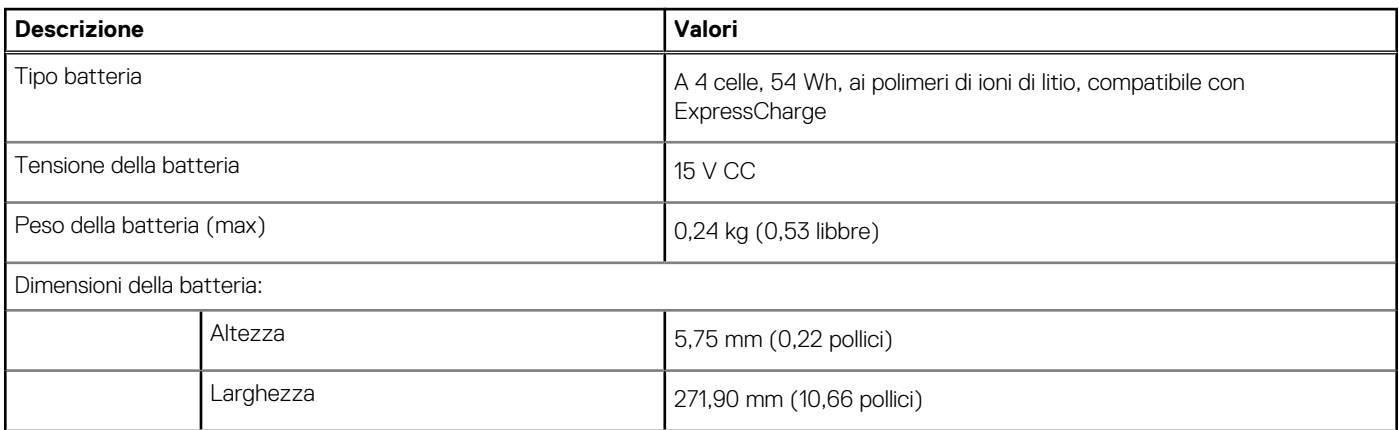

### <span id="page-24-0"></span>**Tabella 21. Specifiche della batteria (continua)**

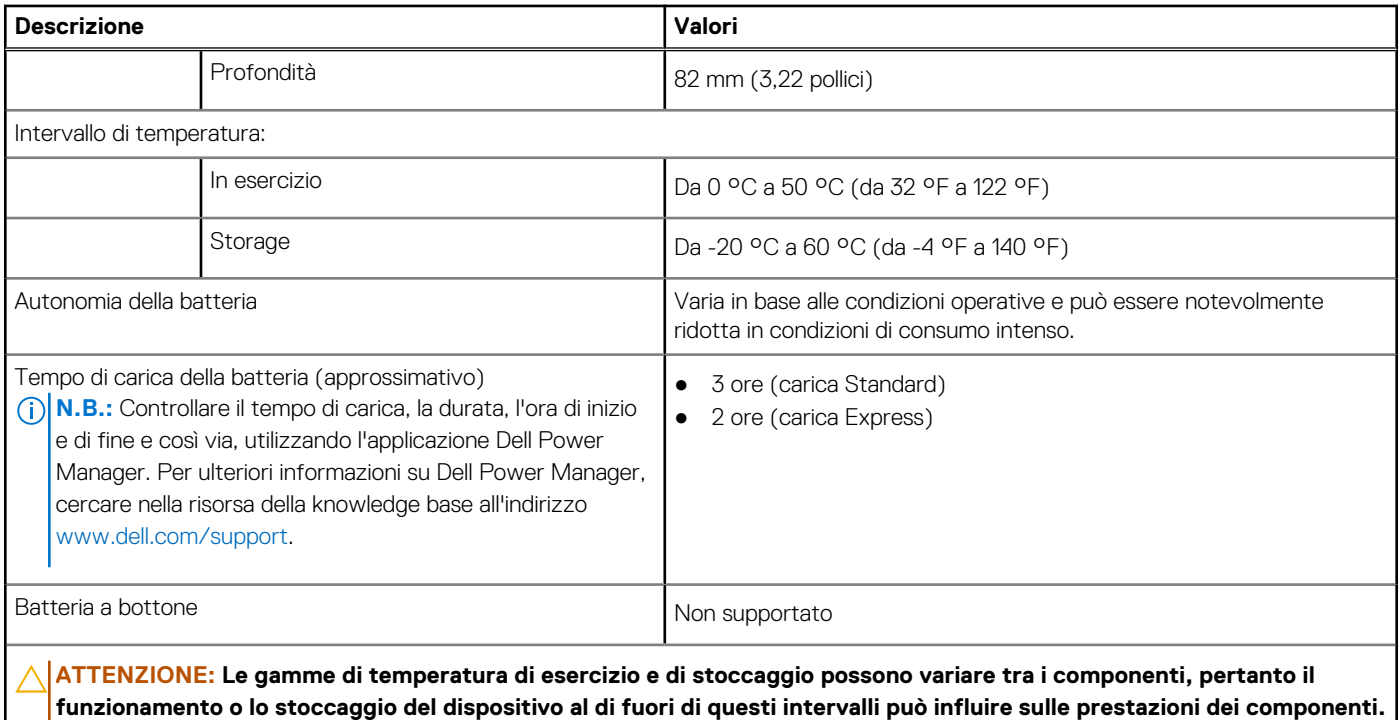

**ATTENZIONE: Dell Technologies consiglia di caricare la batteria regolarmente per un consumo energetico ottimale. Se la carica della batteria è esaurita, collegare l'adattatore per l'alimentazione, accendere il computer e quindi riavviare il computer per ridurre il consumo energetico.**

## **Display**

La seguente tabella fornisce le specifiche del display di Vostro 16 5640.

### **Tabella 22. Specifiche del display**

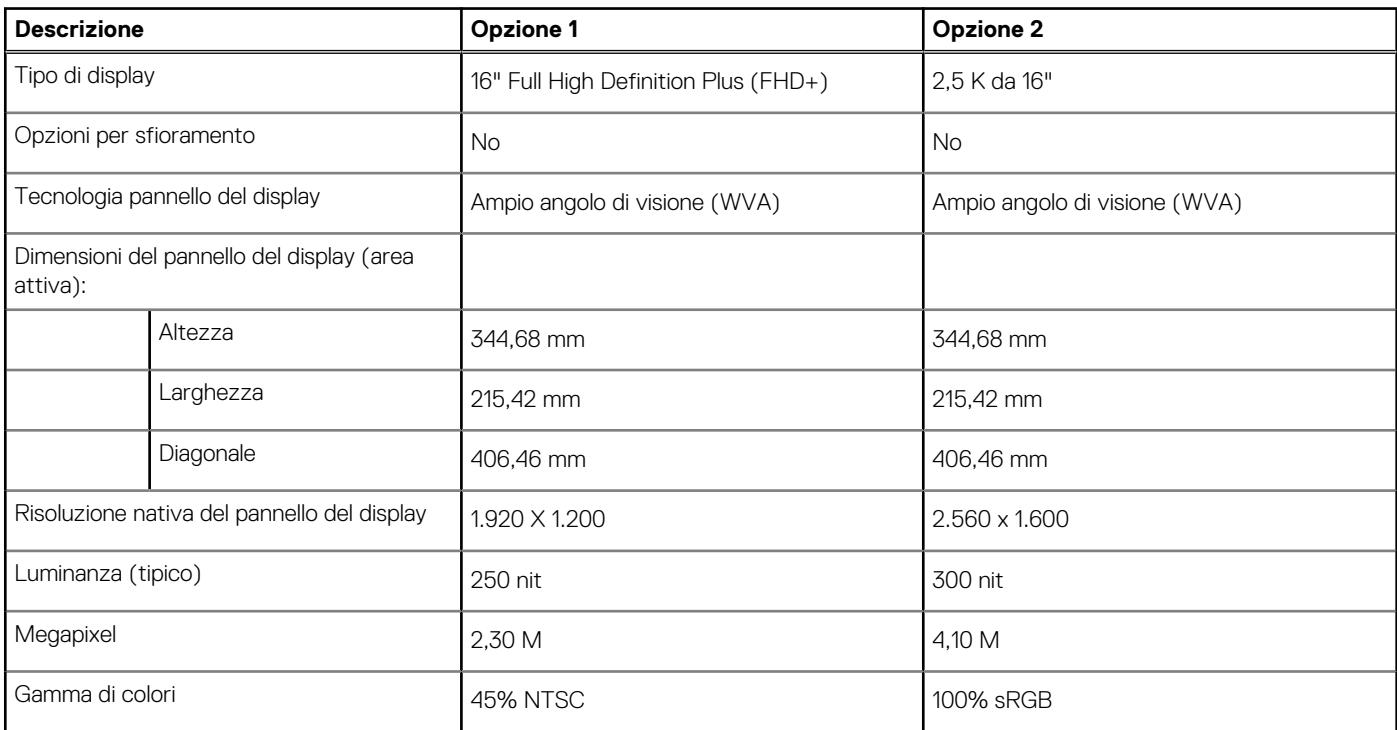

### <span id="page-25-0"></span>**Tabella 22. Specifiche del display (continua)**

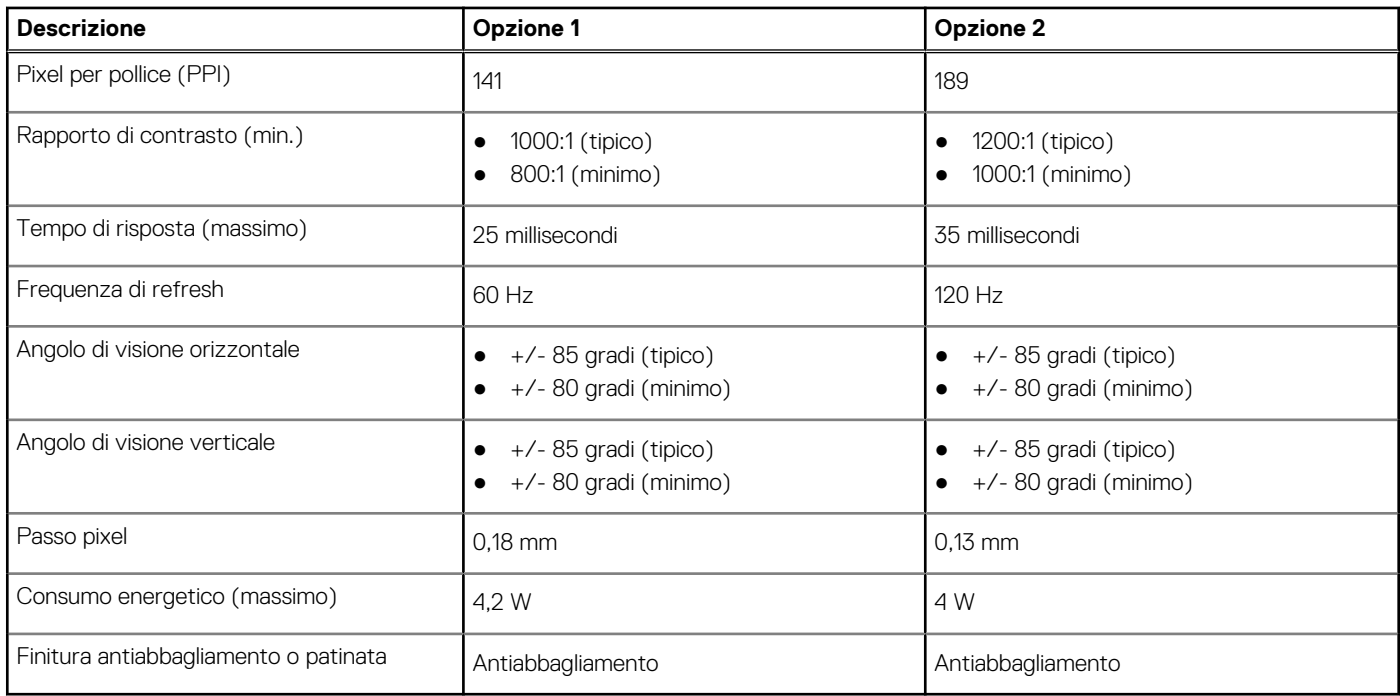

### **Lettore di impronte digitali (opzionale)**

La seguente tabella fornisce le specifiche del lettore di impronte digitali opzionali di Vostro 16 5640.

### **Tabella 23. Specifiche del lettore di impronte digitali**

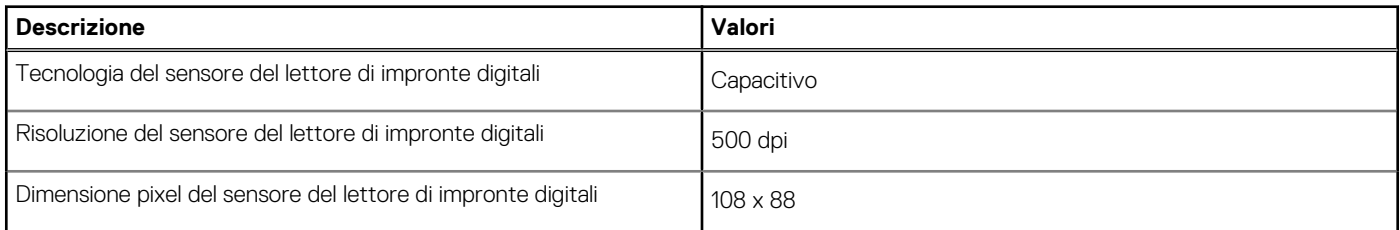

### **Sensore**

La seguente tabella elenca il sensore di Vostro 16 5640.

### **Tabella 24. Sensore**

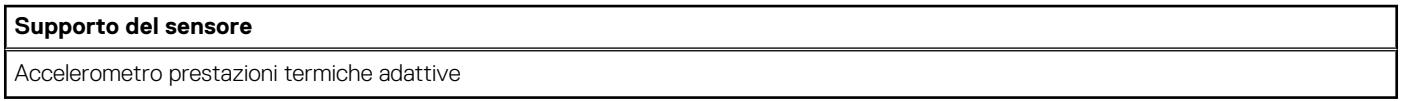

## **GPU - Integrata**

La seguente tabella elenca le specifiche della GPU integrata supportata da Vostro 16 5640.

### **Tabella 25. GPU - Integrata**

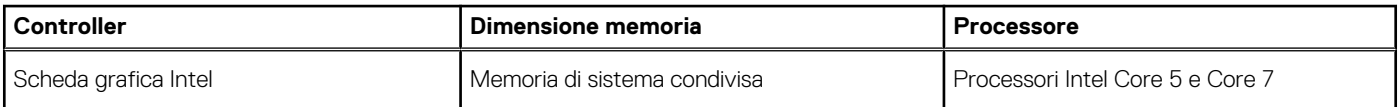

## <span id="page-26-0"></span>**Support Matrix per più display**

La seguente tabella elenca la Support Matrix per più monitor supportata da Vostro 16 5640.

### **Tabella 26. Support Matrix per più display**

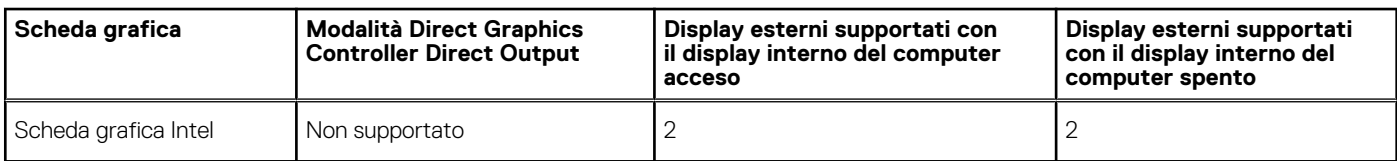

### **Sicurezza hardware**

La seguente tabella fornisce le specifiche di sicurezza hardware di Vostro 16 5640.

### **Tabella 27. Sicurezza hardware**

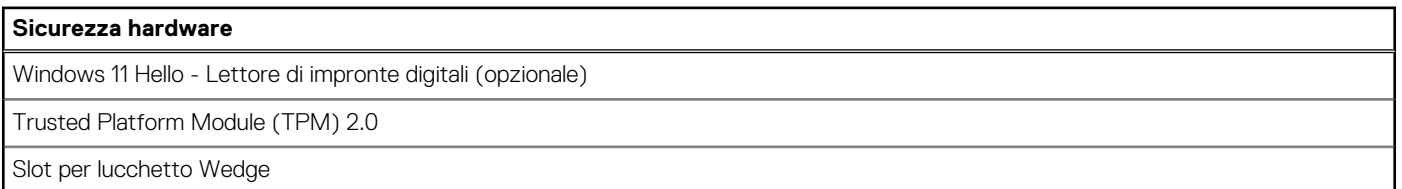

### **Condizioni dell'ambiente operativo e di storage**

La seguente tabella elenca le specifiche operative e di storage di Vostro 16 5640.

**Livello di sostanze contaminanti trasmesse per via aerea:** G1 come definito da ISA-S71.04-1985

### **Tabella 28. Ambiente del computer**

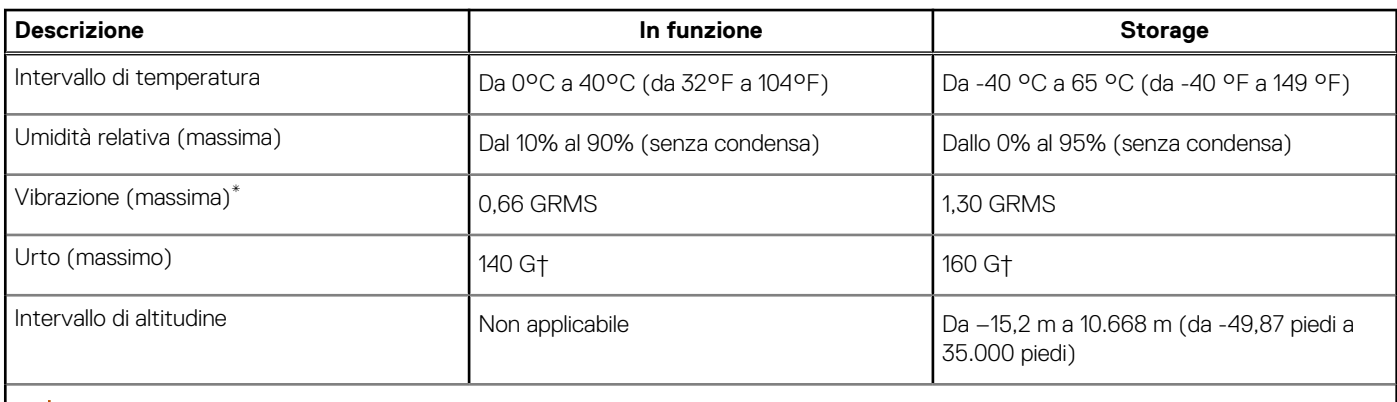

**ATTENZIONE: Le gamme di temperatura di esercizio e di stoccaggio possono variare tra i componenti, pertanto il funzionamento o lo stoccaggio del dispositivo al di fuori di questi intervalli può influire sulle prestazioni dei componenti.**

\* Misurata utilizzando uno spettro a vibrazione casuale che simula l'ambiente dell'utente.

† Misurata utilizzando un impulso semisinusoidale di 2 ms.

## **ComfortView**

**AVVERTENZA: L'esposizione prolungata alla luce blu dal display può provocare effetti a lungo termine, come affaticamento o danni agli occhi.**

<span id="page-27-0"></span>La luce blu è un colore nello spettro di luce che ha una lunghezza d'onda breve e un'energia elevata. L'esposizione prolungata alla luce blu, in particolare da fonti digitali, può disturbare i ritmi di sonno e provocare effetti a lungo termine, come affaticamento o danni agli occhi.

La modalità ComfortView può essere abilitata e configurata utilizzando l'applicazione Dell CinemaColor.

La modalità ComfortView è conforme ai requisiti di TÜV Rheinland per i display a luce blu bassa.

Luce blu bassa: la tecnologia software Dell ComfortView riduce le emissioni nocive di luce blu per non dare fastidio agli occhi quando si trascorre molto tempo davanti allo schermo.

Per ridurre il rischio di affaticamento degli occhi, si consiglia inoltre di:

- Posizionare il display a una distanza di visualizzazione confortevole tra 50 e 70 cm (20 e 28 pollici) dagli occhi.
- Sbattere frequentemente le palpebre per inumidire gli occhi, bagnare gli occhi con acqua o applicare colliri adequati.
- Distogliere lo sguardo dal display e osservare un oggetto distante 20 piedi (609,60 cm) per almeno 20 secondi durante ogni pausa.
- Fare pause regolari e frequenti di 20 minuti ogni due ore di lavoro.

## **ComfortView Plus**

### **AVVERTENZA: L'esposizione prolungata alla luce blu dal display può provocare effetti a lungo termine, come affaticamento o danni agli occhi.**

La luce blu è un colore nello spettro di luce che ha una lunghezza d'onda breve e un'energia elevata. L'esposizione prolungata alla luce blu, in particolare da fonti digitali, può disturbare i ritmi di sonno e provocare effetti a lungo termine, come affaticamento o danni agli occhi.

Il display su questo computer è progettato per ridurre al minimo la luce blu e soddisfa le esigenze di TÜV Rheinland per i display con luce blu.

La modalità Luce blu bassa è abilitata in fabbrica, pertanto non è necessaria alcuna ulteriore configurazione.

Per ridurre il rischio di affaticamento degli occhi, si consiglia inoltre di:

- Posizionare il display a una distanza di visualizzazione confortevole tra 50 e 70 cm (20 e 28 pollici) dagli occhi.
- Sbattere frequentemente le palpebre per inumidire gli occhi, bagnare gli occhi con acqua o applicare colliri adequati.
- Distogliere lo sguardo dal display e osservare un oggetto distante 20 piedi (609,60 cm) per almeno 20 secondi durante ogni pausa.
- Fare pause regolari e frequenti di 20 minuti ogni due ore di lavoro.

# <span id="page-28-0"></span>**Interventi sui componenti interni del computer**

### **Istruzioni di sicurezza**

Utilizzare le seguenti istruzioni di sicurezza per proteggere il computer da danni potenziali e per garantire la propria sicurezza personale. Salvo diversamente indicato, ogni procedura inclusa in questo documento presuppone che siano state lette le informazioni sulla sicurezza spedite assieme al computer.

- **AVVERTENZA: Prima di effettuare interventi sui componenti interni, leggere le informazioni sulla sicurezza fornite**   $\mathbb{A}$ **assieme al computer. Per maggiori informazioni sulle best practice relative alla sicurezza, consultare la home page Conformità alle normative su [www.dell.com/regulatory\\_compliance.](https://www.dell.com/regulatory_compliance)**
- **AVVERTENZA: Scollegare tutte le sorgenti di alimentazione prima di aprire il coperchio o i pannelli del computer. Dopo**   $\bigwedge$ **aver eseguito gli interventi sui componenti interni del computer, ricollocare tutti i coperchi, i pannelli e le viti prima di collegare il computer alla presa elettrica.**

**ATTENZIONE: Per evitare danni al computer, assicurarsi che la superficie di lavoro sia piana, asciutta e pulita.**

**ATTENZIONE: Per evitare danni ai componenti e alle schede, maneggiarli dai bordi ed evitare di toccare i piedini e i contatti.**

**ATTENZIONE: L'utente dovrà eseguire solo interventi di risoluzione dei problemi e le riparazioni nella misura autorizzata e secondo le direttive ricevute dal team del supporto tecnico Dell. I danni dovuti alla manutenzione non autorizzata da Dell non sono coperti dalla garanzia. Consultare le istruzioni relative alla sicurezza fornite con il prodotto o all'indirizzo [www.dell.com/regulatory\\_compliance.](https://www.dell.com/regulatory_compliance)**

- **ATTENZIONE: Prima di toccare qualsiasi componente interno del computer, scaricare a terra l'elettricità statica del corpo toccando una superficie metallica non verniciata, ad esempio sul retro del computer. Durante il lavoro, toccare a intervalli regolari una superficie metallica non verniciata per scaricare l'eventuale elettricità statica, che potrebbe danneggiare i componenti interni.**
- **ATTENZIONE: Per scollegare un cavo, afferrare il connettore o la linguetta di rilascio, non il cavo stesso. Alcuni cavi sono dotati di connettori con linguette di bloccaggio o di viti a testa zigrinata che è necessario sganciare prima di scollegare il cavo. Quando si scollegano i cavi, mantenerli allineati uniformemente per evitare di piegare eventuali piedini dei connettori. Quando si collegano i cavi, accertarsi che le porte e i connettori siano orientati e allineati correttamente.**

**ATTENZIONE: Premere ed estrarre eventuali schede installate nel lettore di schede multimediali.**

**ATTENZIONE: Fare attenzione quando si manipolano le batterie ricaricabili agli ioni di litio dei notebook. Le batterie rigonfie non devono essere utilizzate e devono essere sostituite e smaltite nel modo corretto.**

 $\bigcirc$ **N.B.:** Il colore del computer e di alcuni componenti potrebbe apparire diverso da quello mostrato in questo documento.

### **Prima di intervenire sui componenti interni del computer**

#### **Procedura**

- 1. Salvare e chiudere tutti i file aperti e uscire da tutte le applicazioni in esecuzione.
- 2. Arrestare il computer. Per sistemi operativi Windows, fare clic su **Start** > **Power** > **Shut down**.
	- **N.B.:** Se si utilizza un sistema operativo diverso, consultare la documentazione relativa alle istruzioni sullo spegnimento del sistema operativo.
- 3. Scollegare il computer e tutte le periferiche collegate dalle rispettive prese elettriche.

**4**

- <span id="page-29-0"></span>4. Scollegare tutti i dispositivi e le periferiche di rete collegati, come tastiera, mouse e monitor, dal computer.
- 5. Rimuovere qualsiasi scheda flash e disco ottico dal computer, se applicabile.
- 6. Accedere alla modalità di servizio se si è in grado di accendere il computer.

#### **Modalità di servizio**

La modalità di servizio viene utilizzata per interrompere l'alimentazione, senza scollegare il cavo della batteria dalla scheda di sistema prima di eseguire riparazioni nel computer.

**ATTENZIONE: Se non si riesce ad accendere il computer per metterlo in modalità di servizio o il computer non supporta la modalità di servizio, procedere con lo scollegamento del cavo della batteria. Per scollegare il cavo della batteria, seguire la procedura descritta in [Rimozione della batteria.](#page-54-0)**

**N.B.:** Accertarsi che il computer sia spento e che l'adattatore CA sia scollegato.

- a. Tenere premuto il tasto **<B>** sulla tastiera, quindi premere il pulsante di alimentazione per 3 secondi, o fino a quando non viene visualizzato il logo Dell sullo schermo.
- b. Premere un tasto per continuare.
- c. Se l'adattatore CA non è stato scollegato, sullo schermo viene visualizzato un messaggio che richiede di rimuovere l'adattatore CA. Rimuovere l'adattatore CA e premere un tasto per continuare la procedura della **Modalità di servizio**. La procedura della **Modalità di assistenza** ignora automaticamente questo passaggio se l'**etichetta di proprietà** del sistema non è configurata in anticipo dall'utente.
- d. Quando viene visualizzato il messaggio **per continuare**, premere un tasto qualsiasi per procedere. Il computer emette tre brevi bip e si arresta subito.
- e. Una volta che il computer si è spento, si è inserito correttamente in modalità di servizio.

**N.B.:** Se non si riesce ad accendere il computer o non si è in grado di accedere alla modalità di servizio, ignorare questo processo.

### **Precauzioni di sicurezza**

Il capitolo dedicato alle precauzioni di sicurezza fornisce istruzioni dettagliate su cosa fare prima di procedere allo smontaggio.

Prima di eseguire procedure di installazione o riparazione che prevedono operazioni di smontaggio o riassemblaggio, osservare le seguenti precauzioni.

- Spegnere il computer e tutte le periferiche collegate.
- Scollegare il computer e tutte le periferiche collegate dall'alimentazione CA.
- Scollegare dal computer tutti i cavi di rete, telefonici e delle linee di telecomunicazione.
- Per evitare il rischio di scariche elettrostatiche, quando si interviene all'interno di notebook utilizzare un Service Kit ESD.
- Dopo aver rimosso un componente del computer, posizionarlo con cura su un tappetino antistatico.
- Indossare scarpe con suole di gomma isolanti per ridurre la possibilità di elettrocuzione.
- Dopo lo scollegamento, premere e tenere premuto per 15 secondi il pulsante di accensione per scaricare l'energia residua nella scheda di sistema.

### Alimentazione in standby

I prodotti Dell con alimentazione in standby devono essere scollegati dalla presa elettrica prima di aprire il case. I sistemi con alimentazione in standby rimangono alimentati anche da spenti. L'alimentazione interna consente di accendere (Wake on LAN) e mettere in sospensione il computer da remoto, con in più altre funzionalità avanzate di gestione dell'alimentazione.

### Accoppiamento

Il metodo dell'accoppiamento consente di collegare due o più conduttori di messa a terra allo stesso potenziale elettrico. Questa operazione viene eseguita utilizzando un kit di servizio ESD (scariche elettrostatiche). Nel collegare un cavo di associazione, controllare che sia collegato all'hardware bare metal e mai a una superficie in metallo non verniciato o in altro materiale. Il cinturino da polso deve essere stretto e a contatto con la pelle; prima di effettuare l'associazione con l'apparecchiatura, l'utente deve rimuovere tutti i gioielli, ad esempio orologi, braccialetti o anelli.

### <span id="page-30-0"></span>**Scariche elettrostatiche - Protezione ESD**

Le scariche elettrostatiche sono una delle preoccupazioni principali quando si maneggiano componenti elettronici, in particolare se molto sensibili, come le schede di espansione, i processori, i moduli di memoria e le schede di sistema. Persino la minima scarica può danneggiare i circuiti anche in modo imprevisto, ad esempio con problemi intermittenti o una minore durata del prodotto. Mentre il settore spinge per ridurre i requisiti di alimentazione a fronte di una maggiore densità, la protezione ESD interessa sempre di più.

A causa della maggiore densità dei semiconduttori utilizzati negli ultimi prodotti Dell, ora la sensibilità ai possibili danni da elettricità statica è superiore rispetto al passato. Per questo motivo, alcuni metodi precedentemente approvati per la gestione dei componenti non sono più validi.

Due tipi di protezione contro i danni da scariche elettrostatiche sono i guasti gravi e intermittenti.

- **Guasti gravi**: rappresentano circa il 20% degli errori da ESD. Il danno provoca una perdita di funzionalità del dispositivo immediata e completa. Un esempio di guasto grave è quello di una memoria DIMM che, dopo una scossa elettrostatica, genera un sintomo "No POST/No Video" emettendo un segnale acustico di memoria mancante o non funzionante.
- **Guasti intermittenti**: rappresentano circa l'80% degli errori da ESD. L'elevato tasso di errori intermittenti indica che la maggior parte dei danni che si verificano non è immediatamente riconoscibile. Il modulo DIMM riceve una scossa elettrostatica, ma il tracciato è solo indebolito e non produce sintomi osservabili nell'immediato. La traccia indebolita può impiegare settimane o mesi prima di manifestare problemi e nel frattempo può compromettere l'integrità della memoria, errori di memoria intermittenti, ecc.

Il danno più difficile da riconoscere e risolvere i problemi è l'errore intermittente.

Per prevenire danni ESD, eseguire le seguenti operazioni:

- Utilizzare un cinturino ESD cablato completo di messa a terra. Le cinghie antistatiche senza fili non forniscono una protezione adeguata. Toccare lo chassis prima di maneggiarne i componenti non garantisce un'adeguata protezione alle parti più sensibili ai danni da ESD.
- Tutti questi componenti vanno maneggiati in un'area priva di elettricità statica. Se possibile, utilizzare rivestimenti antistatici da pavimento e da scrivania.
- Quando si estrae dalla confezione un componente sensibile all'elettricità statica, non rimuoverlo dall'involucro antistatico fino al momento dell'installazione. Prima di aprire la confezione antistatica, scaricare l'elettricità statica dal proprio corpo.
- Prima di trasportare un componente sensibile all'elettricità statica, riporlo in un contenitore o una confezione antistatica.

### **Service Kit sul campo ESD**

Il Service Kit non monitorato è quello utilizzato più comunemente. Ogni Service Kit include tre componenti principali: tappetino antistatico, cinturino da polso e cavo per l'associazione.

### Componenti di un Service Kit ESD di assistenza sul campo

I componenti di un Service Kit ESD di assistenza sul campo sono:

- **Tappetino antistatico** il tappetino antistatico è dissipativo e i componenti possono essere posizionati su di esso durante le procedure di assistenza. Quando si utilizza un tappetino antistatico, il cinturino da polso deve essere stretto e il cavo di associazione collegato al tappetino e a un qualsiasi componente bare metal del computer al quale si lavora. Dopodiché, è possibile rimuovere i componenti per la manutenzione dal sacchetto di protezione ESD e posizionarli direttamente sul tappetino. Gli elementi sensibili alle scariche elettrostatiche possono essere maneggiati e riposti in tutta sicurezza in mano, sul tappetino ESD, nel computer o dentro una borsa ESD.
- **Cinturino da polso e cavo di associazione -** Il cinturino da polso e il cavo di associazione possono essere collegati direttamente al polso e all'hardware bare metal se non è necessario il tappetino ESD oppure al tappetino antistatico per proteggere l'hardware momentaneamente riposto sul tappetino. Il collegamento fisico del cinturino da polso e del cavo di associazione fra l'utente, il tappetino ESD e l'hardware è noto come "associazione". Utilizzare i kit di servizio solo con un cinturino da polso, un tappetino e un cavo di associazione. Non utilizzare mai cinturini da polso senza cavi. Tenere sempre presente che i fili interni del cinturino da polso sono soggetti a danni da normale usura e vanno controllati regolarmente con l'apposito tester per evitare accidentali danni all'hardware ESD. Si consiglia di testare il cinturino da polso e il cavo di associazione almeno una volta alla settimana.
- Tester fascetta ESD I fili interni della fascetta antistatica sono soggetti a usura. Quando si utilizza un kit non monitorato, è buona norma testare regolarmente il cinturino prima di ogni intervento di assistenza on-site e, comunque, almeno una volta alla settimana. Il modo migliore per testare il cinturino da polso è utilizzare l'apposito tester. Se non si dispone di un tester per il cinturino da polso, rivolgersi alla sede regionale per richiederne uno. Per eseguire il test, collegare al tester il cavo di associazione del cinturino legato al polso e spingere il pulsante di esecuzione del test. Se il test ha esito positivo, si accende un LED verde; nel caso contrario, si accender un LED rosso.
- **Elementi isolanti -** È fondamentale che i dispositivi sensibili alle scariche elettrostatiche, come gli alloggiamenti in plastica del dissipatore di calore, siano lontani dalle parti interne con funzione di isolamento, che spesso sono altamente cariche.
- <span id="page-31-0"></span>● **Ambiente di lavoro -** Prima di implementare il Service Kit ESD, valutare la situazione presso la sede del cliente. Ad esempio, distribuire il kit in un ambiente server è diverso dal farlo in un ambiente desktop o di un notebook. I server sono solitamente installati in rack all'interno di un data center, mentre i desktop o i notebook si trovano in genere sulle scrivanie degli uffici. Prediligere sempre un'area di lavoro ampia e piatta, priva di ingombri e sufficientemente grande da potervi riporre il kit ESD lasciando ulteriore spazio per il tipo di computer da riparare. Inoltre, l'ambiente di lavoro deve essere tale da non consentire scariche elettrostatiche. Prima di maneggiare i componenti hardware, controllare che i materiali isolanti presenti nell'area di lavoro, come il polistirolo e altri materiali plastici, si trovino sempre ad almeno 30 cm di distanza dalle parti sensibili.
- Imballaggio sensibile alle cariche elettrostatiche I dispositivi sensibili alle scariche elettrostatiche devono essere imballati con materiale antistatico, preferibilmente borse antistatiche. Tuttavia, il componente danneggiato deve essere sempre restituito nella stessa borsa e nello stesso imballaggio ESD del componente nuovo. La borsa ESD deve essere ripiegata e richiusa con nastro avvolto; utilizzare inoltre lo stesso materiale di imballaggio della scatola originale del componente nuovo. Al momento di rimuoverli dalla confezione, i dispositivi sensibili alle scariche elettrostatiche devono essere riposti solo su superfici di lavoro protette dalle scariche ESD e mai sopra la borsa, che è protetta solo all'interno. Questi elementi possono essere maneggiati e riposti solo sul tappetino ESD, nel computer o dentro una borsa antistatica.
- **Trasporto di componenti sensibili -** Quando si trasportano componenti sensibili alle scariche elettrostatiche, ad esempio le parti di ricambio o componenti da restituire a Dell, per la sicurezza del trasporto è fondamentale riporli all'interno di sacchetti antistatici.

### Riepilogo della protezione ESD

Si consiglia di usare sempre la normale protezione ESD cablata con cinturino per la messa a terra e il tappetino antistatico protettivo per la manutenzione di prodotti Dell. Inoltre, durante la manutenzione è fondamentale mantenere i componenti sensibili separati da tutte le parti dell'isolamento e utilizzare sacchetti antistatici per il trasporto dei componenti sensibili.

### **Trasporto dei componenti sensibili**

Quando si trasportano componenti sensibili alle scariche elettrostatiche, ad esempio le parti di ricambio o componenti da restituire a Dell, per la sicurezza del trasporto è fondamentale riporli all'interno di sacchetti antistatici.

### **Dopo aver effettuato interventi sui componenti interni del computer**

### **Informazioni su questa attività**

**ATTENZIONE: Lasciare viti sparse o allentate all'interno del computer potrebbe danneggiarlo gravemente.**

### **Procedura**

- 1. Ricollocare tutte le viti e accertarsi che non rimangano viti sparse all'interno del computer.
- 2. Collegare eventuali periferiche, cavi o dispositivi esterni rimossi prima di aver iniziato gli interventi sul computer.
- 3. Ricollocare eventuali schede multimediali, dischi e qualsiasi altra parte rimossa prima di aver iniziato gli interventi sul computer.
- 4. Collegare il computer e tutte le periferiche collegate alle rispettive prese elettriche.

```
N.B.: Per uscire dalla modalità di servizio, verificare di aver collegato l'adattatore CA all'apposita porta sul computer.
```
5. Premere il pulsante di accensione per accendere il computer. Il computer tornerà automaticamente alla modalità di funzionamento normale.

### **BitLocker**

**ATTENZIONE: Se BitLocker non è sospeso prima di aggiornare il BIOS, al successivo riavvio il sistema non riconoscerà il tasto BitLocker. Verrà richiesto di immettere la chiave di ripristino per proseguire e il sistema lo richiederà a ogni riavvio. Se la chiave di ripristino non è nota, ciò potrebbe causare una perdita di dati o una reinstallazione non necessaria del sistema operativo. Per ulteriori informazioni su questo argomento, consultare l'articolo della knowledge base: [Aggiornamento del BIOS sui sistemi Dell con BitLocker abilitato.](https://www.dell.com/support/kbdoc/000134415)**

L'installazione dei seguenti componenti attiva BitLocker:

- Unità disco rigido o unità SSD
- Scheda di sistema

# <span id="page-32-0"></span>**Strumenti consigliati**

Le procedure in questo documento potrebbero richiedere i seguenti strumenti:

- Cacciavite a croce n. 0
- Spudger di plastica

# **Elenco viti**

- **(i)** N.B.: Durante la rimozione delle viti da un componente, si consiglia di prendere nota del tipo e del numero di viti, per poi posizionarle in una scatola apposita. Ciò assicura che vengano usati numeri e tipi di viti corretti una volta sostituito il componente.
- **N.B.:** Alcuni computer hanno superfici magnetiche. Assicurarsi che le viti non rimangano attaccate a tali superfici durante la sostituzione di un componente.

**N.B.:** Il colore della vite può variare in base alla configurazione ordinata.

### **Tabella 29. Elenco viti**

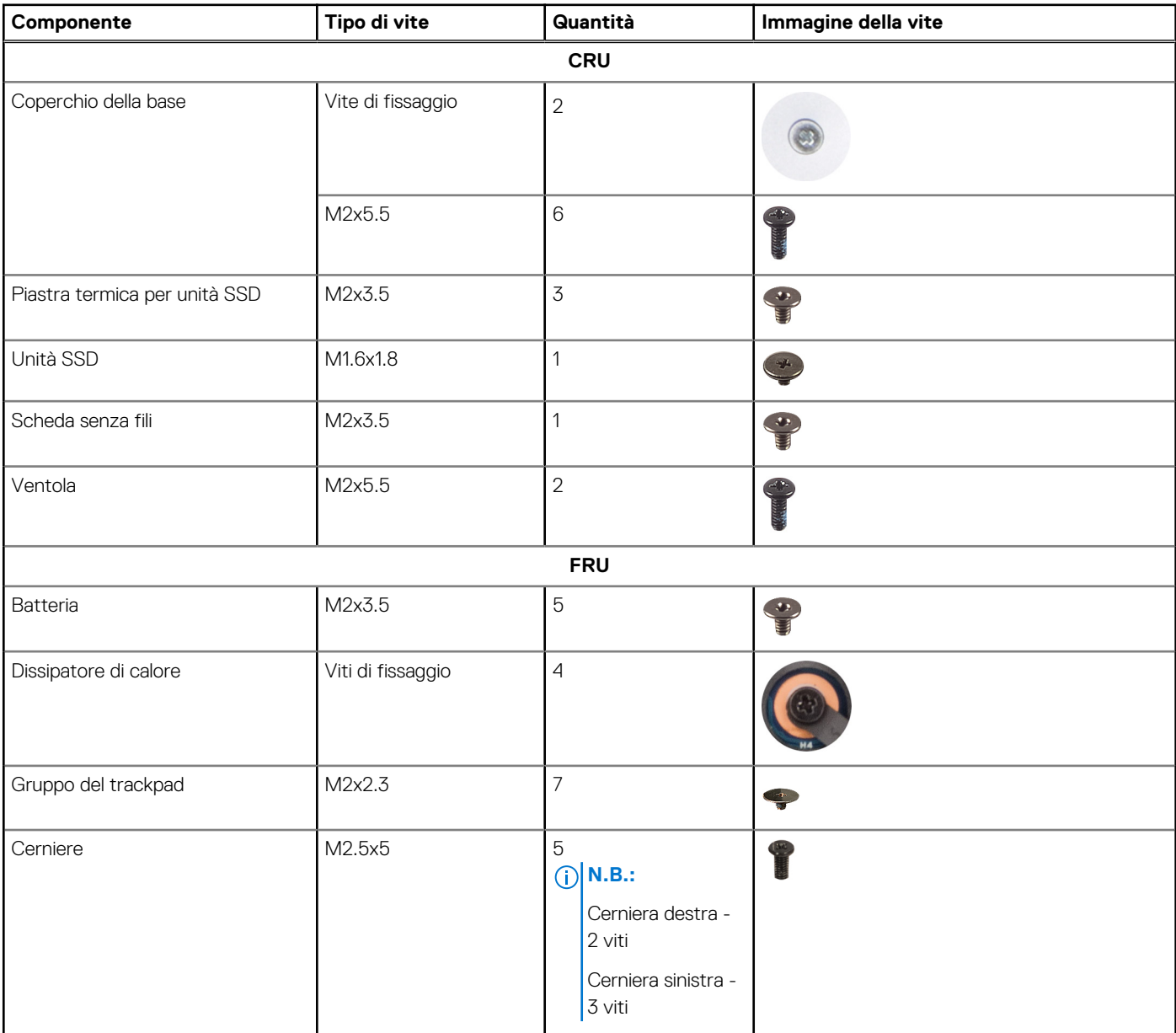

### <span id="page-33-0"></span>**Tabella 29. Elenco viti (continua)**

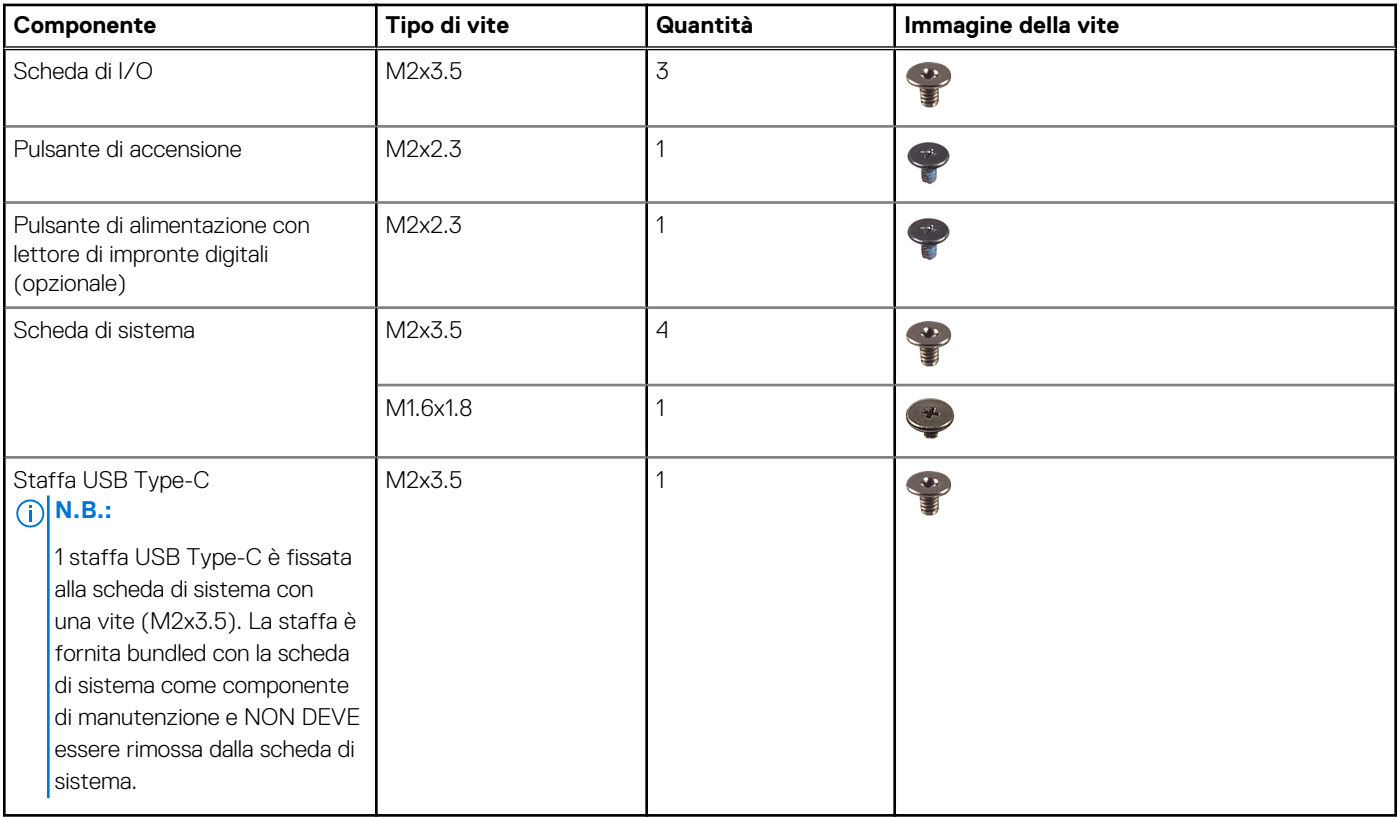

## **Componenti principali di Vostro 16 5640**

L'immagine seguente mostra i componenti principali di Vostro 16 5640.

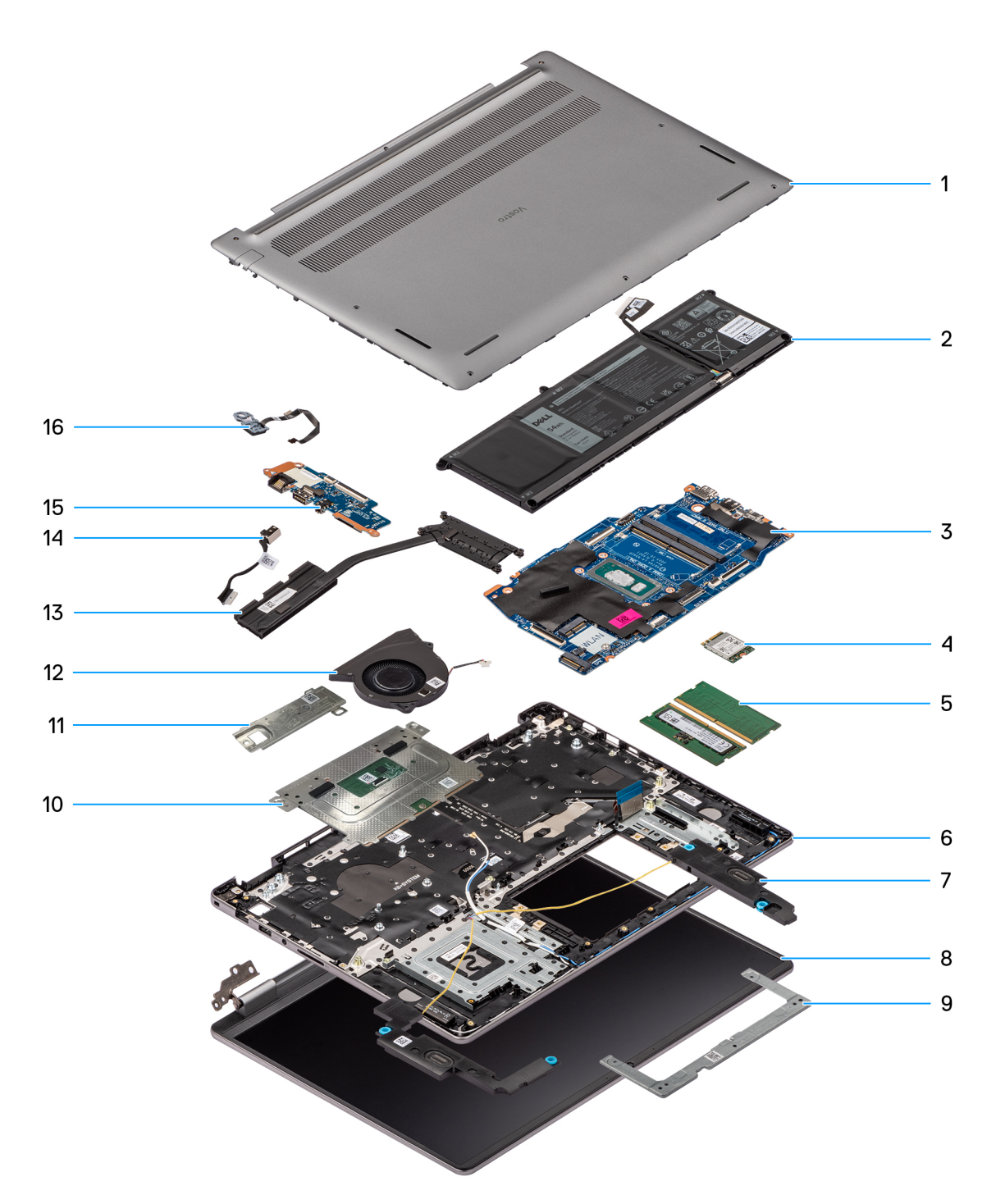

### **Figura 15. Componenti principali di Vostro 16 5640**

- 1. Coperchio della base
- 2. Batteria
- 3. Scheda di sistema
- 4. Scheda senza fili
- 5. Moduli di memoria
- 6. Gruppo poggiapolsi e tastiera
- 7. Altoparlanti
- 8. Gruppo del display
- 9. Staffa del trackpad
- 10. Gruppo del trackpad
- 11. Unità SSD M.2 2230 con piastra termica
- 12. Ventola
- 13. Dissipatore di calore
- 14. Porta dell'adattatore per l'alimentazione
- 15. Scheda di I/O
- 16. Pulsante di accensione con lettore di impronte digitali opzionale

**N.B.:** Dell fornisce un elenco di componenti e i relativi numeri parte della configurazione del computer originale acquistata. Queste parti sono disponibili in base alla copertura di garanzia acquistata dal cliente. Contattare il proprio responsabile vendite Dell per le opzioni di acquisto.
# **Rimozione e installazione delle unità sostituibili dal cliente (CRU)**

<span id="page-36-0"></span>I componenti sostituibili in questo capitolo sono le unità sostituibili dal cliente (CRU).

**ATTENZIONE: I clienti possono sostituire solo le unità sostituibili dal cliente (CRU) seguendo le precauzioni di sicurezza e le procedure di sostituzione.**

**N.B.:** Le immagini contenute in questo documento possono differire a seconda della configurazione ordinata.

# **Coperchio della base**

## **Rimozione del coperchio della base**

#### **Prerequisiti**

1. Seguire le procedure descritte in [Prima di effettuare interventi sui componenti interni del computer.](#page-28-0)

#### **Informazioni su questa attività**

Le immagini seguenti indicano la posizione del coperchio della base e forniscono una rappresentazione visiva della procedura di rimozione.

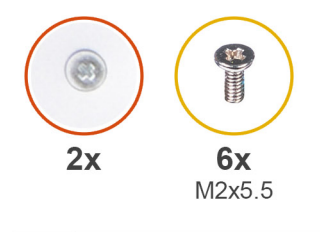

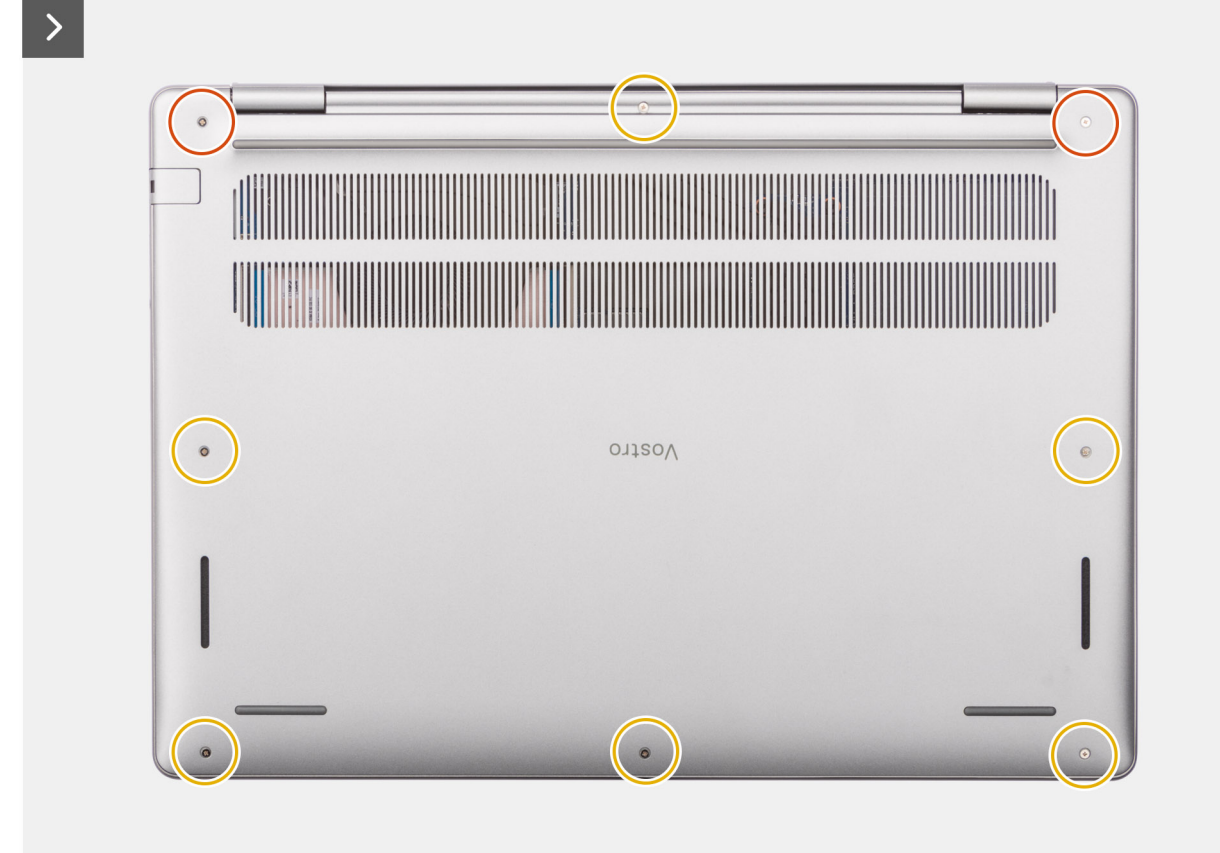

<span id="page-38-0"></span>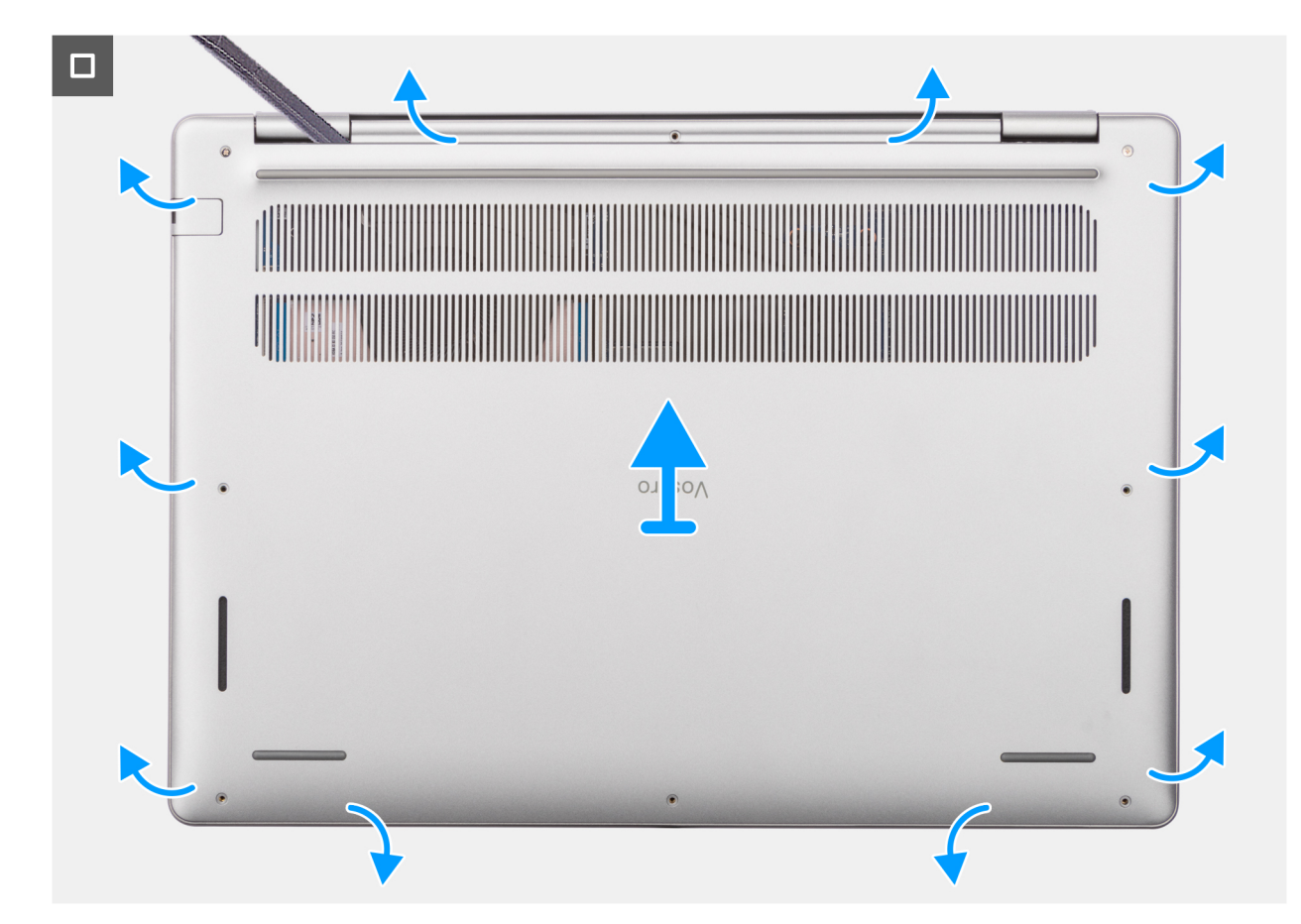

**Figura 16. Rimozione del coperchio della base**

#### **Procedura**

- 1. Rimuovere le sei viti (M2x5.5) e allentare le due viti di fissaggio che fissano il coperchio della base al gruppo poggiapolsi e tastiera.
- 2. Con uno spudger di plastica, fare leva per aprire il coperchio della base partendo dai rientri che si trovano nelle indentature a U sul bordo superiore del coperchio della base in prossimità delle cerniere.
- 3. Fare leva sul lato superiore del coperchio della base e continuare a lavorare sui lati sinistro e destro per aprirlo.
- 4. Sollevare e rimuovere il coperchio della base dal gruppo di poggiapolsi e tastiera.

### **Installazione del coperchio della base**

#### **Prerequisiti**

Se si sta sostituendo un componente, rimuovere quello esistente prima di eseguire la procedura di installazione.

#### **Informazioni su questa attività**

Le immagini seguenti indicano la posizione del coperchio della base e forniscono una rappresentazione visiva della procedura di installazione.

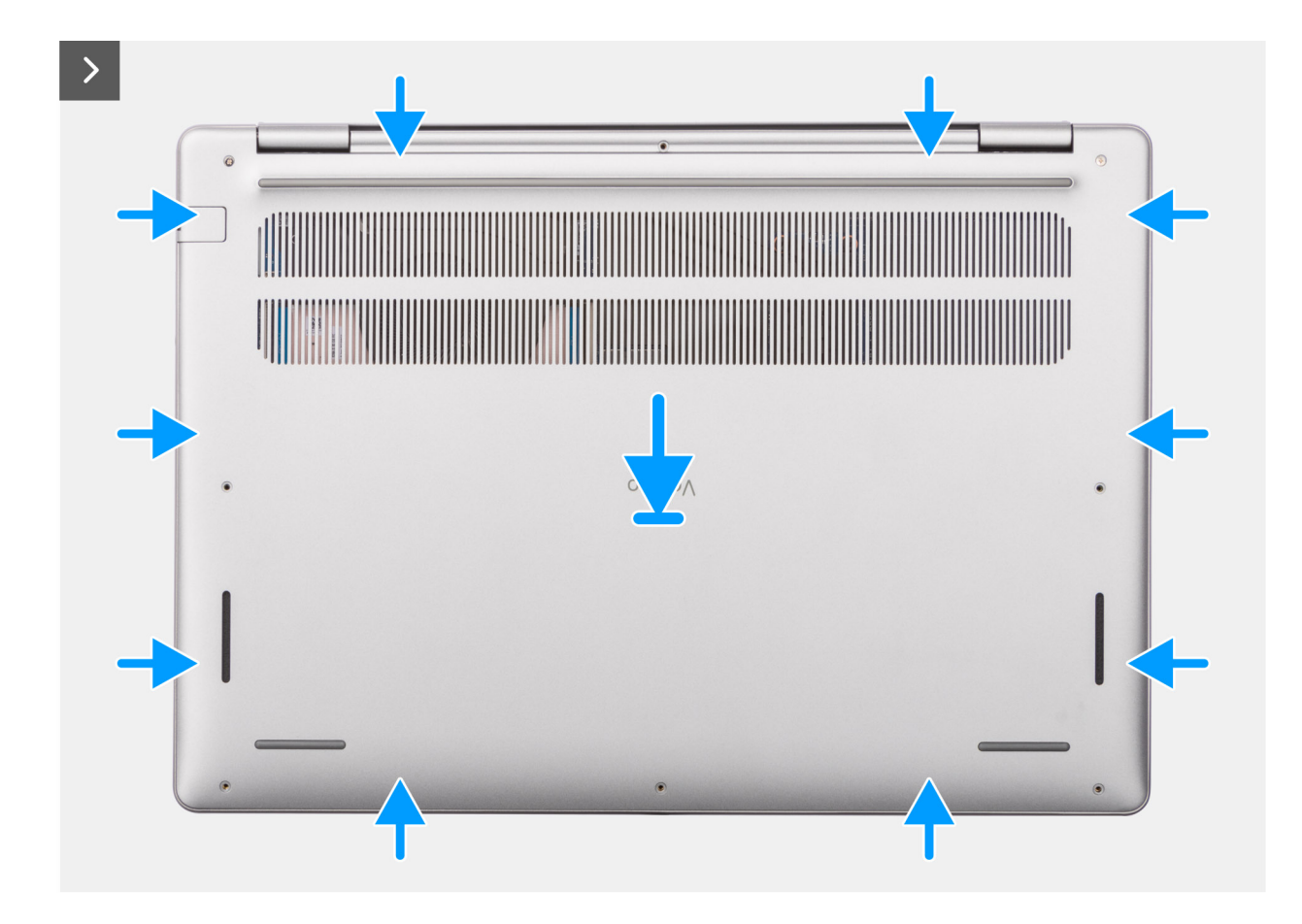

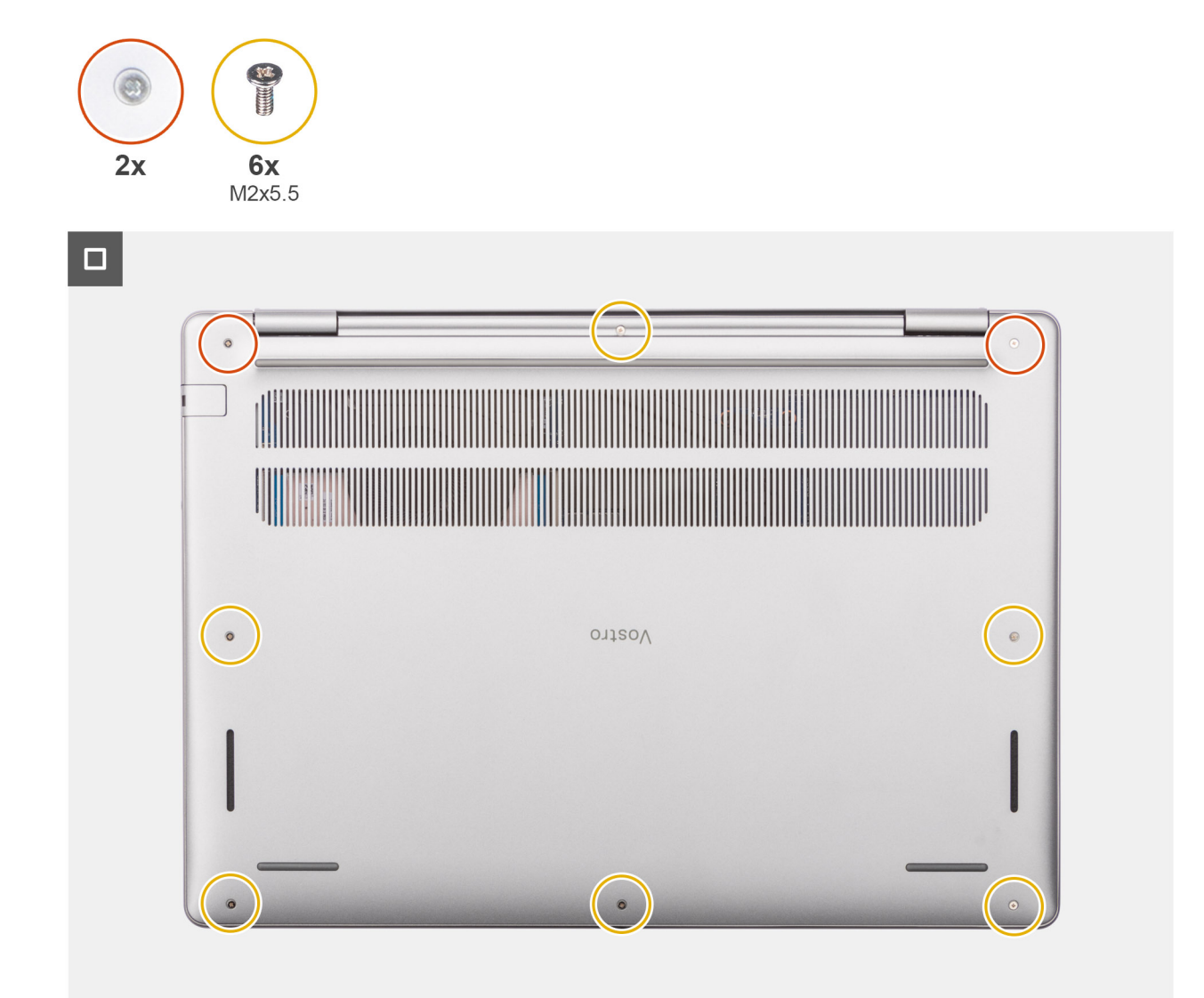

#### **Figura 17. Installazione del coperchio della base**

#### **Procedura**

- 1. Collocare il coperchio della base sul gruppo del poggiapolsi e tastiera.
- 2. Allineare i fori delle viti sul coperchio della base con quelli sul gruppo di poggiapolsi e tastiera, quindi far scattare i fermi del coperchio in sede.
- 3. Serrare le due viti di fissaggio e ricollocare le sei viti (M2x5.5) per fissare il coperchio della base al gruppo poggiapolsi e tastiera.

#### **Fasi successive**

1. Seguire le procedure descritte in [Dopo aver effettuato gli interventi sui componenti interni del computer.](#page-31-0)

# **Modulo di memoria**

## **Rimozione del modulo di memoria**

#### **Prerequisiti**

1. Seguire le procedure descritte in [Prima di effettuare interventi sui componenti interni del computer.](#page-28-0)

#### 2. Rimuovere il [coperchio della base.](#page-36-0)

#### **Informazioni su questa attività**

Le seguenti immagini indicano la posizione del modulo di memoria e forniscono una rappresentazione visiva della procedura di rimozione.

**N.B.:** Vostro 16 5640 supporta una configurazione di memoria RAM a doppio canale.

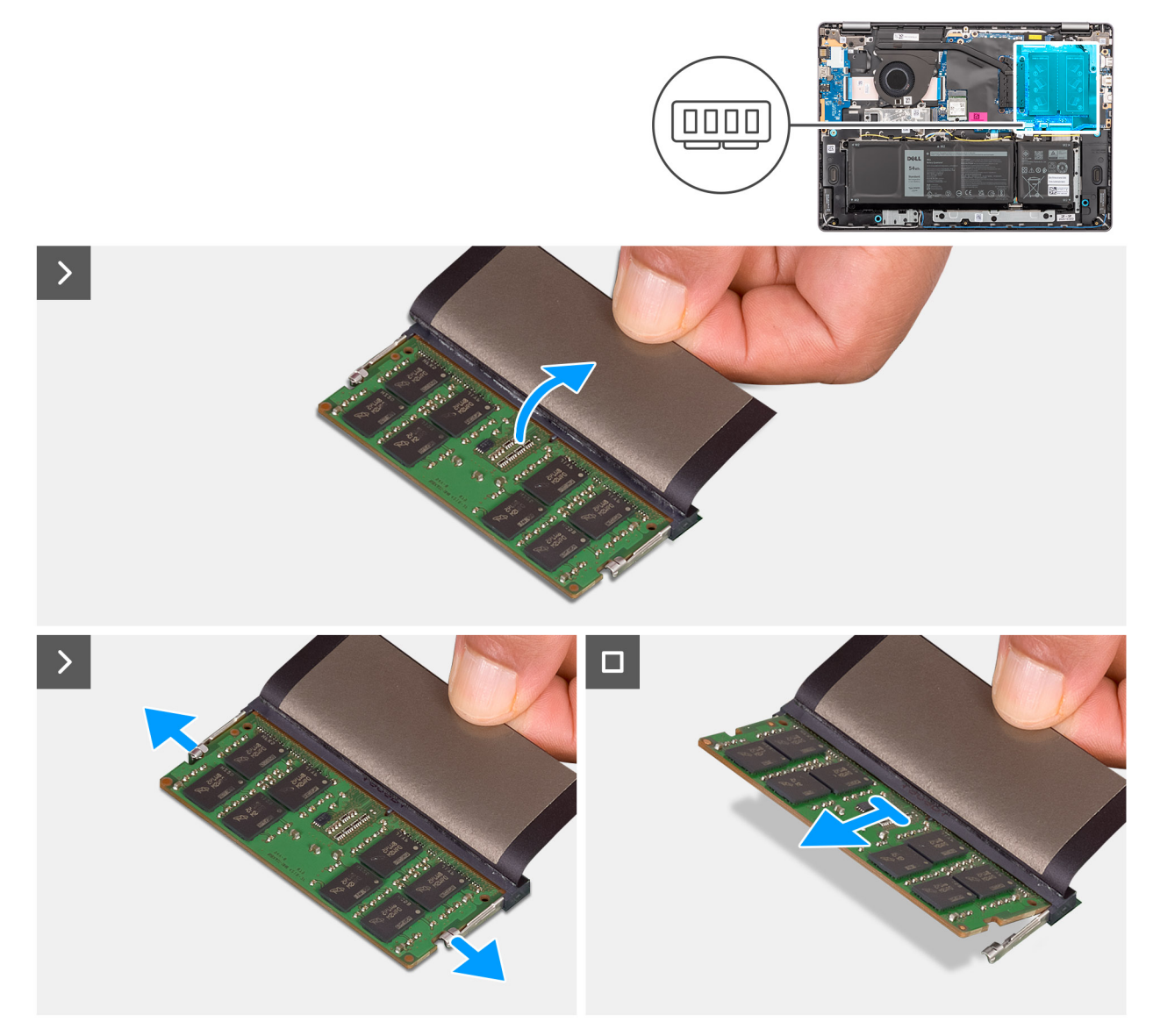

**Figura 18. Rimozione del modulo di memoria**

#### **Procedura**

- 1. Sollevare il mylar per accedere al modulo di memoria.
- 2. Con la punta delle dita, tirare i fermagli di fissaggio da entrambi i lati del modulo di memoria fino a sollevarlo.
- 3. Far scorrere il modulo di memoria inclinato e rimuoverlo dal relativo slot (SOLO DIMM A DDR5 oppure SOLO DIMM B DDR5) sulla scheda di sistema.

### **Installazione del modulo di memoria**

#### **Prerequisiti**

Se si sta sostituendo un componente, rimuovere quello esistente prima di eseguire la procedura di installazione.

#### **Informazioni su questa attività**

La figura seguente indica la posizione del moduli di memoria e fornisce una rappresentazione visiva della procedura di installazione.

**N.B.:** Vostro 16 5640 supporta una configurazione di memoria RAM a doppio canale.

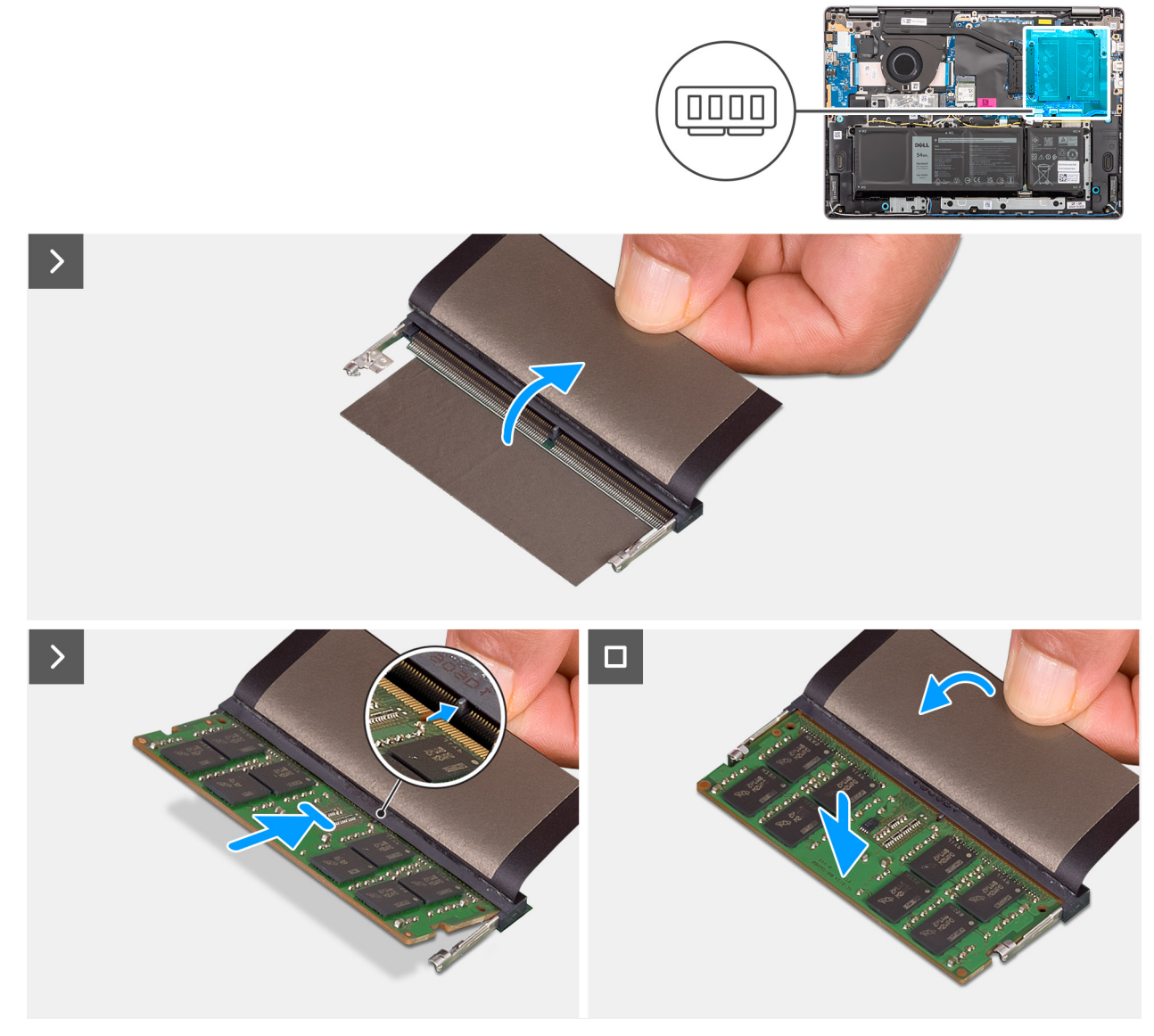

#### **Figura 19. Installazione del modulo di memoria**

#### **Procedura**

- 1. Sollevare il mylar per accedere allo slot del modulo di memoria.
- 2. Allineare la tacca sul modulo di memoria con la linguetta sullo slot del modulo di memoria (SOLO DIMM A DDR5 oppure SOLO DIMM B DDR5) sulla scheda di sistema.
- 3. Far scorrere saldamente il modulo di memoria inclinato nel relativo slot.
- 4. Premere il modulo di memoria fino a farlo scattare in posizione sulla scheda di sistema. Accertarsi che i fermagli di serraggio abbiano bloccato il modulo di memoria in posizione.

**N.B.:** Se non si sente lo scatto, rimuovere il modulo di memoria e reinstallarlo.

#### **Fasi successive**

- 1. Installare il [coperchio della base.](#page-38-0)
- 2. Seguire le procedure descritte in [Dopo aver effettuato gli interventi sui componenti interni del computer.](#page-31-0)

# **Unità SSD M.2**

# **Rimozione dell'unità SSD**

#### **Prerequisiti**

- 1. Seguire le procedure descritte in [Prima di effettuare interventi sui componenti interni del computer.](#page-28-0)
- 2. Rimuovere il [coperchio della base.](#page-36-0)

#### **Informazioni su questa attività**

**ATTENZIONE: Evitare di toccare il cuscinetto termico dell'unità SSD in quanto ciò potrebbe ridurne le prestazioni termiche.**

La seguente immagine indica la posizione dell'unità SSD e fornisce una rappresentazione visiva della procedura di rimozione.

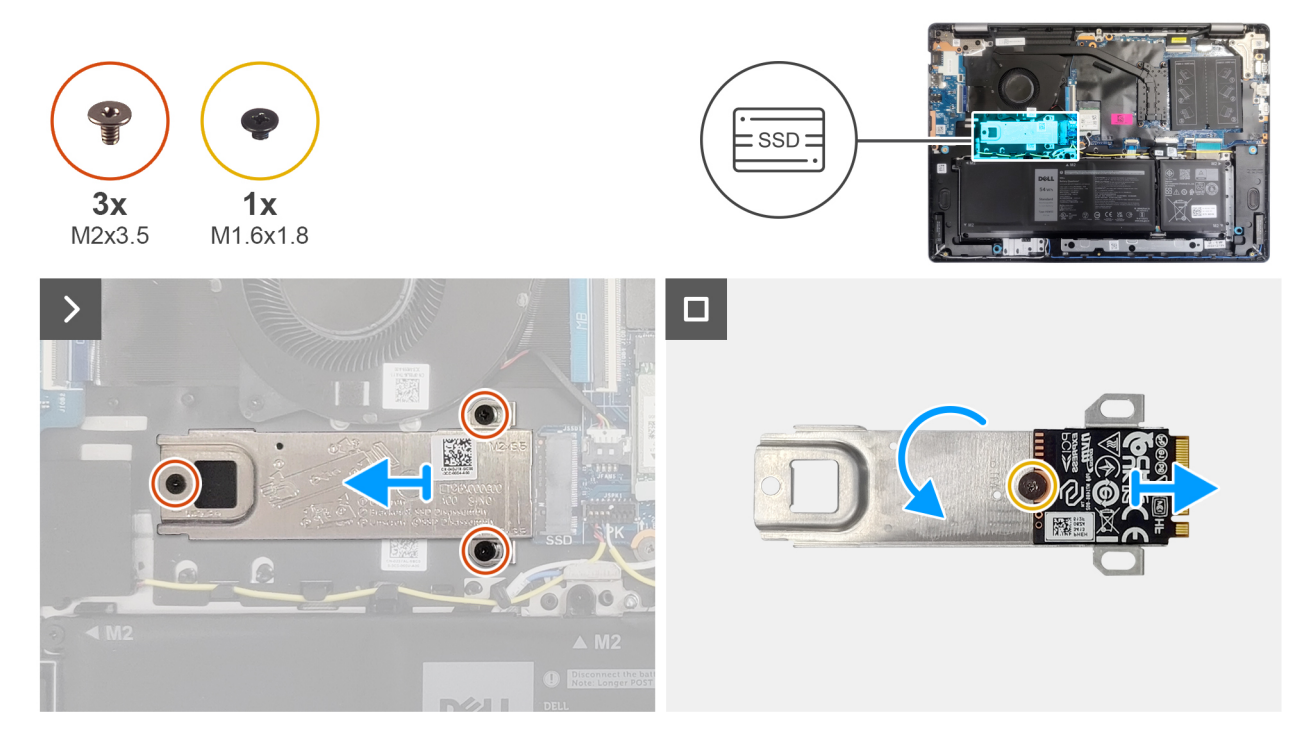

#### **Figura 20. Rimozione dell'unità SSD**

#### **Procedura**

- 1. Rimuovere le tre viti (M2x3.5) che fissano l'unità SSD alla scheda di sistema.
- 2. Far scorrere e rimuovere la piastra termica dell'unità SSD assieme all'unità SSD dallo slot per schede M.2 (SSD) sulla scheda di sistema.
- 3. Capovolgere la piastra termica e rimuovere la vite (M1.6x1.8) che fissa l'unità SSD alla piastra termica.
- 4. Rimuovere l'unità SSD dalla piastra termica.

## **Installazione dell'unità SSD**

#### **Prerequisiti**

Se si sta sostituendo un componente, rimuovere quello esistente prima di eseguire la procedura di installazione.

#### **Informazioni su questa attività**

**ATTENZIONE: Evitare di toccare il cuscinetto termico dell'unità SSD in quanto ciò potrebbe ridurne le prestazioni termiche.**

La seguente immagine indica la posizione dell'unità SSD e fornisce una rappresentazione visiva della procedura di installazione.

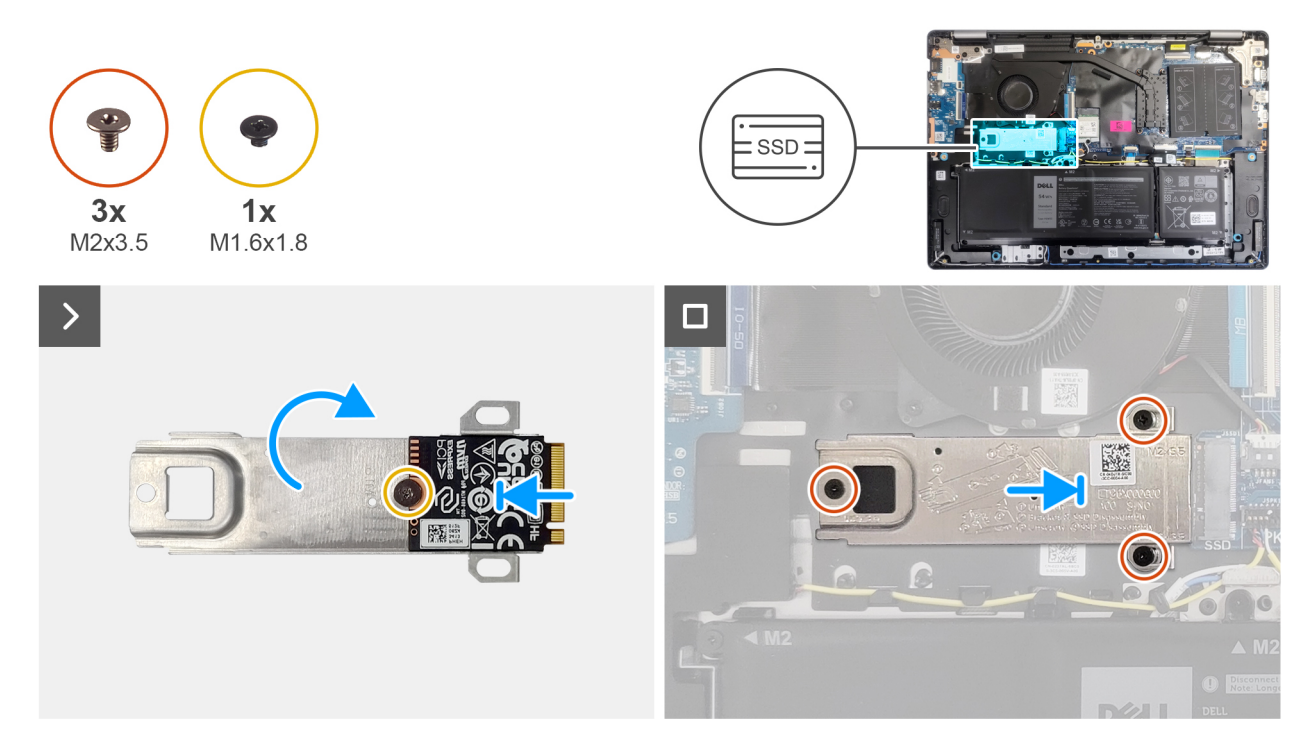

#### **Figura 21. Installazione dell'unità SSD**

#### **Procedura**

- 1. Allineare e posizionare l'unità SSD sulla piastra termica.
- 2. Ricollocare la vite (M1.6x1.8) per fissare l'unità SSD alla piastra termica.
- 3. Capovolgere la piastra termica assieme all'unità SSD.
- 4. Allineare la tacca sull'unità SSD con la linguetta sullo slot per schede M.2 (SSD) sulla scheda di sistema.
- 5. Far scorrere l'unità SSD nello slot per schede M.2 (SSD) sulla scheda di sistema.
- 6. Allineare i fori per le viti sulla piastra termica dell'unità SSD con quelli sulla scheda di sistema.
- 7. Ricollocare le tre viti (M2x3.5) per fissare l'unità SSD alla scheda di sistema.

#### **Fasi successive**

- 1. Installare il [coperchio della base.](#page-38-0)
- 2. Seguire le procedure descritte in [Dopo aver effettuato gli interventi sui componenti interni del computer.](#page-31-0)

# **Scheda senza fili**

### **Rimozione della scheda wireless**

#### **Prerequisiti**

- 1. Seguire le procedure descritte in [Prima di effettuare interventi sui componenti interni del computer.](#page-28-0)
- 2. Rimuovere il [coperchio della base.](#page-36-0)

#### **Informazioni su questa attività**

Le seguenti immagini indicano la posizione della scheda wireless e forniscono una rappresentazione visiva della procedura di rimozione.

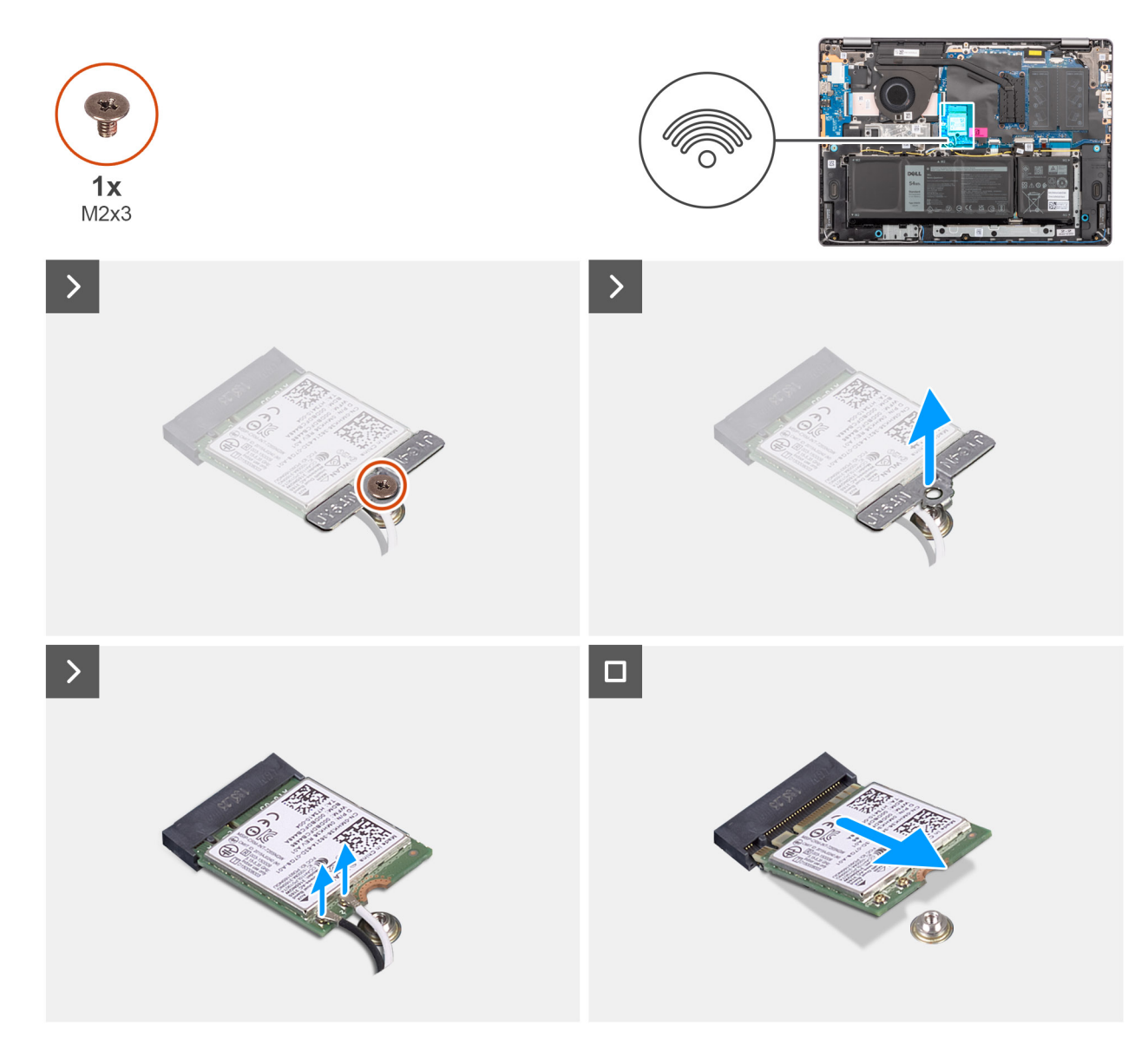

#### **Figura 22. Rimozione della scheda wireless**

#### **Procedura**

- 1. Rimuovere la vite (M2x3.5) che fissa la staffa della scheda senza fili alla scheda di sistema.
- 2. Sollevare il supporto della scheda per reti senza fili ed estrarlo dalla scheda per reti senza fili.
- 3. Scollegare i cavi dell'antenna wireless dai connettori sulla scheda wireless.
- 4. Far scorrere e rimuovere la scheda wireless dal relativo slot (WLAN) sulla scheda di sistema.

## **Installazione della scheda wireless**

#### **Prerequisiti**

Se si sta sostituendo un componente, rimuovere quello esistente prima di eseguire la procedura di installazione.

#### **Informazioni su questa attività**

Le figure seguenti indicano la posizione della scheda wireless e forniscono una rappresentazione visiva della procedura di installazione.

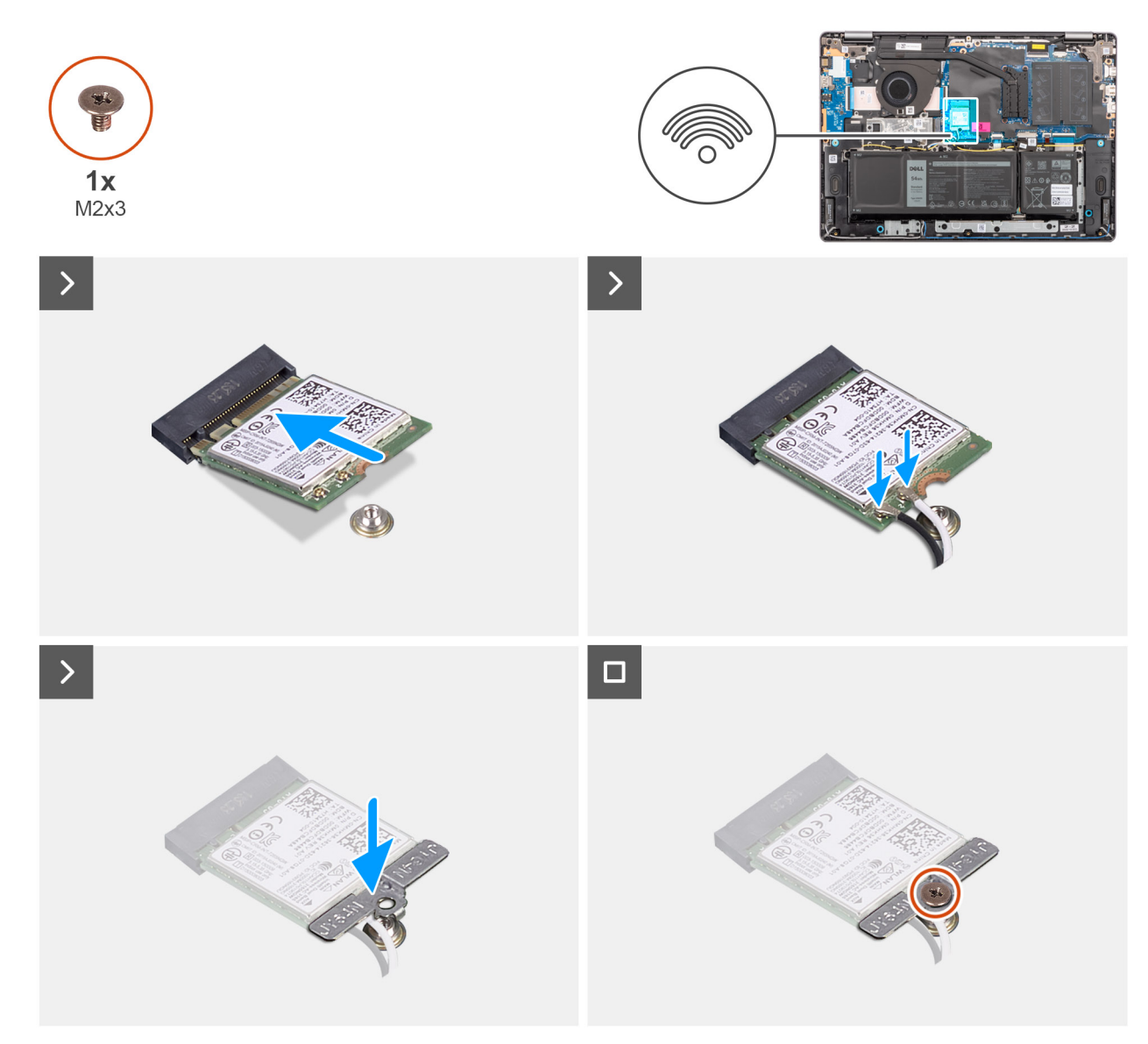

#### **Figura 23. Installazione della scheda wireless**

#### **Procedura**

- 1. Far scorrere la scheda wireless inclinata nell'apposito slot (WLAN) sulla scheda di sistema.
- 2. Collegare i cavi dell'antenna wireless alla scheda wireless.

La seguente tabella fornisce la combinazione di colori dei cavi dell'antenna per la scheda senza fili supportata dal computer:

#### **Tabella 30. Combinazione di colori dei cavi dell'antenna**

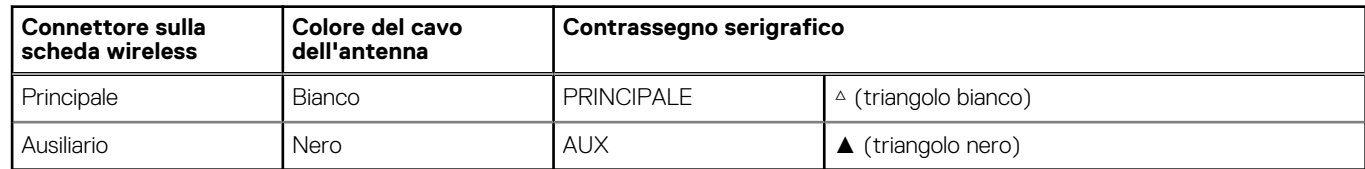

- 3. Collocare la staffa della scheda senza fili sulla scheda per reti senza fili.
- 4. Allineare il foro della vite sulla staffa della scheda per reti senza fili al foro sulla scheda di sistema.
- 5. Ricollocare la vite (M2x3.5) per fissare la scheda wireless e la relativa staffa alla scheda di sistema.

#### **Fasi successive**

- 1. Installare il [coperchio della base.](#page-38-0)
- 2. Seguire le procedure descritte in [Dopo aver effettuato gli interventi sui componenti interni del computer.](#page-31-0)

# **Altoparlanti**

# **Rimozione degli altoparlanti**

#### **Prerequisiti**

- 1. Seguire le procedure descritte in [Prima di effettuare interventi sui componenti interni del computer.](#page-28-0)
- 2. Rimuovere il [coperchio della base.](#page-36-0)

#### **Informazioni su questa attività**

La seguente immagine indica la posizione degli altoparlanti e fornisce una rappresentazione visiva della procedura di rimozione.

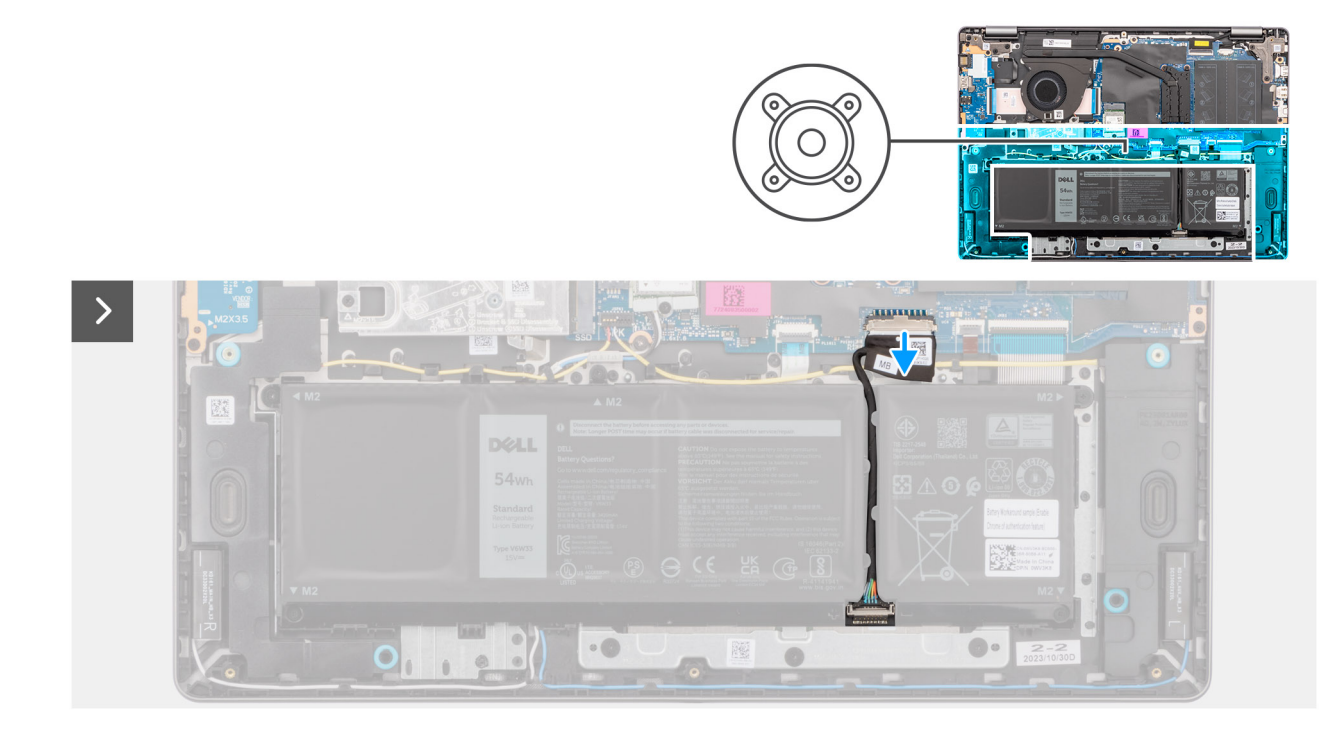

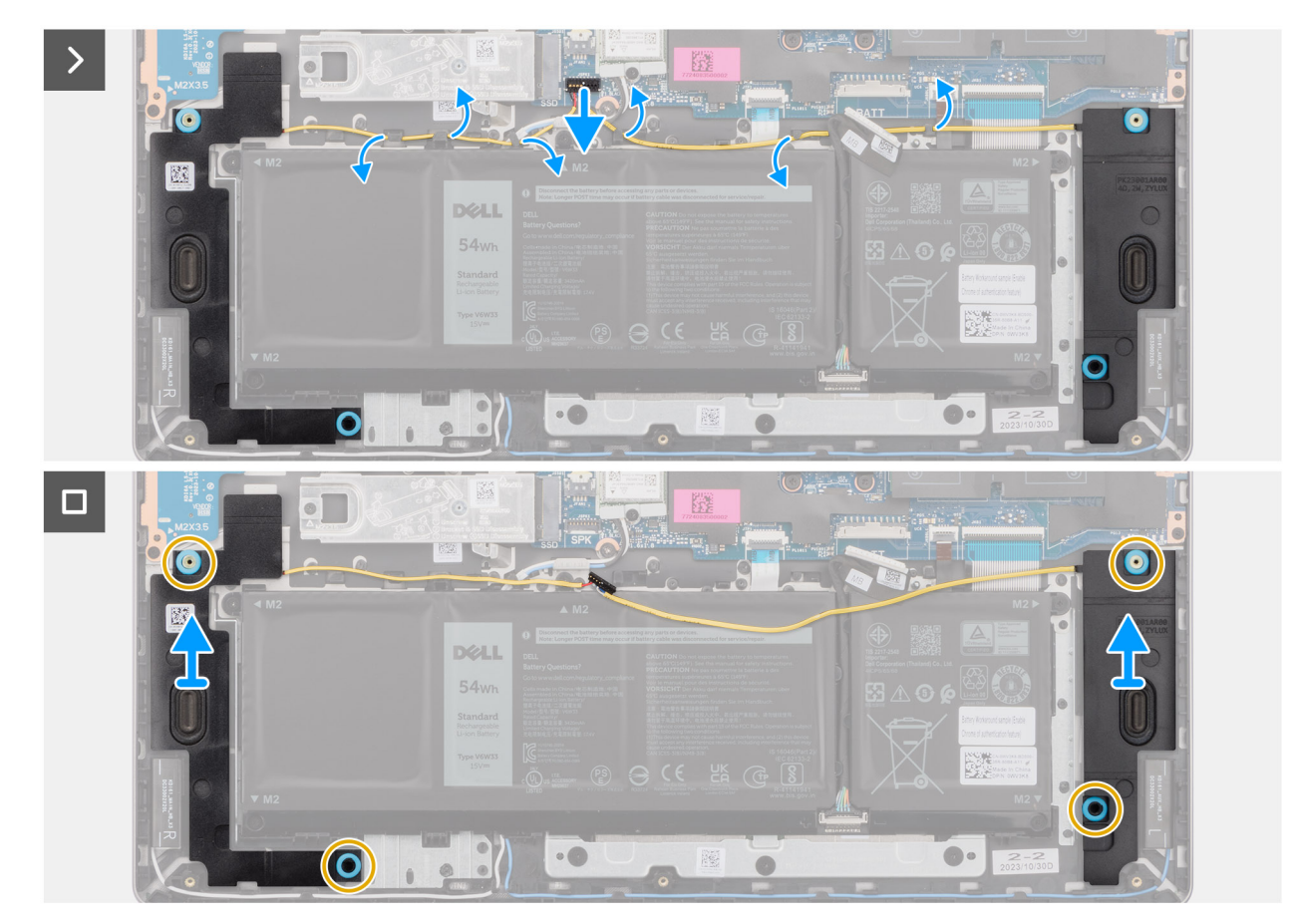

#### **Figura 24. Rimozione degli altoparlanti**

#### **Procedura**

- 1. Scollegare il cavo della batteria dal relativo connettore (BATT) sulla scheda di sistema.
- 2. Scollegare il cavo degli altoparlanti dal relativo connettore (SPK) sulla scheda di sistema.
	- **N.B.:** Per scollegare il cavo degli altoparlanti dalla scheda di sistema, per prima cosa sollevare il lato inferiore della testa del connettore del cavo, quindi estrarlo dal connettore (SPK) sulla scheda di sistema. Per scollegare il cavo degli altoparlanti dalla scheda di sistema, NON tirarlo verso il basso.

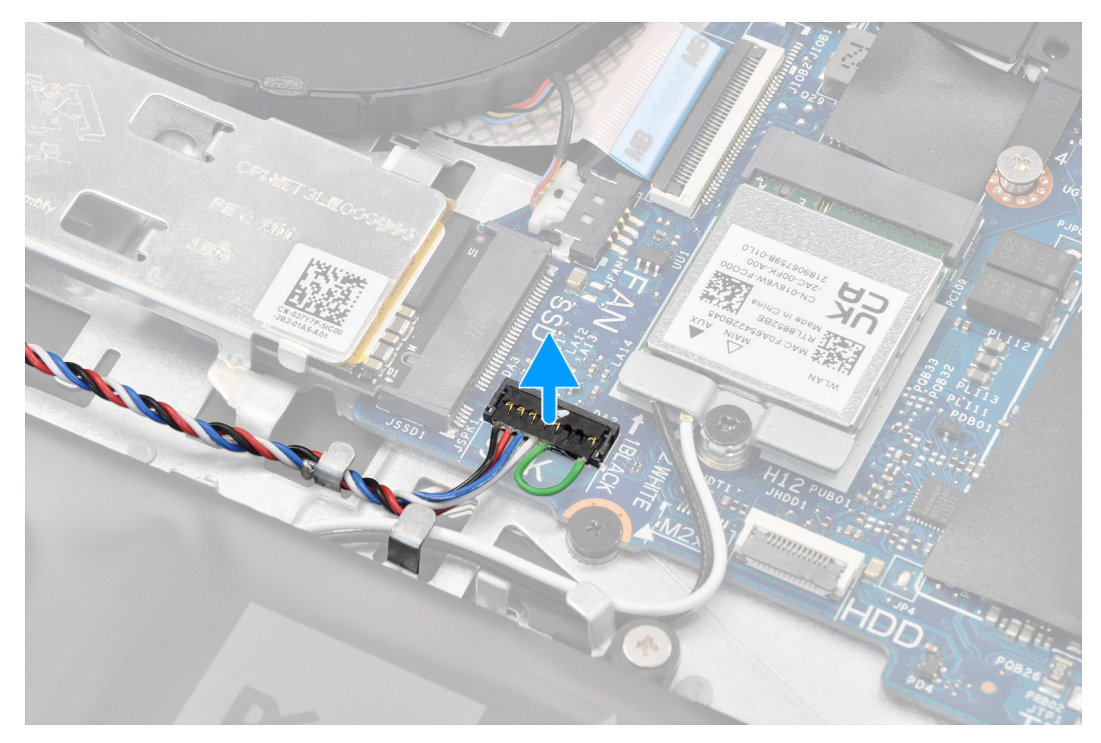

- 3. Rimuovere il cavo degli altoparlanti dalle guide di instradamento sul gruppo poggiapolsi e tastiera.
- 4. Sollevare gli altoparlanti, assieme al relativo cavo, dal gruppo del poggiapolsi e tastiera.

## **Installazione degli altoparlanti**

#### **Prerequisiti**

Se si sta sostituendo un componente, rimuovere quello esistente prima di eseguire la procedura di installazione.

#### **Informazioni su questa attività**

**N.B.:** Se durante la rimozione degli altoparlanti si rimuovono anche i gommini, rimetterli in posizione prima di sostituire gli altoparlanti.

La seguente immagine indica la posizione degli altoparlanti e fornisce una rappresentazione visiva della procedura di installazione.

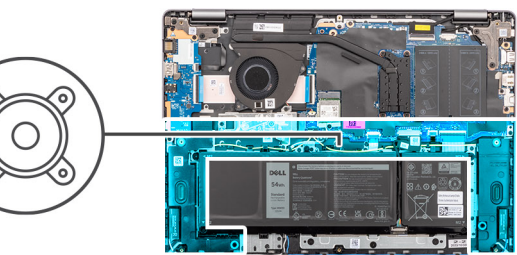

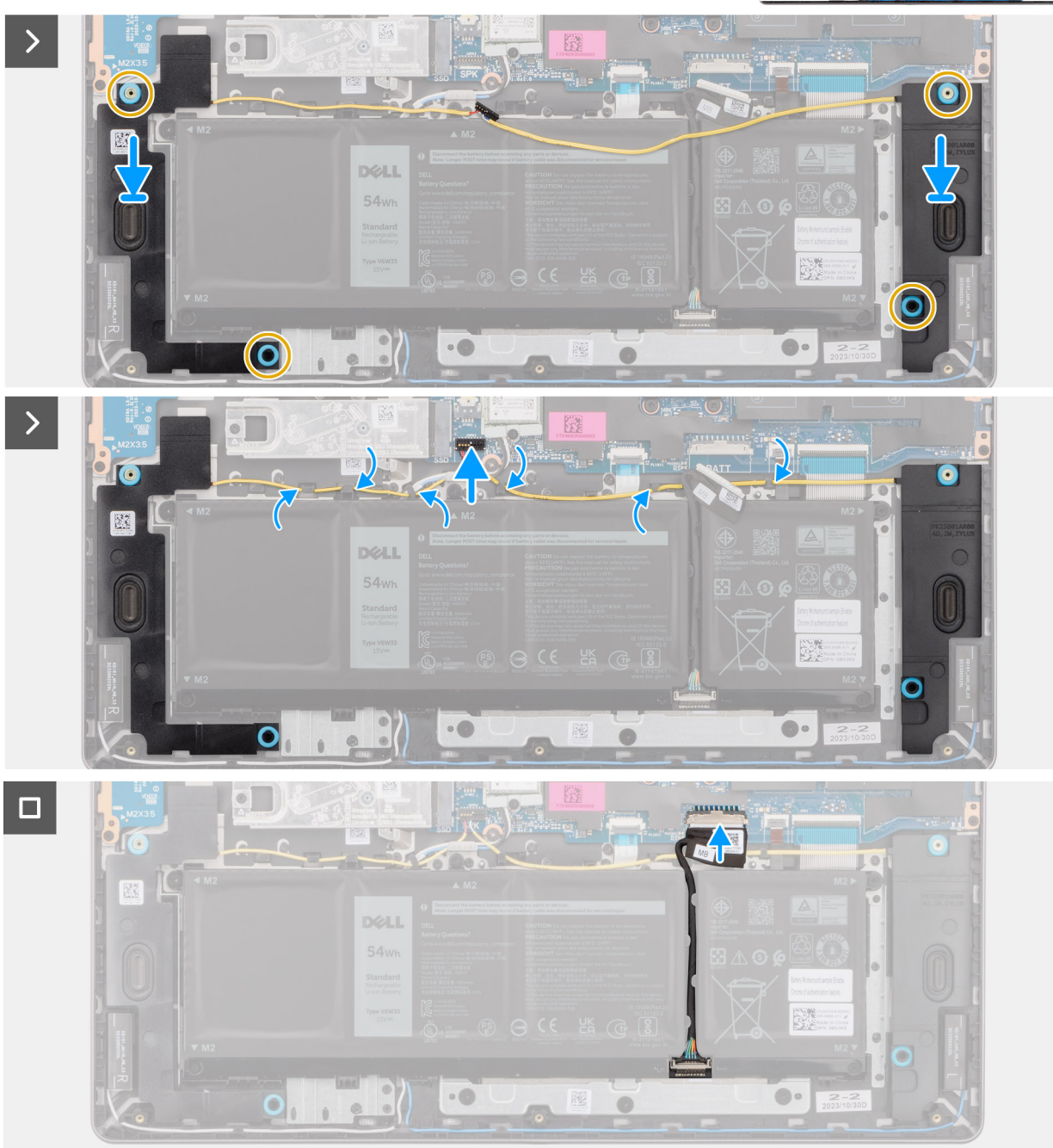

#### **Figura 25. Installazione degli altoparlanti**

#### **Procedura**

1. (iii) N.B.: Se durante la rimozione degli altoparlanti si rimuovono anche i gommini, rimetterli in posizione prima di sostituire gli altoparlanti.

Utilizzando i supporti di allineamento e i gommini, collocare gli altoparlanti negli slot sul gruppo di poggiapolsi e tastiera.

<span id="page-51-0"></span>**N.B.:** I supporti di allineamento devono essere inseriti nei gommini sugli altoparlanti. Dopo aver posizionato gli altoparlanti sul gruppo poggiapolsi e tastiera, accertarsi che i gommini antivibranti siano inseriti nello slot e installati correttamente sugli altoparlanti.

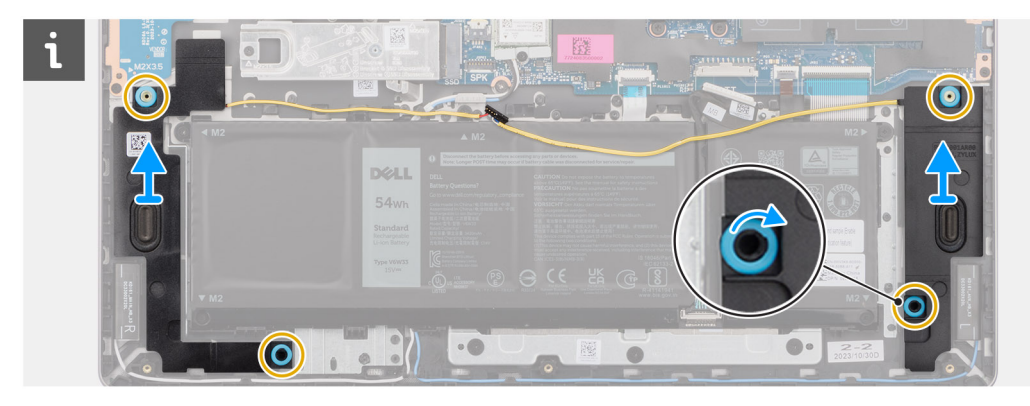

2. Instradare il cavo dell'altoparlante lungo il lato inferiore del gruppo di poggiapolsi e tastiera, al di sopra dei cavi dell'antenna senza fili. Fissare quindi il cavo dell'altoparlante nelle guide di instradamento sul gruppo di poggiapolsi e tastiera.

**N.B.:** Il cavo dell'altoparlante deve essere instradato attraverso le apposite guide per evitare di danneggiarlo quando si installa il coperchio della base.

- 3. Collegare il cavo degli altoparlanti al relativo connettore (SPK) sulla scheda di sistema.
- 4. Collegare il cavo della batteria al relativo connettore (BATT) sulla scheda di sistema.

#### **Fasi successive**

- 1. Installare il [coperchio della base.](#page-38-0)
- 2. Seguire le procedure descritte in [Dopo aver effettuato gli interventi sui componenti interni del computer.](#page-31-0)

# **Ventola**

## **Rimozione della ventola**

#### **Prerequisiti**

- 1. Seguire le procedure descritte in [Prima di effettuare interventi sui componenti interni del computer.](#page-28-0)
- 2. Rimuovere il [coperchio della base.](#page-36-0)

#### **Informazioni su questa attività**

**ATTENZIONE: Evitare di toccare le lame della ventola durante la sua rimozione e installazione nel gruppo poggiapolsi e tastiera. La mancata osservanza di questa precauzione può causare danni alle pale della ventola o rumori anomali.**

La seguente immagine indica la posizione della ventola e fornisce una rappresentazione visiva della procedura di rimozione.

<span id="page-52-0"></span>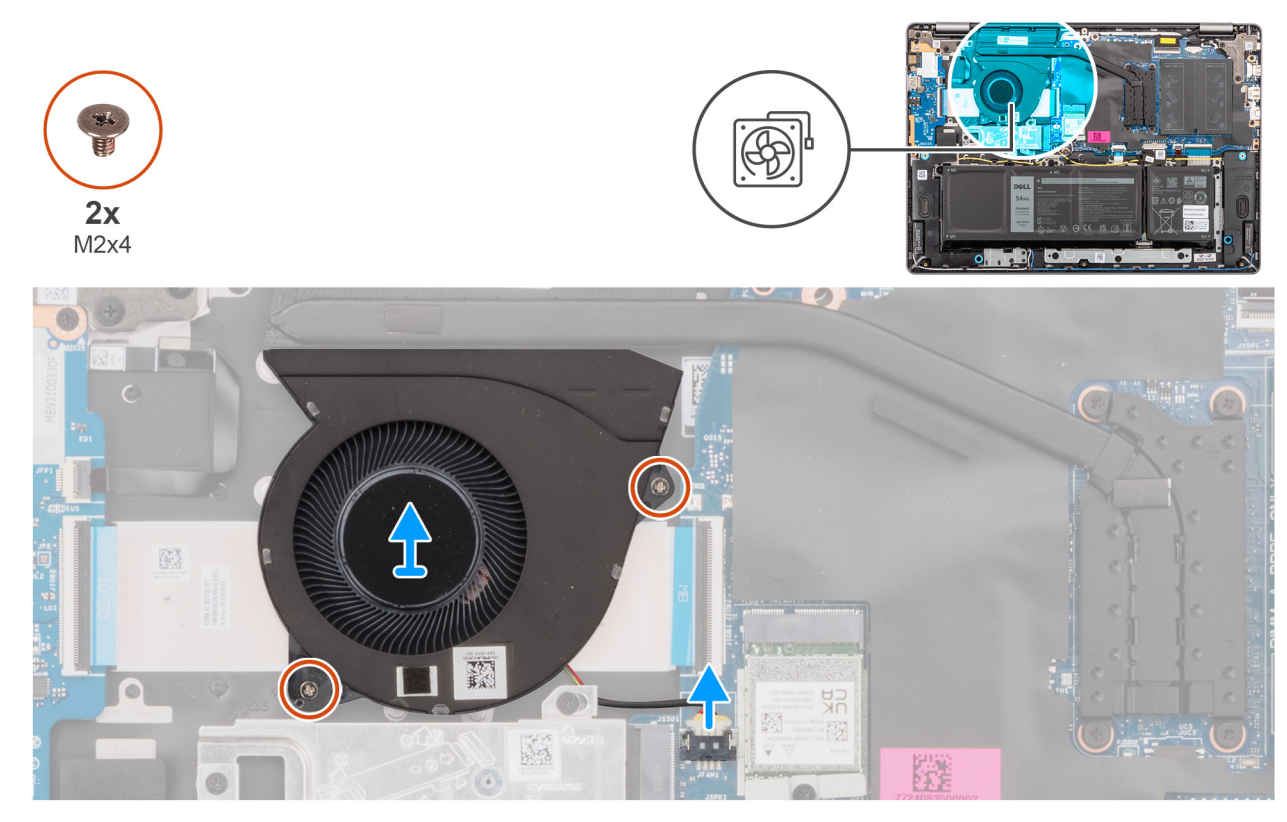

#### **Figura 26. Rimozione della ventola**

#### **Procedura**

- 1. Scollegare il cavo della ventola dal relativo connettore (FAN) sulla scheda di sistema.
- 2. Rimuovere le due viti (M2x5.5) che fissano la ventola al gruppo poggiapolsi e tastiera.
- 3. Estrarre la ventola, assieme al relativo cavo, dal gruppo poggiapolsi e tastiera.

### **Installazione della ventola**

#### **Prerequisiti**

Se si sta sostituendo un componente, rimuovere quello esistente prima di eseguire la procedura di installazione.

#### **Informazioni su questa attività**

**ATTENZIONE: Evitare di toccare le lame della ventola durante la sua rimozione e installazione nel gruppo poggiapolsi e tastiera. La mancata osservanza di questa precauzione può causare danni alle pale della ventola o rumori anomali.**

La seguente immagine indica la posizione della ventola e fornisce una rappresentazione visiva della procedura di installazione.

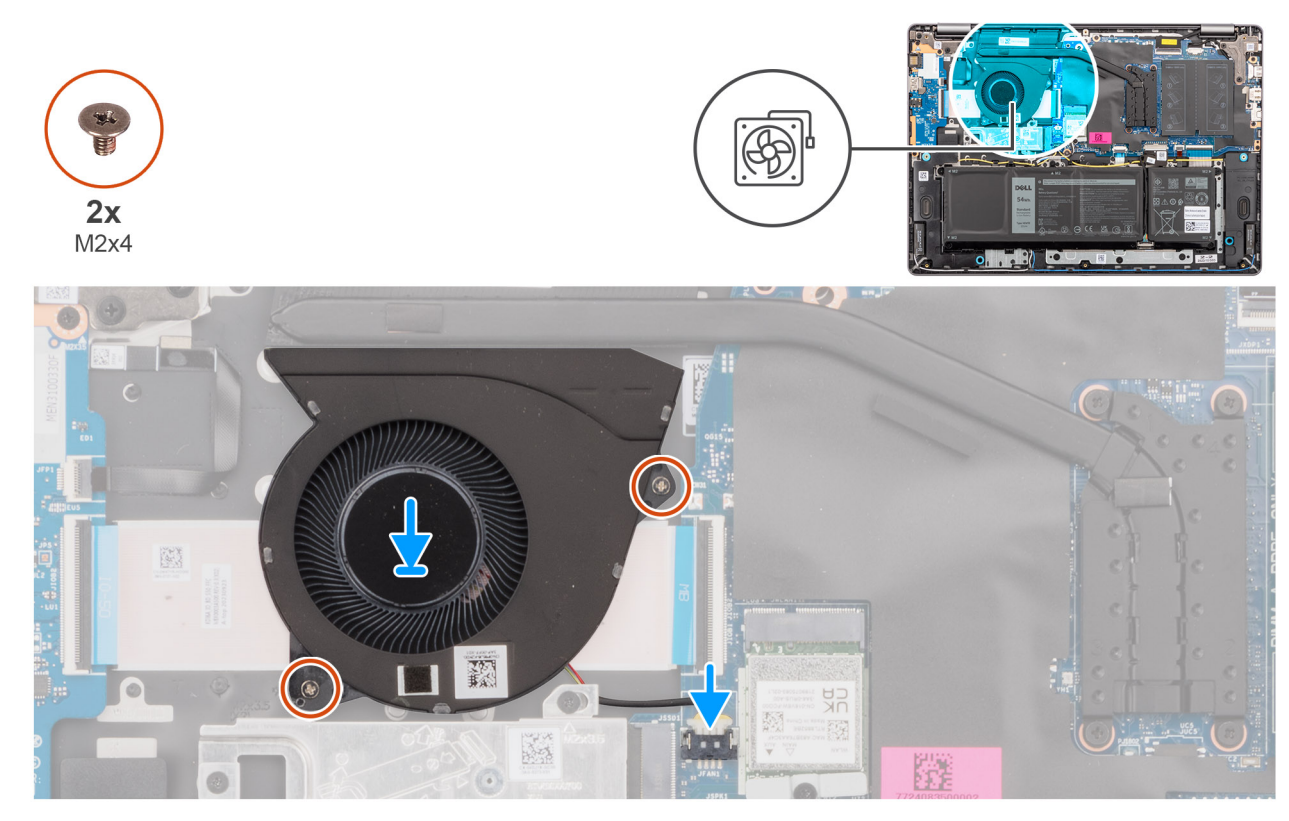

#### **Figura 27. Installazione della ventola**

#### **Procedura**

- 1. Posizionare e allineare la ventola, assieme al relativo cavo, nello slot del gruppo poggiapolsi e tastiera.
- 2. Allineare i fori delle viti sulla ventola a quelli presenti sul gruppo di poggiapolsi e tastiera.
- 3. Ricollocare le due viti (M2x5.5) per fissare la ventola al gruppo poggiapolsi e tastiera.
- 4. Collegare il cavo della ventola al relativo connettore (FAN) sulla scheda di sistema.

#### **Fasi successive**

- 1. Installare il [coperchio della base.](#page-38-0)
- 2. Seguire le procedure descritte in [Dopo aver effettuato gli interventi sui componenti interni del computer.](#page-31-0)

# <span id="page-54-0"></span>**Rimozione e installazione di unità sostituibili sul campo (FRU)**

**6**

I componenti sostituibili in questo capitolo sono unità sostituibili sul campo (FRU).

**ATTENZIONE: Le informazioni contenute in questa sezione sono destinate solo ai tecnici di assistenza autorizzati.**

- **ATTENZIONE: Per evitare danni potenziali al componente o perdite di dati, assicurarsi che sia un tecnico di assistenza autorizzato a sostituire le unità sostituibili sul campo (FRU).**
- **ATTENZIONE: Dell Technologies consiglia che questa serie di riparazioni, se necessario, venga eseguita da specialisti qualificati per le riparazioni tecniche.**
- **ATTENZIONE: Ricordiamo che la garanzia non copre i danni che possono verificarsi durante le riparazioni FRU non autorizzate da Dell Technologies.**
- **N.B.:** Le immagini contenute in questo documento possono differire a seconda della configurazione ordinata.

# **Batteria**

## **Precauzioni relative alle batterie ricaricabili agli ioni di litio**

#### **ATTENZIONE:**

- **● Fare attenzione quando si manipolano le batterie ricaricabili agli ioni di litio.**
- **● Scaricare completamente la batteria prima di rimuoverla. Scollegare l'adattatore per l'alimentazione CA dal computer e azionare il computer esclusivamente con alimentazione a batteria: la batteria è completamente scarica quando il computer non si accende più quando si preme il pulsante di alimentazione.**
- **● Non comprimere, far cadere, danneggiare o perforare la batteria con corpi estranei.**
- **● Non esporre la batteria a temperature elevate né smontarne pacchi e celle.**
- **● Non premere con forza sulla superficie della batteria.**
- **● Non piegare la batteria.**
- **● Non utilizzare strumenti di alcun tipo per fare leva sulla batteria.**
- **● Assicurarsi che tutte le viti durante la manutenzione di questo prodotto non vengano perse o inserite in modo errato, per evitare perforazioni o danni accidentali alla batteria e ad altri componenti del computer.**
- **● Se la batteria rimane bloccata nel computer in seguito a un rigonfiamento, non tentare di estrarla, poiché può essere pericoloso perforare, piegare o schiacciare una batteria ricaricabile agli ioni di litio. In tal caso, contattare il supporto tecnico Dell per assistenza. Vedere [www.dell.com/contactdell.](https://www.dell.com/support)**
- **● Acquistare sempre batterie autentiche da [www.dell.com](https://www.dell.com) o partner e rivenditori Dell autorizzati.**
- **● Le batterie rigonfie non devono essere utilizzate e devono essere sostituite e smaltite nel modo corretto. Per le linee [guida su come gestire e sostituire eventuali batterie ricaricabili agli ioni di litio rigonfie, consultare Trattamento delle](#page-102-0)  batterie ricaricabili agli ioni di litio rigonfie.**

### **Rimozione della batteria**

**ATTENZIONE: Le informazioni contenute in questa sezione sono destinate solo ai tecnici di assistenza autorizzati.**

#### **Prerequisiti**

- 1. Seguire le procedure descritte in [Prima di effettuare interventi sui componenti interni del computer.](#page-28-0)
- 2. Rimuovere il [coperchio della base.](#page-36-0)

#### **Informazioni su questa attività**

La seguente immagine indica la posizione della batteria e fornisce una rappresentazione visiva della procedura di rimozione.

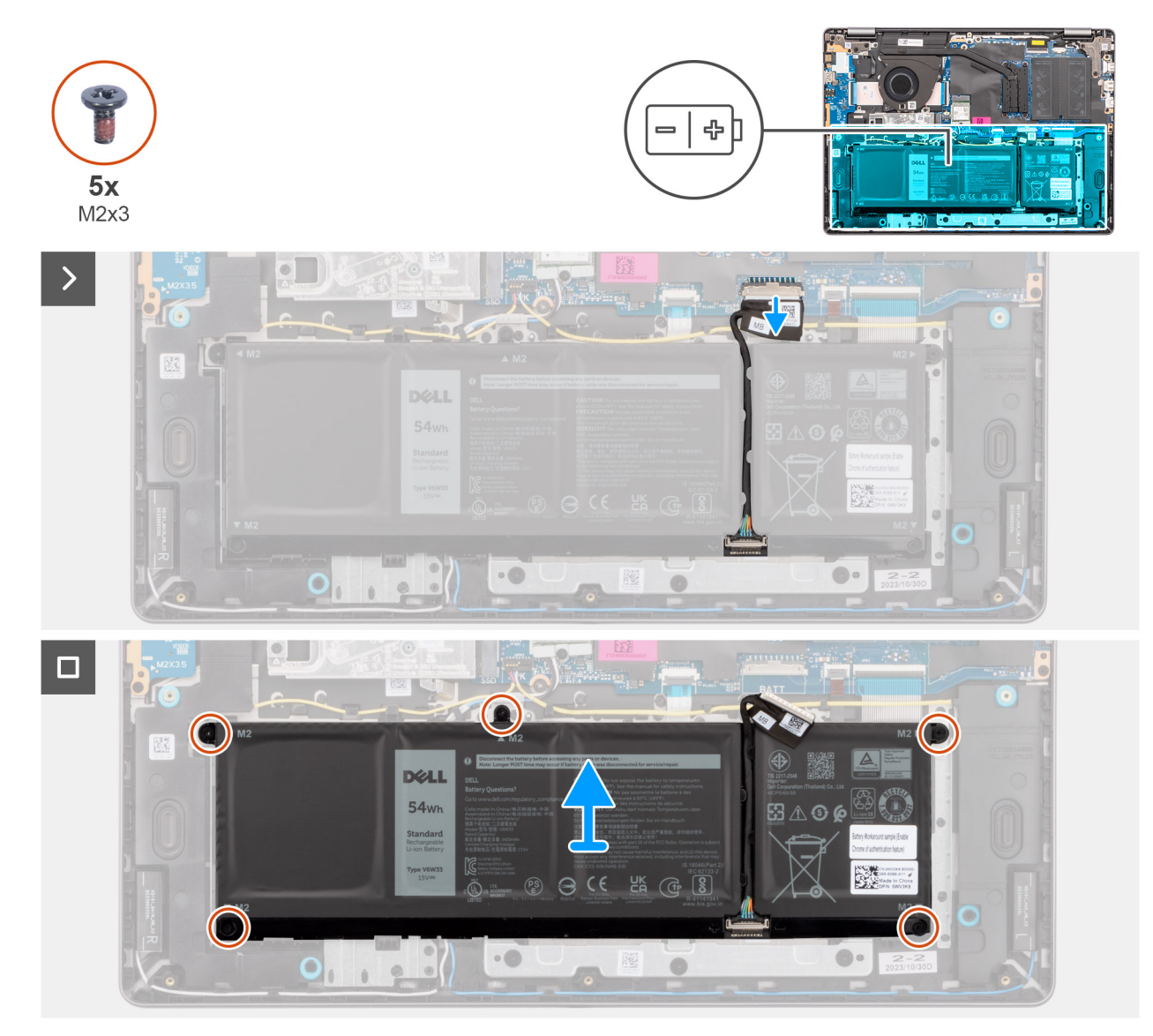

#### **Figura 28. Rimozione della batteria**

#### **Procedura**

- 1. Scollegare il cavo della batteria dal relativo connettore (BATT) sulla scheda di sistema.
- 2. Rimuovere le cinque viti (M2x3.5) che fissano la batteria al gruppo poggiapolsi e tastiera.
- 3. Estrarre la batteria assieme al relativo cavo dal gruppo poggiapolsi e tastiera.

## **Scollegamento del cavo della batteria**

**ATTENZIONE: Le informazioni contenute in questa sezione sono destinate solo ai tecnici di assistenza autorizzati.**

#### **Prerequisiti**

- 1. Seguire le procedure descritte in [Prima di effettuare interventi sui componenti interni del computer.](#page-28-0)
- 2. Rimuovere il [coperchio della base.](#page-36-0)
- 3. Rimuovere la [batteria.](#page-54-0)

#### **Informazioni su questa attività**

La figura seguente indica la posizione del cavo della batteria e fornisce una rappresentazione visiva della procedura di rimozione.

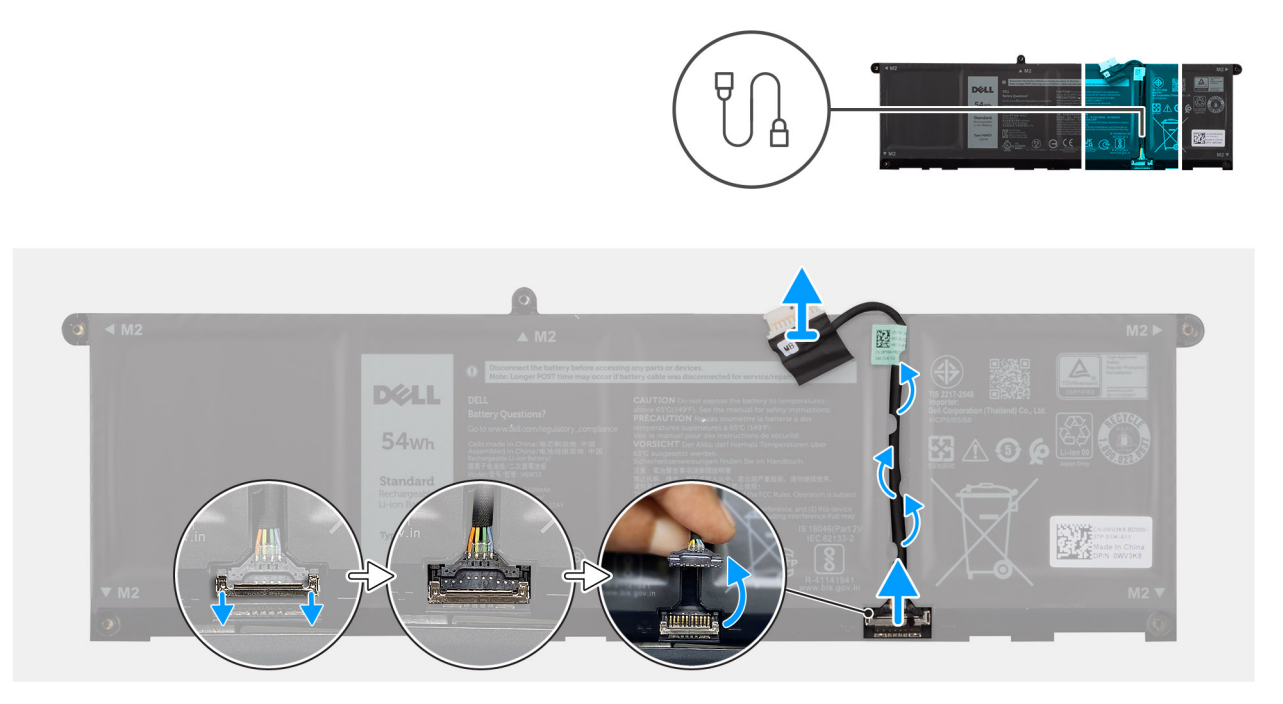

#### **Figura 29. Scollegamento del cavo della batteria**

#### **Procedura**

- 1. Disinstradare il cavo della batteria dalle guide di instradamento sulla batteria. Per scollegare il cavo della batteria, premere il dispositivo di chiusura verso il basso per sbloccare il connettore, quindi tirare il connettore verso l'alto per scollegarlo dalla batteria.
- 2. Aprire il fermo e scollegare il cavo della batteria dal connettore sulla batteria.

**N.B.:** Per scollegare il cavo della batteria, premere il dispositivo di chiusura verso il basso per sbloccare il connettore, quindi tirare il connettore verso l'alto per scollegarlo dalla batteria.

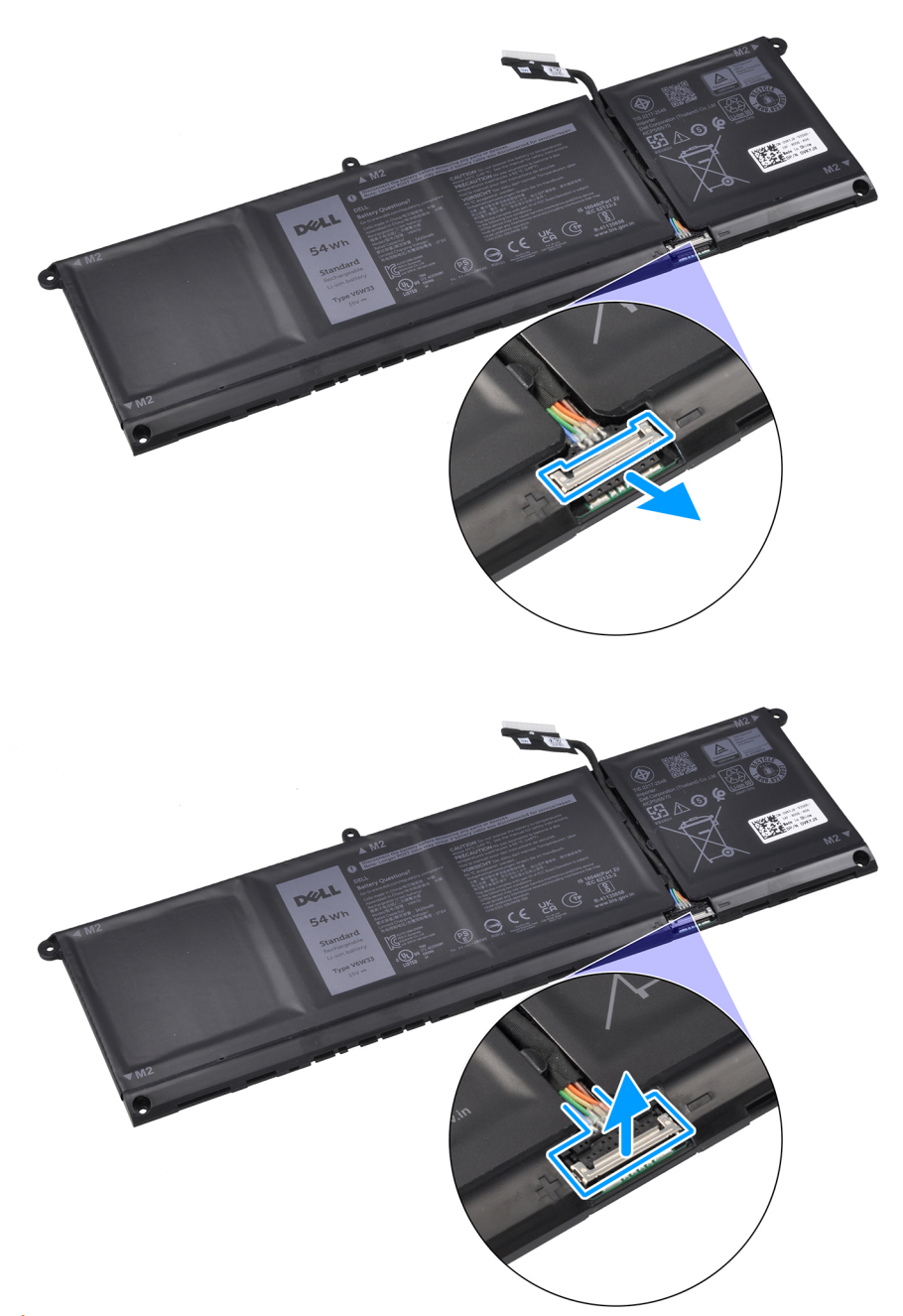

**ATTENZIONE: NON tirare il cavo della batteria per scollegarlo dalla batteria. Ciò potrebbe danneggiare la batteria o il cavo della batteria.**

## **Collegamento del cavo della batteria**

**ATTENZIONE: Le informazioni contenute in questa sezione sono destinate solo ai tecnici di assistenza autorizzati.**

#### **Prerequisiti**

Se si sta sostituendo un componente, rimuovere quello esistente prima di eseguire la procedura di installazione.

#### **Informazioni su questa attività**

La seguente immagine indica la posizione del cavo della batteria e fornisce una rappresentazione visiva della procedura di installazione.

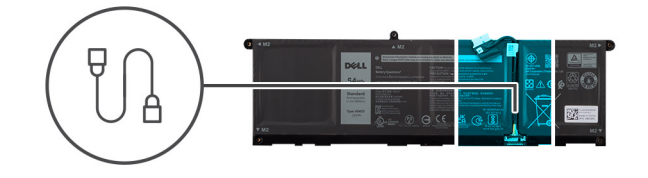

<span id="page-58-0"></span>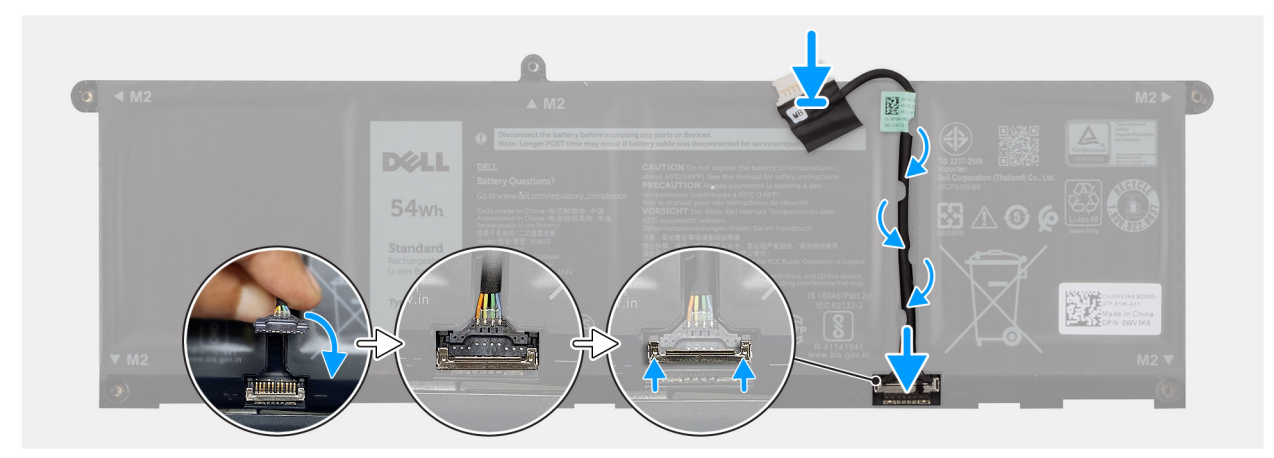

#### **Figura 30. Collegamento del cavo della batteria**

#### **Procedura**

- 1. Collegare il cavo della batteria al connettore sulla batteria e chiudere il fermo.
- 2. Instradare il cavo della batteria attraverso le guide di instradamento sulla batteria.

#### **Fasi successive**

- 1. Installare la batteria.
- 2. Installare il [coperchio della base.](#page-38-0)
- 3. Seguire le procedure descritte in [Dopo aver effettuato gli interventi sui componenti interni del computer.](#page-31-0)

### **Installazione della batteria**

**ATTENZIONE: Le informazioni contenute in questa sezione sono destinate solo ai tecnici di assistenza autorizzati.**

#### **Prerequisiti**

Se si sta sostituendo un componente, rimuovere quello esistente prima di eseguire la procedura di installazione.

#### **Informazioni su questa attività**

La seguente immagine indica la posizione della batteria e fornisce una rappresentazione visiva della procedura di installazione.

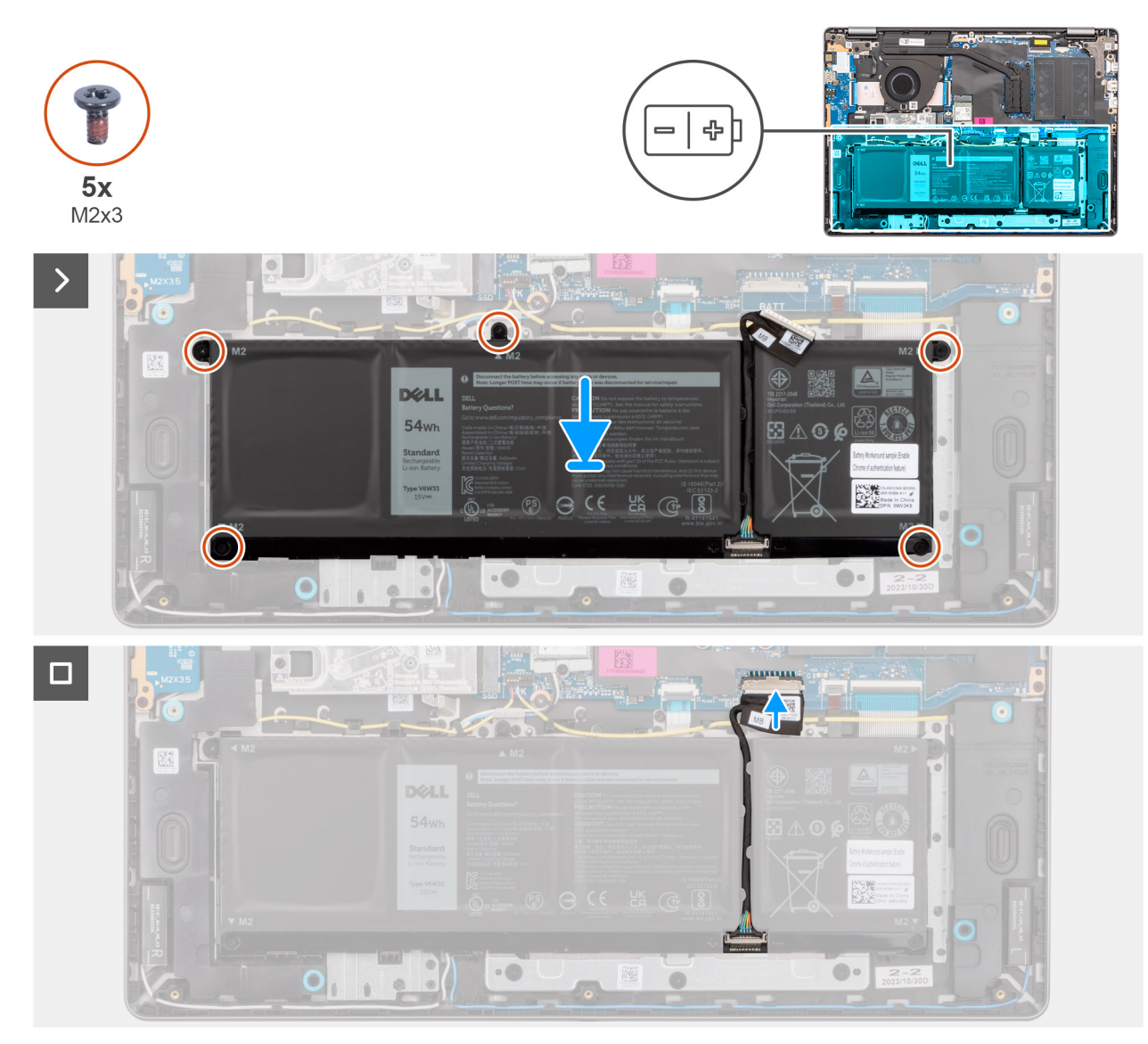

#### **Figura 31. Installazione della batteria**

#### **Procedura**

- 1. Collocare la batteria, assieme al relativo cavo, nello slot sul gruppo poggiapolsi e tastiera.
- 2. Allineare i fori della vite sulla batteria a quelli presenti sul gruppo poggiapolsi e tastiera.

**N.B.:** Durante l'installazione della batteria, inserire i fori sulla batteria nei ganci sul gruppo poggiapolsi e tastiera.

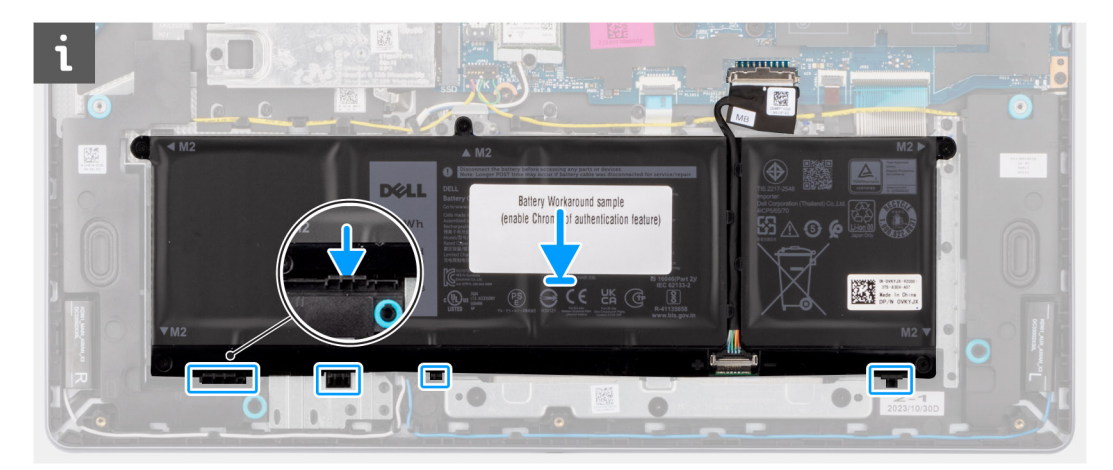

- 3. Ricollocare le cinque viti (M2x3.5) per fissare la batteria al gruppo poggiapolsi e tastiera.
- 4. Collegare il cavo della batteria al relativo connettore (BATT) sulla scheda di sistema.

#### **Fasi successive**

- 1. Installare il [coperchio della base.](#page-38-0)
- 2. Seguire le procedure descritte in [Dopo aver effettuato gli interventi sui componenti interni del computer.](#page-31-0)

# **Dissipatore di calore**

# **Rimozione del dissipatore di calore**

 $\triangle$ **ATTENZIONE: Le informazioni contenute in questa sezione sono destinate solo ai tecnici di assistenza autorizzati.**

#### **Prerequisiti**

- 1. Seguire le procedure descritte in [Prima di effettuare interventi sui componenti interni del computer.](#page-28-0)
- 2. Rimuovere il [coperchio della base.](#page-36-0)

#### **Informazioni su questa attività**

- **N.B.:** Il dissipatore di calore può surriscaldarsi durante il funzionamento normale. Fornire al dissipatore di calore tempo sufficiente per ⋒ raffreddarsi prima di toccarlo.
- **N.B.:** Per garantire il massimo raffreddamento del processore, non toccare le aree di trasferimento di calore sul dissipatore di calore. Il ⋒ sebo della pelle può ridurre la capacità di trasferimento di calore della pasta termoconduttiva.

#### **ATTENZIONE: Evitare di toccare la pasta termica e il cuscinetto termico, in quanto ciò potrebbe ridurre le prestazioni termiche del dissipatore di calore.**

La seguente immagine indica la posizione del dissipatore di calore e fornisce una rappresentazione visiva della procedura di rimozione.

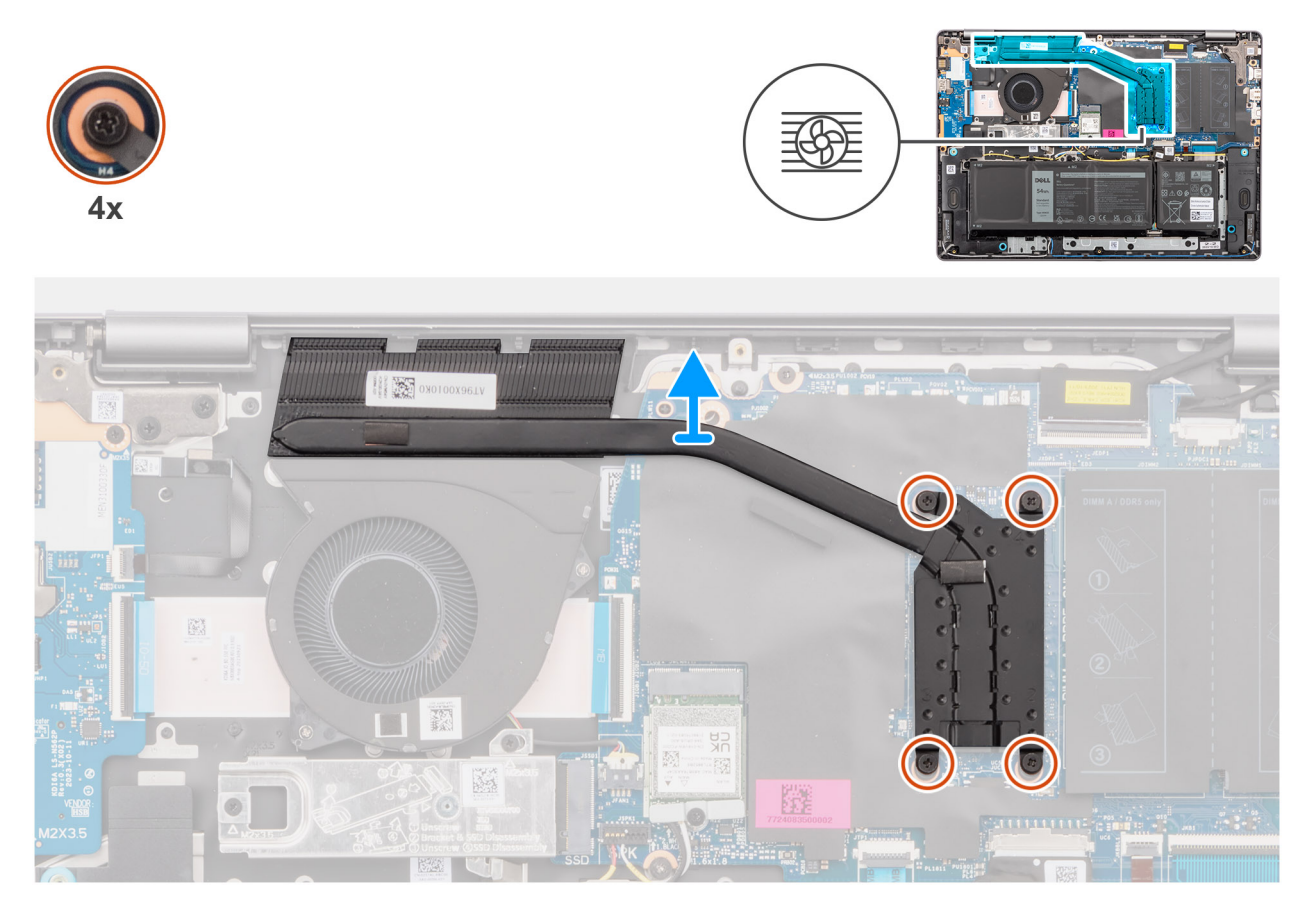

**Figura 32. Rimozione del dissipatore di calore**

#### **Procedura**

1. Allentare le quattro viti di fissaggio che assicurano il dissipatore di calore alla scheda di sistema.

**N.B.:** Allentare le quattro viti di fissaggio nell'ordine sequenziale inverso indicato sul dissipatore di calore [4 > 3 > 2 > 1].

2. Sollevare il dissipatore di calore dalla scheda di sistema.

# **Installazione del dissipatore di calore**

**ATTENZIONE: Le informazioni contenute in questa sezione sono destinate solo ai tecnici di assistenza autorizzati.**

#### **Prerequisiti**

Se si sta sostituendo un componente, rimuovere quello esistente prima di eseguire la procedura di installazione.

#### **Informazioni su questa attività**

**n.B.:** In caso di ricollocamento della scheda di sistema o del dissipatore di calore, utilizzare la pasta termica fornita nel kit per garantire la conduttività termica.

#### **ATTENZIONE: Evitare di toccare la pasta termica e il cuscinetto termico, in quanto ciò potrebbe ridurre le prestazioni termiche del dissipatore di calore.**

La seguente immagine indica la posizione del dissipatore di calore e fornisce una rappresentazione visiva della procedura di installazione.

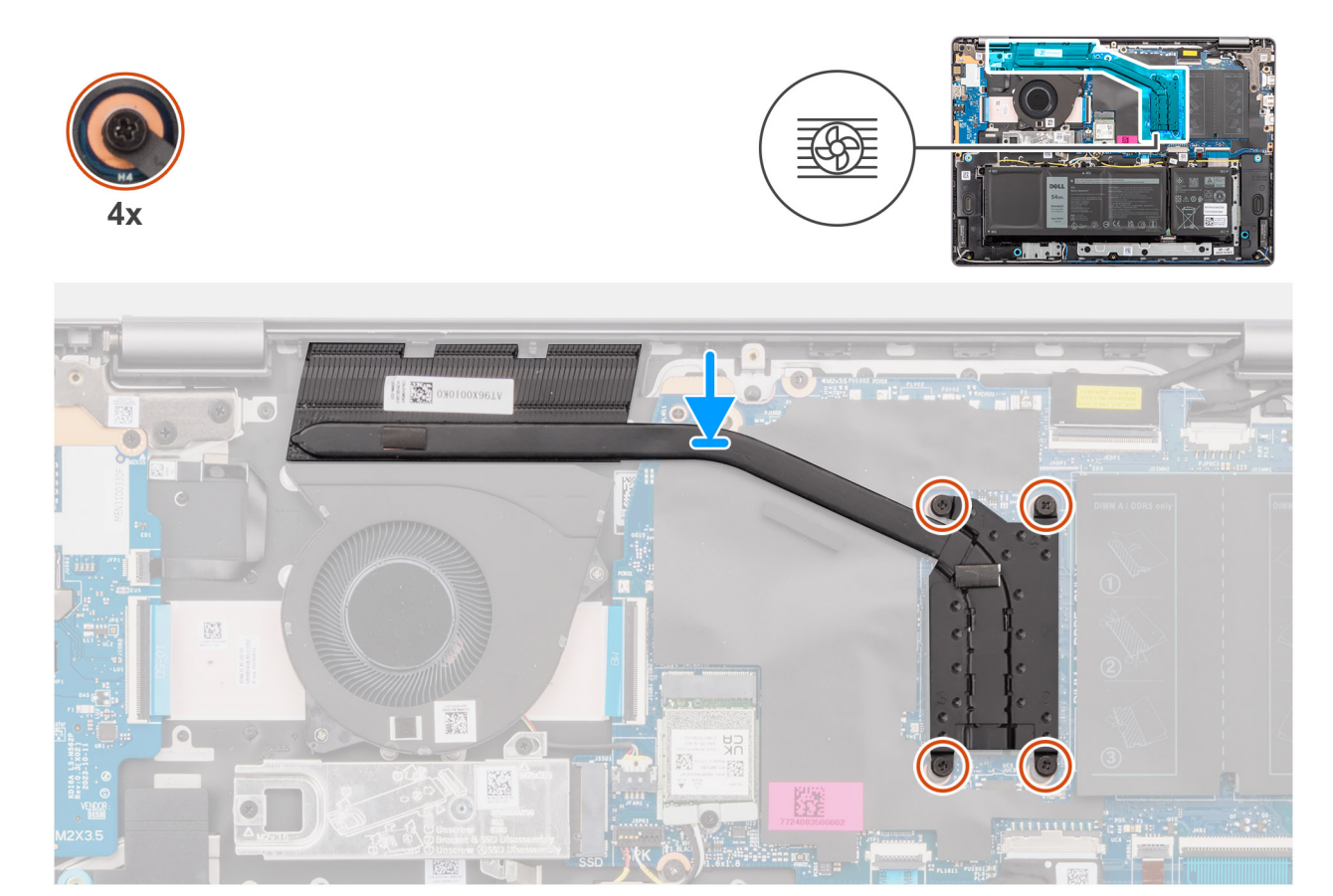

#### **Figura 33. Installazione del dissipatore di calore**

#### **Procedura**

- 1. Posizionare il dissipatore di calore nello slot sulla scheda di sistema.
- 2. Allineare i fori della vite sul dissipatore di calore a quelli sulla scheda di sistema.
- 3. Serrare le quattro viti di fissaggio per fissare il dissipatore di calore alla scheda di sistema.
	- **N.B.:** Serrare le quattro viti di fissaggio nell'ordine sequenziale indicato sul dissipatore di calore [1 > 2 > 3 > 4].

#### **Fasi successive**

- 1. Installare il [coperchio della base.](#page-38-0)
- 2. Seguire le procedure descritte in [Dopo aver effettuato gli interventi sui componenti interni del computer.](#page-31-0)

# **Trackpad**

### **Rimozione del gruppo del trackpad**

**ATTENZIONE: Le informazioni contenute in questa sezione sono destinate solo ai tecnici di assistenza autorizzati.**

#### **Prerequisiti**

- 1. Seguire le procedure descritte in [Prima di effettuare interventi sui componenti interni del computer.](#page-28-0)
- 2. Rimuovere il [coperchio della base.](#page-36-0)
- 3. Rimuovere la [batteria.](#page-54-0)

#### **Informazioni su questa attività**

Le seguenti immagini indicano la posizione del gruppo del trackpad e forniscono una rappresentazione visiva della procedura di rimozione.

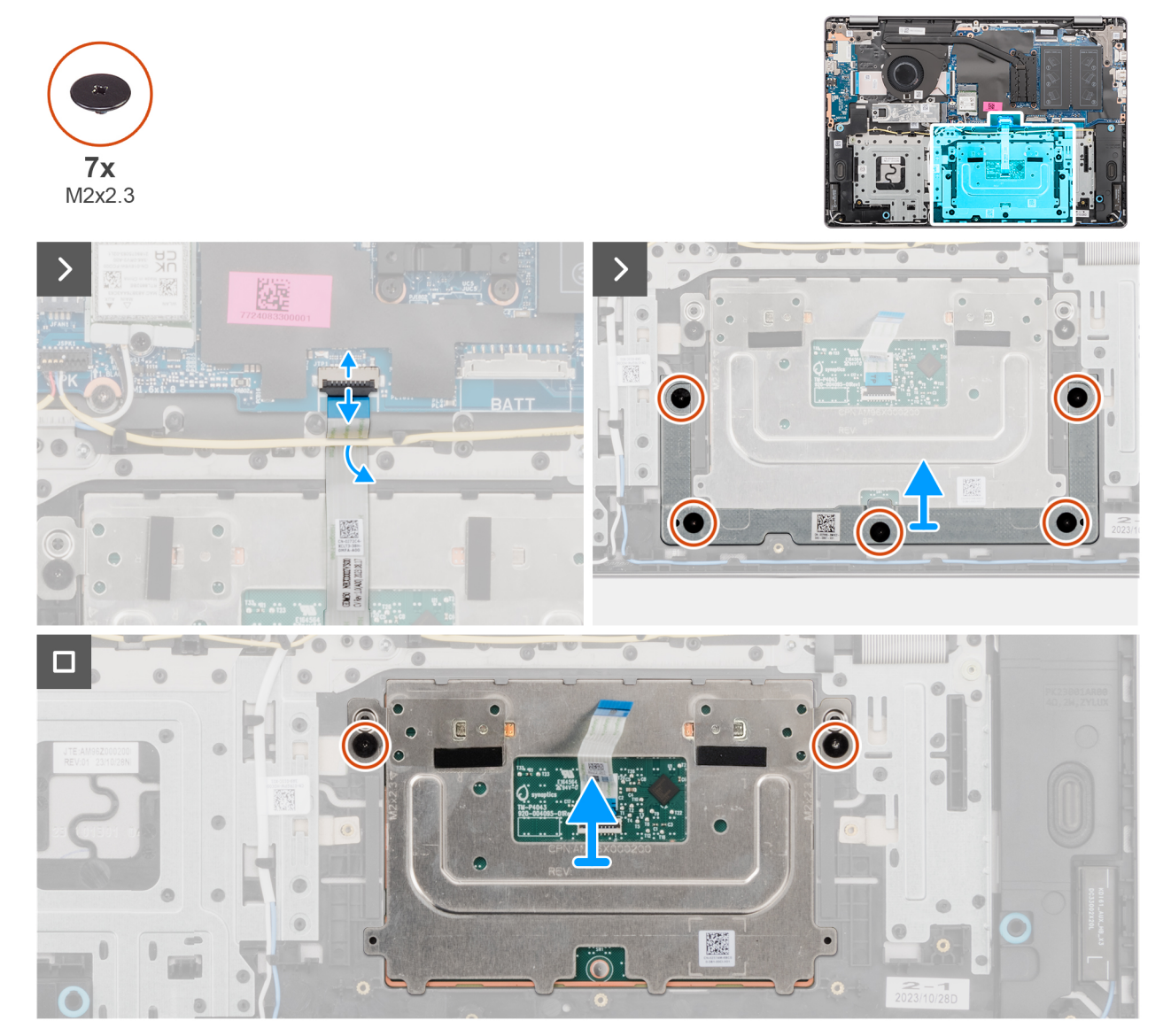

#### **Figura 34. Rimozione del gruppo del trackpad**

#### **Procedura**

- 1. Aprire il fermo e scollegare il cavo del trackpad dal relativo connettore (TP) sulla scheda di sistema.
- 2. Rimuovere le cinque viti (M2x2.3) che fissano la staffa del trackpad al gruppo poggiapolsi e tastiera.
- 3. Far scorrere ed estrarre la staffa del trackpad dal gruppo del trackpad.
- 4. Rimuovere le due viti (M2x2.3) che fissano il modulo del trackpad al gruppo poggiapolsi e tastiera.
- 5. Estrarre il modulo del trackpad assieme al cavo del trackpad dal gruppo poggiapolsi e tastiera.

## **Installazione del gruppo del trackpad**

**ATTENZIONE: Le informazioni contenute in questa sezione sono destinate solo ai tecnici di assistenza autorizzati.**

#### **Prerequisiti**

Se si sta sostituendo un componente, rimuovere quello esistente prima di eseguire la procedura di installazione.

#### **Informazioni su questa attività**

**n.B.:** Assicurarsi che il trackpad sia allineato alle guide collocate sul gruppo di poggiapolsi e tastiera e che la distanza a entrambi i lati del trackpad sia uguale.

Le seguenti immagini indicano la posizione del gruppo del trackpad e forniscono una rappresentazione visiva della procedura di installazione.

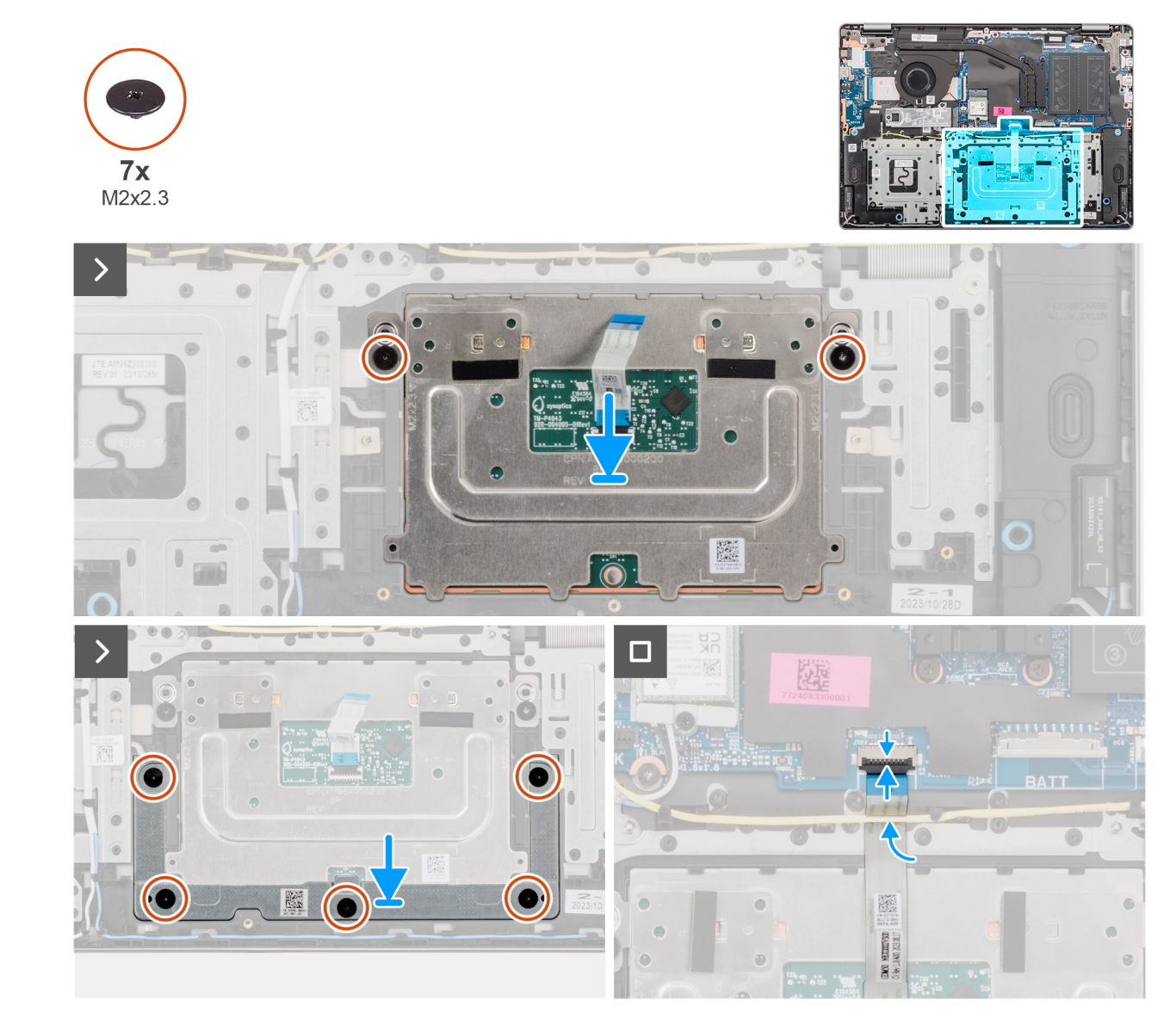

#### **Figura 35. Installazione del gruppo del trackpad**

#### **Procedura**

- 1. Allineare e posizionare il modulo del trackpad assieme al cavo del trackpad sullo slot del gruppo poggiapolsi e tastiera.
- 2. Ricollocare le due viti (M2x2.3) per fissare il modulo del trackpad al gruppo poggiapolsi e tastiera.
- 3. Posizionare la staffa del trackpad nello slot sul gruppo poggiapolsi e tastiera.
- 4. Allineare i fori della vite sulla staffa del trackpad con quelli presenti sul gruppo poggiapolsi e tastiera.
- 5. Ricollocare le cinque viti (M2x2.3) per fissare la staffa del trackpad al gruppo poggiapolsi e tastiera.
- 6. Collegare il cavo del trackpad al relativo connettore (TP) sulla scheda di sistema e chiudere il fermo.

#### **Fasi successive**

- 1. Installare la [batteria.](#page-58-0)
- 2. Installare il [coperchio della base.](#page-38-0)

3. Seguire le procedure descritte in [Dopo aver effettuato gli interventi sui componenti interni del computer.](#page-31-0)

# **Gruppo del display**

# **Rimozione del gruppo del display**

**ATTENZIONE: Le informazioni contenute in questa sezione sono destinate solo ai tecnici di assistenza autorizzati.**

**ATTENZIONE: L'angolo di esercizio massimo per il cardine del pannello del display è di 135 gradi.** Λ

#### **Prerequisiti**

- 1. Seguire le procedure descritte in [Prima di effettuare interventi sui componenti interni del computer.](#page-28-0)
- 2. Rimuovere il [coperchio della base.](#page-36-0)

#### **Informazioni su questa attività**

Le figure seguenti indicano la posizione del gruppo del display e forniscono una rappresentazione visiva della procedura di rimozione.

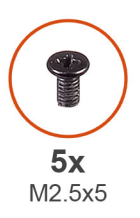

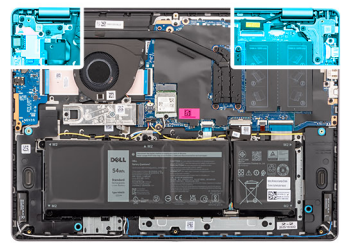

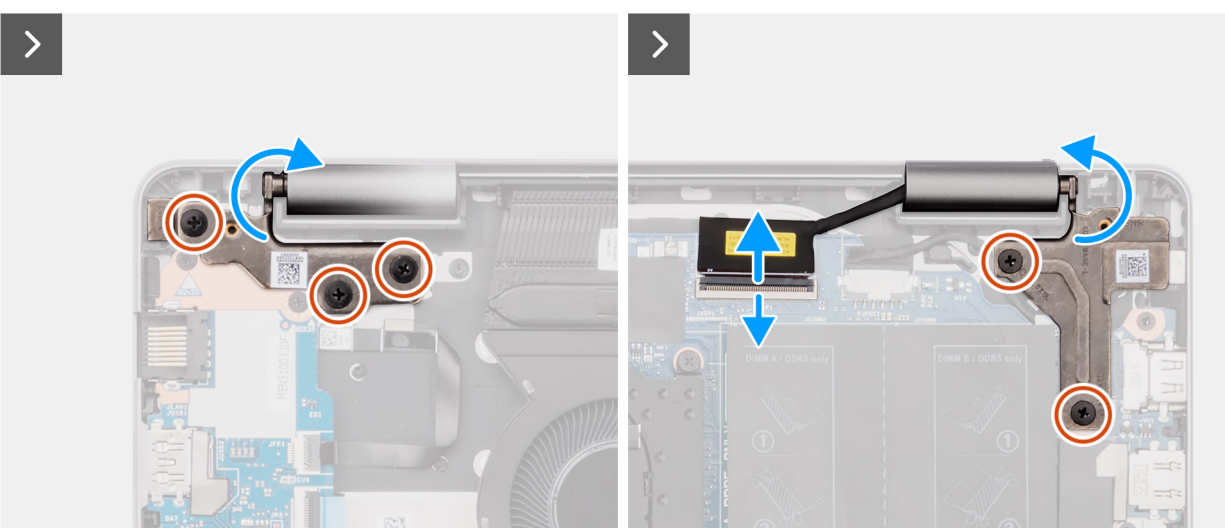

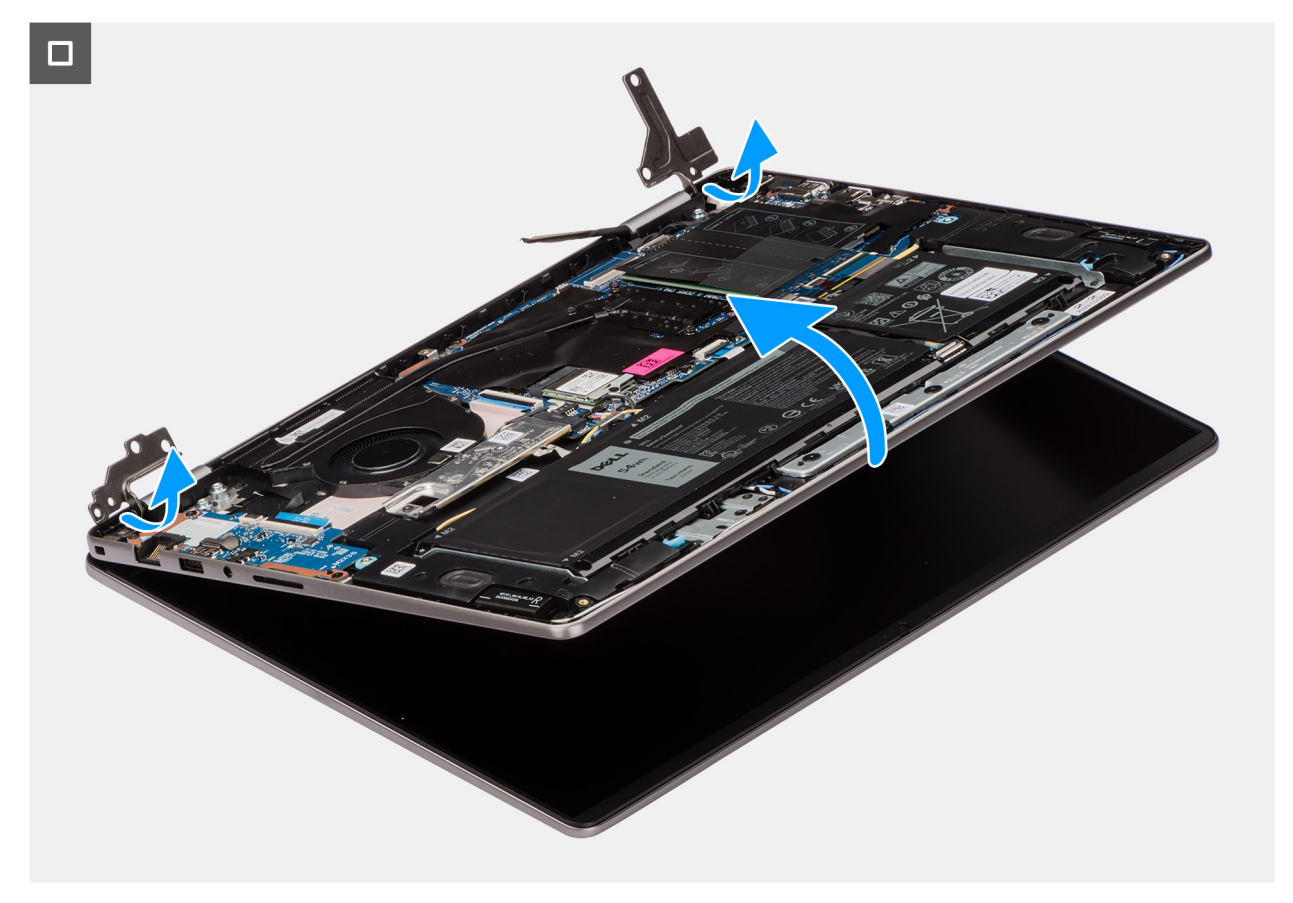

#### **Figura 36. Rimozione del gruppo del display**

#### **Procedura**

- 1. Rimuovere le tre viti (M2.5x5) dalla cerniera sinistra e le due viti (M2.5x5) dalla cerniera destra che fissano il gruppo del display al gruppo poggiapolsi e tastiera.
- 2. Disconnettere il cavo del display dal relativo connettore (eDP) sulla scheda di sistema.
- 3. Disinstradare il cavo del display dal canale di instradamento sul gruppo poggiapolsi e tastiera.
- 4. Aprire le cerniere a un'angolazione di 90 gradi, quindi posizionare il computer sul bordo di una superficie piana.
- 5. Inclinare il gruppo poggiapolsi e tastiera verso l'alto per liberarlo dalle cerniere e rimuoverlo dal gruppo del display.
	- **n.B.:** Il gruppo del display è di tipo Hinge-Up Design (HUD) e non può essere ulteriormente smontato una volta rimosso dalla parte inferiore dello chassis. Se uno dei componenti del gruppo del display non funziona correttamente e deve essere sostituito, è necessario sostituire l'intero gruppo.
	- **(i)** N.B.: La porta dell'adattatore per l'alimentazione è fissata in posizione mediante la cerniera destra. Non ci sono viti, nastri o adesivi a fissare la porta dell'adattatore per l'alimentazione al poggiapolsi. Di conseguenza, i tecnici devono verificare se la porta dell'adattatore per l'alimentazione è fuoriuscita dal sistema durante le successive procedure di rimozione.

## **Installazione del gruppo del display**

**ATTENZIONE: Le informazioni contenute in questa sezione sono destinate solo ai tecnici di assistenza autorizzati.**

**ATTENZIONE: L'angolo di esercizio massimo per il cardine del pannello del display è di 135 gradi.**

#### **Prerequisiti**

Se si sta sostituendo un componente, rimuovere quello esistente prima di eseguire la procedura di installazione.

#### **Informazioni su questa attività**

**N.B.:** Controllare che le cerniere del display siano completamente aperte prima di sostituire il gruppo del display sul gruppo di poggiapolsi e tastiera.

La figura seguente indica la posizione del gruppo del display e fornisce una rappresentazione visiva della procedura di installazione.

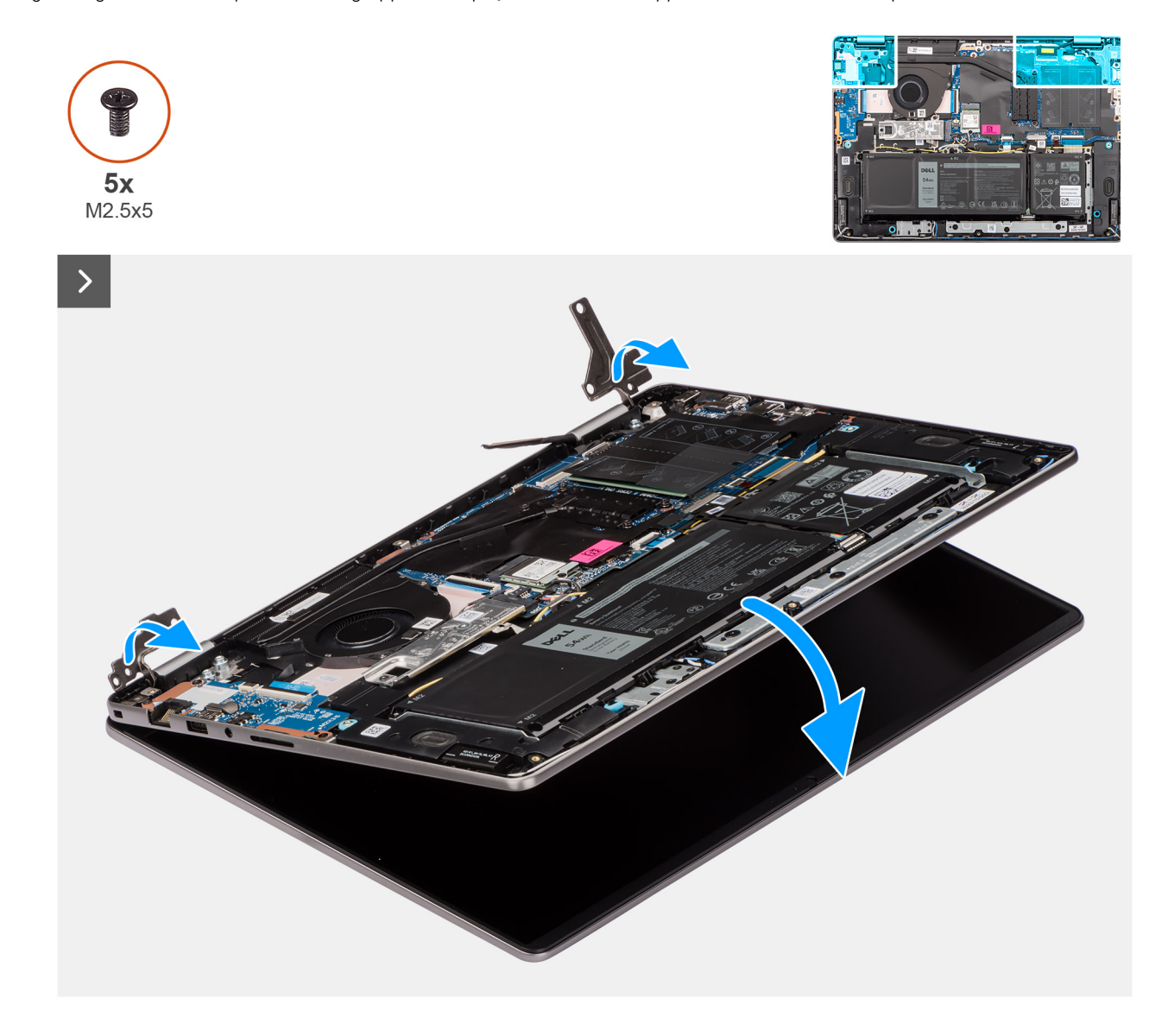

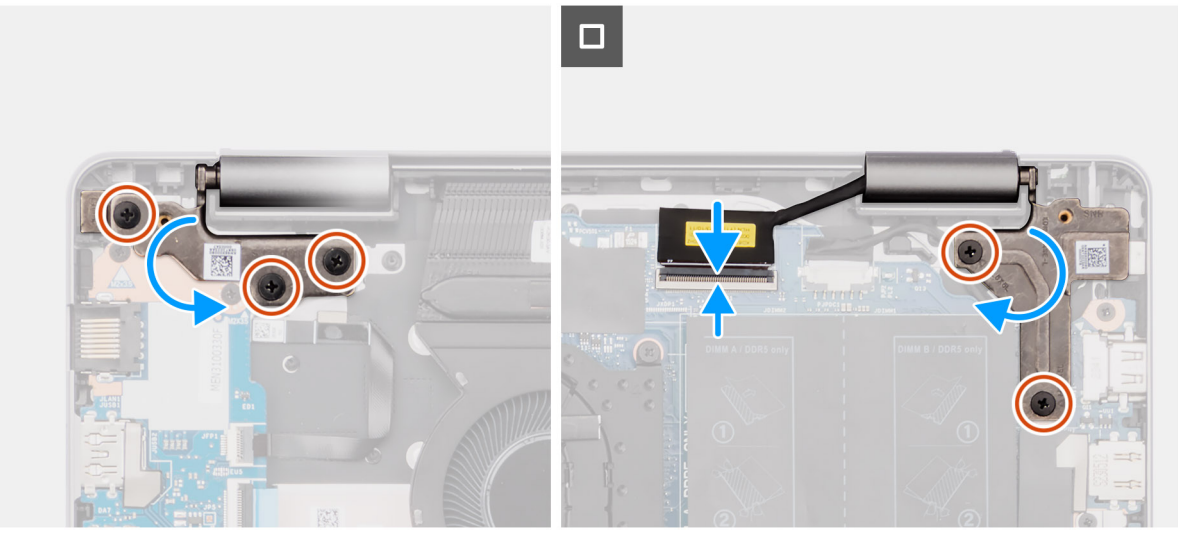

#### **Figura 37. Installazione del gruppo del display**

#### **Procedura**

- 1. Collocare il gruppo del display su una superficie piana e pulita.
- 2. Far scorrere il gruppo poggiapolsi e tastiera inclinandolo e posizionarlo sul gruppo del display.
	- **n.B.:** La porta dell'adattatore per l'alimentazione è fissata in posizione mediante la cerniera destra. Non ci sono viti, nastri o adesivi a fissare la porta dell'adattatore per l'alimentazione al poggiapolsi. Di conseguenza, i tecnici devono verificare se la porta dell'adattatore per l'alimentazione è fuoriuscita dal sistema durante le successive procedure di rimozione.
- 3. Premere delicatamente sulle cerniere per allineare i fori delle viti sulle cerniere con quelli sul gruppo poggiapolsi e tastiera.
- 4. Collegare il cavo del display al relativo connettore (eDP) sulla scheda di sistema.
- 5. Ricollocare le tre viti (M2.5x5) sulla cerniera sinistra e le due viti (M2.5x5) sulla cerniera destra che fissano il gruppo del display al gruppo poggiapolsi e tastiera.

#### **Fasi successive**

- 1. Installare il [coperchio della base.](#page-38-0)
- 2. Seguire le procedure descritte in [Dopo aver effettuato gli interventi sui componenti interni del computer.](#page-31-0)

# **cavo della scheda di I/O**

# **Rimozione del cavo della scheda di I/O**

**ATTENZIONE: Le informazioni contenute in questa sezione sono destinate solo ai tecnici di assistenza autorizzati.**

#### **Prerequisiti**

- 1. Seguire le procedure descritte in [Prima di effettuare interventi sui componenti interni del computer.](#page-28-0)
- 2. Rimuovere il [coperchio della base.](#page-36-0)
- 3. Rimuovere la [ventola.](#page-51-0)

#### **Informazioni su questa attività**

La seguente immagine indica la posizione del cavo della scheda di I/O e fornisce una rappresentazione visiva della procedura di rimozione.

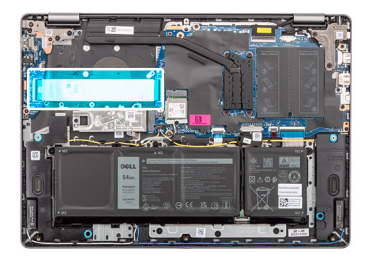

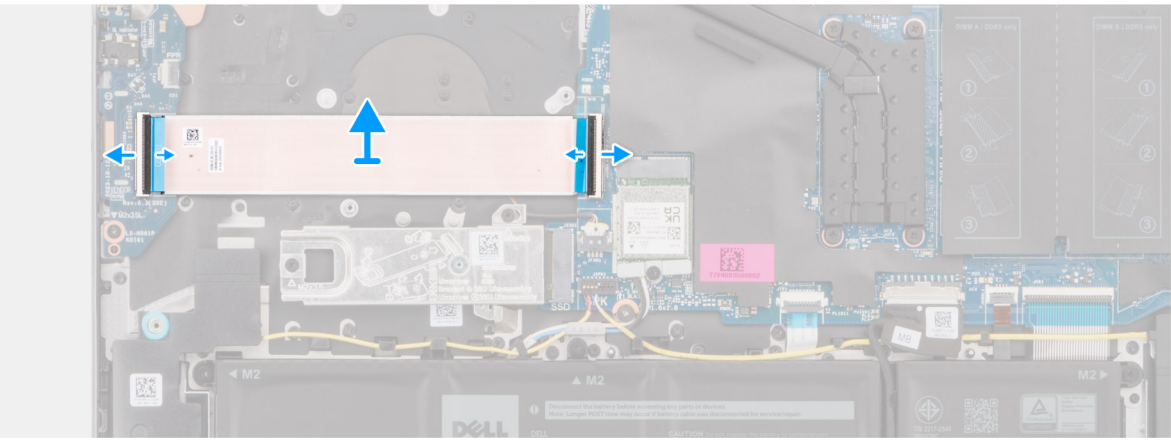

#### **Figura 38. Rimozione del cavo della scheda di I/O**

#### **Procedura**

- 1. Aprire il fermo e scollegare il cavo della scheda di I/O dal relativo connettore (IO) sulla scheda di sistema.
- 2. Aprire il dispositivo di chiusura e scollegare il cavo della scheda di I/O dal connettore sulla scheda di I/O.
- 3. Rimuovere il cavo della scheda di I/O dal gruppo poggiapolsi e tastiera.

## **Installazione del cavo della scheda di I/O**

**ATTENZIONE: Le informazioni contenute in questa sezione sono destinate solo ai tecnici di assistenza autorizzati.**

#### **Prerequisiti**

Se si sta sostituendo un componente, rimuovere quello esistente prima di eseguire la procedura di installazione.

#### **Informazioni su questa attività**

La seguente immagine indica la posizione del cavo della scheda di I/O e fornisce una rappresentazione visiva della procedura di installazione.

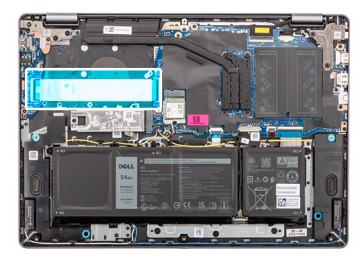

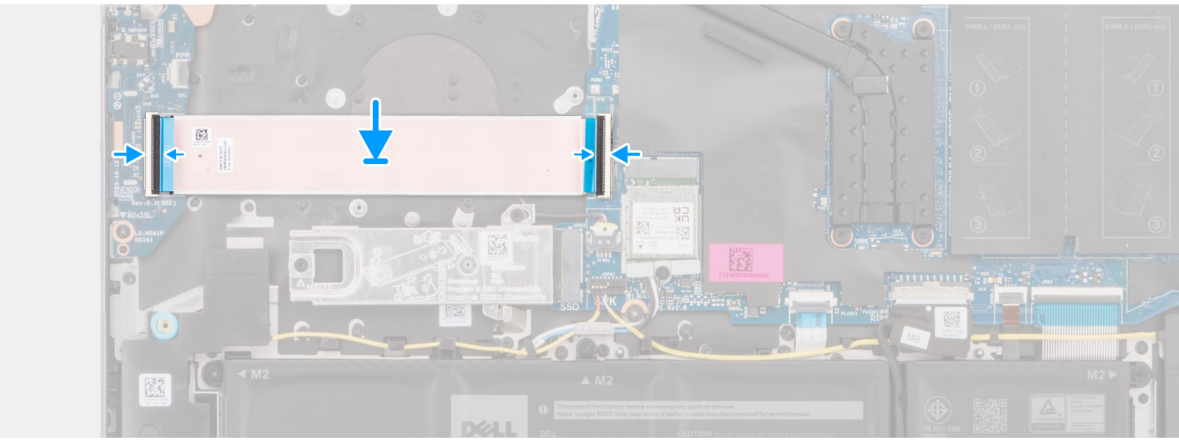

#### **Figura 39. Installazione del cavo della scheda di I/O**

#### **Procedura**

- 1. Posizionare il cavo della scheda di I/O sul gruppo poggiapolsi e tastiera.
- 2. Collegare il cavo di alimentazione al connettore sulla scheda di I/O alla scheda di I/O e chiudere il dispositivo.
- 3. Collegare il cavo della scheda di I/O al relativo connettore (IO) sulla scheda di sistema e chiudere il fermo.

#### **Fasi successive**

- 1. Installare la [ventola.](#page-52-0)
- 2. Installare il [coperchio della base.](#page-38-0)
- 3. Seguire le procedure descritte in [Dopo aver effettuato gli interventi sui componenti interni del computer.](#page-31-0)

# **scheda di I/O**

## **Rimozione della scheda di I/O**

**ATTENZIONE: Le informazioni contenute in questa sezione sono destinate solo ai tecnici di assistenza autorizzati.**

#### **Prerequisiti**

- 1. Seguire le procedure descritte in [Prima di effettuare interventi sui componenti interni del computer.](#page-28-0)
- 2. Rimuovere il [coperchio della base.](#page-36-0)

#### **Informazioni su questa attività**

La seguente figura indica la posizione della scheda di I/O e fornisce una rappresentazione visiva della procedura di rimozione.

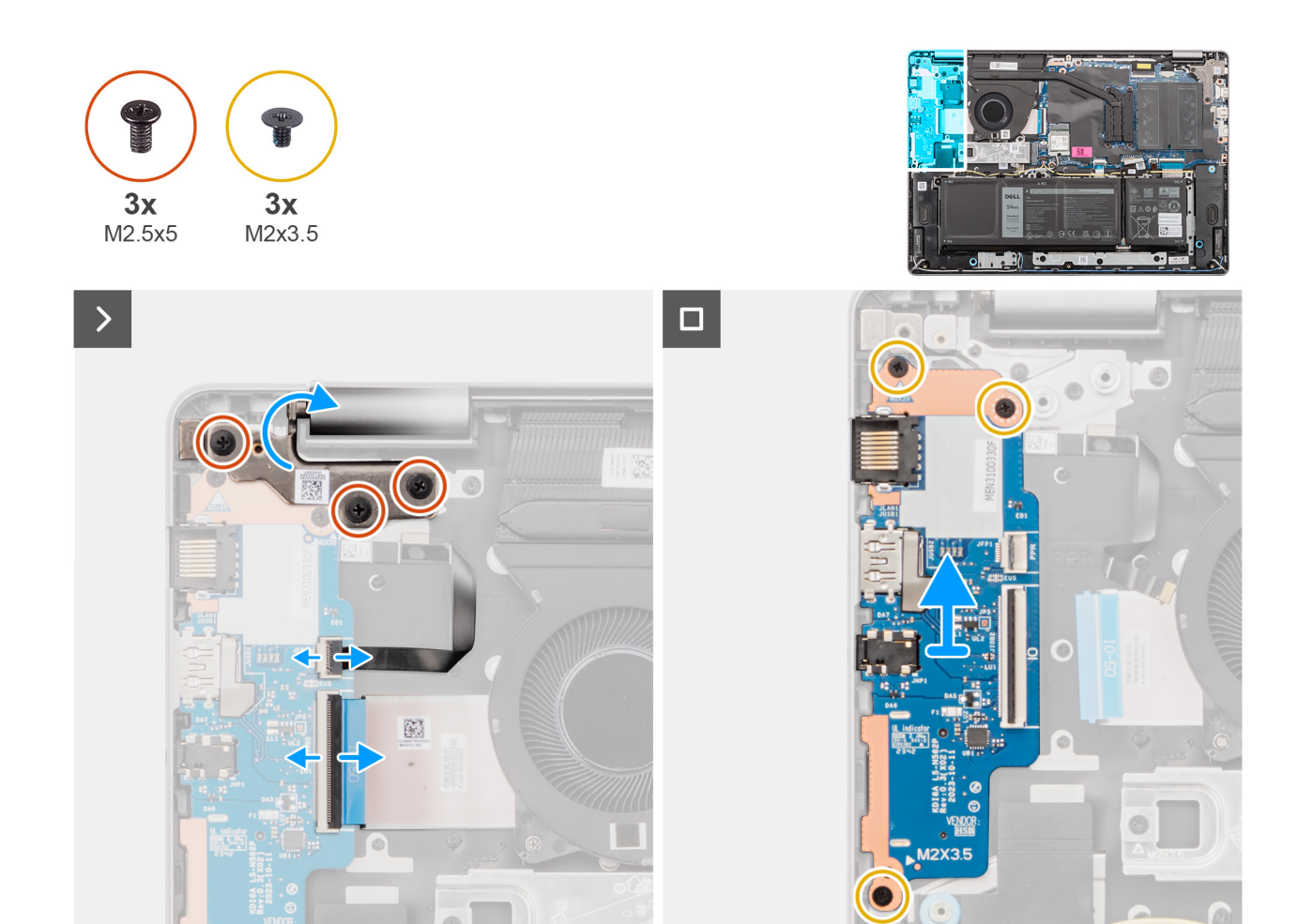

**Figura 40. Rimozione della scheda di I/O**

#### **Procedura**

- 1. Rimuovere le due viti (M2.5x5) che fissano il cardine sinistro al gruppo del supporto per i polsi e tastiera.
- 2. Aprire la cerniera sinistra a un'angolazione di 90 gradi per accedere alla scheda di I/O.
- 3. Aprire il fermo e scollegare il cavo della scheda di I/O dal relativo connettore sulla scheda di I/O.
- 4. Aprire il dispositivo di chiusura e scollegare il cavo del lettore di impronte digitali dalla scheda di I/O.

**N.B.:** Questo passaggio si applica solo ai computer forniti con un lettore di impronte digitali installato.

- 5. Rimuovere le tre viti (M2x3.5) che fissano la scheda di I/O al gruppo poggiapolsi e tastiera.
- 6. Far scorrere con attenzione e rimuovere la scheda di I/O inclinata dal gruppo poggiapolsi e tastiera.

## **Installazione della scheda di I/O**

**ATTENZIONE: Le informazioni contenute in questa sezione sono destinate solo ai tecnici di assistenza autorizzati.**

#### **Prerequisiti**

Se si sta sostituendo un componente, rimuovere quello esistente prima di eseguire la procedura di installazione.

#### **Informazioni su questa attività**

Le figure seguenti indicano la posizione della scheda di I/O e forniscono una rappresentazione visiva della procedura di installazione.
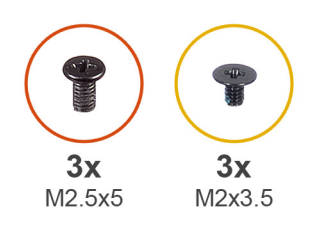

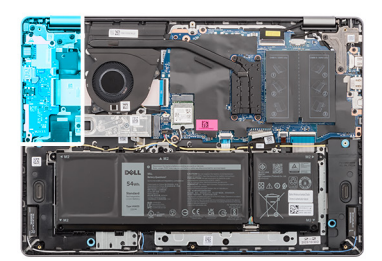

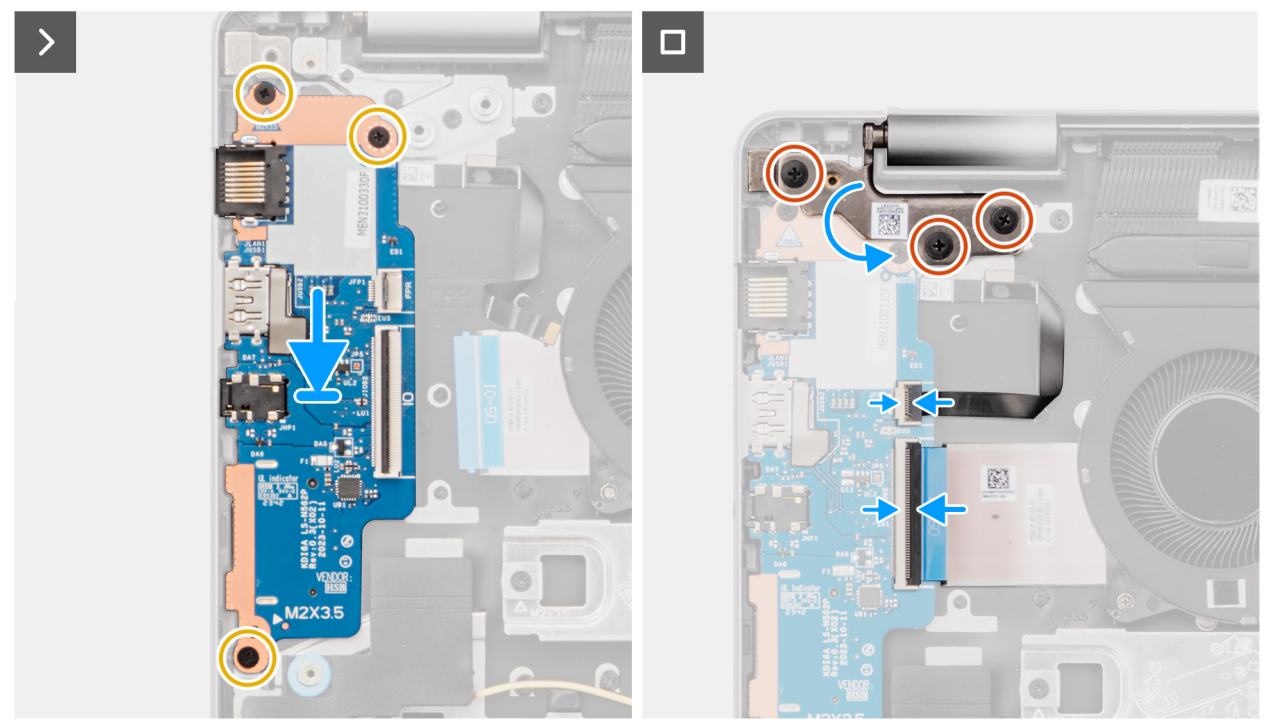

**Figura 41. Installazione della scheda di I/O**

## **Procedura**

- 1. Allineare le porte sulla scheda di I/O con le relative aperture sul gruppo poggiapolsi e tastiera.
- 2. Far scorrere con attenzione e posizionare la scheda di I/O inclinata sul gruppo poggiapolsi e tastiera.
- 3. Allineare i fori della vite sulla scheda di I/O a quelli sul gruppo poggiapolsi e tastiera.
- 4. Ricollocare le tre viti (M2x3.5) per fissare la scheda di I/O al gruppo poggiapolsi e tastiera.
- 5. Collegare il cavo del lettore di impronte digitali al connettore sulla scheda di I/O e chiudere il fermo.

**N.B.:** Questo passaggio si applica solo ai computer forniti con un lettore di impronte digitali installato.

- 6. Collegare il cavo della scheda di I/O al connettore sulla scheda di I/O e chiudere il fermo.
- 7. Chiudere la cerniera sinistra del display verso il basso e allineare i fori delle viti sulla cerniera sinistra a quelli sul gruppo poggiapolsi e tastiera.
- 8. Ricollocare le tre viti (M2.5x5) che fissano la cerniera sinistra al gruppo poggiapolsi e tastiera.

#### **Fasi successive**

- 1. Installare il [coperchio della base.](#page-38-0)
- 2. Seguire le procedure descritte in [Dopo aver effettuato gli interventi sui componenti interni del computer.](#page-31-0)

# <span id="page-73-0"></span>**Pulsante di accensione**

## **Rimozione del pulsante di accensione**

 $\triangle$ **ATTENZIONE: Le informazioni contenute in questa sezione sono destinate solo ai tecnici di assistenza autorizzati.**

## **Prerequisiti**

- 1. Seguire le procedure descritte in [Prima di effettuare interventi sui componenti interni del computer.](#page-28-0)
- 2. Rimuovere il [coperchio della base.](#page-36-0)
- 3. Rimuovere la [scheda di I/O.](#page-70-0)

## **Informazioni su questa attività**

La figura indica la posizione del pulsante di accensione e fornisce una rappresentazione visiva della procedura di rimozione.

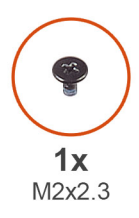

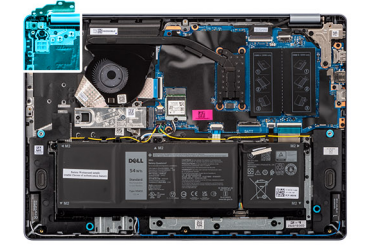

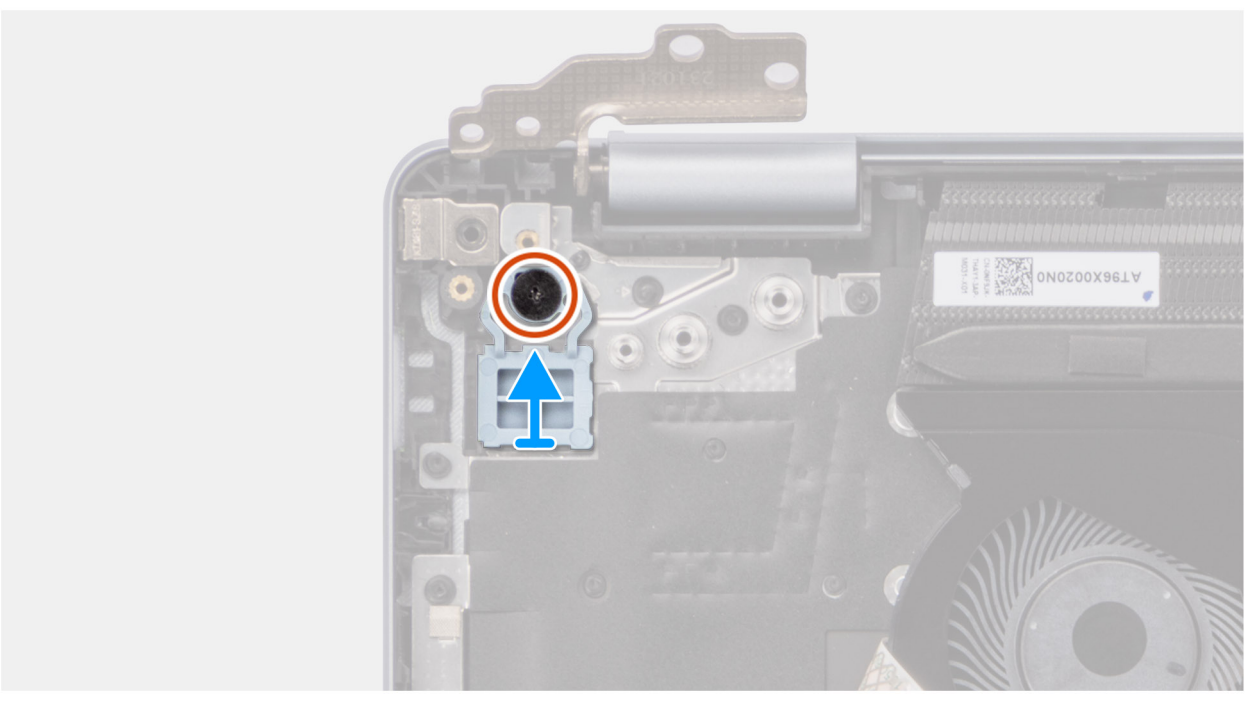

## **Figura 42. Rimozione del pulsante di accensione**

### **Procedura**

- 1. Rimuovere la vite (M2x2.3) che fissa il pulsante di accensione al gruppo poggiapolsi e tastiera.
- 2. Estrarre il pulsante di accensione dal gruppo poggiapolsi e tastiera.

## <span id="page-74-0"></span>**Installazione del pulsante di accensione**

**ATTENZIONE: Le informazioni contenute in questa sezione sono destinate solo ai tecnici di assistenza autorizzati.**

### **Prerequisiti**

Se si sta sostituendo un componente, rimuovere quello esistente prima di eseguire la procedura di installazione.

### **Informazioni su questa attività**

La figura indica la posizione del pulsante di accensione e fornisce una rappresentazione visiva della procedura di installazione.

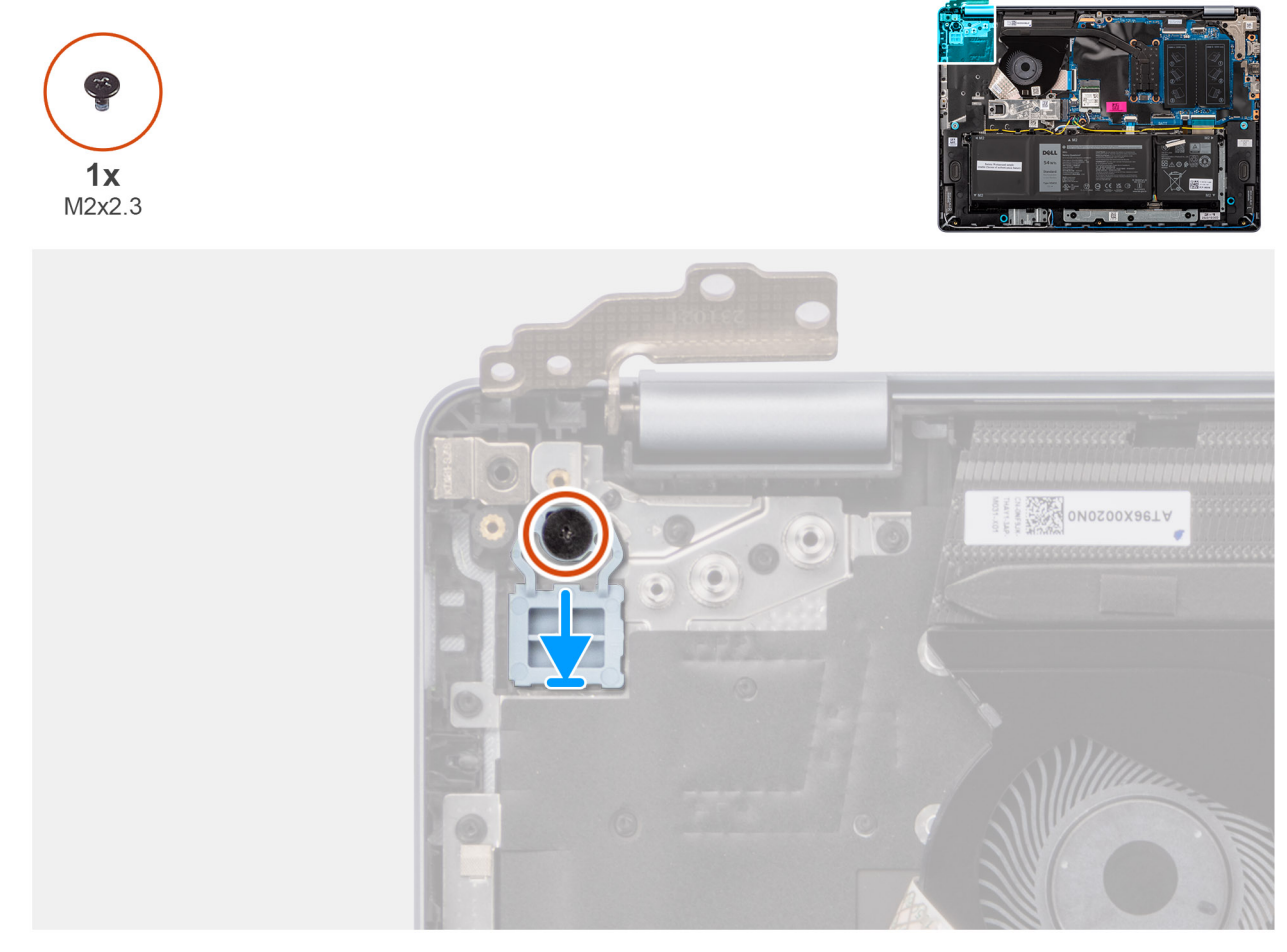

### **Figura 43. Installazione del pulsante di accensione**

### **Procedura**

- 1. Posizionare il pulsante di accensione nello slot sul gruppo poggiapolsi e tastiera.
- 2. Allineare il foro per la vite sul pulsante di accensione a quello presente sul gruppo poggiapolsi e tastiera.
- 3. Ricollocare la vite (M2x2.3) per fissare il pulsante di accensione al gruppo poggiapolsi e tastiera.

### **Fasi successive**

- 1. Installare la [scheda di I/O.](#page-71-0)
- 2. Installare il [coperchio della base.](#page-38-0)
- 3. Seguire le procedure descritte in [Dopo aver effettuato gli interventi sui componenti interni del computer.](#page-31-0)

# <span id="page-75-0"></span>**Pulsante di accensione con lettore di impronte digitali opzionale**

## **Rimozione del pulsante di accensione con lettore di impronte digitali opzionale**

**ATTENZIONE: Le informazioni contenute in questa sezione sono destinate solo ai tecnici di assistenza autorizzati.**

## **Prerequisiti**

- 1. Seguire le procedure descritte in [Prima di effettuare interventi sui componenti interni del computer.](#page-28-0)
- 2. Rimuovere il [coperchio della base.](#page-36-0)
- 3. Rimuovere la [scheda di I/O.](#page-70-0)

## **Informazioni su questa attività**

**N.B.:** Questa procedura si applica solo ai computer forniti con pulsante di accensione con installato un lettore di impronte digitali.

Le seguenti immagini indicano la posizione del pulsante di accensione con lettore di impronte digitali opzionale e forniscono una rappresentazione visiva della procedura di rimozione.

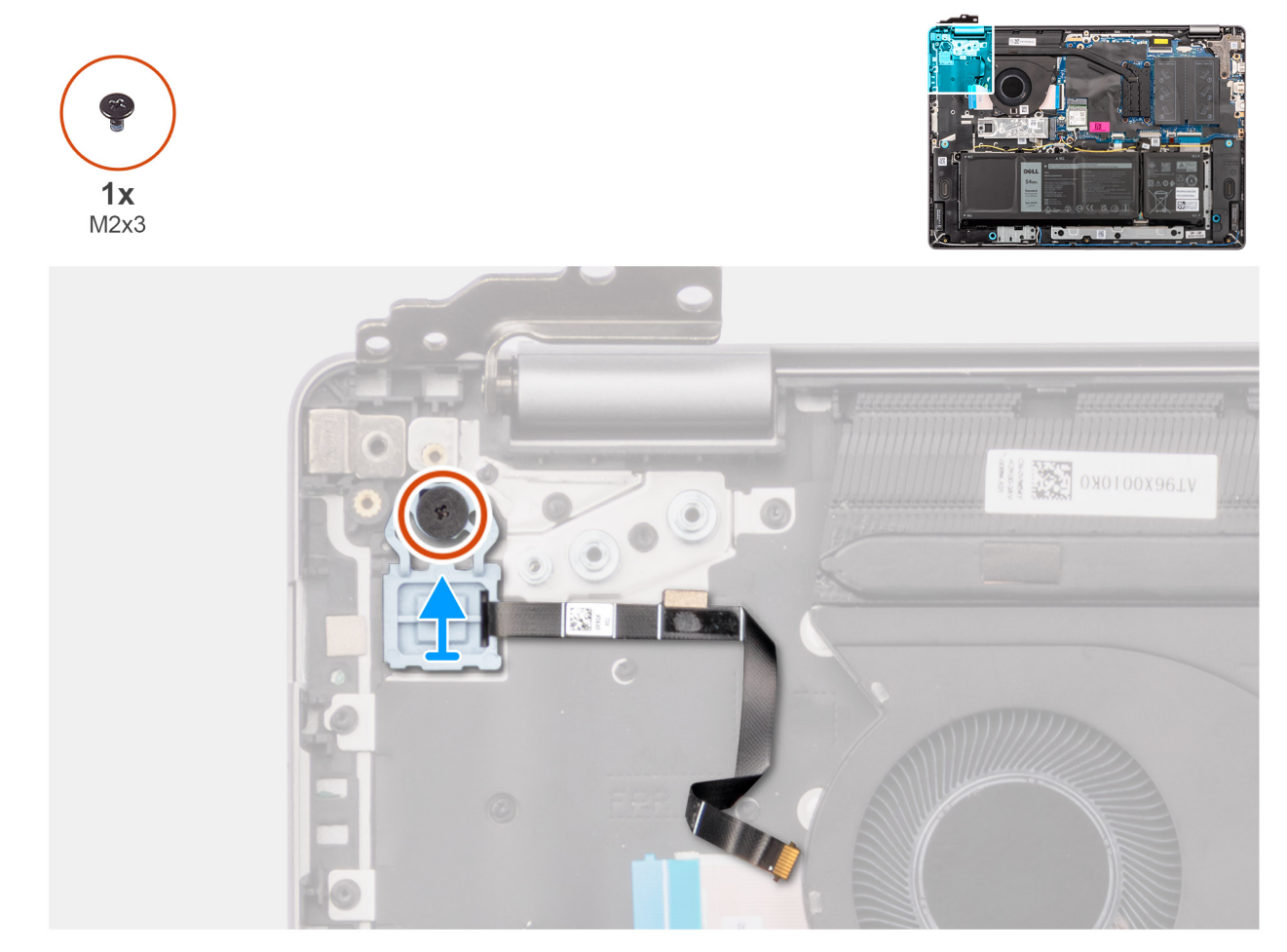

**Figura 44. Rimozione del pulsante di accensione con lettore di impronte digitali opzionale**

#### **Procedura**

1. Rimuovere il circuito stampato flessibile (FPC) del lettore di impronte digitali dal gruppo poggiapolsi e tastiera.

- <span id="page-76-0"></span>2. Rimuovere la vite (M2x2.3) che fissa il pulsante di accensione con FPC del lettore di impronte digitali al gruppo poggiapolsi e tastiera.
- 3. Estrarre il pulsante di accensione, assieme all'FPC del lettore di impronte digitali, dallo slot sul gruppo poggiapolsi e tastiera.

## **Installazione del pulsante di accensione con lettore di impronte digitali opzionale**

**ATTENZIONE: Le informazioni contenute in questa sezione sono destinate solo ai tecnici di assistenza autorizzati.**

## **Prerequisiti**

Se si sta sostituendo un componente, rimuovere quello esistente prima di eseguire la procedura di installazione.

#### **Informazioni su questa attività**

**N.B.:** Questa procedura si applica solo ai computer forniti con pulsante di accensione con installato un lettore di impronte digitali.

Le seguenti immagini indicano la posizione del pulsante di accensione con lettore di impronte digitali opzionale e forniscono una rappresentazione visiva della procedura di installazione.

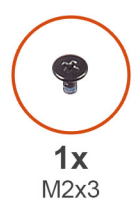

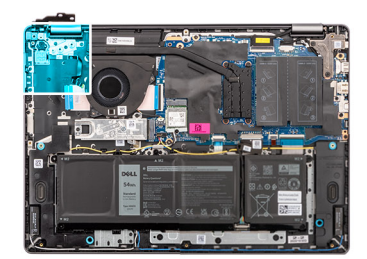

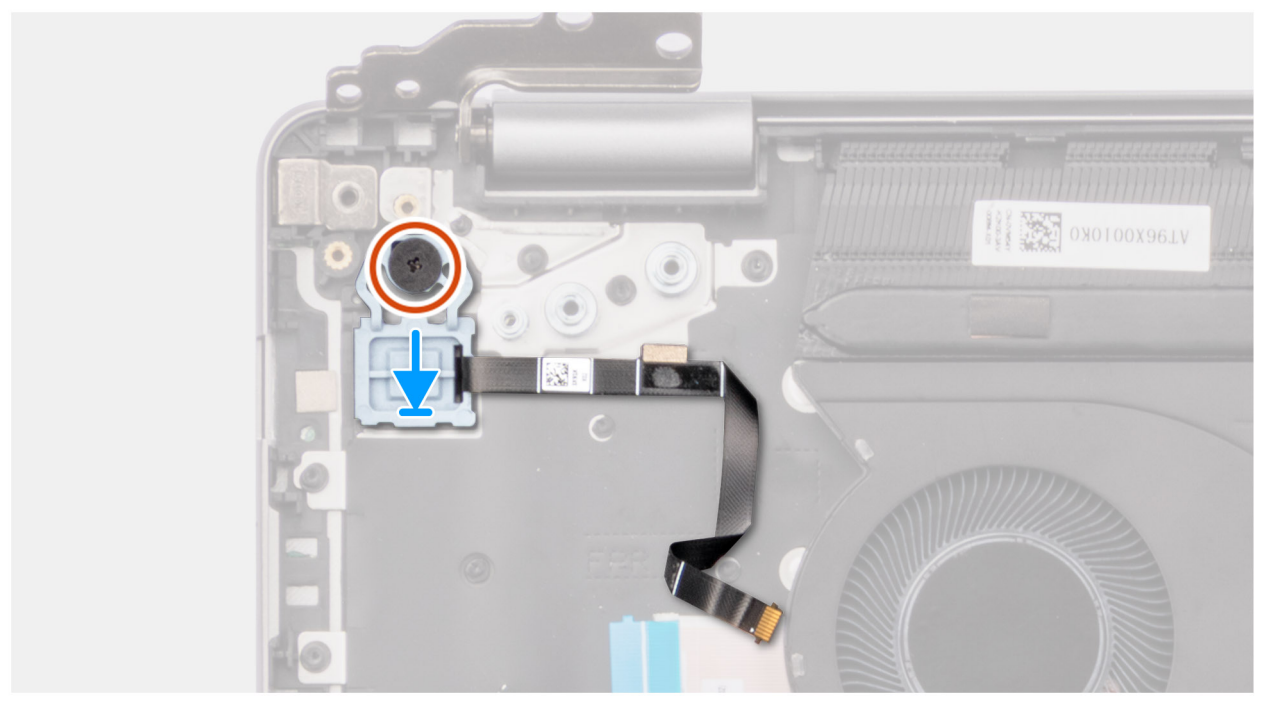

**Figura 45. Installazione del pulsante di accensione con lettore di impronte digitali opzionale**

### **Procedura**

- 1. Posizionare il pulsante di accensione, assieme al cavo del lettore di impronte digitali, nello slot sul gruppo poggiapolsi e tastiera.
- 2. Allineare il foro per la vite sul pulsante di accensione a quello presente sul gruppo poggiapolsi e tastiera.
- 3. Ricollocare la vite (M2x2.3) per fissare il pulsante di accensione con il cavo del lettore di impronte digitali al gruppo poggiapolsi e tastiera.
- <span id="page-77-0"></span>4. Far aderire il cavo del lettore di impronte digitali al gruppo del poggiapolsi e tastiera.
	- **N.B.:** Quando si installa il pulsante di accensione, allineare il cavo del lettore di impronte digitali al contrassegno sulla destra del pulsante di accensione. Il nastro di messa a terra sul lato superiore del cavo del lettore di impronte digitali deve aderire alla piastra della tastiera

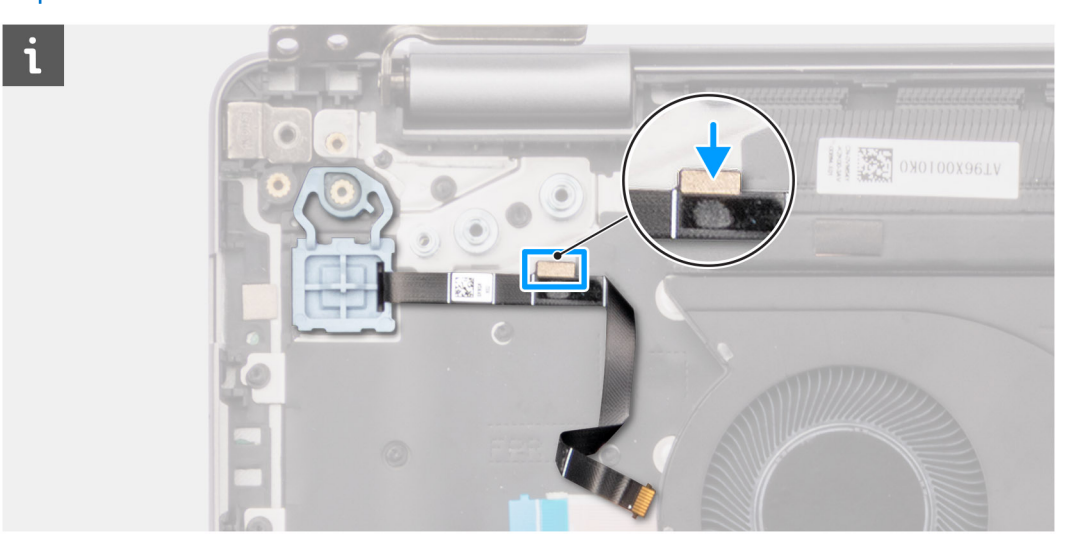

### **Fasi successive**

- 1. Installare la [scheda di I/O.](#page-71-0)
- 2. Installare il [coperchio della base.](#page-38-0)
- 3. Seguire le procedure descritte in [Dopo aver effettuato gli interventi sui componenti interni del computer.](#page-31-0)

# **Porta dell'adattatore di alimentazione**

## **Rimozione della porta dell'adattatore per l'alimentazione**

**ATTENZIONE: Le informazioni contenute in questa sezione sono destinate solo ai tecnici di assistenza autorizzati.**

### **Prerequisiti**

- 1. Seguire le procedure descritte in [Prima di effettuare interventi sui componenti interni del computer.](#page-28-0)
- 2. Rimuovere il [coperchio della base.](#page-36-0)

### **Informazioni su questa attività**

Le figure seguenti indicano la posizione della porta dell'adattatore per l'alimentazione e forniscono una rappresentazione visiva della procedura di rimozione.

<span id="page-78-0"></span>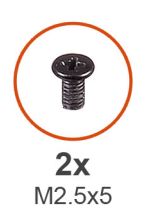

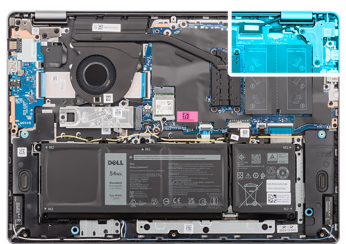

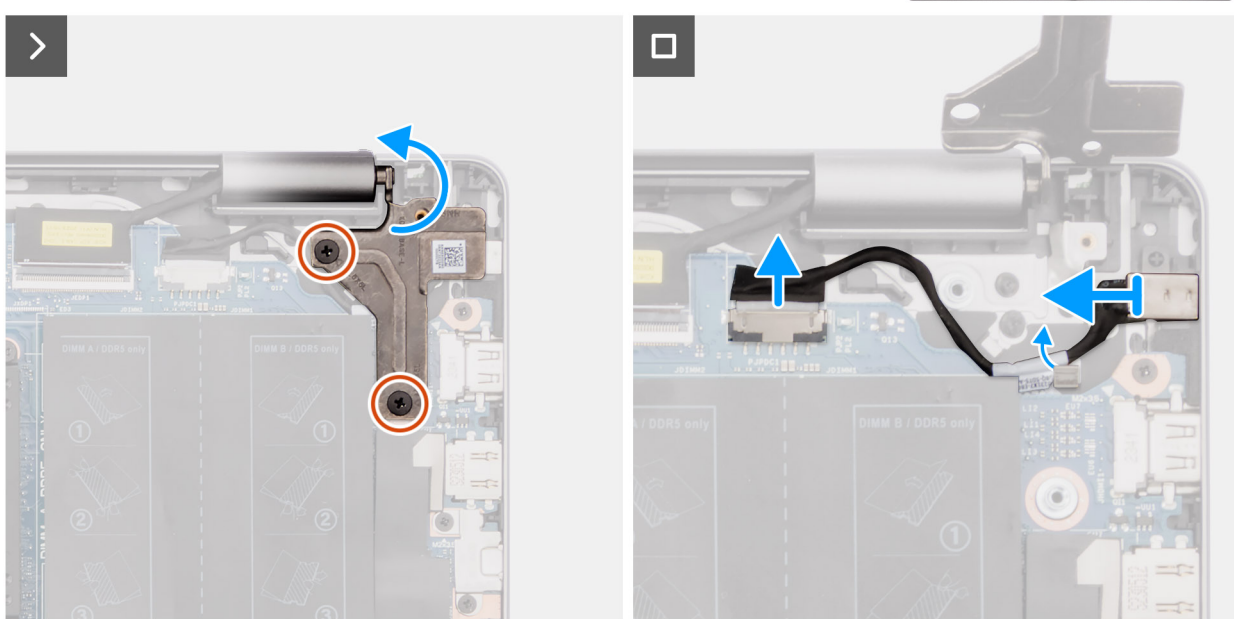

**Figura 46. Rimozione della porta dell'adattatore per l'alimentazione**

## **Procedura**

- 1. Rimuovere le due viti (M2.5x5) che fissano la cerniera destra alla scheda di sistema e al gruppo poggiapolsi e tastiera.
- 2. Aprire la cerniera destra a un'angolazione di 90 gradi per accedere alla porta dell'adattatore per l'alimentazione.
- 3. Scollegare il cavo della porta dell'adattatore per l'alimentazione dal relativo connettore (DCIN) sulla scheda di sistema.
- 4. Disinstradare il cavo della porta dell'adattatore per l'alimentazione attraverso le guide sul gruppo poggiapolsi e tastiera.
- 5. Rimuovere la porta dell'adattatore per l'alimentazione dallo slot sul gruppo poggiapolsi e tastiera.
	- **N.B.:** La porta dell'adattatore per l'alimentazione è fissata in posizione mediante la cerniera destra. Non ci sono viti, nastri o adesivi a fissare la porta dell'adattatore per l'alimentazione al poggiapolsi. Di conseguenza, i tecnici devono verificare se la porta dell'adattatore per l'alimentazione è fuoriuscita dal sistema durante le successive procedure di rimozione.

## **Installazione della porta dell'adattatore per l'alimentazione**

**ATTENZIONE: Le informazioni contenute in questa sezione sono destinate solo ai tecnici di assistenza autorizzati.**

### **Prerequisiti**

Se si sta sostituendo un componente, rimuovere quello esistente prima di eseguire la procedura di installazione.

#### **Informazioni su questa attività**

Le figure seguenti indicano la posizione della porta dell'adattatore per l'alimentazione e forniscono una rappresentazione visiva della procedura di installazione.

<span id="page-79-0"></span>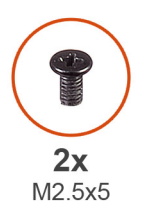

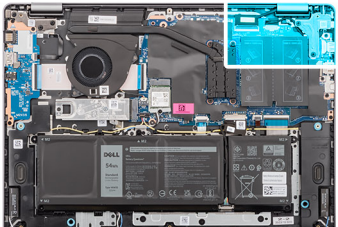

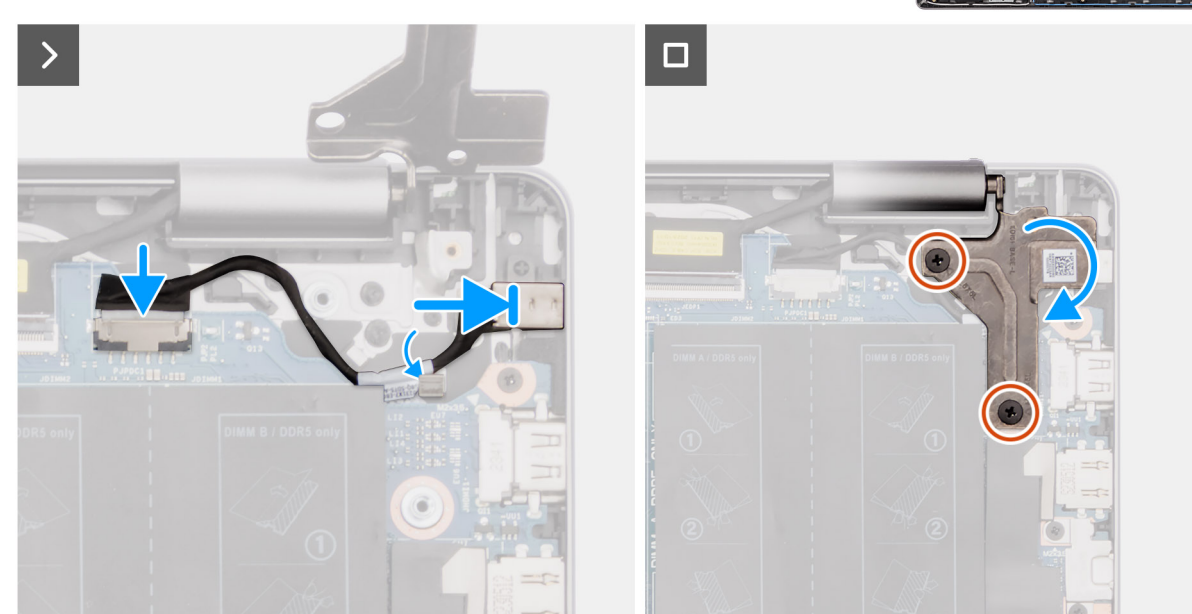

**Figura 47. Installazione della porta dell'adattatore per l'alimentazione**

## **Procedura**

- 1. Allineare e collocare la porta dell'adattatore per l'alimentazione nello slot sul gruppo poggiapolsi e tastiera.
	- **N.B.:** La porta dell'adattatore per l'alimentazione è fissata in posizione mediante la cerniera destra. Non ci sono viti, nastri o adesivi a fissare la porta dell'adattatore per l'alimentazione al poggiapolsi. Di conseguenza, i tecnici devono verificare se la porta dell'adattatore per l'alimentazione è fuoriuscita dal sistema durante le successive procedure di rimozione.
- 2. Indirizzare il cavo della porta dell'adattatore per l'alimentazione attraverso la guida sul gruppo poggiapolsi e tastiera.
- 3. Collegare il cavo della porta dell'adattatore per l'alimentazione al relativo connettore (DCIN) sulla scheda di sistema.
- 4. Chiudere la cerniera destra verso il basso per allineare i fori delle viti sulla cerniera destra a quelli sulla scheda di sistema e sul gruppo poggiapolsi e tastiera.
- 5. Ricollocare le due viti (M2.5x5) per fissare la cerniera destra alla scheda di sistema e al gruppo poggiapolsi e tastiera.

### **Fasi successive**

- 1. Installare il [coperchio della base.](#page-38-0)
- 2. Seguire le procedure descritte in [Dopo aver effettuato gli interventi sui componenti interni del computer.](#page-31-0)

## **Scheda di sistema**

## **Rimozione della scheda di sistema**

**ATTENZIONE: Le informazioni contenute in questa sezione sono destinate solo ai tecnici di assistenza autorizzati.**

## **Prerequisiti**

- 1. Seguire le procedure descritte in [Prima di effettuare interventi sui componenti interni del computer.](#page-28-0)
- 2. Rimuovere il [coperchio della base.](#page-36-0)
- 3. Rimuovere il [modulo di memoria.](#page-40-0)
- 4. Rimuovere l['unità SSD.](#page-43-0)
- 5. Rimuovere la [scheda wireless.](#page-44-0)
- 6. Rimuovere la [ventola.](#page-51-0)
- 7. Rimuovere il [dissipatore di calore.](#page-60-0)

**n.B.:** Quando si rimuove la scheda di sistema per sostituire/accedere ad altri componenti, è possibile rimuovere la scheda di sistema insieme al dissipatore di calore per semplificare la procedura, preservando al contempo il legame termico tra la scheda e il dissipatore di calore.

### **Informazioni su questa attività**

La figura seguente mostra i connettori della scheda di sistema.

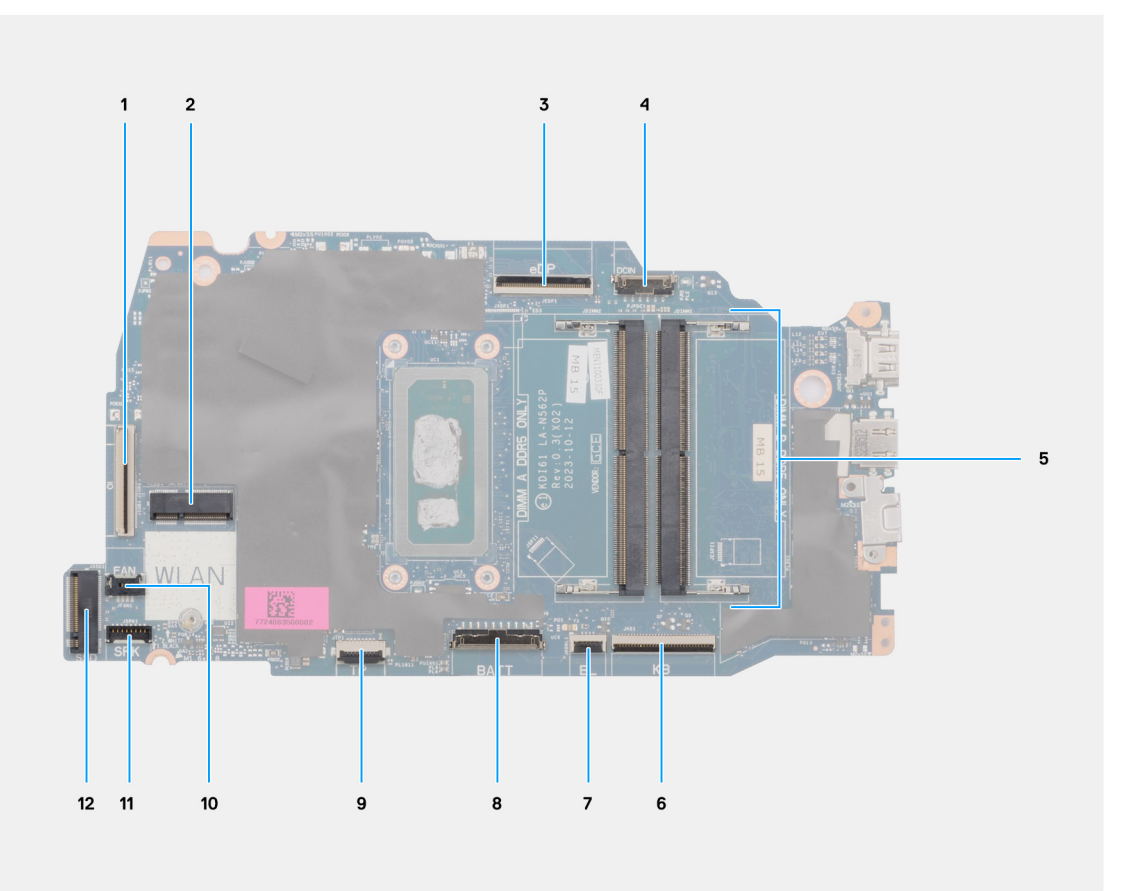

### **Figura 48. Panoramica della scheda di sistema**

- 1. Cavo della scheda di I/O (IO)
- 2. Slot per schede wireless (WLAN)
- 3. Cavo del display (eDP)
- 4. Cavo della porta dell'adattatore per l'alimentazione (DCIN)
- 5. 2 Slot di memoria (SOLO DIMM A DDR5 + DIMM B DDR5)
- 6. Cavo della tastiera (KB)
- 7. Cavo di retroilluminazione della tastiera (BL)
- 8. Cavo della batteria (BATT)
- 9. Cavo del trackpad (TP)
- 10. Cavo della ventola (FAN)
- 11. Cavo degli altoparlanti (SPK)
- 12. Slot dell'unità SSD M.2 (SSD)

Le seguenti immagini indicano la posizione della scheda di sistema e forniscono una rappresentazione visiva della procedura di rimozione.

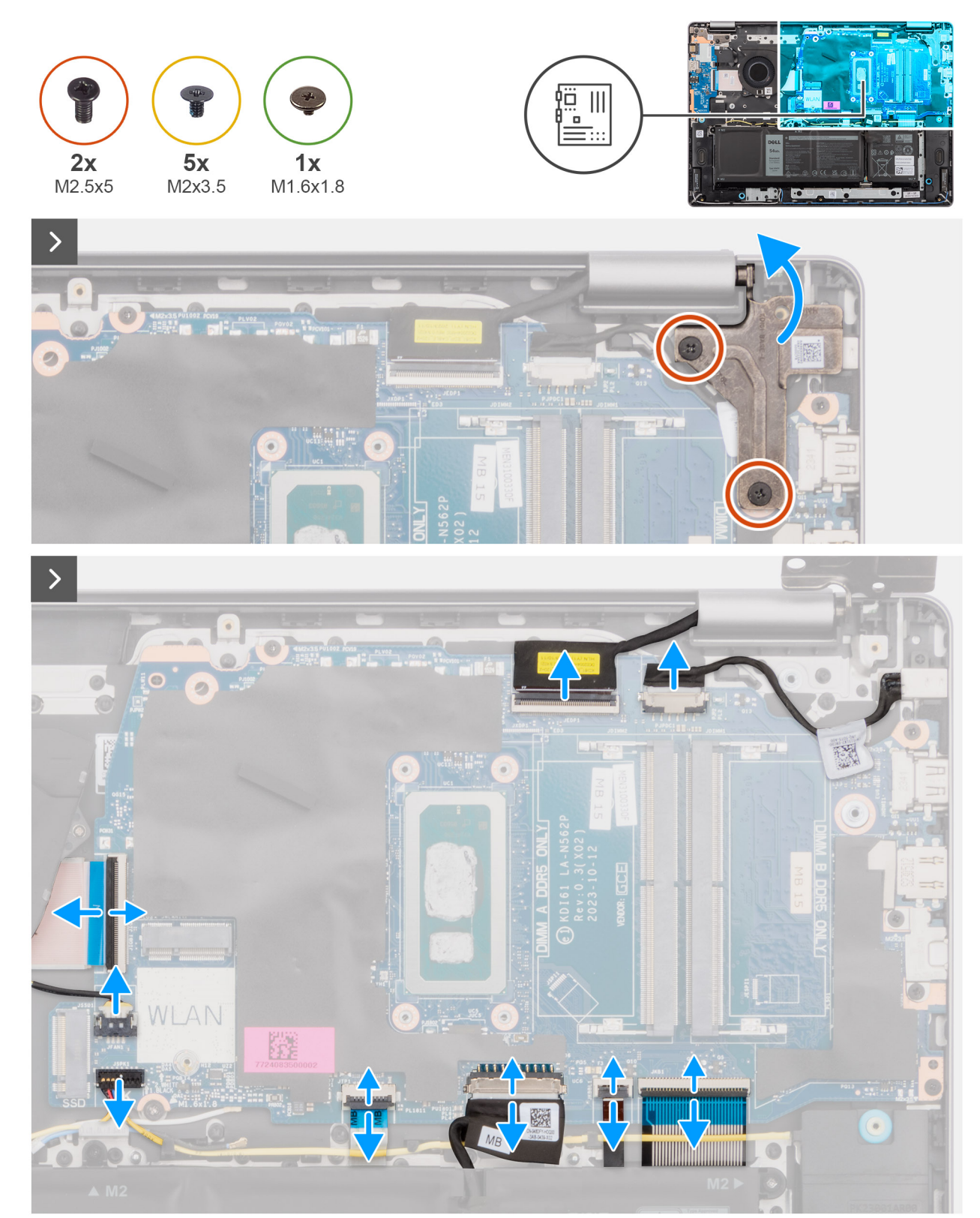

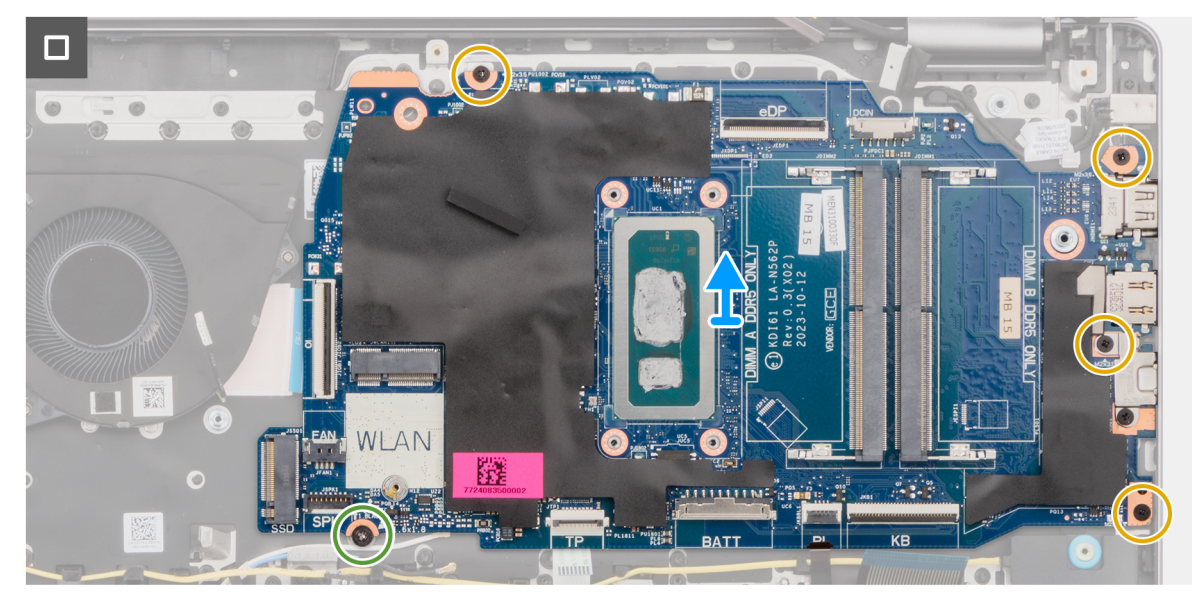

**Figura 49. Rimozione della scheda di sistema**

## **Procedura**

- 1. Rimuovere le due viti (M2.5x5) che fissano la cerniera destra al gruppo poggiapolsi e tastiera.
- 2. Aprire la cerniera del display a un'angolazione di 90 gradi.
- 3. Scollegare i seguenti cavi sulla scheda di sistema:
	- a. cavo eDP dal relativo connettore (eDP)
	- b. cavo della porta dell'adattatore di alimentazione dal relativo connettore (DCIN)
	- c. cavo della tastiera dal relativo connettore (KB)
	- d. cavo di retroilluminazione della tastiera dal relativo connettore (BL)
	- e. cavo della batteria dal relativo connettore (BATT)
	- f. cavo del trackpad dal relativo connettore (TP)
	- g. cavo degli altoparlanti dal relativo connettore (SPK)
	- h. cavo della ventola dal relativo connettore (FAN)
	- i. cavo della scheda di I/O dal relativo connettore (IO)
- 4. Rimuovere la vite (M1.6x1.8) che fissa la scheda di sistema al gruppo poggiapolsi e tastiera.
- 5. Rimuovere le quattro viti (M2x3.5) che fissano la scheda di sistema al gruppo poggiapolsi e tastiera.
	- **N.B.:** Una staffa USB Type-C è fissata alla scheda di sistema con una vite (M2x3.5). La staffa è fissata alla scheda di sistema come componente di manutenzione e non deve essere rimossa dalla scheda di sistema.

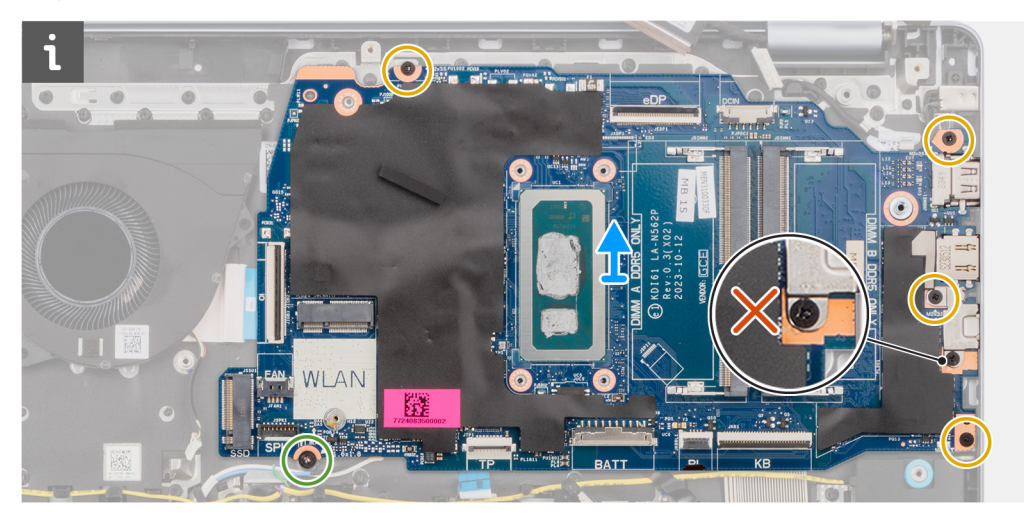

<span id="page-83-0"></span>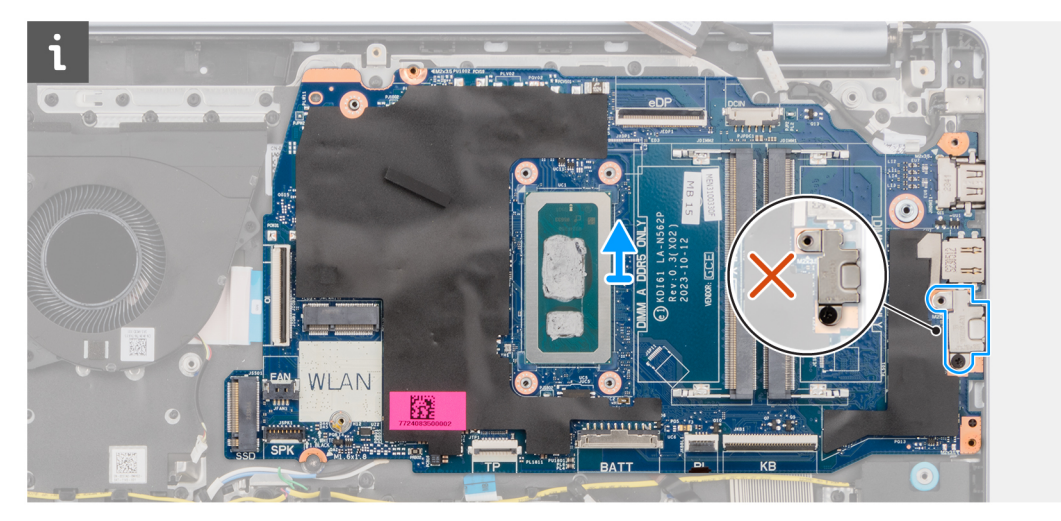

6. Prestando attenzione, sollevare e rimuovere la scheda di sistema dal gruppo di poggiapolsi e tastiera.

## **Installazione della scheda di sistema**

**ATTENZIONE: Le informazioni contenute in questa sezione sono destinate solo ai tecnici di assistenza autorizzati.**

## **Prerequisiti**

Se si sta sostituendo un componente, rimuovere quello esistente prima di eseguire la procedura di installazione.

### **Informazioni su questa attività**

**N.B.:** In caso di installazione della scheda di sistema per sostituire/accedere ad altri componenti, può essere installata assieme al dissipatore di calore per semplificare la procedura, preservando al contempo il legame termico tra la scheda e il dissipatore.

La figura seguente mostra i connettori della scheda di sistema.

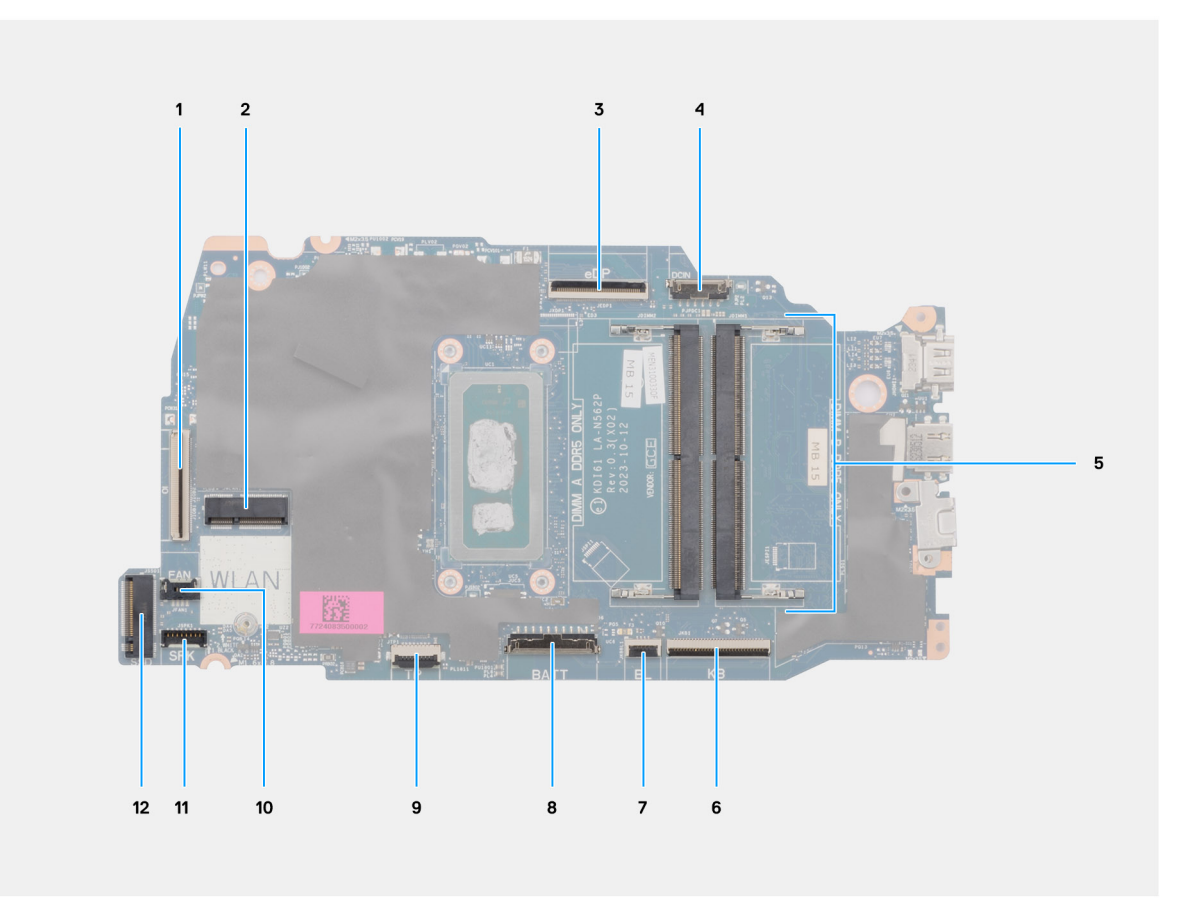

## **Figura 50. Panoramica della scheda di sistema**

- 1. Cavo della scheda di I/O (IO)
- 2. Slot per schede wireless (WLAN)
- 3. Cavo del display (eDP)
- 4. Cavo della porta dell'adattatore per l'alimentazione (DCIN)
- 5. 2 Slot di memoria (SOLO DIMM A DDR5 + DIMM B DDR5)
- 6. Cavo della tastiera (KB)
- 7. Cavo di retroilluminazione della tastiera (BL)
- 8. Cavo della batteria (BATT)
- 9. Cavo del trackpad (TP)
- 10. Cavo della ventola (FAN)
- 11. Cavo degli altoparlanti (SPK)
- 12. Slot dell'unità SSD M.2 (SSD)

Le seguenti immagini indicano la posizione della scheda di sistema e forniscono una rappresentazione visiva della procedura di installazione.

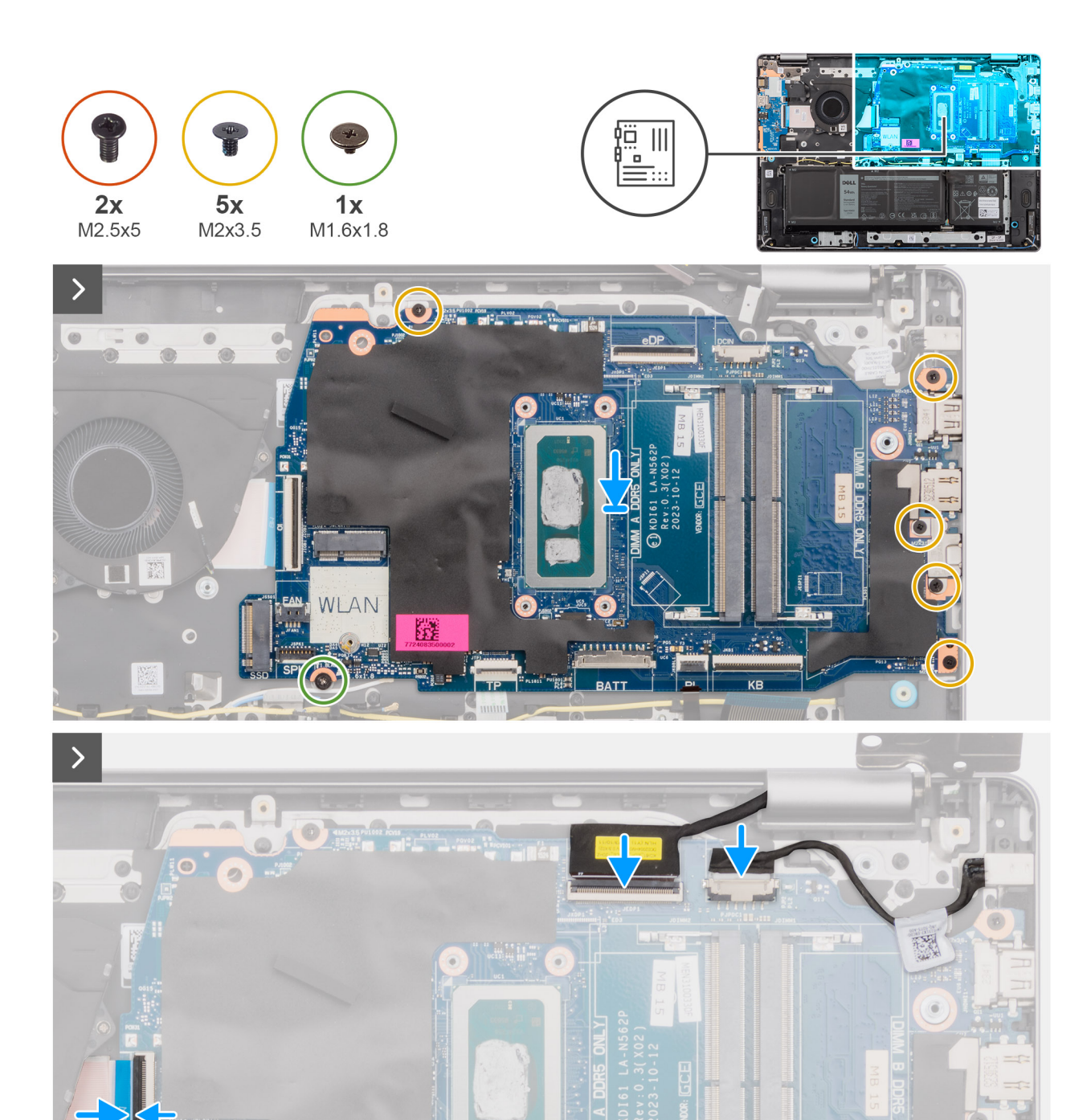

 $\bullet$ 

IIIIIIIIII

蹤

NLAN

**DO** 

le

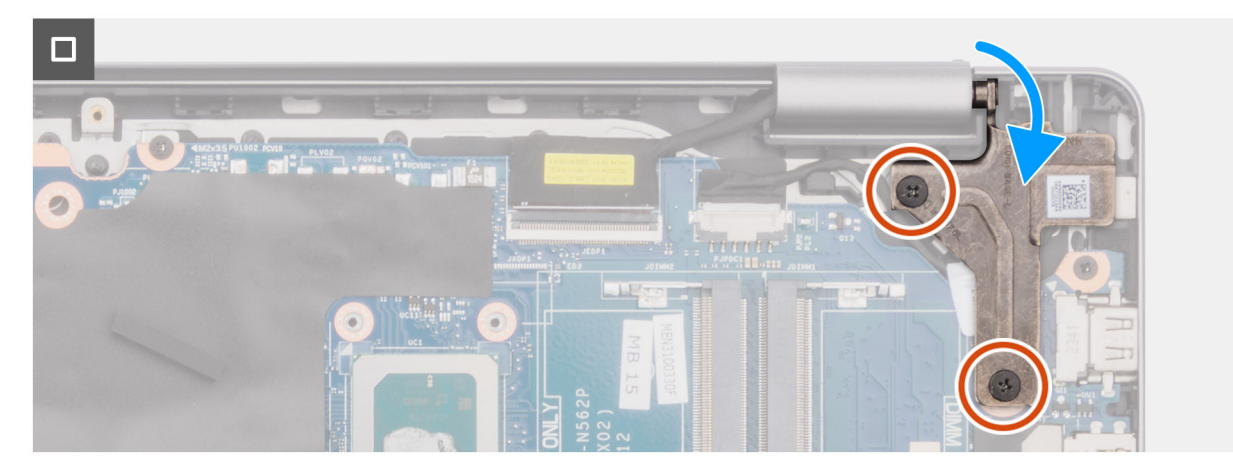

**Figura 51. Installazione della scheda di sistema**

### **Procedura**

- 1. Allineare le porte sulla scheda di sistema con le aperture dello sportello sul gruppo del poggiapolsi e tastiera.
- 2. Far scorrere delicatamente e fissare in posizione, inclinando, la scheda di sistema sul gruppo poggiapolsi e tastiera.
- 3. Allineare i fori delle viti sulla scheda di sistema ai fori sul gruppo poggiapolsi e tastiera.
- 4. Ricollocare la vite (M1.6x1.8) per fissare la scheda di sistema al gruppo poggiapolsi e tastiera.
- 5. Ricollocare le quattro viti (M2x3.5) per fissare la scheda di sistema al gruppo poggiapolsi e tastiera.
	- **N.B.:** Una staffa USB Type-C è fissata alla scheda di sistema con una vite (M2x3.5). La staffa è fornita bundled con la scheda di sistema come componente di manutenzione e NON DEVE essere rimossa dalla scheda di sistema.
- 6. Collegare i cavi seguenti alla scheda di sistema:
	- a. cavo della scheda figlia di I/O al relativo connettore (IO)
	- b. cavo della ventola al relativo connettore (FAN)
	- c. cavo degli altoparlanti al relativo connettore (SPK)
	- d. cavo del trackpad al relativo connettore (TP)
	- e. cavo della batteria al relativo connettore (BATT)
	- f. cavo di retroilluminazione della tastiera al relativo connettore (BL)
	- g. cavo della tastiera al relativo connettore (KB)
	- h. cavo della porta dell'adattatore di alimentazione al relativo connettore (DCIN)
	- i. cavo eDP al relativo connettore (eDP)
- 7. Chiudere la cerniera destra del display.
- 8. Ricollocare le due viti (M2.5x5) che fissano la cerniera destra al gruppo poggiapolsi e tastiera.

## **Fasi successive**

- 1. Installare il [dissipatore di calore.](#page-61-0)
- 2. Installare la [ventola.](#page-52-0)
- 3. Installare la [scheda wireless.](#page-45-0)
- 4. Installare [l'unità SSD.](#page-43-0)
- 5. Installare il [modulo di memoria.](#page-41-0)
- 6. Installare il [coperchio della base.](#page-38-0)
- 7. Seguire le procedure descritte in [Dopo aver effettuato gli interventi sui componenti interni del computer.](#page-31-0)

# **Gruppo di poggiapolsi e tastiera**

## **Rimozione del gruppo poggiapolsi e tastiera**

**ATTENZIONE: Le informazioni contenute in questa sezione sono destinate solo ai tecnici di assistenza autorizzati.**

## **Prerequisiti**

- 1. Seguire le procedure descritte in [Prima di effettuare interventi sui componenti interni del computer.](#page-28-0)
- 2. Rimuovere il [coperchio della base.](#page-36-0)
- 3. Rimuovere il [modulo di memoria.](#page-40-0)
- 4. Rimuovere l['unità SSD.](#page-43-0)
- 5. Rimuovere la [scheda wireless.](#page-44-0)
- 6. Rimuovere gli [altoparlanti.](#page-47-0)
- 7. Rimuovere la [ventola.](#page-51-0)
- 8. Rimuovere la [batteria.](#page-54-0)
- 9. Rimuovere il [dissipatore di calore.](#page-60-0)
- 10. Rimuovere il [gruppo del trackpad.](#page-62-0)
- 11. Rimuovere il [cavo della scheda di I/O.](#page-68-0)
- 12. Rimuovere il [gruppo del display.](#page-65-0)
- 13. Rimuovere la [scheda di I/O.](#page-70-0)
- 14. Rimuovere il [pulsante di accensione](#page-73-0) o il [pulsante di accensione con lettore di impronte digitali opzionale,](#page-75-0) a seconda dei casi.
- 15. Rimuovere la porta dell['adattatore per l'alimentazione.](#page-77-0)
- 16. Rimuovere la [scheda di sistema.](#page-79-0)
	- **N.B.:** La scheda di sistema può essere rimossa con il dissipatore di calore collegato per semplificare la procedura e conservare il legame termico tra la scheda di sistema e il dissipatore di calore.

### **Informazioni su questa attività**

**N.B.:** Il gruppo poggiapolsi e tastiera non può essere smontato ulteriormente una volta completate le procedure di pre-rimozione dei componenti. Se la tastiera non funziona correttamente ed è necessario sostituirla, sostituire l'intero gruppo poggiapolsi e tastiera.

L'immagine seguente mostra il gruppo di poggiapolsi e tastiera dopo aver eseguito le procedure di rimozione preliminare dei componenti per sostituire il gruppo di poggiapolsi e tastiera.

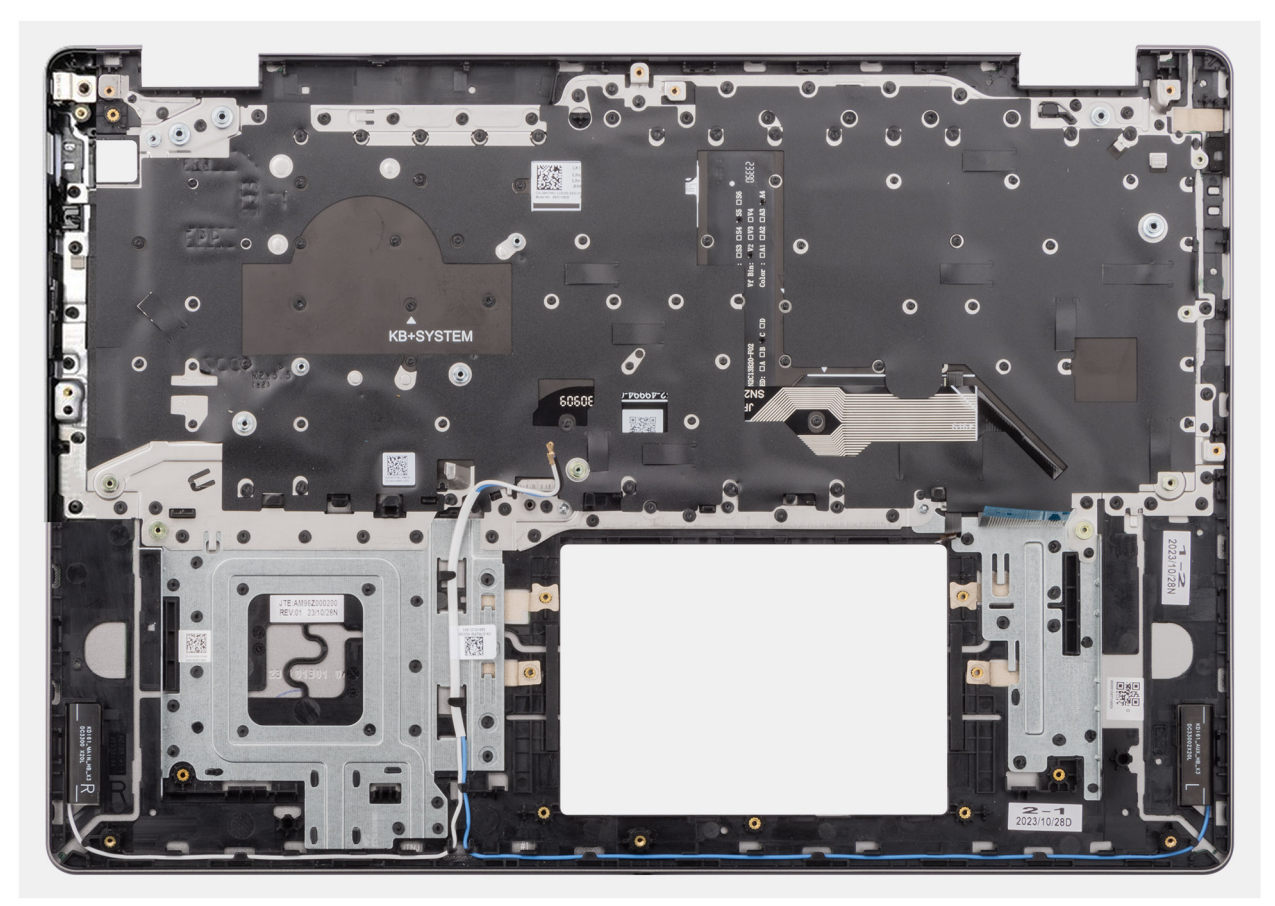

**Figura 52. Rimozione del gruppo poggiapolsi e tastiera**

## **Procedura**

Dopo aver eseguito i passaggi descritti nei prerequisiti, rimane il gruppo poggiapolsi e tastiera.

## **Installazione del gruppo poggiapolsi e tastiera**

**ATTENZIONE: Le informazioni contenute in questa sezione sono destinate solo ai tecnici di assistenza autorizzati.**

### **Prerequisiti**

Se si sta sostituendo un componente, rimuovere quello esistente prima di eseguire la procedura di installazione.

### **Informazioni su questa attività**

**N.B.:** La scheda di sistema può essere installata con il dissipatore di calore collegato per semplificare la procedura e conservare il legame termico tra la scheda di sistema e il dissipatore di calore.

La figura seguente indica la posizione del gruppo poggiapolsi e tastiera e fornisce una rappresentazione visiva della procedura di installazione.

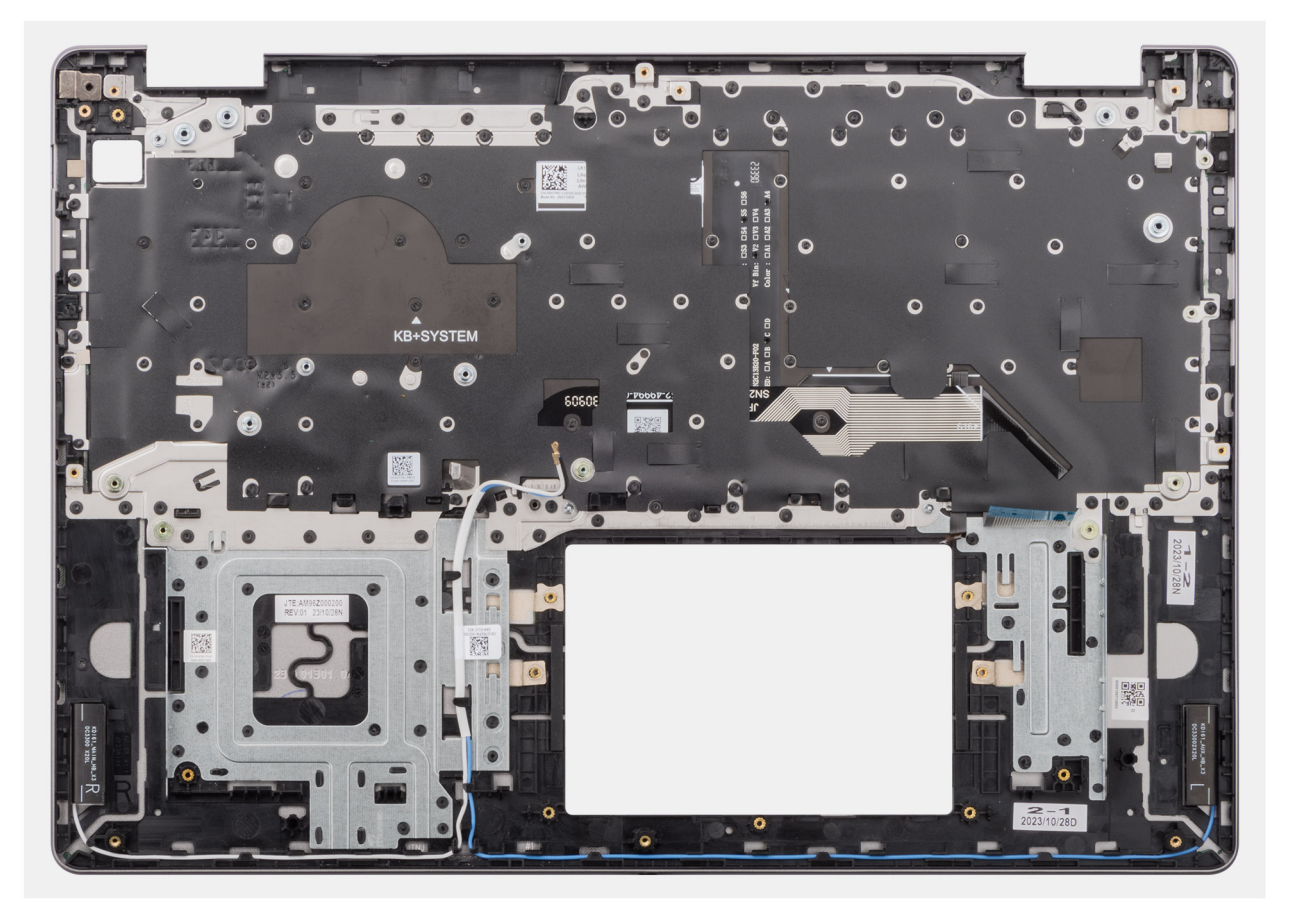

#### **Figura 53. Installazione del gruppo poggiapolsi e tastiera**

### **Procedura**

Collocare il gruppo poggiapolsi e tastiera su una superficie piana ed eseguire i passaggi descritti nei post-requisiti per installare il gruppo poggiapolsi e tastiera.

### **Fasi successive**

- 1. Installare la [scheda di sistema.](#page-83-0)
- 2. Installare la [porta dell'adattatore per l'alimentazione.](#page-78-0)
- 3. Installare il [pulsante di accensione](#page-74-0) o il [pulsante di accensione con lettore di impronte digitali opzionale,](#page-76-0) a seconda dei casi.
- 4. Installare la [scheda di I/O.](#page-71-0)
- 5. Installare il [gruppo del display.](#page-66-0)
- 6. Installare il [cavo della scheda di I/O.](#page-69-0)
- 7. Installare il [gruppo del trackpad.](#page-63-0)
- 8. Installare il [dissipatore di calore.](#page-61-0)
- 9. Installare la [batteria.](#page-58-0)
- 10. Installare la [ventola.](#page-52-0)
- 11. Installare gli [altoparlanti](#page-49-0)
- 12. Installare la [scheda wireless.](#page-45-0)
- 13. Installare [l'unità SSD.](#page-43-0)
- 14. Installare il [modulo di memoria.](#page-41-0)
- 15. Installare il [coperchio della base.](#page-38-0)
- 16. Seguire le procedure descritte in [Dopo aver effettuato gli interventi sui componenti interni del computer.](#page-31-0)

# **Software**

**7**

Il presente capitolo descrive i sistemi operativi supportati e fornisce istruzioni su come installare i driver.

# **Sistema operativo**

Vostro 16 5640 supporta i seguenti sistemi operativi:

- Windows 11 Home
- Windows 11 Home (modalità S)
- Windows 11 Pro
- Windows 11 Pro National Academic
- Ubuntu Linux 22.04 LTS

## **Driver e download**

Durante la risoluzione dei problemi, il download o l'installazione dei driver, si consiglia di leggere gli articoli della knowledge base di Dell e le domande frequenti su driver e download [000123347.](https://www.dell.com/support/kbdoc/000123347/drivers-and-downloads-faqs)

# **Configurazione del BIOS**

**ATTENZIONE: A meno che non si sia utenti esperti, non cambiare le impostazioni nella configurazione del BIOS. Alcune modifiche possono compromettere il funzionamento del computer.**

**N.B.:** A seconda del computer e dei dispositivi installati, gli elementi elencati in questa sezione potrebbero essere visualizzati o meno.  $(i)$ 

**N.B.:** Prima di modificare le impostazioni nella configurazione del BIOS, si consiglia di annotare quelle originali per riferimento futuro.

Utilizzare la configurazione del BIOS per i seguenti scopi:

- Trovare le informazioni sull'hardware installato sul computer, come la quantità di RAM e le dimensioni del dispositivo di storage.
- Modificare le informazioni di configurazione del sistema.
- Impostare o modificare un'opzione selezionabile dall'utente, ad esempio la password utente, il tipo di disco rigido installato, abilitare o disabilitare le periferiche di base.

# **Accesso al programma di installazione del BIOS**

### **Informazioni su questa attività**

Accendere (o riavviare) il computer e premere immediatamente F10.

# **Tasti di navigazione**

**N.B.:** Per la maggior parte delle opzioni di configurazione del sistema, le modifiche effettuate sono registrate ma non hanno effetto fino al riavvio del computer.

### **Tabella 31. Tasti di navigazione**

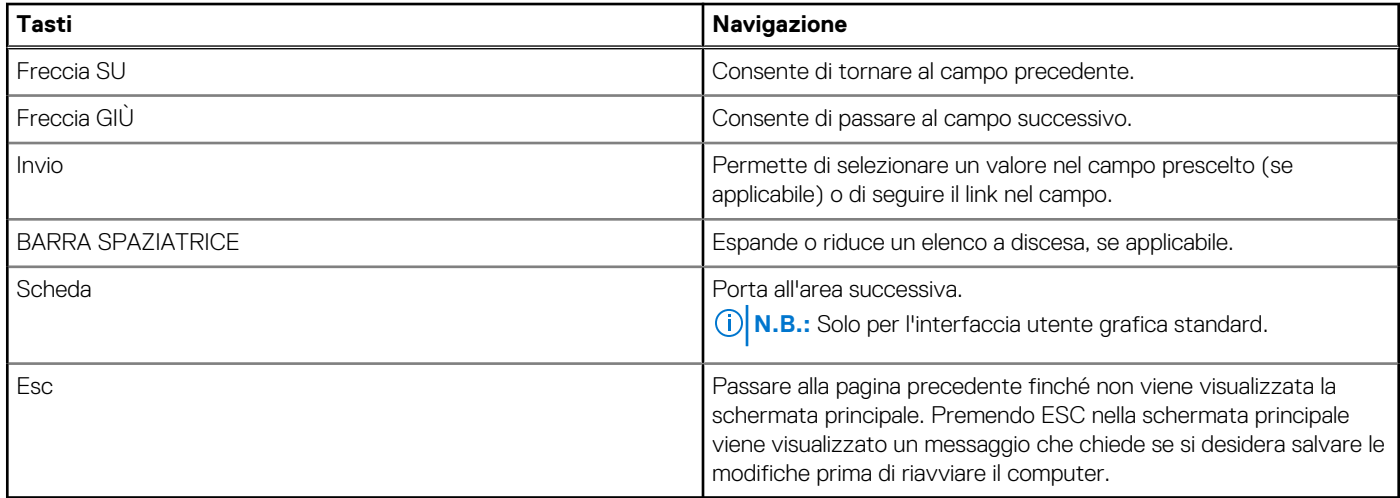

# **Menu di avvio provvisorio F12**

Per entrare nel menu di avvio provvisorio, accendere il computer, quindi premere immediatamente F12.

**N.B.:** È consigliabile spegnere il computer, se è acceso.

Il menu di avvio provvisorio F12 mostra i dispositivi da cui è possibile procedere all'avvio, inclusa l'opzione di diagnostica. Le opzioni di avvio sono:

● Windows Boot Manager

**N.B.:** Windows Boot Manager viene visualizzato solo se il computer è stato avviato nel sistema operativo.

- UEFI RST XXXX **N.B.:** XXXX indica il nome del dispositivo dell'unità SSD.
- Controller di rete integrato (IPV4)
- Controller di rete integrato (IPV6)
- UEFI HTTPs Boot (MAC: XXXX)

**N.B.:** XXXX dipende dall'indirizzo MAC della LAN.

# **Opzioni di configurazione di sistema**

**N.B.:** A seconda del computer e dei dispositivi installati, gli elementi elencati in questa sezione potrebbero essere visualizzati o meno.

## **Tabella 32. Opzioni di configurazione del sistema - Menu Overview**

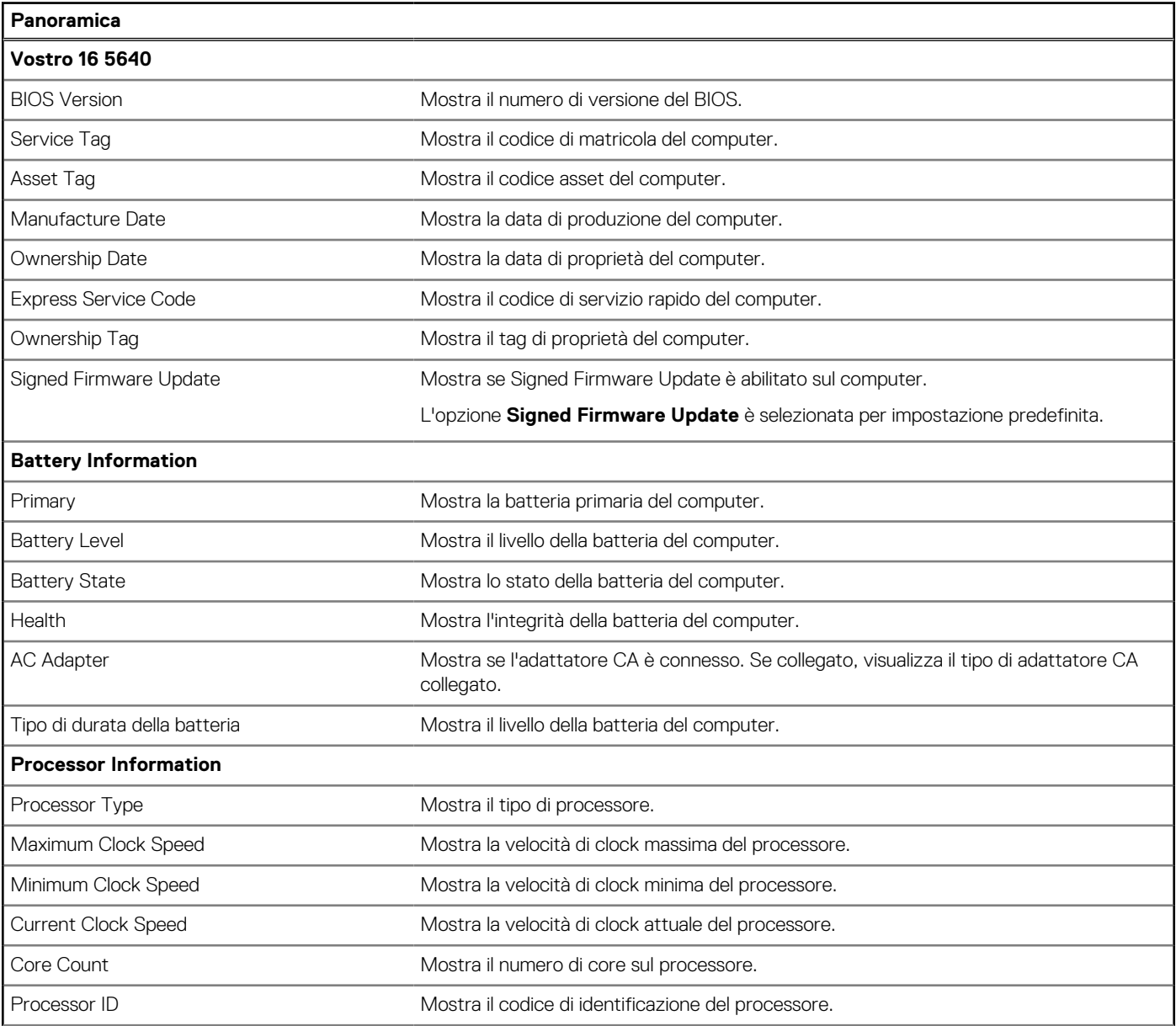

## **Tabella 32. Opzioni di configurazione del sistema - Menu Overview (continua)**

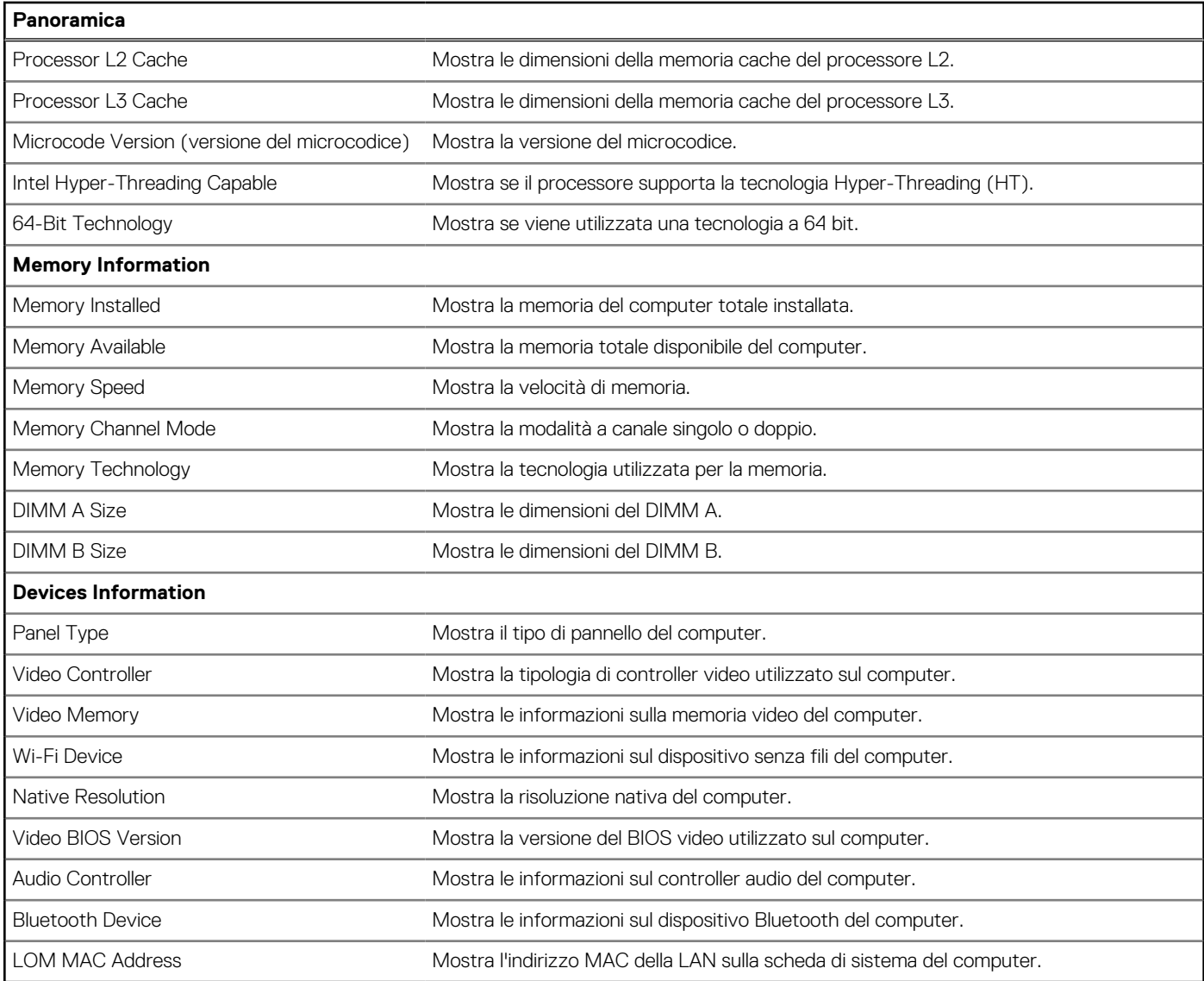

## **Tabella 33. Opzioni di configurazione di sistema - Opzioni Boot Configuration**

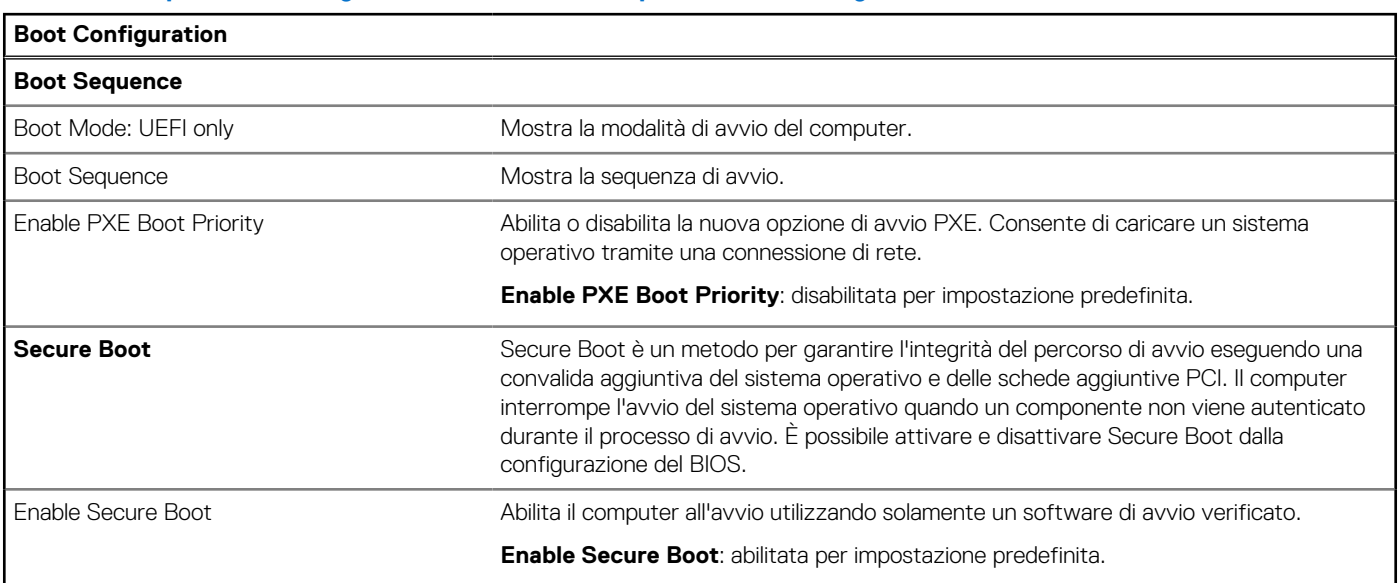

## **Tabella 33. Opzioni di configurazione di sistema - Opzioni Boot Configuration (continua)**

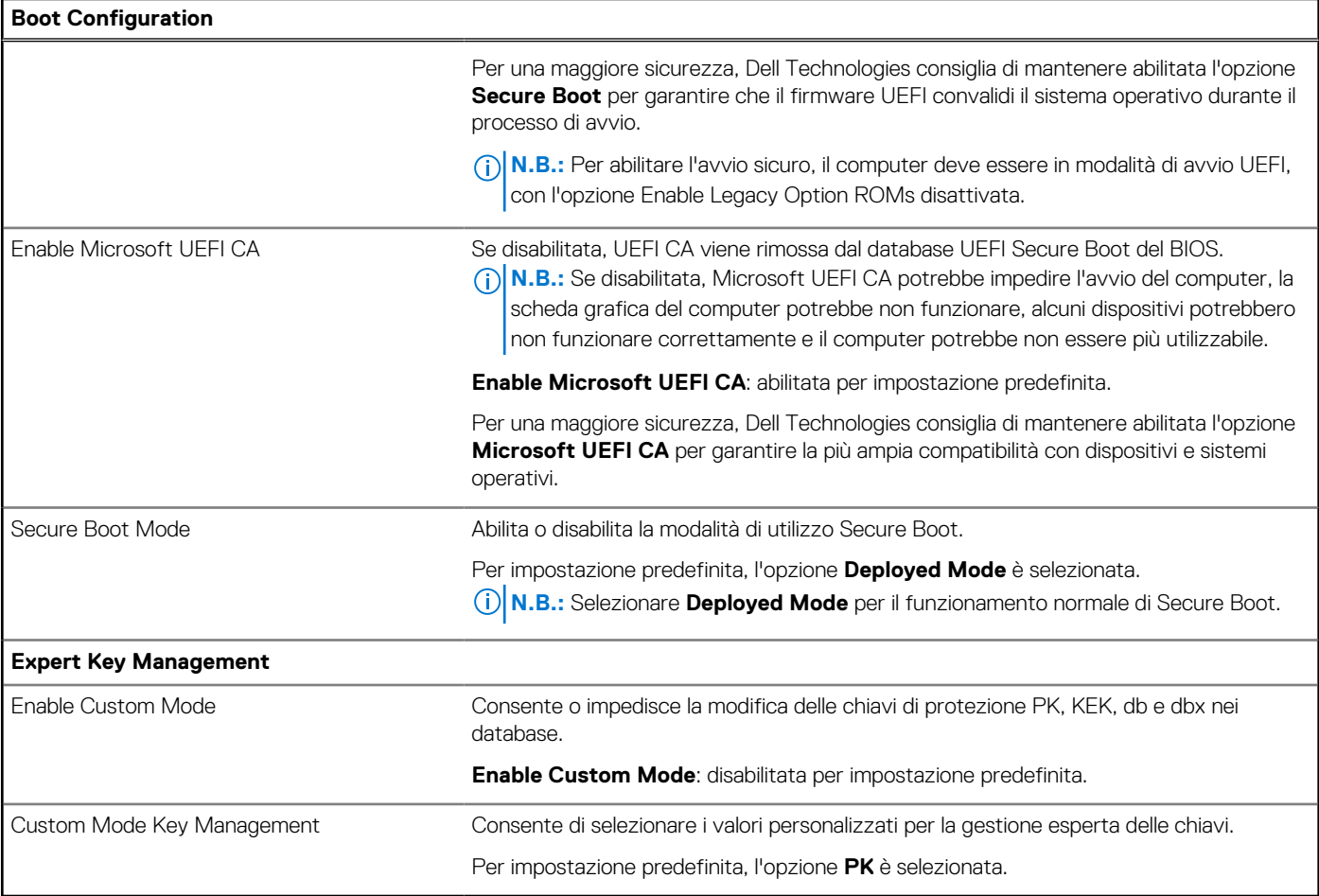

## **Tabella 34. Opzioni di configurazione di sistema - Menu Integrated Devices**

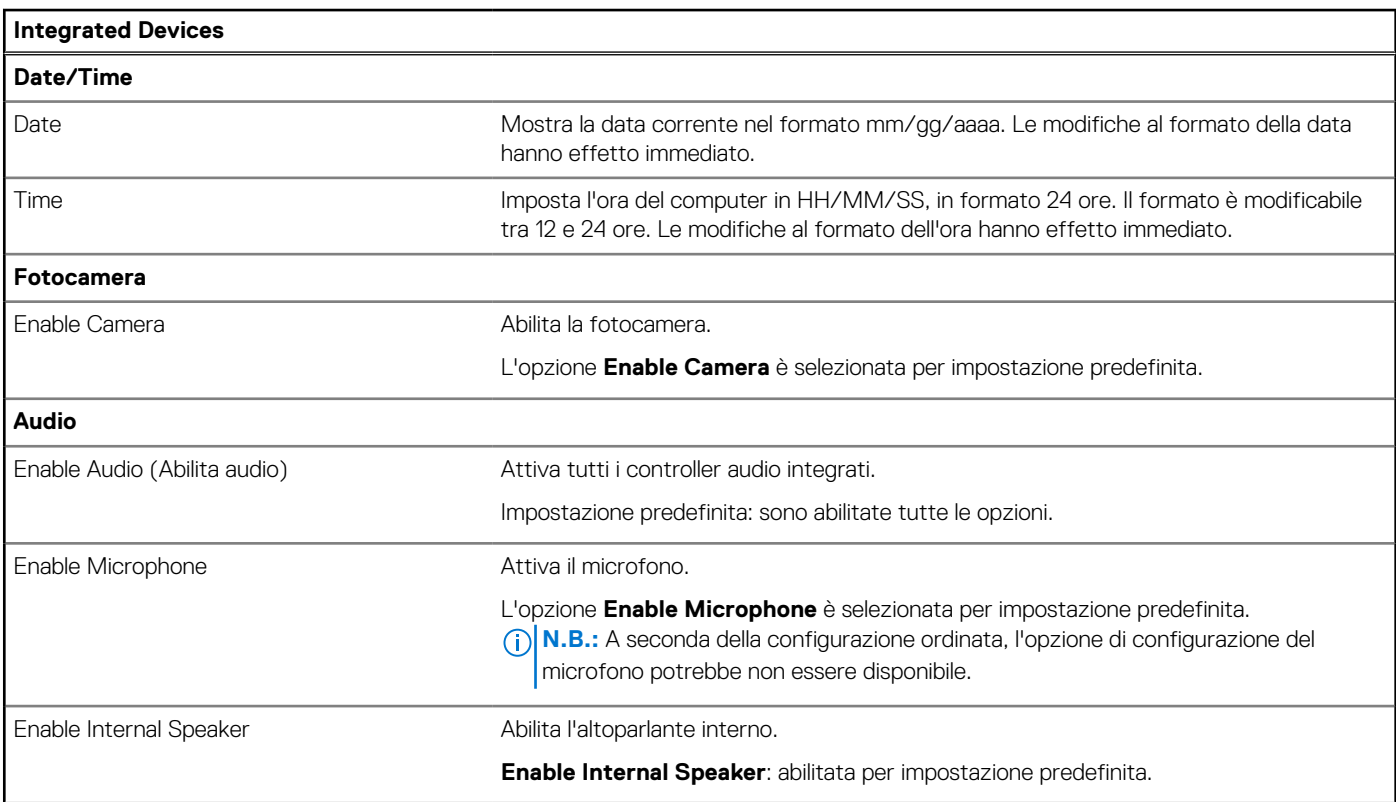

## **Tabella 34. Opzioni di configurazione di sistema - Menu Integrated Devices (continua)**

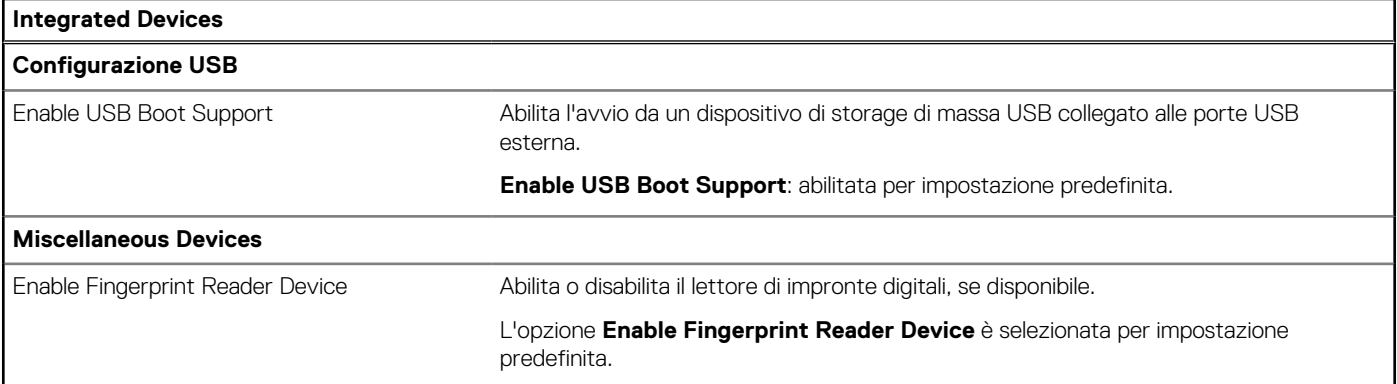

## **Tabella 35. Opzioni di configurazione di sistema - Menu Storage**

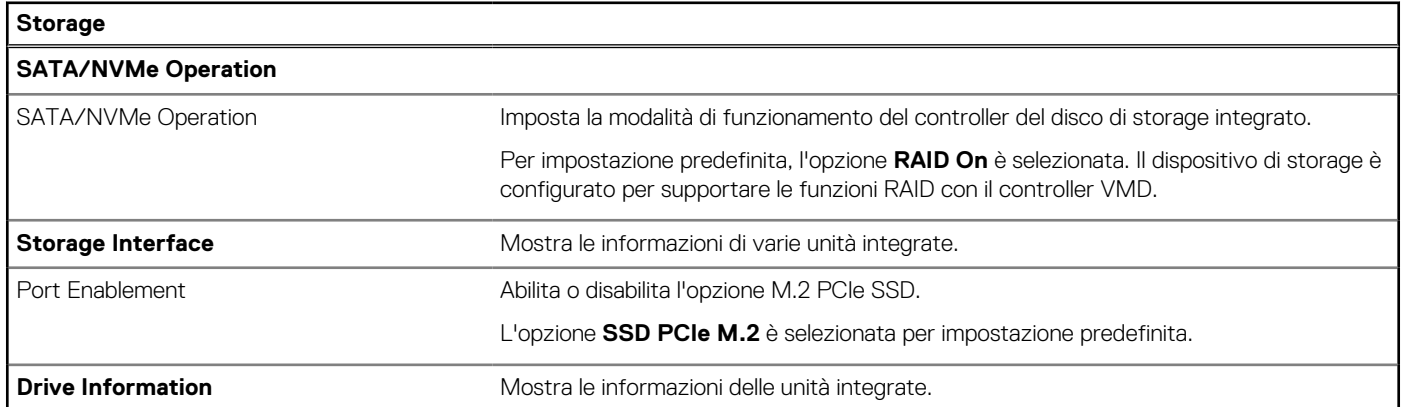

## **Tabella 36. Opzioni di installazione del sistema - Menu Display**

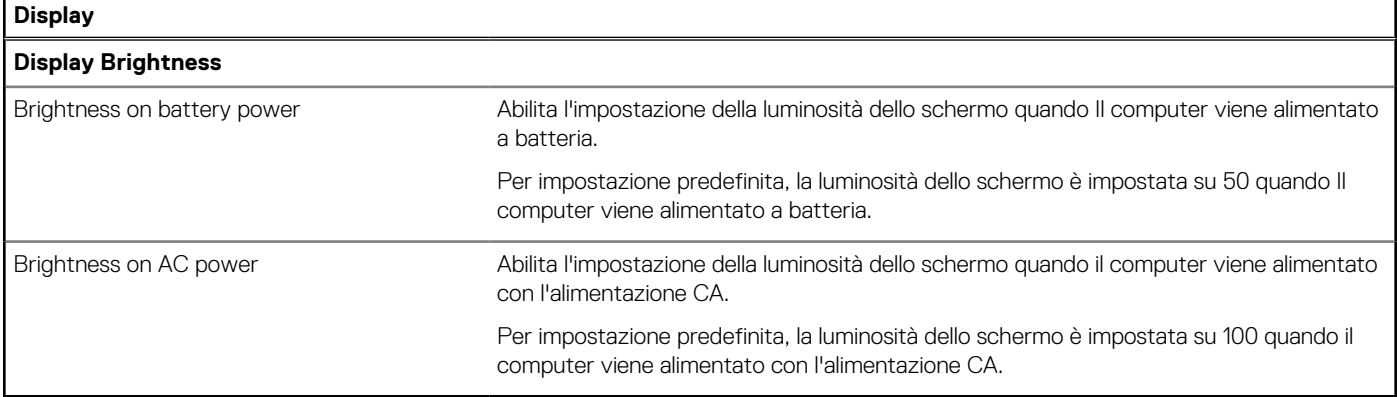

## **Tabella 37. Opzioni di installazione del sistema - Menu Sicurezza**

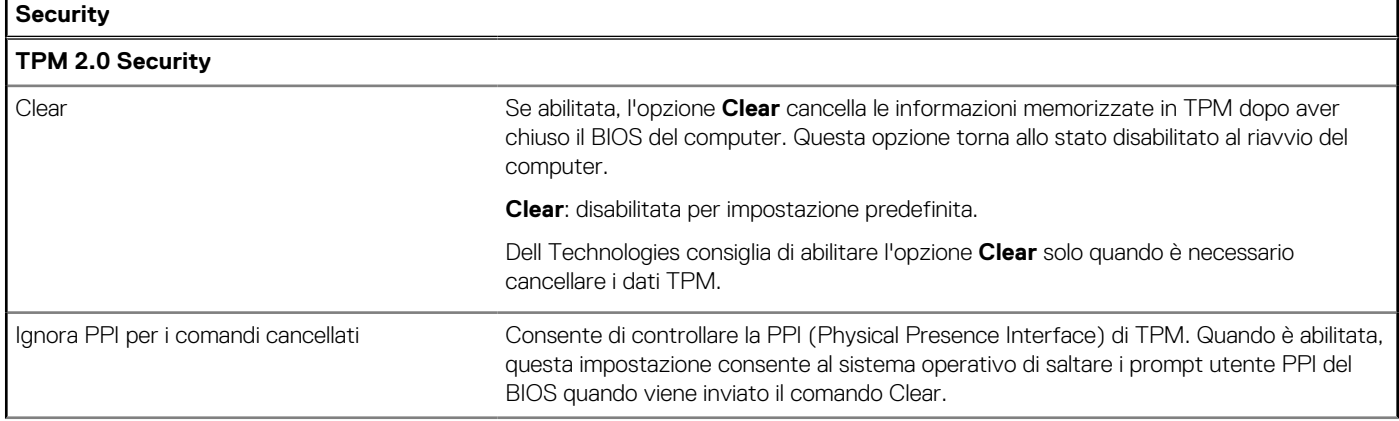

## **Tabella 37. Opzioni di installazione del sistema - Menu Sicurezza (continua)**

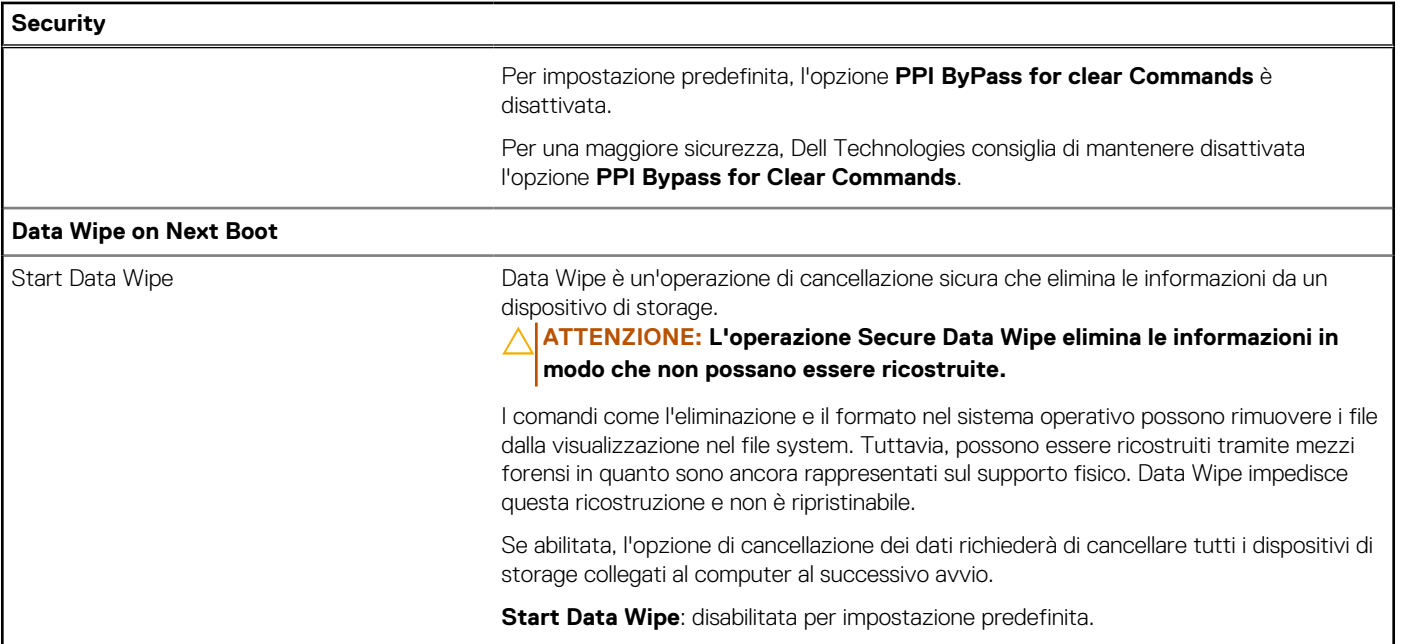

## **Tabella 38. Opzioni di installazione del sistema - Menu Passwords**

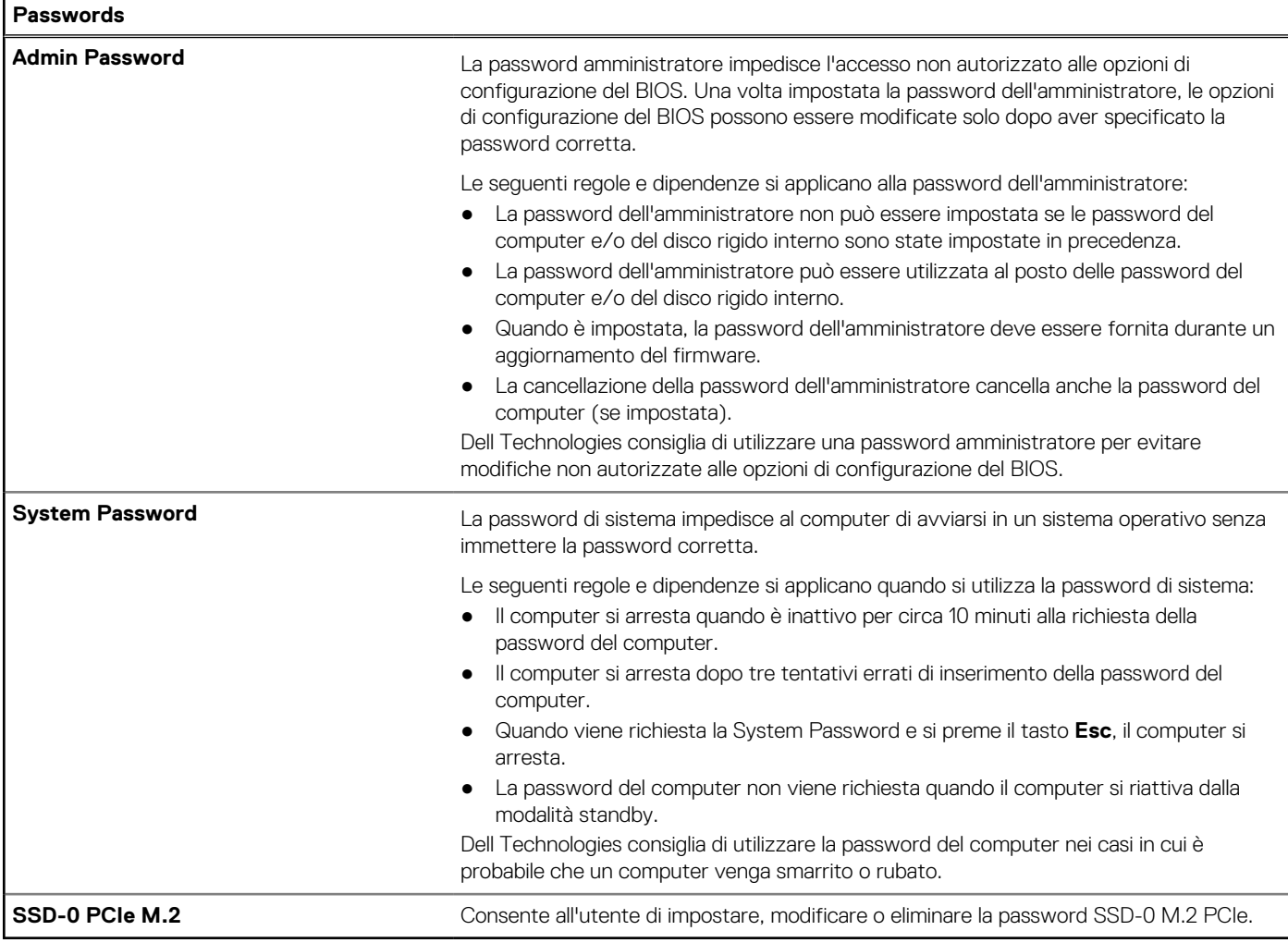

## **Tabella 39. Opzioni di configurazione di sistema - Menu Update Recovery**

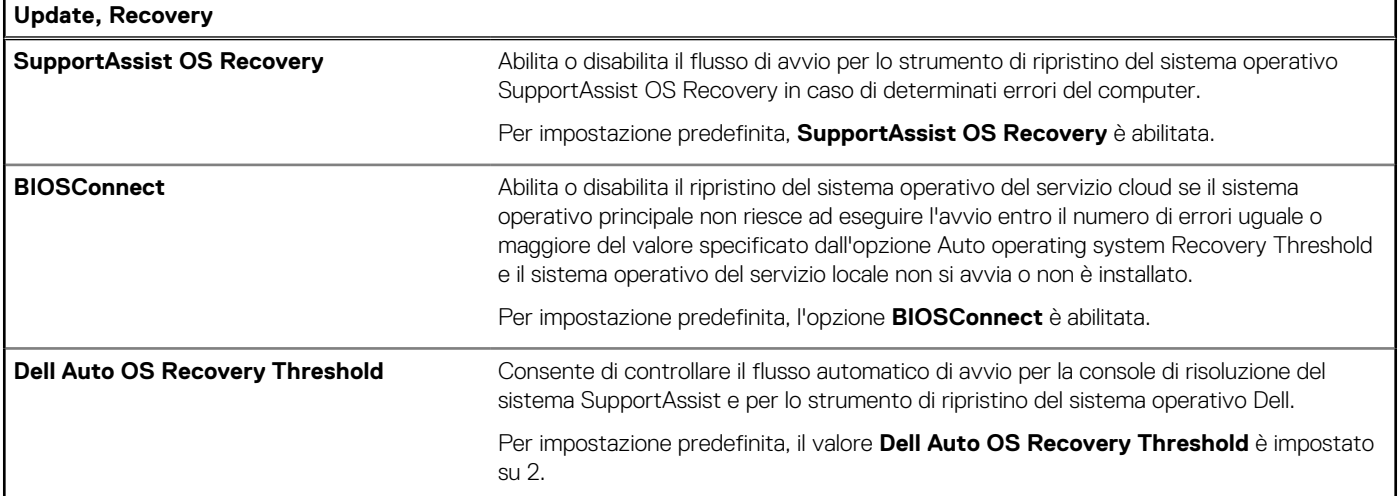

## **Tabella 40. Opzioni di installazione del sistema - Menu System Management**

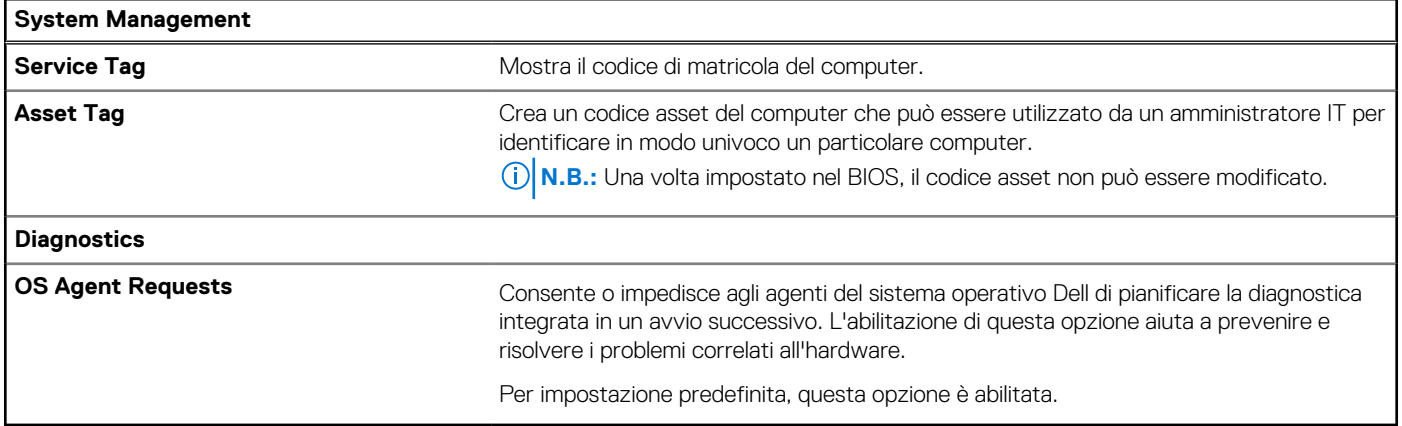

## **Tabella 41. Opzioni di configurazione di sistema - Menu Keyboard**

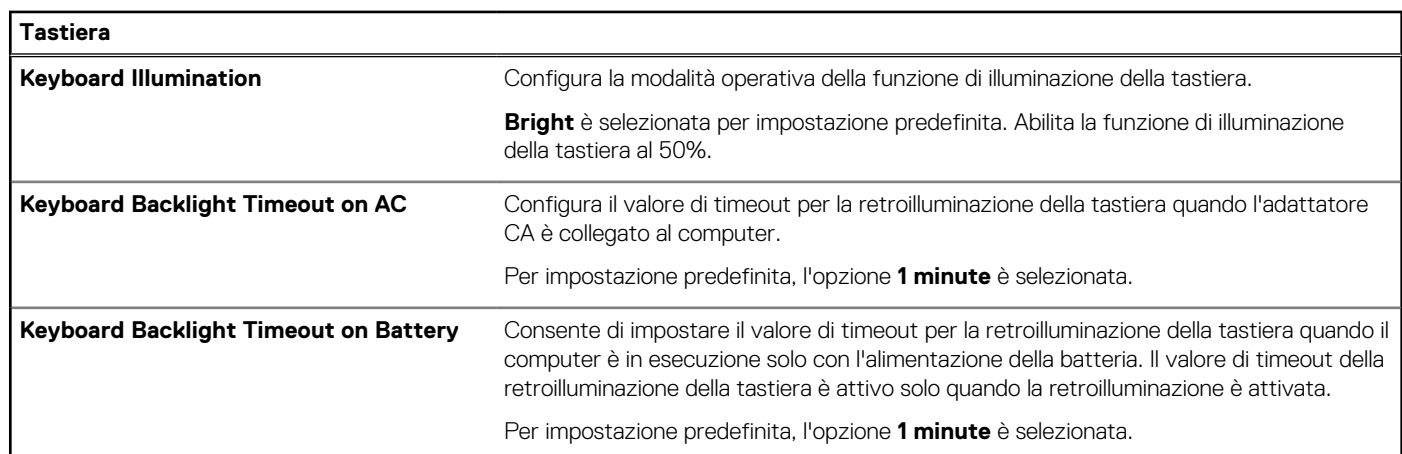

٦

## **Tabella 42. Opzioni di installazione del sistema - Menu Preboot Behavior**

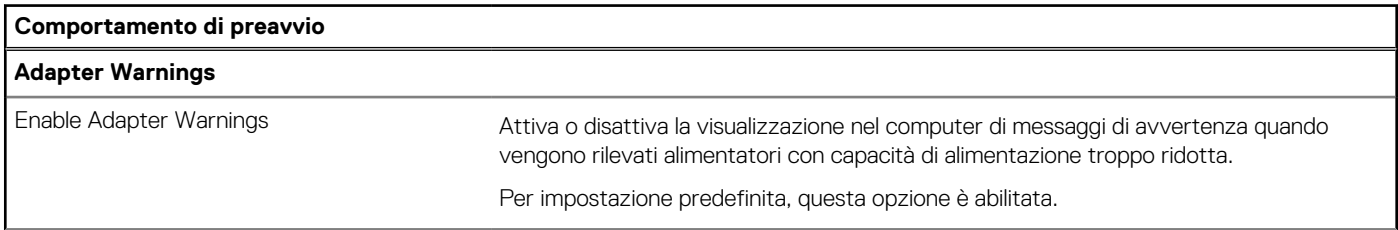

## <span id="page-98-0"></span>**Tabella 42. Opzioni di installazione del sistema - Menu Preboot Behavior (continua)**

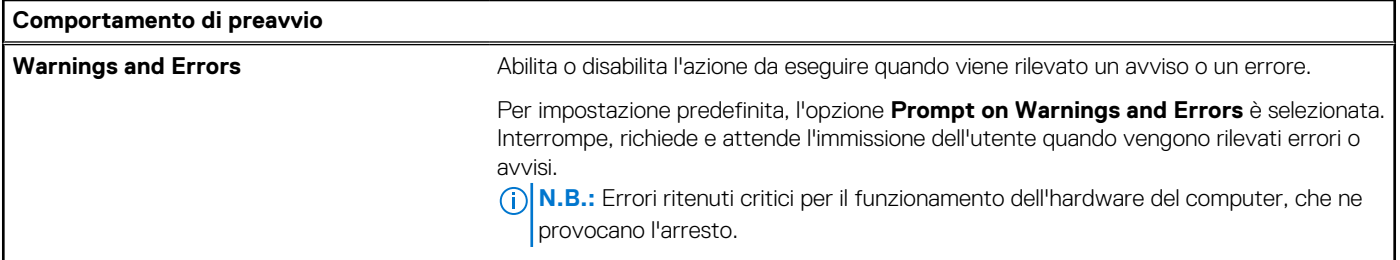

## **Tabella 43. Opzioni di installazione del sistema - Menu System Logs**

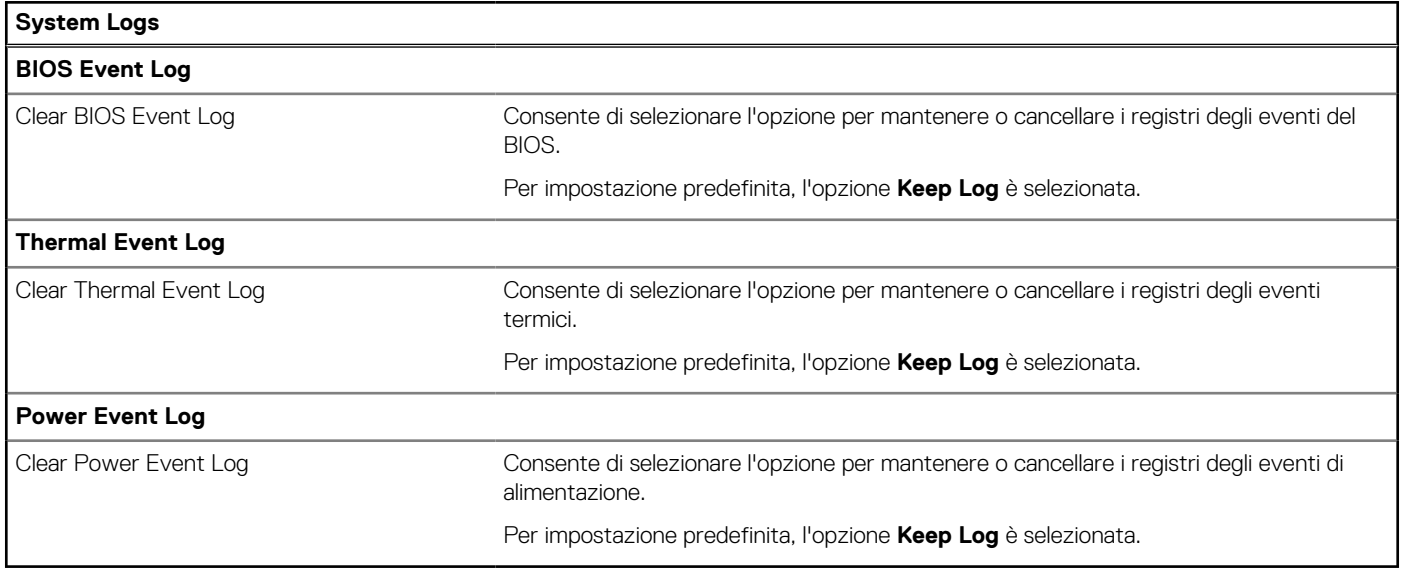

## **Aggiornamento del BIOS**

## **Aggiornamento del BIOS in Windows**

### **Informazioni su questa attività**

**ATTENZIONE: Se BitLocker non è sospeso prima di aggiornare il BIOS, al successivo riavvio il computer non riconoscerà il tasto BitLocker. Verrà richiesto di immettere la chiave di ripristino per proseguire e il computer lo richiederà a ogni riavvio. Se la chiave di ripristino non è nota, ciò potrebbe causare una perdita di dati o una reinstallazione non necessaria del sistema operativo. Per ulteriori informazioni su questo argomento, cercare nella risorsa della Knowledge Base all'indirizzo [www.dell.com/support.](https://www.dell.com/support/)**

### **Procedura**

- 1. Accedere al sito web [www.dell.com/support.](https://www.dell.com/support)
- 2. Fare clic su **Product support**. Cliccare sulla casella **Search support**, immettere il codice di matricola del computer e quindi cliccare su **Search**.

**N.B.:** Se non si dispone del codice di matricola, utilizzare la funzione SupportAssist per rilevare automaticamente il computer. È anche possibile utilizzare l'ID prodotto o cercare manualmente il modello del computer.

#### 3. Fare clic su **Drivers & Downloads**. Espandere **Find drivers**.

- 4. Selezionare il sistema operativo installato nel computer.
- 5. Nell'elenco a discesa **Category**, selezionare **BIOS**.
- 6. Selezionare il file del BIOS più recente e cliccare su **Download** per scaricare il file BIOS per il computer.
- 7. Al termine del download, accedere alla cartella in cui è stato salvato il file dell'aggiornamento del BIOS.

8. Cliccare due volte sull'icona del file dell'aggiornamento del BIOS e seguire le istruzioni sullo schermo. Per ulteriori informazioni, cercare nella risorsa della Knowledge Base all'indirizzo [www.dell.com/support.](https://www.dell.com/support/)

## **Aggiornamento del BIOS in ambienti Linux e Ubuntu**

Per aggiornare il BIOS di sistema in un computer con Linux o Ubuntu, consultare l'articolo della Knowledge base [000131486](https://www.dell.com/support/kbdoc/000131486) alla pagina [www.dell.com/support.](https://www.dell.com/support)

## **Aggiornamento del BIOS utilizzando l'unità USB in Windows**

### **Informazioni su questa attività**

**ATTENZIONE: Se BitLocker non è sospeso prima di aggiornare il BIOS, al successivo riavvio il computer non riconoscerà il tasto BitLocker. Verrà richiesto di immettere la chiave di ripristino per proseguire e il computer lo richiederà a ogni riavvio. Se la chiave di ripristino non è nota, ciò potrebbe causare una perdita di dati o una reinstallazione non necessaria del sistema operativo. Per ulteriori informazioni su questo argomento, cercare nella risorsa della Knowledge Base all'indirizzo [www.dell.com/support.](https://www.dell.com/support/)**

### **Procedura**

- 1. Seguire la procedura dal punto 1 al punto 6 in ["Aggiornamento del BIOS in Windows"](#page-98-0) per scaricare la versione più recente del file del programma di installazione del BIOS.
- 2. [Creare un'unità flash USB di avvio. Per ulteriori informazioni, cercare nella risorsa della Knowledge Base all'indirizzo www.dell.com/](https://www.dell.com/support/) support.
- 3. Copiare i file del programma di installazione del BIOS nell'unità USB di avvio.
- 4. Collegare l'unità USB di avvio per il computer che richiede l'aggiornamento del BIOS.
- 5. Riavviare il computer e premere **F12**.
- 6. Selezionare l'unità USB dal **Menu di avvio temporaneo**.
- 7. Digitare il nome del file del programma di installazione del BIOS e premere **Invio**. Viene visualizzata l'**utilità di aggiornamento del BIOS**.
- 8. Seguire le istruzioni visualizzate sullo schermo per completare l'aggiornamento del BIOS.

## **Aggiornamento del BIOS dal menu di avvio temporaneo F12**

Aggiornare il BIOS del computer utilizzando il file .exe di aggiornamento del BIOS copiato su una chiavetta USB FAT32 ed eseguendo l'avvio provvisorio dal menu F12.

#### **Informazioni su questa attività**

**ATTENZIONE: Se BitLocker non è sospeso prima di aggiornare il BIOS, al successivo riavvio il computer non riconoscerà il tasto BitLocker. Verrà richiesto di immettere la chiave di ripristino per proseguire e il computer lo richiederà a ogni riavvio. Se la chiave di ripristino non è nota, ciò potrebbe causare una perdita di dati o una reinstallazione non necessaria del sistema operativo. Per ulteriori informazioni su questo argomento, cercare nella risorsa della Knowledge Base all'indirizzo [www.dell.com/support.](https://www.dell.com/support/)**

#### **Aggiornamento del BIOS**

Per aggiornare il BIOS, è possibile aprire l'apposito file in Windows da una chiavetta USB avviabile oppure eseguire l'operazione dal menu F12 di avvio provvisorio.

La maggior parte dei computer Dell realizzati dopo il 2012 dispone di questa funzionalità ed è possibile eseguire l'avvio provvisorio del computer con il menu F12 di avvio provvisorio per controllare se compare BIOS FLASH UPDATE tra le opzioni di avvio del sistema in uso. Se l'opzione è presente nell'elenco, significa che è supportata per l'aggiornamento del BIOS.

**N.B.:** Questa funzione può essere utilizzata solo sui computer che hanno l'opzione di aggiornamento flash del BIOS nel menu F12 di avvio provvisorio.

### **Aggiornamento dal menu di avvio provvisorio**

Per aggiornare il BIOS dal menu F12 di avvio provvisorio, sono necessari i seguenti elementi:

- Chiavetta USB formattata con il file system FAT32 (la chiavetta non deve essere necessariamente avviabile)
- File eseguibile del BIOS scaricato dal sito web del Supporto Dell e copiato nel root della chiavetta USB
- Adattatore per l'alimentazione CA collegato al computer
- Batteria del computer funzionante per aggiornare il BIOS

Attenersi alla seguente procedura per eseguire l'aggiornamento flash del BIOS dal menu F12:

## **ATTENZIONE: Non spegnere il computer durante il processo di aggiornamento del BIOS. Il computer potrebbe non avviarsi se si spegne il computer.**

#### **Procedura**

- 1. A computer spento, inserire in una porta USB la chiavetta in cui sono stati copiati i file dell'aggiornamento flash.
- 2. Accendere il computer e premere F12 per accedere al menu di avvio provvisorio, selezionare BIOS Update utilizzando i pulsanti del mouse o i tasti freccia, quindi premere Invio. Viene visualizzato il menu flash del BIOS.
- 3. Cliccare su **Flash from file**.
- 4. Selezionare un dispositivo USB esterno.
- 5. Selezionare il file, fare doppio clic sul file su cui eseguire il flash, quindi su **Submit**.
- 6. Fare clic su **Update BIOS**. Il computer si riavvia per eseguire il flash del BIOS.
- 7. Il computer verrà riavviato dopo il completamento dell'aggiornamento del BIOS.

## **Password di sistema e password di installazione**

## **Tabella 44. Password di sistema e password di installazione**

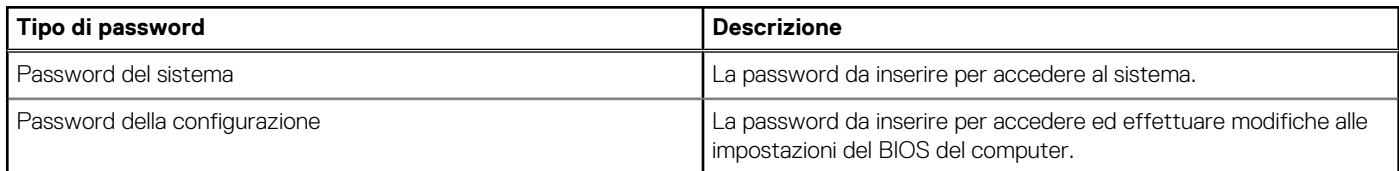

È possibile creare una password del sistema e una password della configurazione per proteggere il computer.

**ATTENZIONE: Le funzionalità della password forniscono un livello di sicurezza di base per i dati sul computer.**

**ATTENZIONE: Chiunque può accedere ai dati memorizzati sul computer se non è bloccato o se è lasciato incustodito.**

**N.B.:** La funzionalità della password di sistema e configurazione è disattivata.

## **Assegnazione di una password di sistema o di amministrazione**

### **Informazioni su questa attività**

Per entrare nella configurazione del BIOS, premere F2 immediatamente dopo l'accensione o il riavvio.

### **Procedura**

- 1. Nella schermata **System BIOS** o **BIOS Setup**, selezionare **Passwords**. La schermata **Passwords** è visibile.
- 2. Cliccare sul campo **Enter the new password** di **System or Admin Password** a seconda dei casi. Immettere una nuova password e premere Invio.

Utilizzare le seguenti linee guida per assegnare la password del sistema:

- Una password può contenere fino a 32 caratteri.
- Almeno un carattere speciale: " $( ! " # $ % 8 " * + , -$ .  $/ : ; < = > ?$  @  $[ \ \] \ ^{n}$   $\rightarrow$   $\{ | \}$ "
- Numeri da 0 a 9.
- Lettere maiuscole dalla A alla Z.
- Lettere minuscole dalla a alla z.
- 3. Immettere la password inserita in precedenza nel campo **Confirm Password** e premere Invio.
- 4. Nel prompt **Password Valid**, cliccare su Yes.
- 5. Cliccare sul pulsante APPLY CHANGES nella parte inferiore della schermata e su OK nella richiesta di conferma per applicare le modifiche.
- 6. Cliccare sul pulsante EXIT per riavviare. Il computer si riavvierà.

## **Eliminazione o modifica di una password di sistema o amministratore esistente**

### **Informazioni su questa attività**

Per accedere alla configurazione del BIOS, premere F2 subito dopo l'accensione o il riavvio.

## **Procedura**

- 1. Nella schermata **System BIOS** o **BIOS Setup**, selezionare **Passwords**.
- 2. Cliccare sul campo di immissione **Enter the old password** di **System or Admin Password** a seconda dei casi. Immettere la password esistente e premere Invio.
- 3. Cliccare sul campo di immissione accanto a **Enter the new password**.
	- a. Se si desidera **modificare la password esistente**, immettere la nuova password e premere Invio. Digitare nuovamente la nuova password nel campo di input **Confirm Password** e premere Invio.
	- b. Se si desidera **eliminare la password esistente**, premere Invio **due volte**.
- 4. Nel prompt **Password Valid**, cliccare su Yes.
- 5. Cliccare sul pulsante APPLY CHANGES nella parte inferiore della schermata e su OK nella richiesta di conferma per applicare le modifiche.
- 6. Cliccare sul pulsante EXIT per riavviare. Il computer si riavvierà.

# **Cancellazione delle password del BIOS (configurazione del sistema) e del sistema**

## **Informazioni su questa attività**

Per cancellare le password di sistema o del BIOS, contattare il supporto tecnico Dell come descritto qui: [www.dell.com/contactdell.](https://www.dell.com/contactdell)

**N.B.:** Per informazioni su come reimpostare le password di Windows o delle applicazioni, consultare la documentazione che li accompagna.

# **Risoluzione dei problemi**

# **Trattamento delle batterie ricaricabili agli ioni di litio rigonfie**

Come la maggior parte dei notebook, i notebook Dell usano batterie agli ioni di litio. Un tipo di batteria agli ioni di litio è la batteria Li-ion ricaricabile. Le batterie Li-ion ricaricabili si sono diffuse fortemente negli ultimi anni, diventando uno standard nel settore dell'elettronica in quanto i clienti preferiscono fattori di forma più sottili, specialmente nei nuovi notebook ultrasottili, e una lunga durata della batteria. La tecnologia delle batterie Li-ion ricaricabili può comportare il rischio di rigonfiamento delle celle della batteria.

Una batteria rigonfia può influire negativamente sulle prestazioni del notebook. Per evitare ulteriori danni all'enclosure o ai componenti interni del dispositivo, cosa che potrebbe causare un malfunzionamento, interrompere l'uso del notebook e scaricarlo scollegandolo dall'adattatore CA e lasciando che la carica della batteria si esaurisca.

Le batterie rigonfie non devono essere utilizzate e devono essere sostituite e smaltite nel modo corretto. È consigliabile contattare il supporto prodotti Dell per conoscere le modalità di sostituzione di una batteria rigonfia ai sensi dei termini di garanzia o del contratto di assistenza applicabili, incluse le opzioni di sostituzione disponibili indicate da un tecnico di assistenza autorizzato Dell.

Le linee guida di trattamento e sostituzione delle batterie ricaricabili agli ioni di litio sono riportare di seguito:

- Fare attenzione quando si manipolano le batterie ricaricabili agli ioni di litio.
- Scaricare la batteria prima di rimuoverla dal sistema. Per scaricare la batteria, scollegare l'adattatore CA dal sistema e utilizzarlo con la carica della batteria. Quando il computer non si accende più alla pressione dell'apposito pulsante, significa che la batteria è completamente scarica.
- Non comprimere, far cadere, danneggiare o perforare la batteria con corpi estranei.
- Non esporre la batteria a temperature elevate né smontarne pacchi e celle.
- Non premere con forza sulla superficie della batteria.
- Non piegare la batteria.
- Non utilizzare strumenti di alcun tipo per fare leva sulla batteria.
- Se una batteria rimane bloccata in un dispositivo in seguito a un rigonfiamento, non tentare di estrarla: perforare, piegare o comprimere una batterie può essere pericoloso.
- Non tentare di riassemblare una batteria danneggiata o rigonfia in un notebook.
- Le batterie rigonfie coperte da garanzia devono essere restituite a Dell in un contenitore di spedizione approvato (fornito da Dell), per conformità alle normative di trasporto. Le batterie gonfie non coperte da garanzia devono essere smaltite presso un centro di riciclo approvato. Contattare il supporto tecnico Dell all'indirizzo<https://www.dell.com/support>per assistenza e ulteriori istruzioni.
- L'uso di una batteria non Dell o incompatibile potrebbe aumentare il rischio di incendio o esplosione. Sostituire la batteria solo con altre batterie compatibili acquistate da Dell che siano progettate per funzionare con il proprio computer Dell. Non utilizzare una batteria proveniente da altri computer. Acquistare sempre batterie autentiche sul sito [https://www.dell.com](https://www.dell.com/) o, comunque, direttamente da Dell.

Le batterie ricaricabili agli ioni di litio possono rigonfiarsi per vari motivi, ad esempio l'età, il numero di cicli di ricarica o l'esposizione a temperature elevate. Per ulteriori informazioni su come migliorare le prestazioni e la durata della batteria del notebook e per ridurre al minimo eventuali problemi, cercare Batteria notebook Dell nella risorsa della Knowledge Base all'indirizzo [www.dell.com/support.](https://www.dell.com/support/)

# **Individuare il codice di matricola o il codice di servizio rapido del computer Dell**

Il computer Dell è identificato in modo univoco da un codice di matricola o da un codice di servizio rapido. Per visualizzare le risorse di supporto rilevanti per il computer Dell, si consiglia di immettere il codice di matricola o il codice di servizio rapido in [www.dell.com/support.](https://www.dell.com/support)

Per ulteriori informazioni su come trovare il codice di matricola del computer, consultare [Individuare il codice di matricola del computer.](https://www.dell.com/support/contents/category/product-support/self-support-knowledgebase/locate-service-tag/)

# **Diagnostica di verifica di controllo delle prestazioni di sistema al preavvio Dell SupportAssist**

### **Informazioni su questa attività**

La diagnostica SupportAssist (o diagnostica di sistema) esegue un controllo completo dell'hardware. La diagnostica di verifica di controllo delle prestazioni di sistema al preavvio Dell SupportAssist è integrata nel BIOS e viene avviata dal BIOS internamente. La diagnostica di sistema integrata offre opzioni per determinati dispositivi o gruppi di dispositivi che consentono di:

- Eseguire i test automaticamente oppure in modalità interattiva.
- Ripetere i test.
- Mostrare o salvare i risultati dei test.
- Scorrere i test in modo da familiarizzare con opzioni di test aggiuntive per fornire ulteriori informazioni su uno o più dispositivi con errori.
- Visualizzare i messaggi di stato che informano se i test sono stati completati con successo.
- Visualizzare i messaggi di errore che informano dei problemi incontrati durante l'esecuzione del test.
- **N.B.:** Alcuni test per determinati dispositivi richiedono l'interazione dell'utente. Durante l'esecuzione del test di diagnostica, rimanere œ al computer.

Per ulteriori informazioni, consultare l'articolo [000180971](https://www.dell.com/support/kbdoc/000180971) della Knowledge Base.

## **Esecuzione del controllo delle prestazioni di sistema al preavvio SupportAssist**

#### **Procedura**

- 1. Accendere il computer.
- 2. Per quando riguarda l'avvio del computer, premere il tasto F12 quando viene visualizzato il logo Dell.
- 3. Sullo schermo del menu di avvio, selezionare l'opzione **Diagnostica (Diagnostica)**.
- 4. Fare clic sulla freccia nell'angolo in basso a sinistra. Viene visualizzata la pagina iniziale della diagnostica.
- 5. Fare clic sulla freccia nell'angolo in basso a destra per passare all'elenco delle pagine. Gli elementi rilevati sono elencati.
- 6. Se si desidera eseguire un test di diagnostica su un dispositivo specifico, premere Esc e fare clic su **Yes (Sì)** per fermare il test di diagnostica.
- 7. Selezionare il dispositivo dal pannello sinistro e fare clic su **Run Tests (Esegui i test)**.
- 8. In caso di problemi, viene visualizzato un messaggio di errore. Annotare il codice errore e il numero di convalida, quindi contattare Dell.

# **Built-in self-test (BIST)**

## **M-BIST**

M-BIST (Built In Self-Test) è lo strumento di diagnostica built-in self-test della scheda di sistema che migliora la precisione della diagnostica dei guasti del controller integrato (EC) della scheda di sistema.

**N.B.:** M-BIST può essere avviato manualmente prima del POST (Power On Self Test).

## Come eseguire M-BIST

**N.B.:** M-BIST deve essere avviato sul computer da spento, che sia collegato a una sorgente di alimentazione CA o solamente alla batteria.

1. Premere e tenere premuto il tasto **M** sulla tastiera e il **pulsante di accensione** per avviare M-BIST.

- 2. Il LED dell'indicatore della batteria può mostrare due stati:
	- a. SPENTO: nessun guasto riscontrato nella scheda di sistema.
	- b. GIALLO: indica un problema con la scheda di sistema.
- 3. Se si verifica un guasto alla scheda di sistema, il LED di stato della batteria lampeggerà uno dei seguenti codici di errore per 30 secondi:

## **Tabella 45. Codici di errore LED**

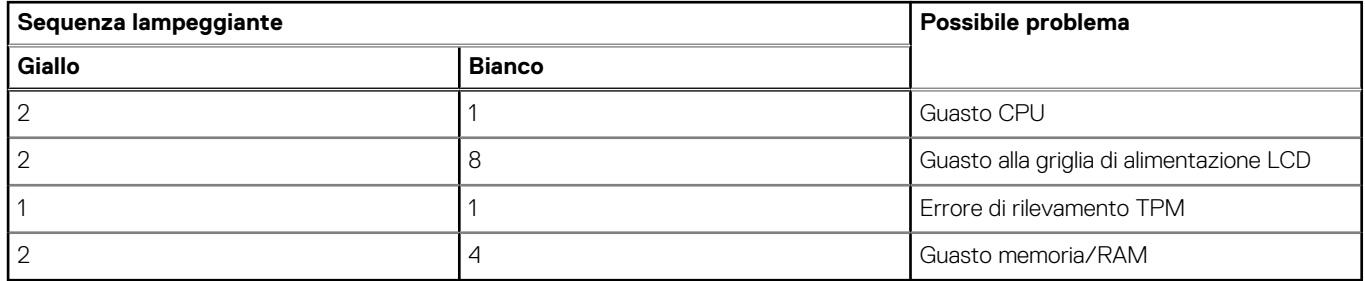

4. Se non si verifica alcun guasto alla scheda di sistema, l'LCD passa attraverso le schermate a tinta unita descritte nella sezione LCD-BIST per 30 secondi e quindi si spegne.

## **Test della guida di alimentazione LCD (L-BIST)**

L-BIST è un miglioramento della diagnostica a unico codice LED di errore e viene avviato automaticamente durante il POST. L-BIST controllerà la griglia di alimentazione LCD. Se non è presente alimentazione all'LCD (ad es. il circuito L-BIST è guasto), il LED di stato della batteria mostrerà un codice errore [2,8] o un codice errore [2,7].

**N.B.:** Se L-BIST è guasto, LCD-BIST non può funzionare poiché non verrà fornita alimentazione all'LCD.

## Come richiamare il test L-BIST<sup>.</sup>

- 1. Premere il pulsante di alimentazione per avviare il computer.
- 2. Se il computer non si avvia normalmente, osservare il LED di stato della batteria:
	- Se il LED di stato della batteria lampeggia un codice errore [2,7], il cavo del display potrebbe non essere collegato correttamente.
	- Se il LED di stato della batteria mostra un codice errore [2,8], significa che si è verificato un guasto sulla guida di alimentazione LCD della scheda di sistema, quindi l'LCD non riceve alimentazione.
- 3. In alcuni casi, quando viene visualizzato un codice errore [2,7], verificare che il cavo del display sia collegato correttamente.
- 4. Per i casi in cui viene visualizzato un codice errore [2,8], sostituire la scheda di sistema.

## **LCD Built-In Self-Test (BIST)**

I notebook Dell dispongono di uno strumento di diagnostica integrato che aiuta a determinare se le anomalie riscontrate siano legate al display LCD, o alla scheda GPU e alle impostazioni del computer.

Quando si notano anomalie del display come sfarfallii, distorsioni, problemi di nitidezza o sfocatura delle immagini, linee orizzontali o verticali, colori sbiaditi o altro, isolare lo schermo LCD eseguendo - il test BIST.

## Come richiamare il test I CD BIST

- 1. Spegnere il notebook Dell.
- 2. Scollegare eventuali periferiche collegate al notebook. Collegare l'adattatore CA (caricabatterie) al notebook.
- 3. Assicurarsi che il display LCD sia pulito (privo di particelle e polvere sulla superficie).
- 4. Premere e tenere premuto il tasto **D** e **accendere** il PC per accedere alla modalità L-BIST. Continuare a premere il tasto D finché il computer non si avvia.
- 5. Sul display verranno visualizzati colori a tinta unita e modificheranno il colore dello schermo in nero, bianco, rosso, verde e blu per due volte.
- 6. Successivamente, verranno visualizzati i colori bianco, nero e rosso.
- 7. Ispezionare attentamente lo schermo alla ricerca di eventuali anomalie (come linee, colore sfocato o distorsione sullo schermo).
- 8. Al termine dell'ultimo colore a tinta unita (rosso), il computer si arresterà.

**N.B.:** Dell SupportAssist Preboot Diagonsitcs, al momento del lancio, avvia innanzitutto un LCD BIST, attendendo un intervento dell'utente per confermare la funzionalità dello schermo LCD.

# **Indicatori di diagnostica di sistema**

In questa sezione sono elencati gli indicatori di diagnostica di sistema di Vostro 16 5640.

## **Tabella 46. Indicatori di diagnostica di sistema**

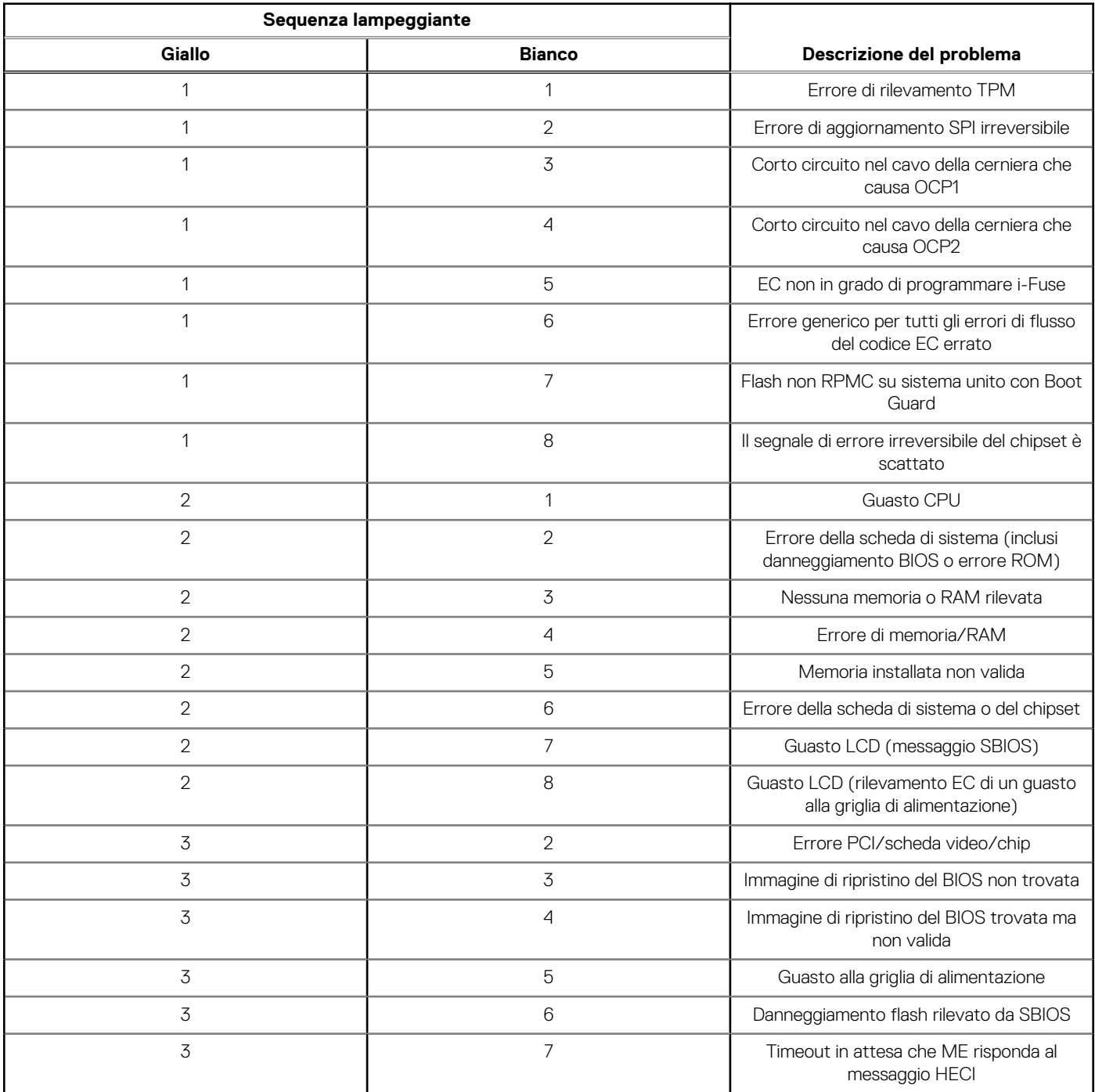

**N.B.:** LED lampeggianti 3-3-3 su LED di blocco (Bloc Maiusc o Bloc Num), LED del pulsante di alimentazione (senza lettore di impronte digitali) e LED di diagnostica indicano che non è stato possibile fornire l'input durante il test del pannello LCD nella diagnostica di controllo delle prestazioni del sistema preavvio di Dell SupportAssist.

# **Ripristino del sistema operativo**

Quando il computer non è in grado di avviare il sistema operativo anche dopo tentativi ripetuti, si avvia automaticamente Dell SupportAssist OS Recovery.

Dell SupportAssist OS Recovery è uno strumento standalone preinstallato su tutti i computer Dell dotati del sistema operativo Windows. Il servizio è costituito da strumenti per diagnosticare e risolvere i problemi che possono verificarsi prima che il sistema avvii il sistema operativo. Esso consente di diagnosticare i problemi hardware, riparare il computer, eseguire il backup dei file o ripristinare il computer allo stato di fabbrica.

È anche possibile scaricarlo dal sito web del supporto Dell per risolvere i problemi del computer, in caso non riesca ad avviare il sistema operativo per problemi software e hardware.

Per ulteriori informazioni su Dell SupportAssist OS Recovery, consultare la *Guida per l'utente di Dell SupportAssist OS Recovery*  all'indirizzo [www.dell.com/serviceabilitytools.](https://www.dell.com/serviceabilitytools) Cliccare su **SupportAssist**, quindi fare clic su **SupportAssist OS Recovery**.

# **Reimpostazione dell'orologio in tempo reale**

La funzione di reimpostazione dell'orologio in tempo reale consente all'utente o al tecnico dell'assistenza di ripristinare i computer Dell da determinate situazioni di assenza del POST/di avvio/di alimentazione. Il ponticello legacy abilitato per la reimpostazione RTC è stato ritirato su questi modelli.

Avviare il reset RTC con il computer spento e collegato all'alimentazione CA. Tenere premuto il pulsante di alimentazione per trenta (30) secondi(30) secondi. La reimpostazione dell'RTC del computer avviene dopo aver rilasciato il pulsante di alimentazione.

# **Opzioni di supporti di backup e ripristino**

Si consiglia di creare un'unità di ripristino per individuare e risolvere i potenziali problemi di Windows. Dell propone varie opzioni di ripristino del sistema operativo Windows sul PC. Per altre informazioni, consultare [Opzioni di supporti di backup e ripristino Windows Dell.](https://www.dell.com/support/contents/article/Product-Support/Self-support-Knowledgebase/software-and-downloads/dell-backup-solutions/Media-backup)

# **Ciclo di alimentazione Wi-Fi**

### **Informazioni su questa attività**

Se il computer non è in grado di accedere a Internet a causa di problemi alla connettività Wi-Fi, è possibile eseguire una procedura di ciclo di alimentazione Wi-Fi. La procedura seguente fornisce le istruzioni su come eseguire un ciclo di alimentazione Wi-Fi.

**N.B.:** Alcuni provider di servizi Internet (ISP) forniscono un dispositivo modem o router combinato.

### **Procedura**

- 1. Spegnere il computer.
- 2. Spegnere il modem.
- 3. Spegnere il router senza fili.
- 4. Attendere circa 30 secondi.
- 5. Accendere il router senza fili.
- 6. Accendere il modem.
- 7. Accendere il computer.

# **Drenare l'energia residua (eseguire hard reset)**

### **Informazioni su questa attività**

L'energia residua è l'elettricità statica che rimane nel computer anche dopo averlo spento e aver rimosso la batteria.

Per la propria sicurezza e per proteggere i componenti elettronici sensibili del computer, si richiede di drenare l'energia residua pulci prima di rimuovere o sostituire eventuali componenti del computer.

Il drenaggio dell'energia residua, noto anche come esecuzione di un "hard reset", è anche un passaggio di risoluzione dei problemi più comuni se il computer non si accende o non avvia il sistema operativo.

Effettuare le seguenti operazioni per drenare l'energia residua:

### **Procedura**

- 1. Spegnere il computer.
- 2. Scollegare l'adattatore per l'alimentazione dal computer.
- 3. Rimuovere il coperchio della base.
- 4. Rimuovere la batteria.

## **ATTENZIONE: La batteria è un'unità sostituibile sul campo (FRU) e la rimozione/installazione è destinata solo ai tecnici di assistenza autorizzati.**

- 5. Tenere premuto il pulsante di accensione per 20 secondi per prosciugare l'energia residua.
- 6. Installare la batteria.
- 7. Installare il coperchio della base.
- 8. Collegare l'adattatore per l'alimentazione al computer.
- 9. Accendere il computer.

**N.B.:** Per ulteriori informazioni sull'esecuzione di un riavvio forzato, cercare nella risorsa della Knowledge Base all'indirizzo [www.dell.com/support.](https://www.dell.com/support/)
## **Come ottenere assistenza e contattare Dell**

## Risorse di self-help

È possibile richiedere informazioni e assistenza su prodotti e servizi Dell mediante l'utilizzo delle seguenti risorse self-help:

## **Tabella 47. Risorse di self-help**

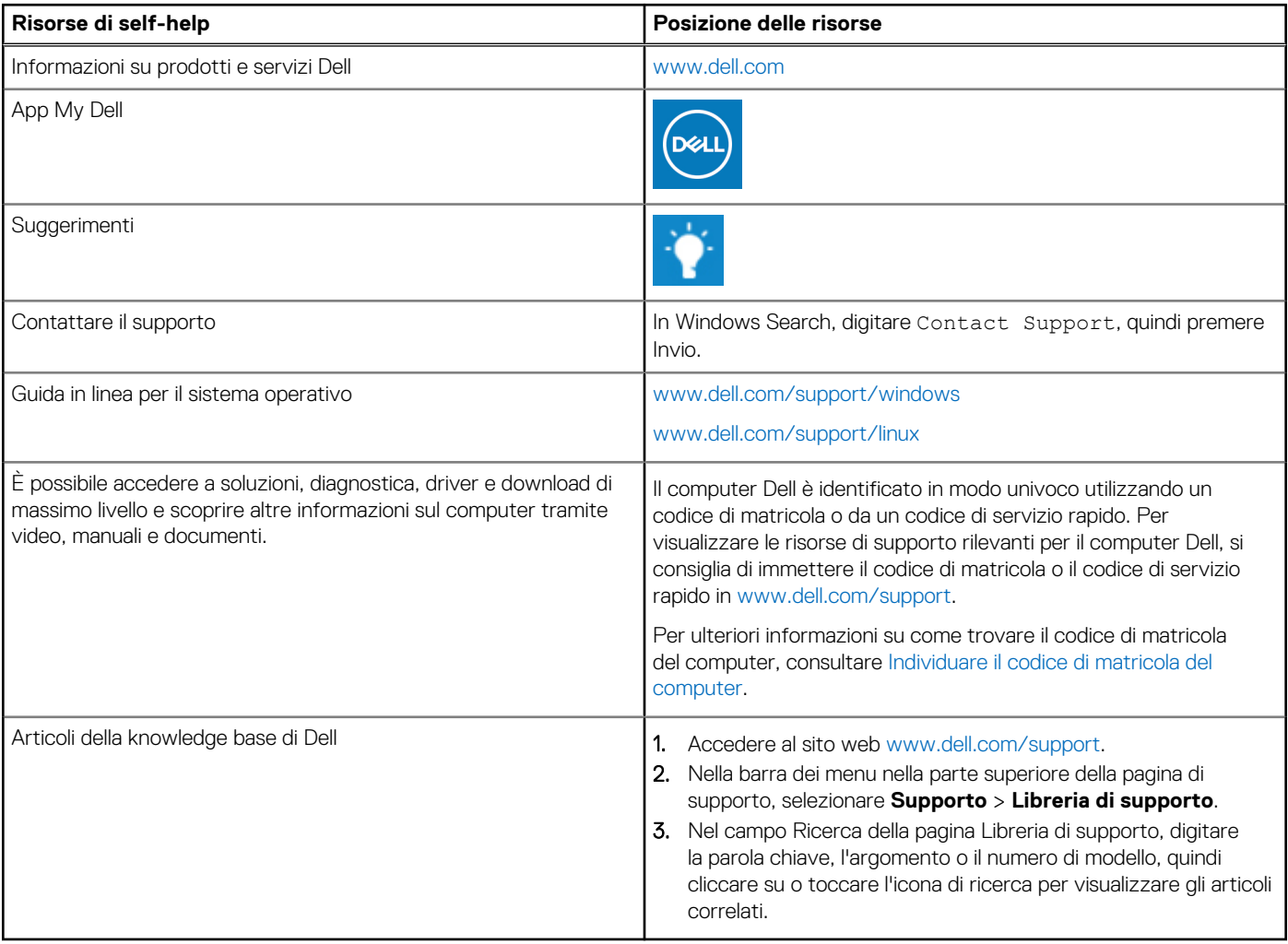

## Come contattare Dell

Per contattare Dell per problemi relativi a vendita, supporto tecnico o assistenza clienti, visitare il sito Web [www.dell.com/contactdell.](https://www.dell.com/contactdell) **N.B.:** La disponibilità dei servizi può variare in base al paese o all'area geografica e al prodotto.

**N.B.:** Se non si dispone di una connessione Internet attiva, le informazioni di contatto sono indicate sulla fattura di acquisto, sulla distinta di imballaggio, sulla bolla o sul catalogo dei prodotti Dell.